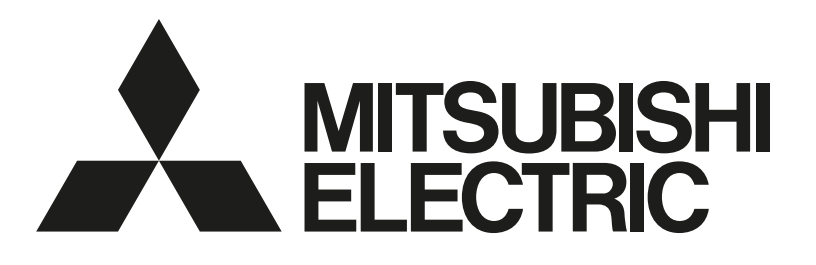

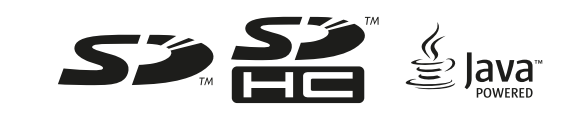

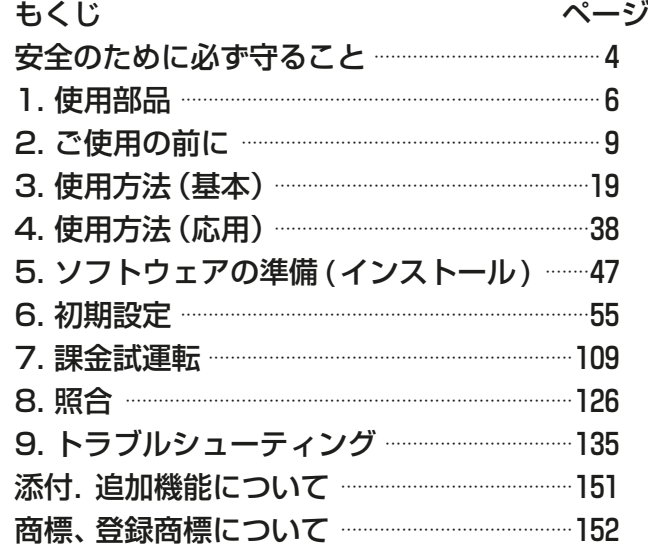

麦電機空調冷熱総合管理システム [業務用] 形名 AE-200J AE-50J EW-50J

取扱説明書 電力按分課金支援機能編

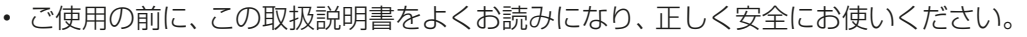

- 「取扱説明書」は大切に保管してください。
- お客様ご自身では、据付けないでください。(安全や機能の確保ができません。)
- この製品は、日本国内用に設計されていますので、国外では使用できません。また、アフターサービスもでき ません。

This appliance is designed for use in Japan only and the contains in this document cannot be applied in any other country. No servicing is available outside of Japan.

# もくじ

ページ

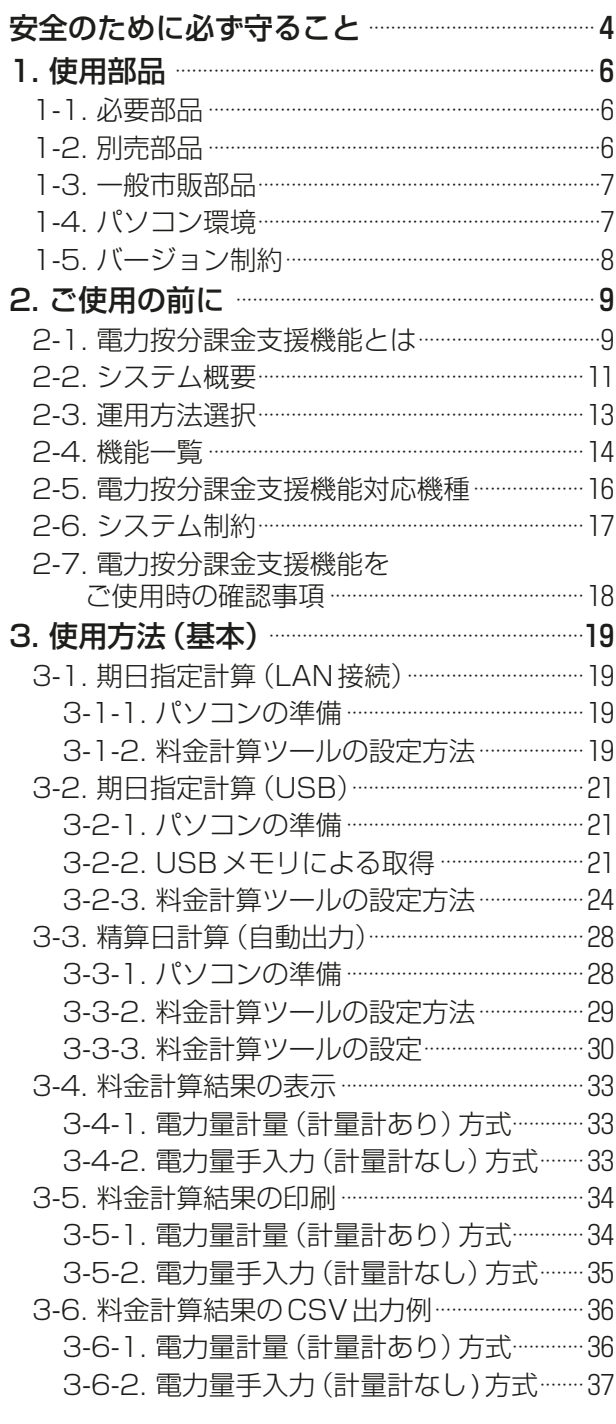

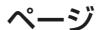

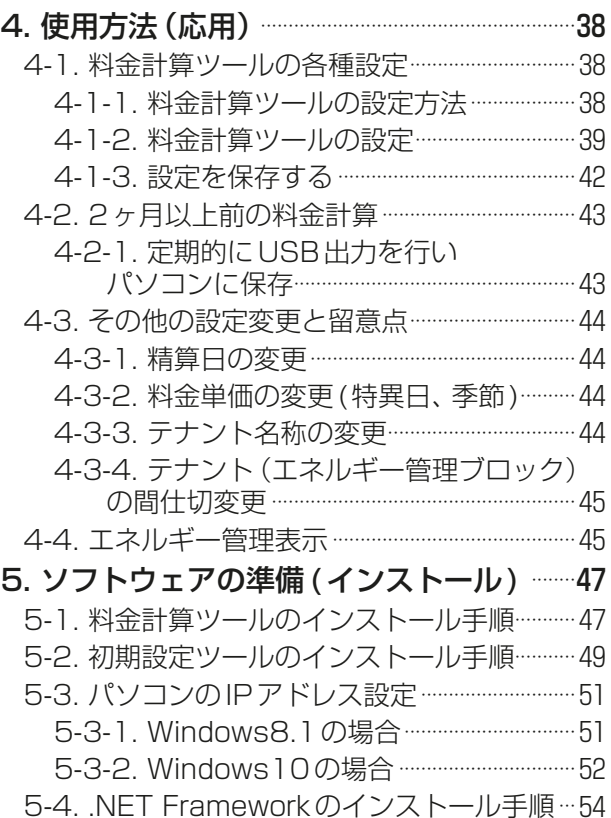

ページ

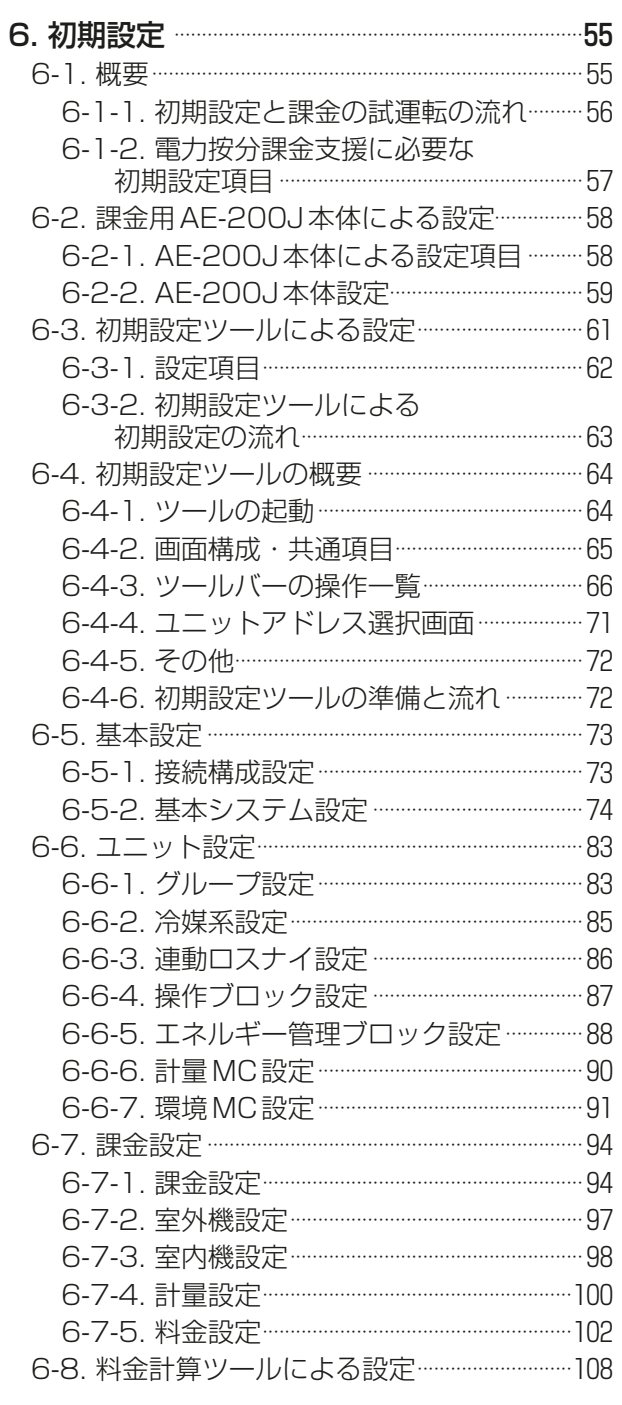

ページ

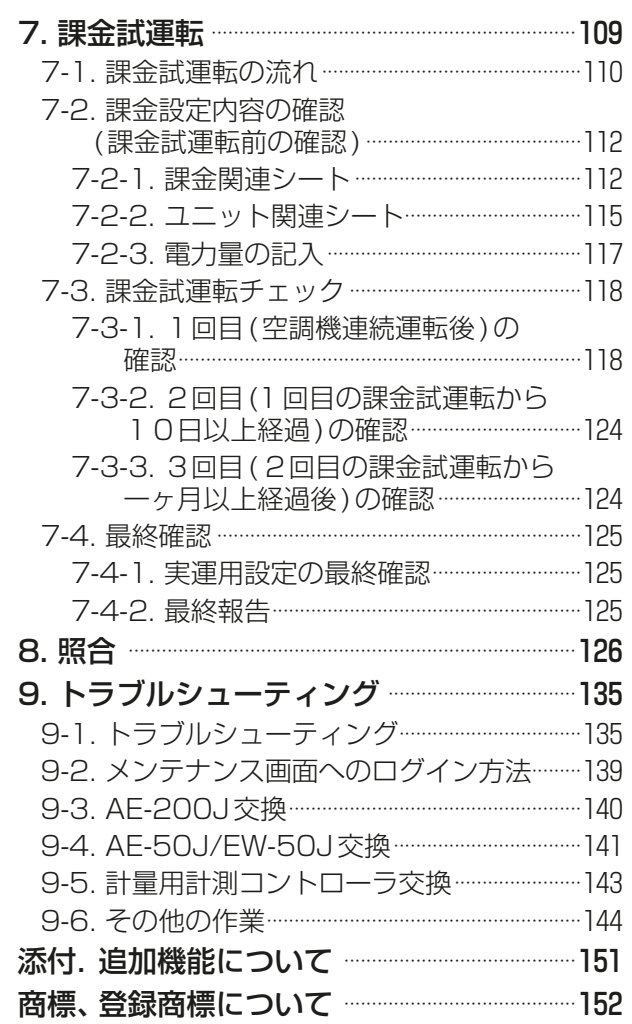

# 全のために必ず守ること

- この「安全のために必ず守ること」をよくお読みのうえ、取り扱ってください。
- ここに記載した注意事項は、安全に関する重要な内容です。必ずお守りください。

警告 取扱いを誤った場合、使用者が死亡または重傷を負うおそれのあるもの 取扱いを誤った場合、使用者が軽傷を負う、または物的損害が発生するおそ れのあるもの

図記号の意味は次のとおりです。

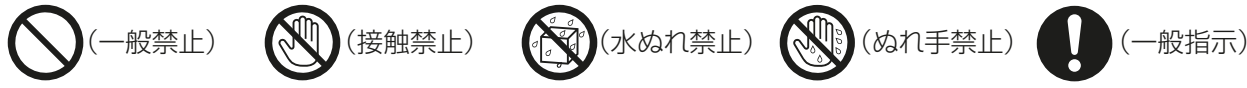

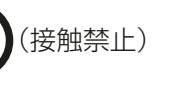

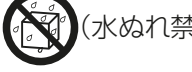

- 
- お読みになったあとは、お使いになる方に必ず本書をお渡しください。
- お使いになる方は、本書をいつでも見られるところに大切に保管してください。移設・修理の場合、工事 をされる方にお渡しください。また、お使いになる方が代わる場合、新しくお使いになる方にお渡しくだ さい。

般事頂

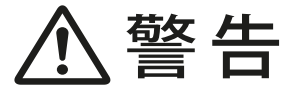

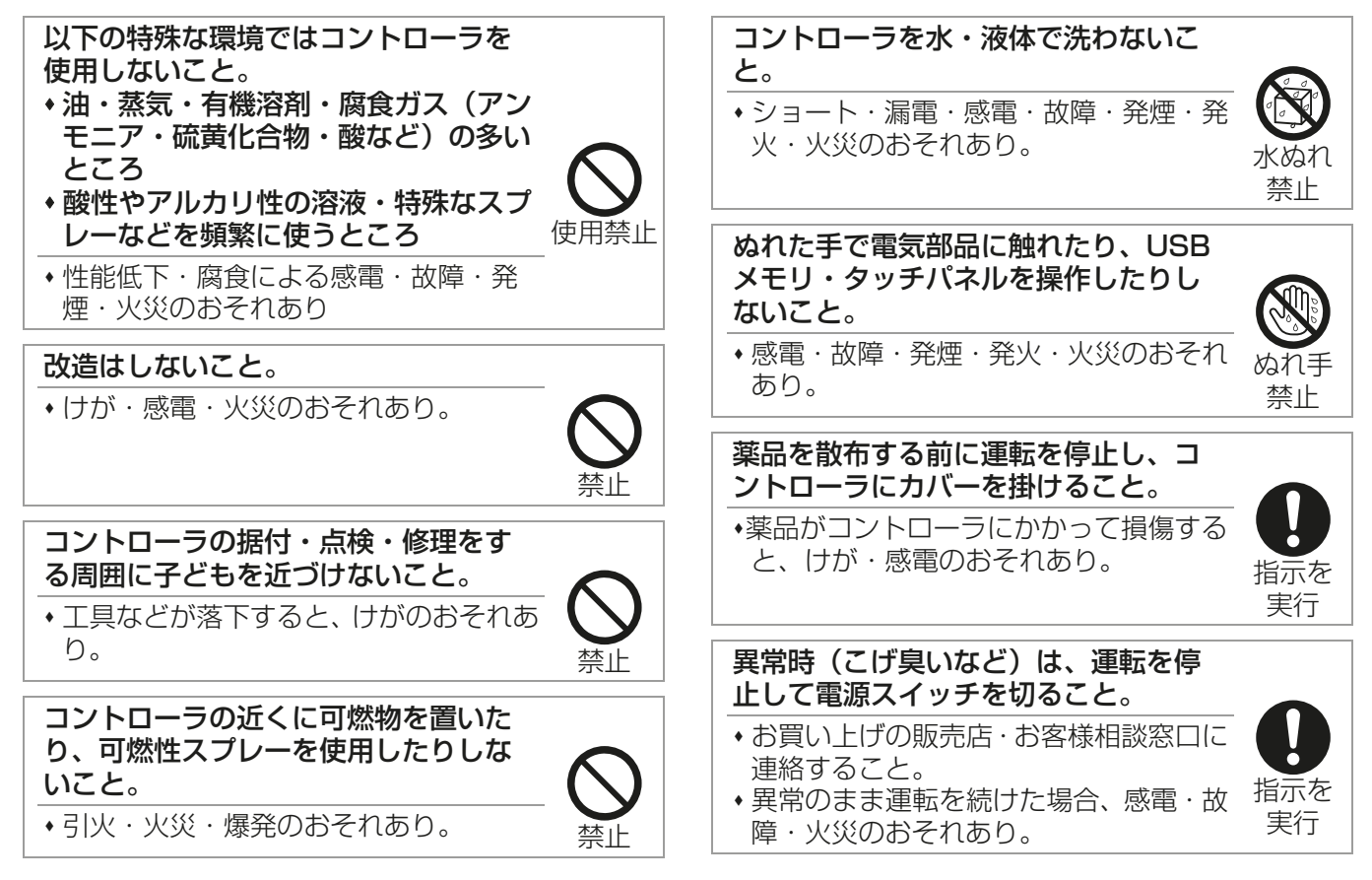

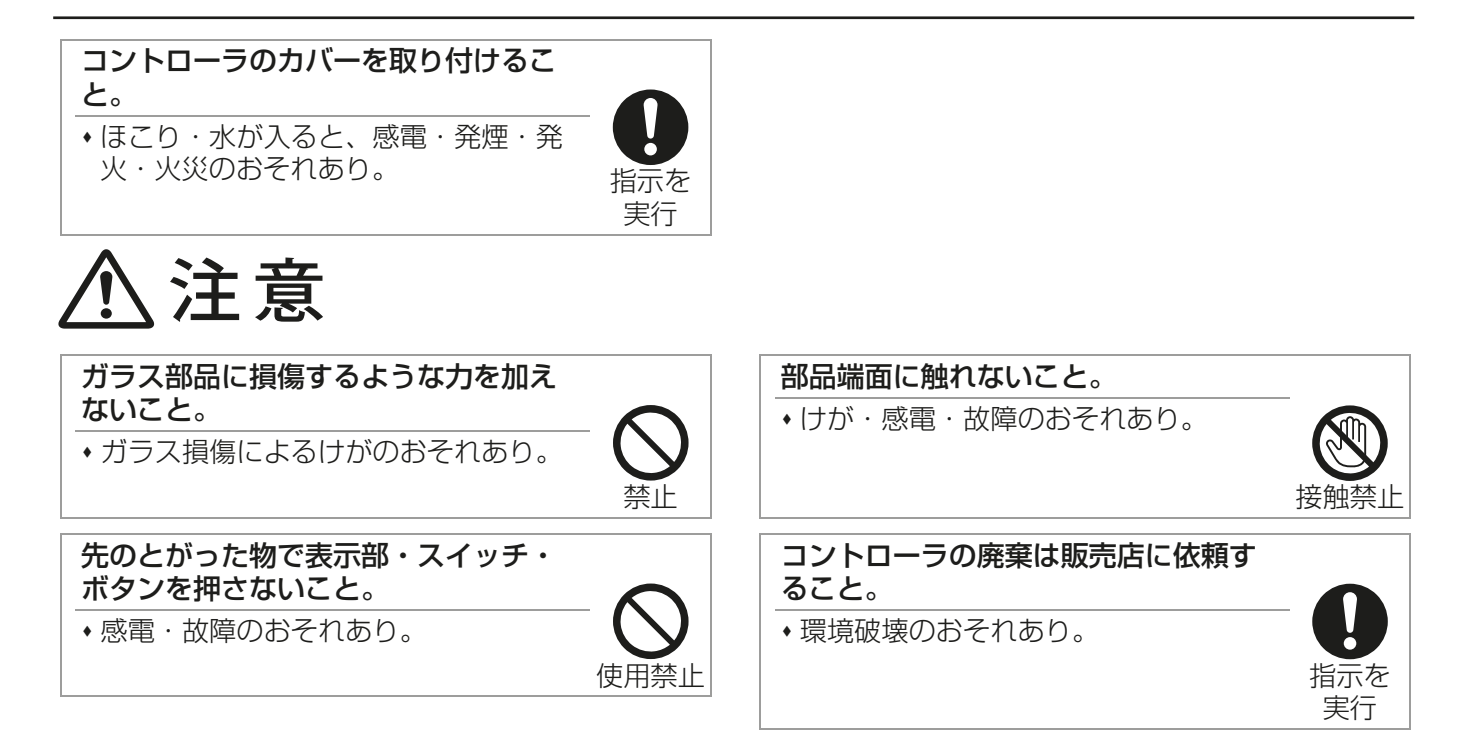

# 移設・修理をするときに

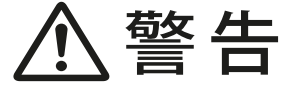

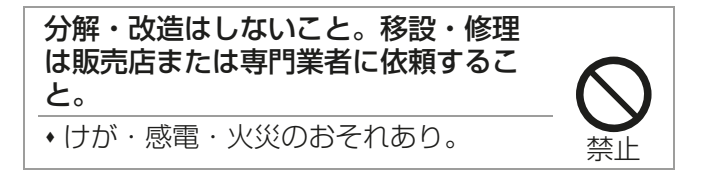

# 1. 使用部品

## 1-1. 必要部品

本機能をご使用の前に、以下の部品を入手してください。

| No. | 品名              | 入手方法                            |       | 備考                                               |
|-----|-----------------|---------------------------------|-------|--------------------------------------------------|
|     |                 | WIN <sub>2</sub> K <sup>*</sup> | 販売店*2 |                                                  |
|     | 取扱説明書 (PDF)     |                                 |       | 本書                                               |
| P   | AE-200J/AE-50J/ |                                 |       | AE-200J/AE-50J/EW-50Jごとに、電力按<br>分課金支援ライセンスが必要です。 |
|     | <b>EW-50J用</b>  |                                 |       |                                                  |
|     | 電力按分課金支援 ライセンス  |                                 |       |                                                  |
| 3   | 料金計算ツール         |                                 |       | 電力按分課金支援機能を使用する場合、料金計                            |
|     | 初期設定ツール※3       |                                 |       | 算ツール、および、本機能の設定に対応した初                            |
|     | (電力按分課金支援 設定対応) |                                 |       | 期設定ツールが必要です。                                     |
| 5   | ソフトウェアアップデート用   |                                 |       | AE-200J/AE-50J/EW-50Jのソフトウェア                     |
|     |                 |                                 |       | をアップデートする際に利用します。                                |
|     | ファイル            |                                 |       | AE-200J/AE-50J/EW-50Jのバージョンは                     |
|     |                 |                                 |       | 統一してください。                                        |

<sup>※1</sup> 三菱電機 WIN<sup>2</sup>Kサイトから、説明書をダウンロードして、参照してください。 三菱電機 WIN2KサイトURL

http://www.mitsubishielectric.co.jp/ldg/wink/top.do

- ※2 お買い上げの販売店にご依頼ください。
- ※3 AE-200J/AE-50J/EW-50Jのバージョンと使用可能な初期設定ツールのバージョンは「1-5. バー ジョン制約」を参照ください。

## 1-2. 別売部品

以下の部品は三菱電機指定の純正品をお使いください。

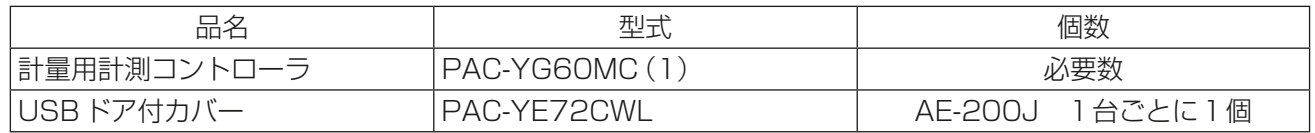

# 1-3. 一般市販部品

必要に応じて以下の一般市販部品をご準備ください。

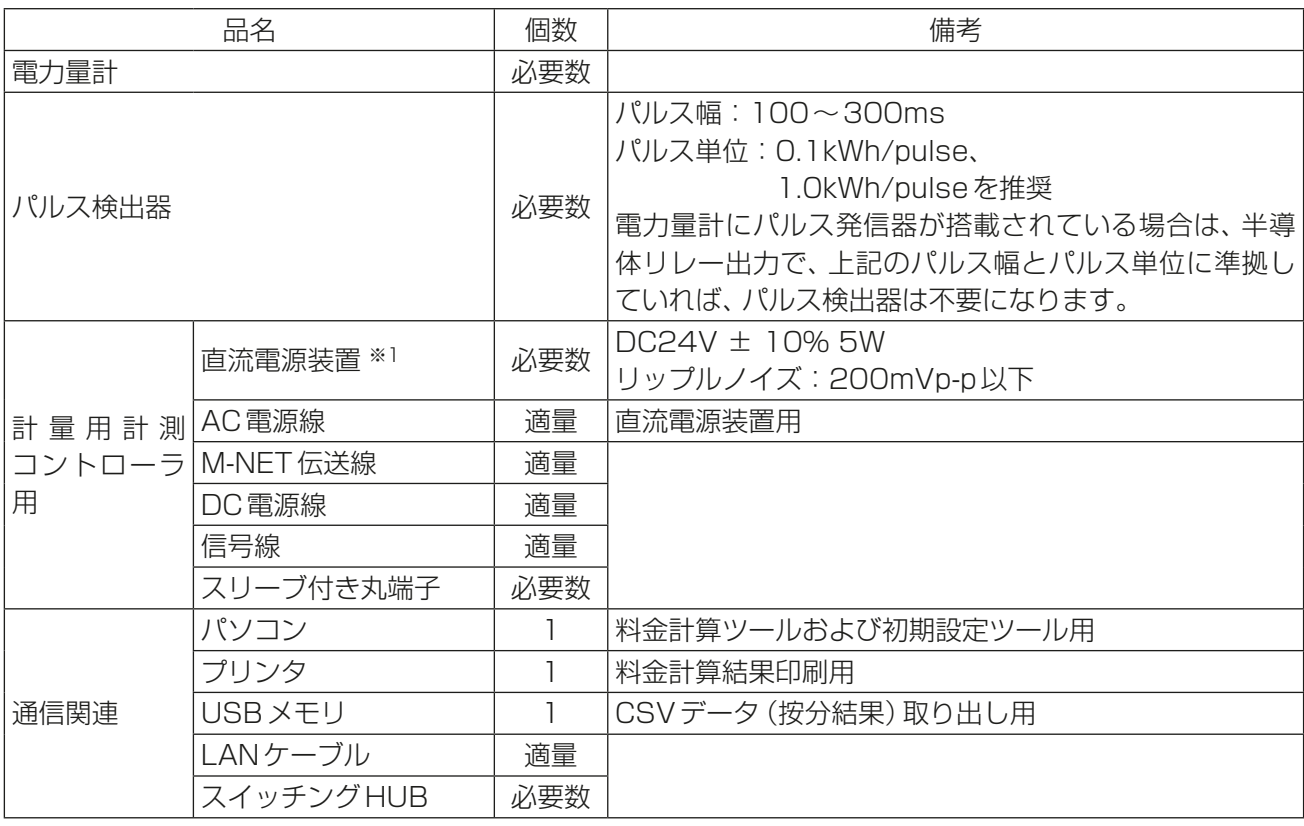

※1 外部DC24V 電源については、電気用品安全法準拠品を指定し、使用してください。(一次/二次間の耐 圧が強化絶縁仕様(3kV、1分)のもの)

## 1-4. パソコン環境

料金計算ツール・初期設定ツール(2022年2月時点)

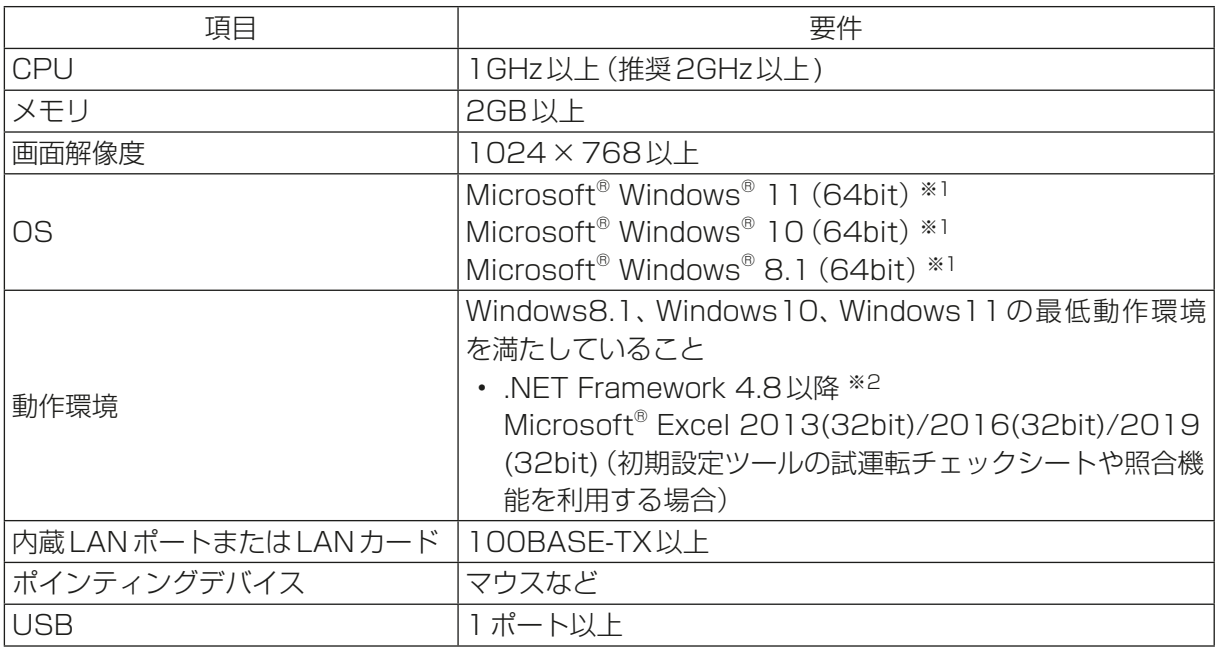

※1 Proで動作確認しています。

OS、ブラウザは最新バージョンをご利用されることを推奨します。

※2 .NET Framework 4.8 以上がインストールされていない場合、料金計算ツールインストール時にダウン ロードサイトへ誘導されます。

# 1-5. バージョン制約

AE-200J/AE-50J/EW-50Jのバージョンにより、使用可能なツールのバージョンが異なります。

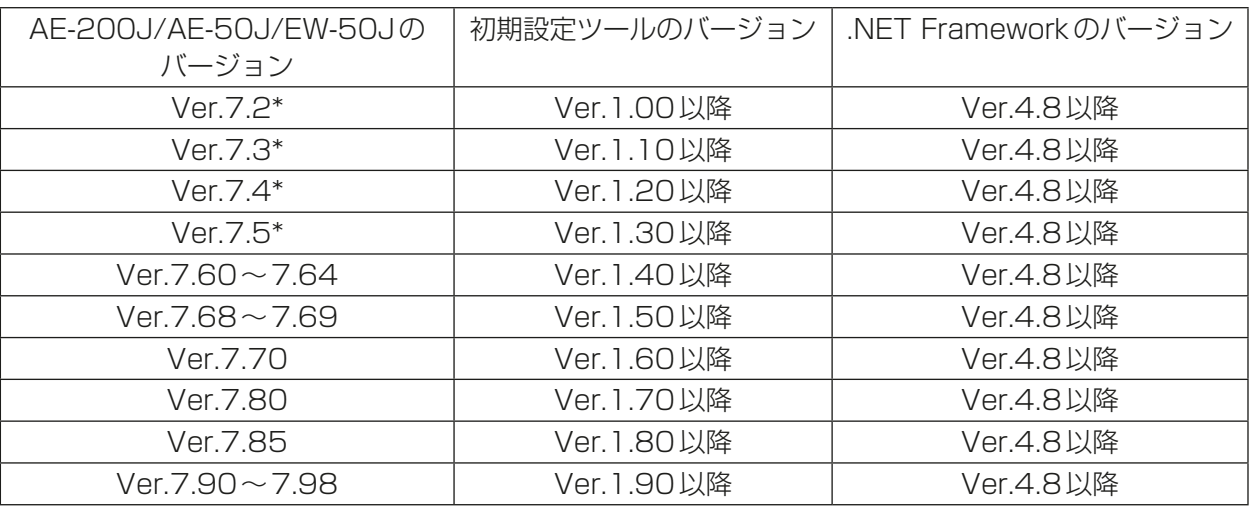

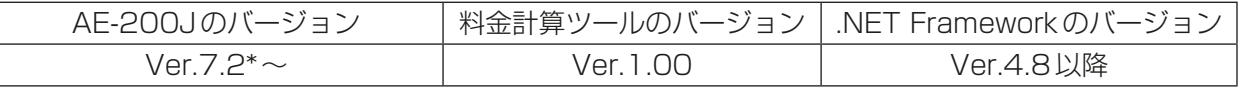

#### お知らせ

• AE-200J/AE-50J/EW-50Jのバージョンは統一してください。不統一の場合は「7905」異常を検知し、 運用ができません。

• AE-200J/AE-50J/EW-50Jのバージョン確認方法、ソフトウェアのアップデート方法は、AE-200J/ AE-50J/EW-50Jの据付工事説明書を参照してください。

# 2. ご使用の前に

電力按分課金支援機能を使用する際には、現地調整業者などによる事前の初期設定と試運転が必要となりま す。また、運用に際しては、工事店・販売店から説明を受けてからのご使用をお願いします。 本書では、空冷ヒートポンプチラーDT-RをDT-Rと表記します。

※ 工事店・販売店の方へ

本書の5章⇒6章⇒7章の順番で、ソフトウェア(ツール)のインストール、初期設定および試運転を実施の うえ、運用にあたっては、2章(2-7)についてお客様にご説明をお願いします。

## 2-1. 電力按分課金支援機能とは

室外ユニットを1つのテナントで使用する場合は、各冷媒系統単位の室外ユニット・室内ユニットに電力量 計を取付けることにより、テナントごとに消費電力量を把握することができますが、同一冷媒系統内の室内ユ ニットが複数のテナントにまたがって設置されている場合は、電力量計の値ではテナントごとの消費電力量を 把握することができないため、電力按分課金支援機能が必要となります。

電力按分課金支援機能とは、各空調機が使用した電力量を直接計測するものではなく、空調機の運転状況を室 内ユニット・室外ユニットの通信内容から判断し、その使用状況に応じて、パルス発信機能付電力量計により 入力した電力量を按分する当社独自の電力按分方法です。

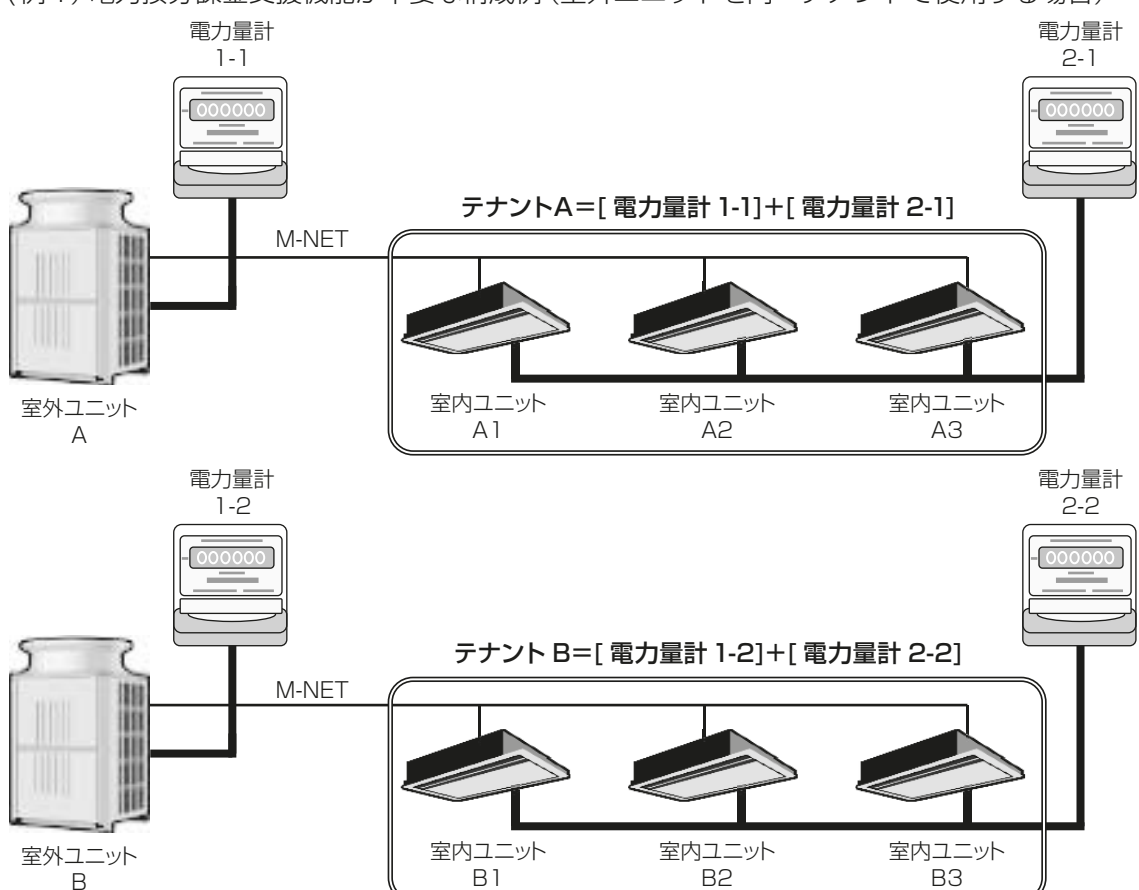

(例1)電力按分課金支援機能が不要な構成例(室外ユニットを同一テナントで使用する場合)

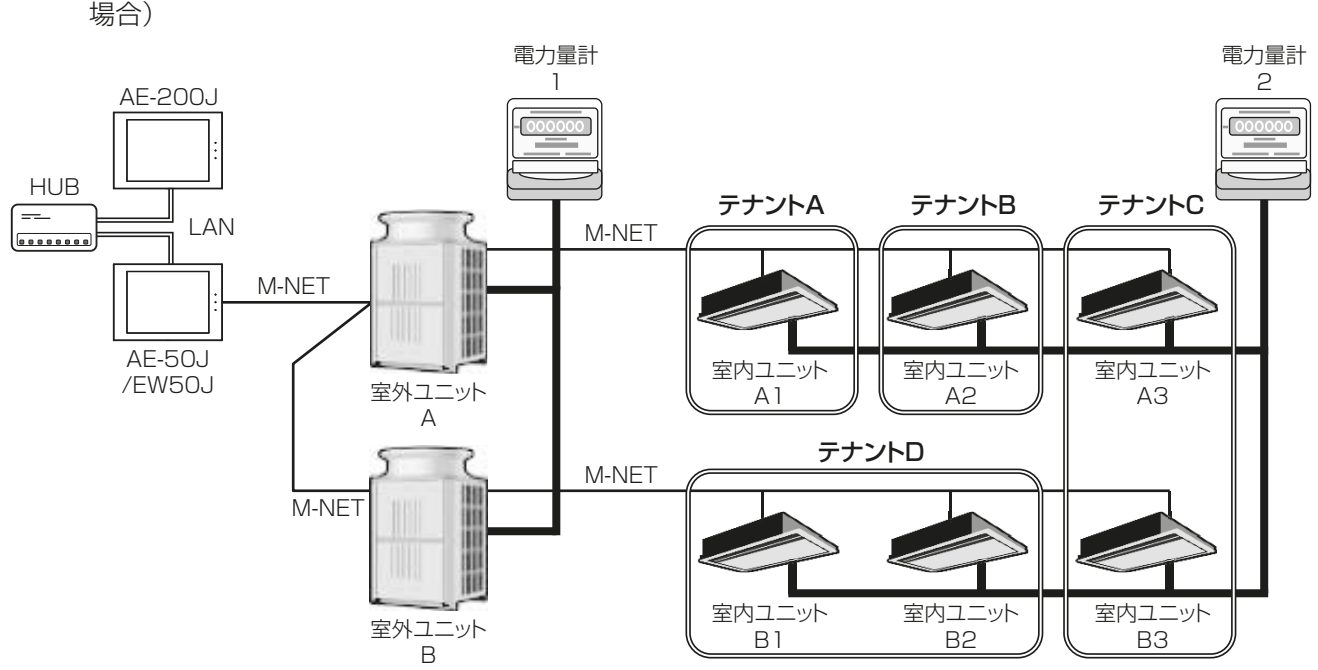

(例2) 電力按分課金支援機能が必要な構成例(同一冷媒系統内の室外ユニットが複数のテナントに設置される

空調機の電力量には、室外ユニットが消費する室外ユニット消費電力量と、室内ユニットが消費する室内ユ ニット消費電力量があります。また、室外ユニット消費電力量には室外ユニットの使用電力量と室外ユニット の待機電力量、室内ユニット消費電力量には、室内ユニットの使用電力量と室内ユニットの待機電力量があり ます。

電力按分課金支援機能では、それぞれ使用した電力量をテナントごとの運転状況と能力に応じて按分すること ができます。

電力量計量(計量計あり)方式の場合を例に説明します。(電力量手入力(計量計なし)方式の場合は、待機電力 量は按分しません。)

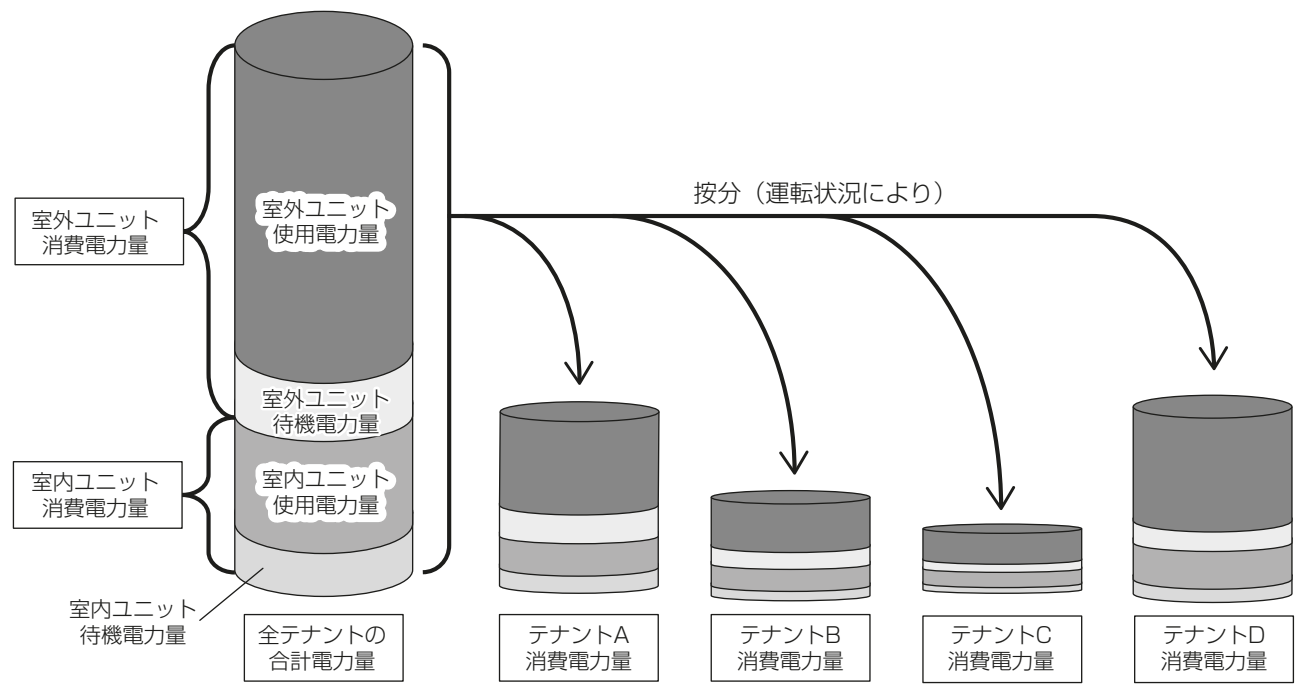

電力按分課金支援機能を行うにはAE-200Jにて按分する方法と統合ソフトTG-2000を使用する2通りの 方法があります。本書ではAE-200Jで按分する方法について説明します。 統合ソフトTG-2000を使用する場合は、TG-2000の取扱説明書を参照してください。

# 2-2. システム概要

AE-200J/AE-50J/EW-50Jは、電力按分課金支援機能を使用することで、空調機ごとの使用電力量を算出 することができます。

電力量計量(計量計あり)方式のシステム構成イメージは以下のとおりです。

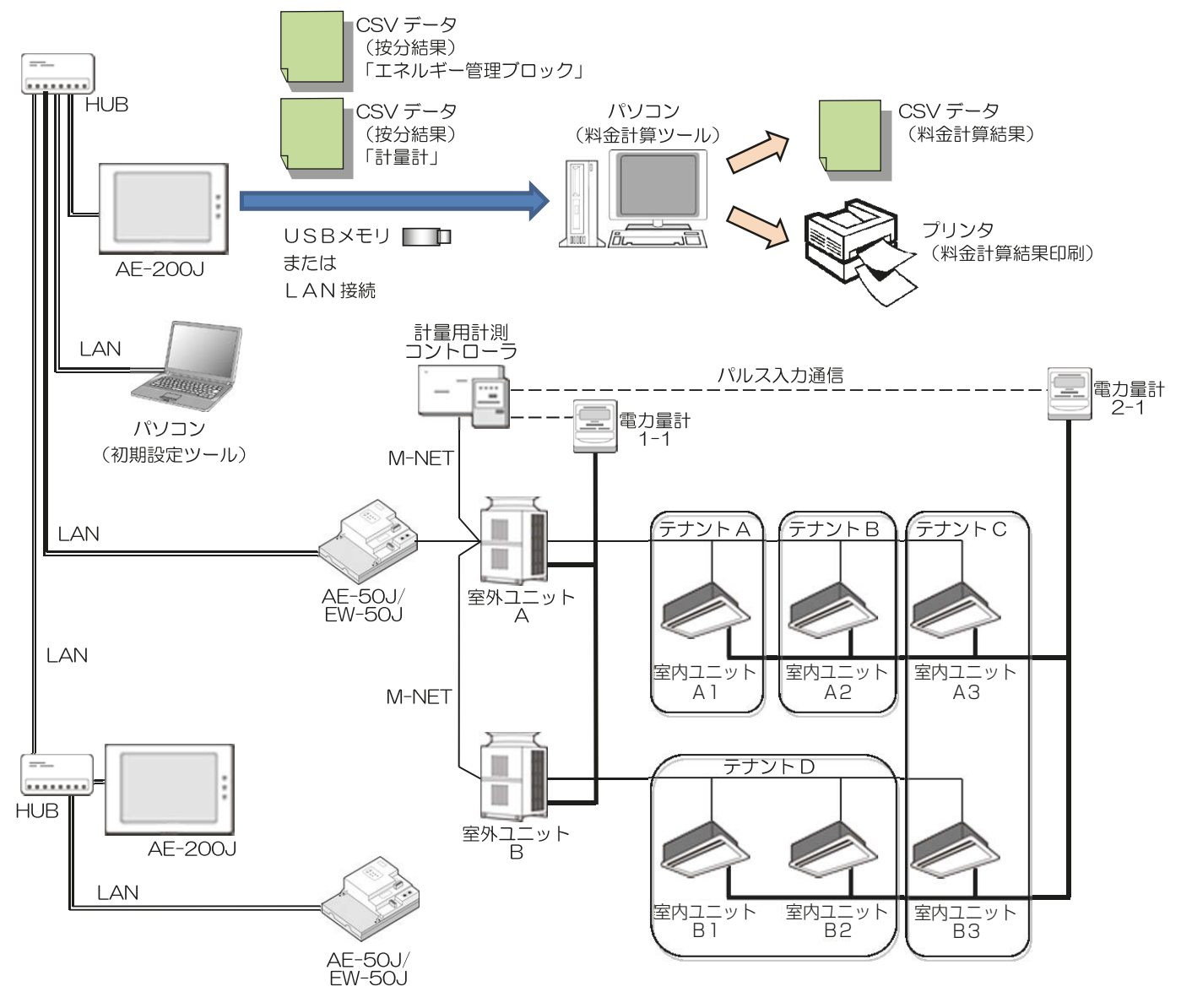

電力按分課金支援機能を使用する場合、下記のツールが必要です。

- 料金計算ツール AE-200JのCSVデータ(按分結果)を使用して、テナントごとの電気料金をCSVファイル出力または印 刷を行うために必要なツールです。
- 初期設定ツール 電力按分課金支援機能の設定時に必要なツールです。

#### お知らせ

- 料金計算ツールは、AE-50J/EW-50Jを最大40台まとめて料金計算が可能です。 料金計算ツールの接続先はAE-200Jとなりますが、[AE-200(課金)]、[AE-200(M-NETなし)]に設定 されたAE-200Jは40台に含まれません。
- 1台の集中コントローラに計量用計測コントローラ(PAC-YG60MC(1))は15台まで登録できます。 AE-200Jシステム 1系統には最大で20台まで接続できます。
- パソコン動作環境については「1-4. パソコン環境」を参照してください。
- インストールについては「5. ソフトウェアの準備(インストール)」を参照してください。
- AE-200J本体の設定については、「6-2-2. AE-200J本体設定」を参照してください。

## 2-3. 運用方法選択

下記の図のとおり、課金按分データの収集方法と料金算出方法によって設定方法や出力方法が異なりますので 確認してください。

料金計算方法

- ① 精算日計算 (自動出力) 毎月の精算日に、パソコンより自動で料金計算結果を出力する方法です。 ※出力する時間帯にパソコンが起動している必要があります。 ※1日1回自動で出力することもできます。
- ② 期日指定計算 料金計算出力したい期間を指定して出力する方法です。 ※出力したいときにパソコンを立ち上げて出力することができます。

課金按分データの収集方法

③ AE-200JとパソコンをLAN接続する場合 (下図はAE-50J/EW-50Jを省略しています。) ④ AE-200JからUSBメモリでCSVデータ(按分結 果)を取り出す場合

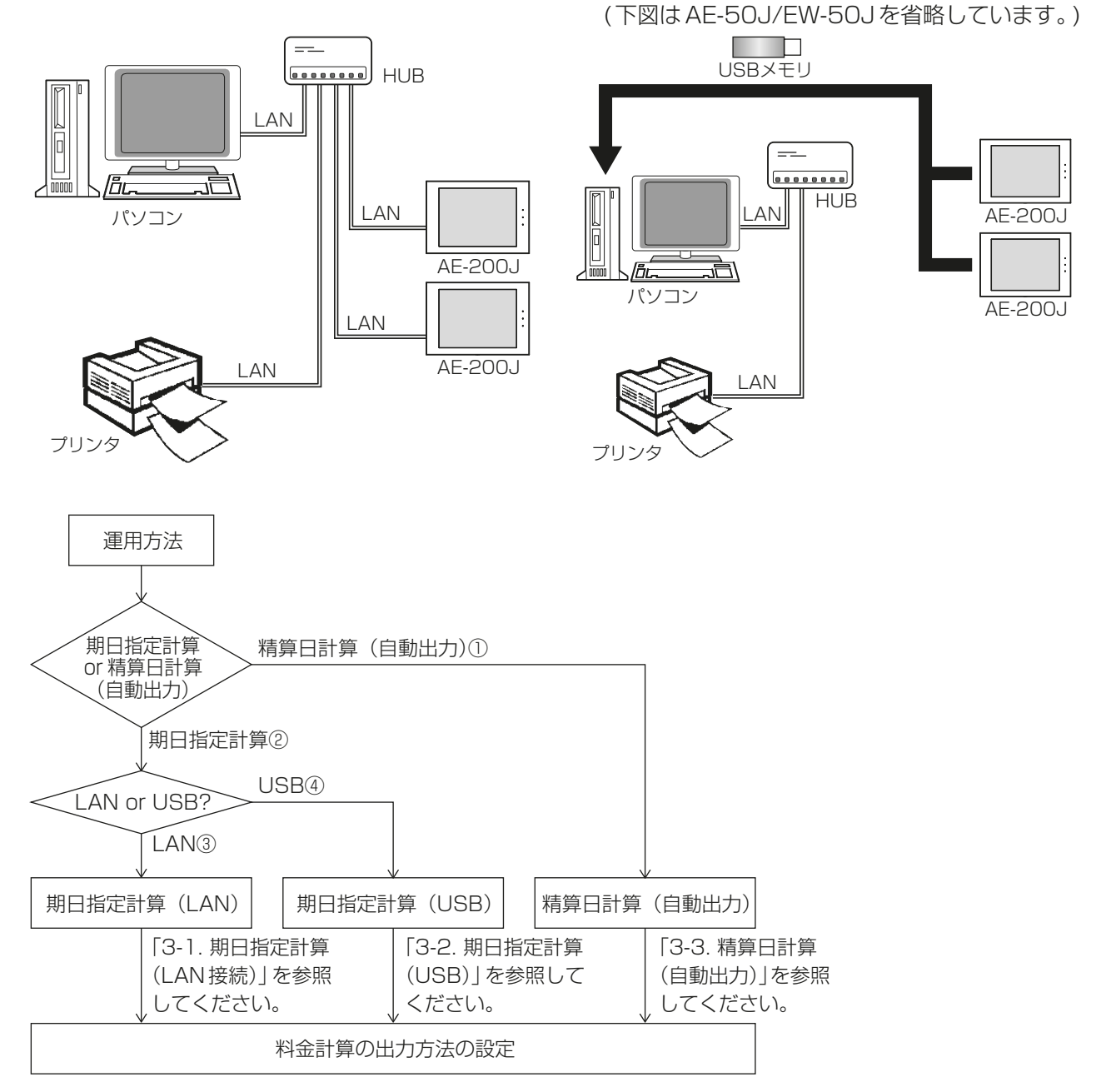

# 2-4. 機能一覧

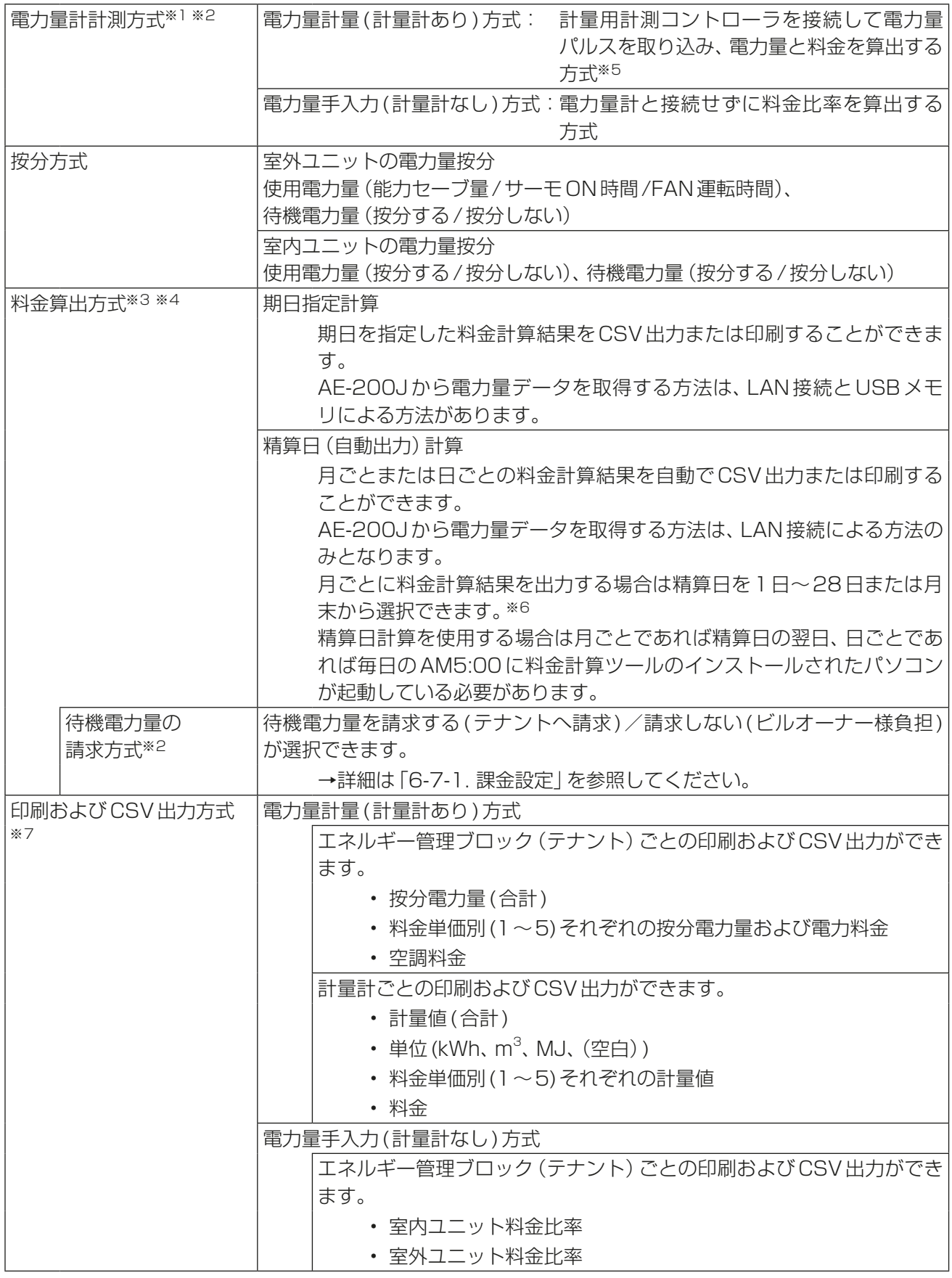

※1 AE-200Jの電力按分課金支援機能は、PLC(電力量カウントソフト)方式を使用できません。

※2 電力量手入力(計量計なし)方式の場合は、料金比率のみ算出し、電力量料金計算はできません。 算出した料金比率をもとに、簡易的に空調料金の計算を支援する「AE-200料金比率支援ツール」が「料金 計算ツール」と一緒にインストールされています。本ツールをご使用の場合は、「添付1 AE-200料金比 率支援ツールの使用方法」を参照してください。

- ※3 過去最大62日までの料金計算による表示・印刷が可能です。
- ※4 過去の62日より前の料金再計算は、USBメモリで定期的にCSVデータを保存することにより可能で す。
- ※5 電力量計は、AE-200Jシステム (AE-200JとAE-50J/EW-50Jの組み合わせ) ごとに必要です。 (AE-200Jシステムごとに電力按分します。)
- ※6 29日、30日、31日は設定できません。
- ※7 印刷とCSV出力では表示内容が異なります。詳細は、「3-5. 料金計算結果の印刷」、「3-6. 料金計算結果 のCSV出力例」を参照してください。

# 2-5. 電力按分課金支援機能対応機種

AE-200J本体の電力按分課金支援機能に適合する機種を以下に示します。

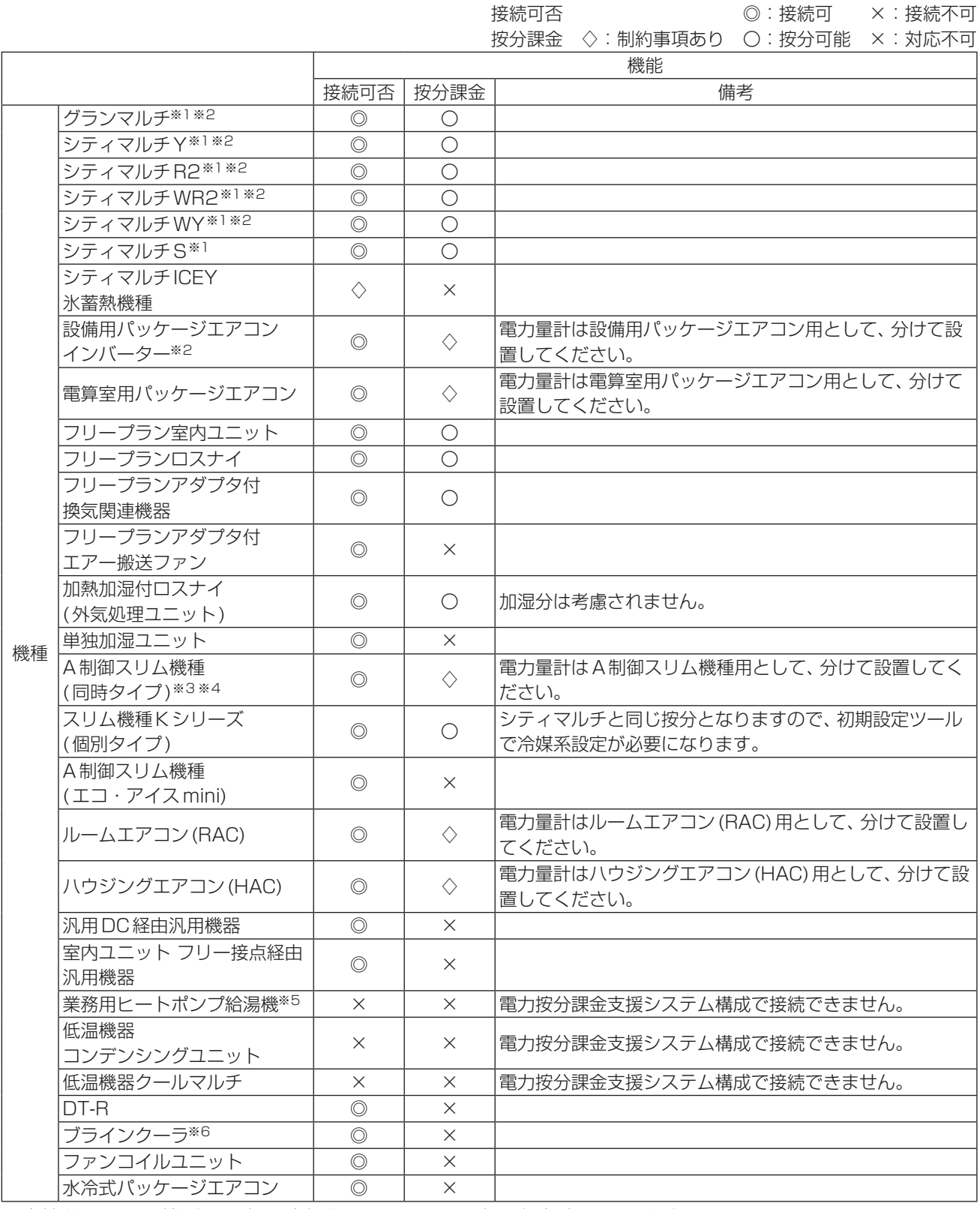

課金按分できない機種は電力量計を分けて設置し、電力量を直読みしてください。

※1 リプレースマルチを含みます。フリープラン(1997年以降発売のビル用マルチエアコン)以前の機種は除きます。

PAC-SJ10MA、PAC-SJ18MA、PAC-SJ31MA、PAC-SJ68MA、PAC-SJ69MA、PAC-SG98MA、 PAC-SJ98MA、PAC-SJ99MA、PAC-SK15MA、PAC-SK16MF 他の形名のM-NET接続アダプタがシステム構成に含まれている場合は、「サーモON時間」または「FAN運転時間」 で按分の設定を行ってください。

<sup>※2</sup> 大型室内ユニット(複数台の室内ユニット換算に該当する)は、個別に室内ユニットの電力量計を設置してください。

<sup>※3</sup> M-NET接続アダプタが下記形名の場合のみ、室外ユニット使用電力量按分モード「能力セーブ量」での按分が可能で す。

- ※4 室外ユニット-室内ユニット同一電源、室外ユニット-室内ユニット別電源の2つの構成のうち、1つの構成を選択 します。
- ※5 業務用ヒートポンプ給湯機は、業務用エコキュートとホットウォータヒートポンプを指します。
- ※6 ブラインクーラはBALV-EN40,50,60AとBAOV-EN40,50,60ASを指します。

## 2-6. システム制約

- AE-200J/AE-50J/EW-50Jごとに、電力按分課金支援ライセンスが必要です。
- AE-200JとAE-50J/EW-50Jの組合せが必要です。
- 対応機種については、「2-5. 電力按分課金支援機能対応機種」を参照してください。
- AE-200JのM-NETは使用できません。
- AE-200J内蔵の計量用パルス入力は使用できません。
- 計量用計測コントローラによる電力量計測を推奨します。 (AE-50J/EW-50J内蔵の計量用パルス入力を使用した場合、AE-50J/EW-50Jの停電中、電源遮断中、 ソフトウェアアップデート中はパルス入力が取得できず、実際の電力量との差異が発生する可能性があり ます。)
- AE-200J/AE-50J/EW-50Jのソフトウェアバージョンを同一にしてください。
- 電力按分課金支援(AE-200J按分)機能と電力按分課金支援(TG-2000按分)機能の併用はできません。
- 電力按分課金支援(AE-200J按分)機能を使用している場合に、統合ソフトTG-2000を使用する場合は、 TG-2000のバージョンが6.61以降であることを確認してください。
- 電力量パルス入力は、AE-200Jシステムごとに必要です。別のAE-200Jシステムに接続されている電力 量計を用いた設定(按分)はできません。

## 2-7. 電力按分課金支援機能をご使用時の確認事項

• 本機能は、各空調機が使用した電力量を直接計測するものではなく、空調機の運転状況を室内ユニット・室 外ユニットの通信内容から判断し、その使用状況に応じて、パルス発信機能付電力量計により入力した電力 量を按分する当社独自の電力按分方法です。

#### ユーザーの皆様へ(使用許諾契約)

本記載内容はお客様と三菱電機との間の契約書です。 この「空調冷熱総合管理システムAE-200Jの電力按分課金支援機能」を使用した場合、 下記の内容に同意し、使用しているものとみなさせていただきます。

• 三菱電機または、その販売会社はいかなる場合にもお客様に、付随的、派生的または特別の損害に対する 責任を、たとえ販売者がその種の損害が発生する可能性について通知を受けていたとしても負いません。 第三者からのいかなる権利の主張に対する責任も負いません。

お願い

- ご採用に当たってはビルオーナー様とテナントの個別契約で「空調料金は空調機の運転状況を勘案した按 分計算による使用料を徴収する(故障時の臨時対応も含む)」の内容を、合意、または協定いただき、契約に 盛り込んでください。
- 空調使用電力量を推測するシステムです。したがって取引証明用として使用できません。 また、電力量計に関してもパルス変換によりカウントしており、取引証明用には使用できません。
- 各空調機の使用電力量を電力供給箇所で直接計測する(または、相当する)システムではありません。
- 空調機室内ユニットの運転状態による按分方式のため、室外ユニットの機種構成および運転状態により、室 内ユニットの使用時間が同一でも使用電力量が異なる場合があります。 (空調機1台ごとに電力量計を設置した場合と比較し、按分電力量は異なる場合があります。)
- 空調機は停止中でも通電しており、空調機を使用しなくても待機電力として按分されます。
- 電力量や水道量、ガス量などはパルス変換により取り込んでおり、性能や精度などは計量計に依存しますの で、いかなる責任も負いません。
- 停電などにより、空調機は稼動しているが、AE-200J/AE-50J/EW-50Jおよび計量用計測コントローラ の電源が遮断された場合、正常に電力按分できません。
- 料金算出はテナント(エネルギー管理ブロック)ごとに単価別に表示桁で切り捨て処理となるため、総電力 量の料金と異なる場合があります。
- 時刻にずれが発生すると按分処理の結果に差異が発生するため、AE-200J本体画面で定期的な時刻合わせ を実施してください。(AE-50J/EW-50Jで時刻合わせをしても、AE-200Jの時刻で上書きされます。)
- 停電や機器の故障などにより、正常に電力按分が行われなくても、いかなる責任は負いません。

# 3. 使用方法(基本)

# 3-1. 期日指定計算(LAN接続)

パソコンとAE-200JをLAN接続した場合の期日指定計算について説明します。 AE-200Jとパソコン、プリンタ(印刷をする場合)をLANで接続する必要があります。

## 3-1-1. パソコンの準備

パソコン(料金計算ツール)とAE-200JをLAN接続す ることにより、料金計算結果を「印刷」と「CSV出力」が できます。

• 出力方法を「印刷」にしている場合はプリンタの設定 が必要です。

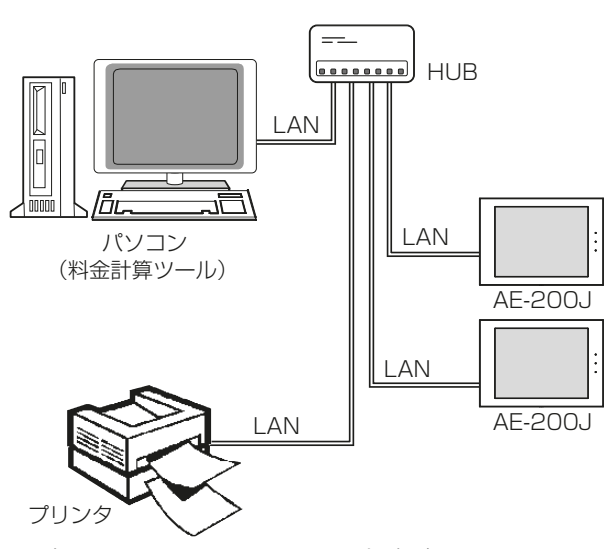

- 手順
- 1. スタートメニューの「デバイスとプリンター]をク リックする。
- 2. 印刷に使用するプリンターに[ ◎ ]が入っているこ とを確認する。 別のプリンターに[⊙]が入っている場合は、印刷に 使用するプリンターを右クリックし、[通常使うプ リンターに設定]をクリックする。

※ 上図はAE-50J/EW-50Jを省略しています。

## 3-1-2. 料金計算ツールの設定方法

料金計算ツールのインストールに関しては、「5-1. 料金計算ツールのインストール手順」を参照してください。

#### 手順

- 1. 料金計算ツールを起動する。
- 2. [料金計算]を選択する。

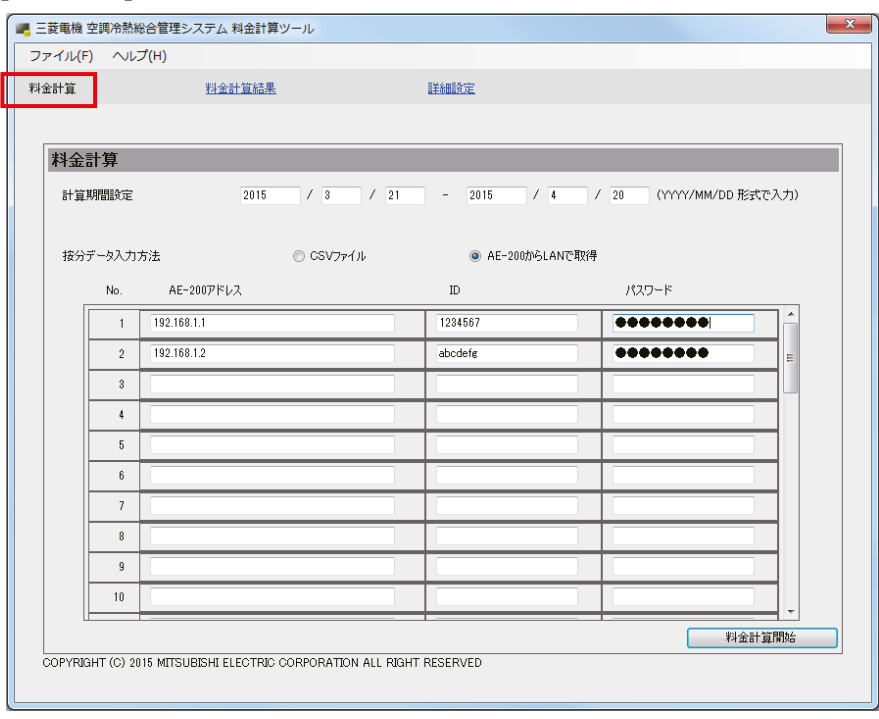

3. 「計算期間設定」で、料金計算する期間を「開始年月日入力」欄と「終了年月日入力|欄に入力する。

 $2015$  /  $3$  /  $21$  $2015$ ■/4 / 20 MY/MM/DD 形式で入力)

お知らせ

計算期間設定

- 料金計算ツールでの算出は、AE-200J本体が保持しているデータ(過去最大62日)より短い期間での 出力となります。
- 4. 基本設定画面の按分データ入力方法で[AE-200からLANで取得]を選択する。

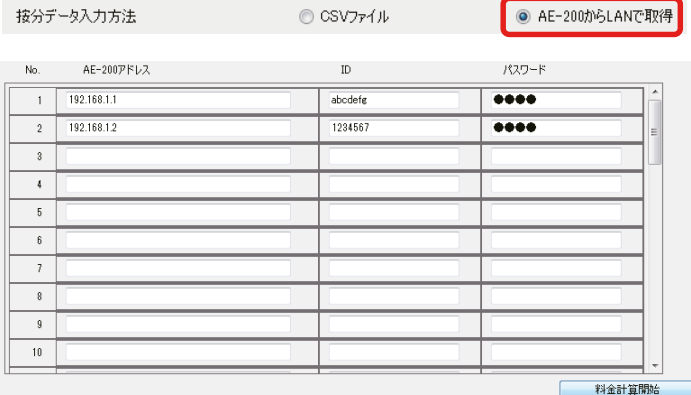

- 5. 「AE-200アドレス」入力欄にAE-200JのIPアドレスを入力する。 AE-200Jを複数台利用している場合は、全てのAE-200JのIPアドレスを入力する。
- 6. 「ID」、「パスワード」入力欄に料金計算するAE-200Jで設定したIDとパスワードを入力する。
- 7. [料金計算開始]をクリックする。 料金計算結果が表示します。(「3-4. 料金計算結果の表示」を参照してください。)

#### お知らせ

- 手順4~6は変更がなければ、設定が残っているので2回目以降は設定する必要はありません。
- IDとパスワードはAE-200J本体の管理者ユーザーのIDとパスワードを入力してください。
- AE-200Jシステム内のAE-50J/EW-50Jは登録不要です。
- 運転を開始してから日替り後、按分データが取得可能となります。

## 3-2. 期日指定計算(USB)

AE-200JからCSVデータ(按分結果)をUSBメモリにて取り出した場合の期日指定計算について説明しま す。

### 3-2-1. パソコンの準備

CSVデータ(按分結果)をAE-200JよりUSBメモリに て取り出し、パソコン(料金計算ツール)で計算し、料金 計算結果を「印刷」と「CSV出力」ができます。

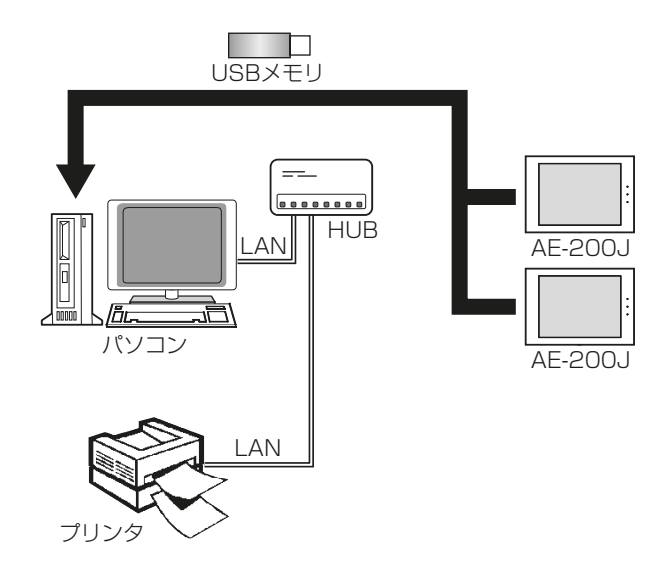

## 3-2-2. USBメモリによる取得

#### [1] 電力量計量(計量計あり)方式 CSVデータ(按分結果)

料金計算には「エネルギー管理ブロック」データと「計量計」データが必要です。 これらのデータをAE-200JからUSBメモリに出力する方法を説明します。

#### 手順

1. 六角レンチを使用して、本体下面にある六角穴付きボルトを外し、カバーを外す。

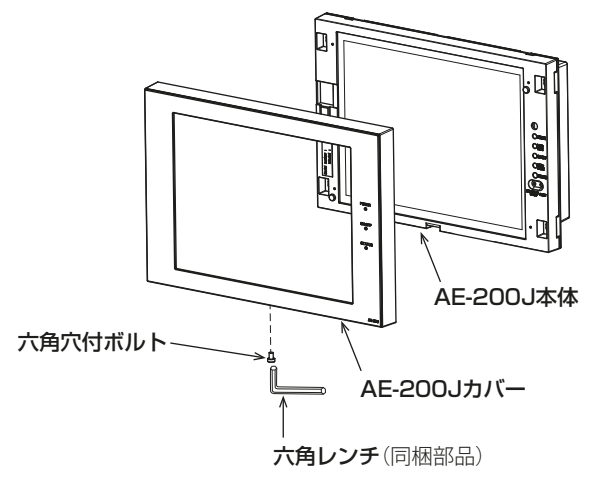

#### お知らせ

• 別売品のUSBドア付カバー(PAC-YE72CWL)をご使用の場合は、AE-200Jカバーを外す必要があ りません。USBポートカバーを開けてください。

2. USBメモリを接続する。

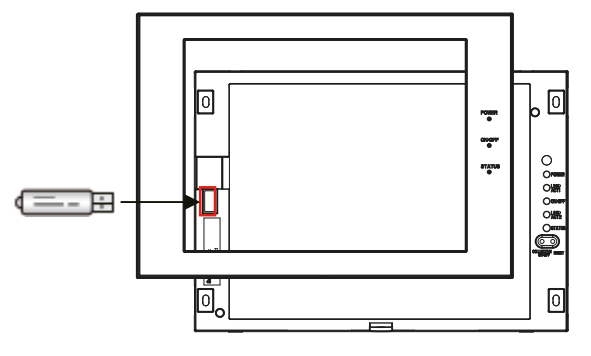

3. AE-200J本体液晶画面で、[エネルギー管理]-[エネルギー管理表]をタッチする。

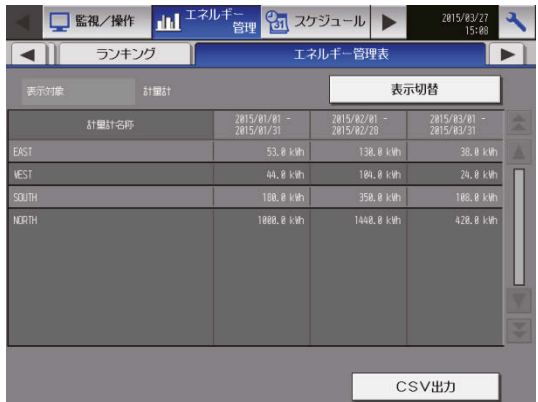

4. [CSV出力]をタッチする。

CSV出力画面が表示したら、①~③の操作を行う。 ①出力対象

· [エネルギー管理ブロック]を選択する。

- ②データ種別
	- · [1日単位データ]を選択する。

③対象期間

・[期間設定]をタッチし、過去62日分の期間を選択する。

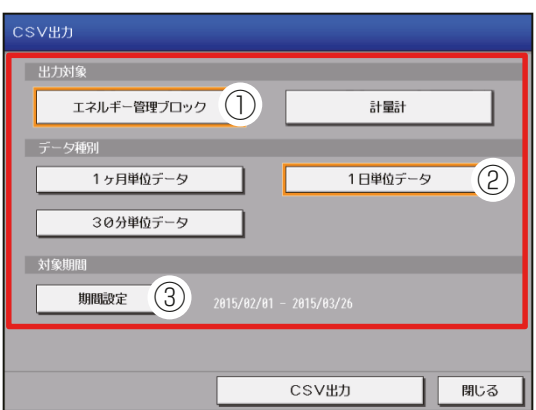

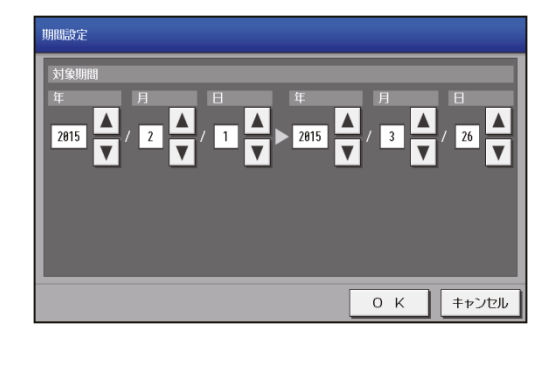

- 5. [CSV出力]をタッチする。
- データのコピーが完了すると、「データのコピーが完了しました」が表示します。
- 6. [OK]をタッチする。 「CSV出力画面」に戻ります。
- 7. 手順4の①出力対象[エネルギー管理ブロック]を[計量計]に変更し[CSV出力]をタッチする。
- 8. [閉じる]をタッチする。

#### お知らせ

- 料金計算を実施する場合は、[1日単位データ1を選択してください。 ([1ヶ月単位データ][30分単位データ]は選択しないでください)
- AE-200J本体には、過去62日分の1日単位データを保持しています。AM0:30に前日分のデータを作 成します。
- 料金計算ツールでは、AE-200J本体から出力したCSVデータ(按分結果)の期間内で計算できます。 例えば、本体画面で2015年04月01日~04月30日のCSVデータ(按分結果)を取得した場合は、 料金計算ツールでは、2015年03月20日~04月19日などのCSVデータの期間外の計算はできませ  $h_{10}$

よって、CSVデータ(按分結果)の出力は最大期間(過去62日分)の指定をおすすめします。

• 62日(2ヶ月)より以前のデータの料金算出を実施する場合は、「4-2. 2ヶ月以上前の料金計算」を参照し てください。

#### [2] 電力量手入力(計量計なし)方式

電力量計が接続されていない場合でも、「エネルギー管理ブロック」データを用いることで、料金比率を算出す ることができます。

#### 手順

1. ~3.「[1]電力量計量(計量計あり)方式CSVデータ(按分結果)」を参照して、同じ手順を行う。

4. [CSV出力]をタッチする。

CSV出力画面が表示したら、①~③の操作を行う。

①出力対象

・「エネルギー管理ブロック1を選択する。

②データ種別

· [1日単位データ]を選択する。

③対象期間

・[期間設定]をタッチし、過去62日分の期間を選択する。

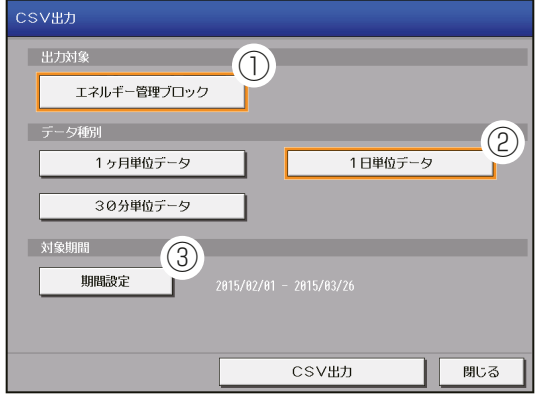

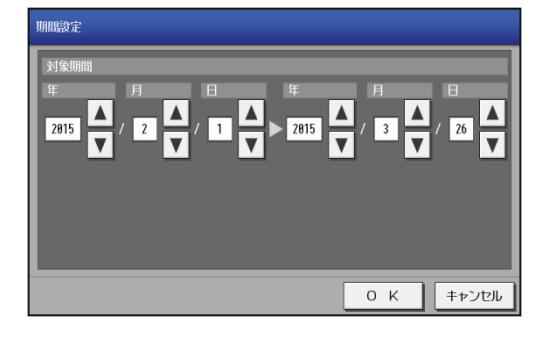

#### **5. [CSV出力]**をタッチする。

#### お知らせ

- 料金計算を実施する場合は、[1日単位データ]を選択してください。 ([1ヶ月単位データ][30分単位データ]は選択しないでください。)
- AE-200J本体には、過去62日分の1日単位データを保持しています。AM0:30に前日分のデータを作 成します。
- 料金計算ツールでは、AE-200J本体から出力したCSVデータ(按分結果)の期間内で計算できます。 例えば、本体画面で2015年04月01日~04月30日のCSVデータ(按分結果)を取得した場合は、 料金計算ツールでは、2015年03月20日~04月19日などのCSVデータの期間外の計算はできませ  $h_{10}$

よって、CSVデータ(按分結果)の出力は最大期間(過去62日分)の指定をおすすめします。

- 62日(2ヶ月)より以前のデータの料金算出を実施する場合は、「4-2. 2ヶ月以上前の料金計算」を参照し てください。
- 6. [閉じる]をタッチする。

### 3-2-3. 料金計算ツールの設定方法

料金計算ツールのインストールに関しては、「5-1. 料金計算ツールのインストール手順」を参照してください。

#### [1] 電力量計量(計量計あり)方式

#### 手順

- 1. 料金計算ツールを起動する。
- 2. [料金計算]を選択する。

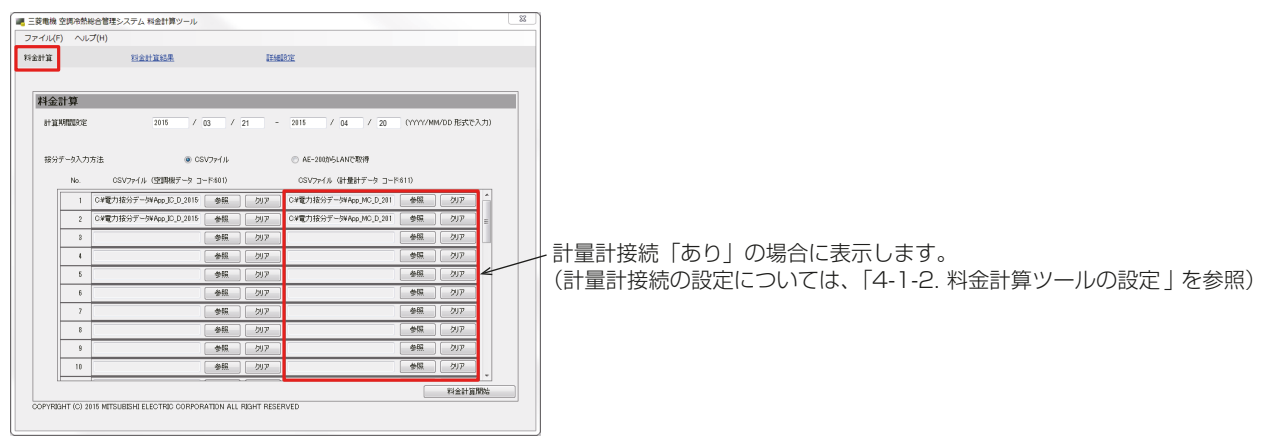

3. 「計算期間設定」で、料金計算する期間を「開始年月日入力」欄と「終了年月日入力」欄に入力する。

計算期間設定 2015 / 03 / 21 - 2015 / 04 / 20 (YYYY/MM/DD 形式で入力)

#### お知らせ

• 料金計算ツールでは、AE-200J本体から出力したCSVデータ(按分結果)の期間内で計算できます。 例えば、本体画面で2015年04月01日~04月30日のCSVデータ(按分結果)を取得した場合は、 料金計算ツールでは、2015年03月20日~04月19日などのCSVデータの期間外の計算はできま せん。

よって、CSVデータ(按分結果)の出力は最大期間(過去62日分)の指定をおすすめします。

- 62日(2ヶ月)より以前のデータの料金算出を実施する場合は、「4-2. 2ヶ月以上前の料金計算」を参照 してください。
- 4. 料金計算画面の、按分データ入力方法で[CSVファイル]を選択する。

```
按分データ入力方法
         \odot CSVファイル
                               ◎ AE-200からLANで取得
```
- 5. CSV ファイル(空調機データ)の[参照1をクリックする。
- 6. AE-200J本体から取得したCSVデータ(按分結果)の「エネルギー管理ブロック」のデータファイルを選 択して[開く]をクリックする。
	- CSVデータ(按分結果)のファイル名は以下のとおりです。
	- ■エネルギー管理ブロック
		- 1日単位データ: "App" "IC" D [開始の年1-[開始の月1-[開始の日] [終了の年1-[終了の月1-[終了 の日].csv

■計量計

- 1日単位データ:"App" "MC" D [開始の年]-[開始の月]-[開始の日] [終了の年]-[終了の月]-[終了  $\Omega$ El.csv
- 例:2015年03月01日から2015年04月30日までの対象期間で、1日単位データの場合 エネルギー管理ブロックデータ:App\_IC\_D\_2015-03-01\_2015-04-30.csv 計量計データ : App MC D 2015-03-01 2015-04-30.csv

#### お知らせ

• ファイル名のICはエネルギー管理ブロック、MCは計量用計測コントローラ、Dは1日単位データを示 します。

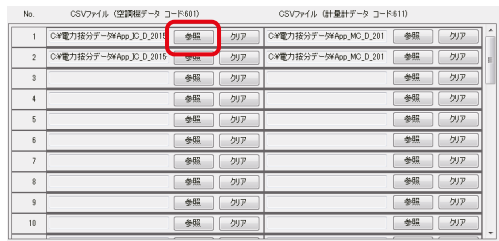

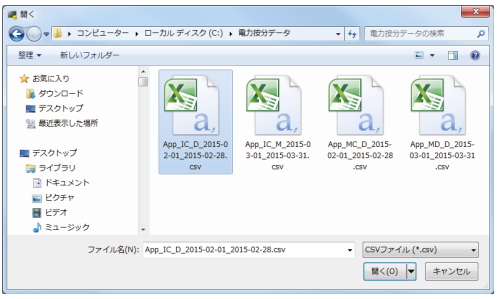

CSV ファイル (空調機データ)の選択例 (USB 出力 CSV ファイル [App\_IC\_D\_2015-02-01\_2015-02-28.csv])

- CSVデータ(按分結果)は、USBメモリのルートフォルダに¥(AE-200の製造番号) ¥"ApportionData"¥のフォルダを作成し、このフォルダ内にCSVファイルを保存しますので、パソコ ンにバックアップとして保存してください。 製造番号は本体液晶画面右上の ヽ をタッチしたときのログイン画面の左下に表示します。
- 7. CSVファイル(計量計データ)の[参照]をクリックする。
- 8. AE-200J本体から取得したCSVデータ(按分結果)の「計量計|のデータファイルを選択して「開く]をク リックする。

#### お知らせ

• USB メモリの保存先とファイル名については、手順6 お知らせ を参照してください。

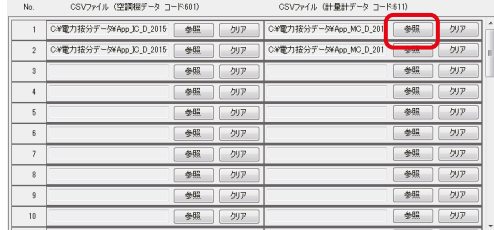

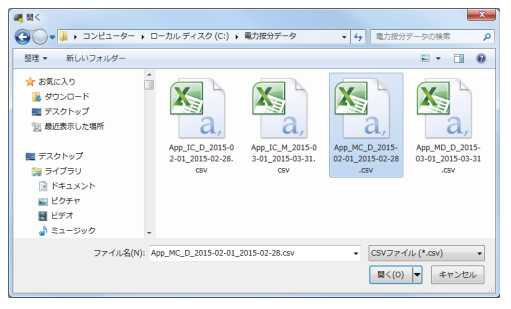

CSV ファイル (計量計データ)の選択例 (USB 出力 CSV ファイル [App\_MC\_D\_2015-02-01\_2015-02-28.csv])

- AE-200J 1台ごとに「エネルギー管理ブロック(テナント)」データと「計量計」データの各1ファイ ルを登録してください。
- 各No.には同一のAE-200Jから出力した「エネルギー管理ブロック(テナント)」データと「計量計」デー タを登録してください。
- AE-200Jが2台の場合は、各2ファイルを出力順に登録します。
- 同じAE-200Jから出力されたCSVファイルを複数個登録しないでください。複数登録した場合は、料 金が高く算出されることがあります。
- AE-200Jが複数ある場合は、登録No.順に料金出力されます。
- 9. [料金計算開始]をクリックする。

料金計算結果が表示します。(「3-4. 料金計算結果の表示」を参照してください。)

## [2] 電力量手入力(計量計なし)方式

#### 手順

- 1. 料金計算ツールを起動する。
- 2. [料金計算]を選択する。

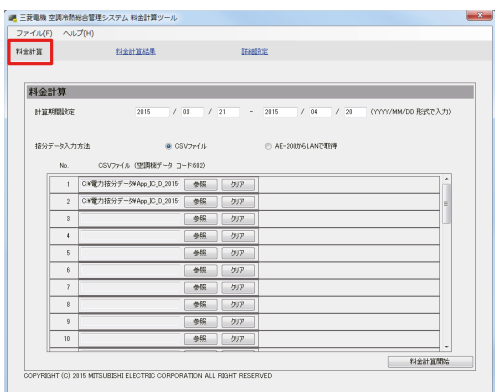

3. [計算期間設定]で、料金計算する期間を「開始年月日入力」欄と「終了年月日入力」欄に入力する。

計算期間設定  $2015$  $1/$  03  $1/$  21  $2015$   $1/$  04  $1/$  20 (YYYY/MM/DD 形式で入力)

お知らせ

- 料金計算ツールでは、AE-200J本体から出力したCSVデータ(按分結果)の期間内で計算できます。 例えば、本体画面で2015年04月01日~04月30日のCSVデータ(按分結果)を取得した場合は、料 金計算ツールでは、2015年03月20日~04月19日などのCSVデータの期間外の計算はできません。 よって、CSVデータ(按分結果)の出力は最大期間(過去62日分)の指定をおすすめします。
- 62日(2ヶ月)より以前のデータの料金算出を実施する場合は、「4-2. 2ヶ月以上前の料金計算」を参照 してください。
- 4. 料金計算画面の、按分データ入力方法で[CSVファイル]を選択する。

接分データ入力方法  $\begin{bmatrix} 0 & 0 \end{bmatrix}$ ◎ AE-200からLANで取得

5. CSVファイル(空調機データ)の[参照1をクリックする。

- 6. AE-200J本体から取得したCSVデータ(按分結果)の「エネルギー管理ブロック」のデータファイルを選 択して[開く]をクリックする。
	- CSVデータ(按分結果)のファイル名は以下のとおりです。
	- ■エネルギー管理ブロック
		- 1日単位データ: "App" "IC" D [開始の年]-[開始の月]-[開始の日] [終了の年]-[終了の月]-[終了 の日].csv
		- 例:2015年03月01日から2015年04月30日までの対象期間で、1日単位データの場合 エネルギー管理ブロックデータ: App IC D 2015-03-01 2015-04-30.csv

お知らせ

• ファイル名のICはエネルギー管理ブロック、MCは計量用計測コントローラ、Dは1日単位データを示 します。

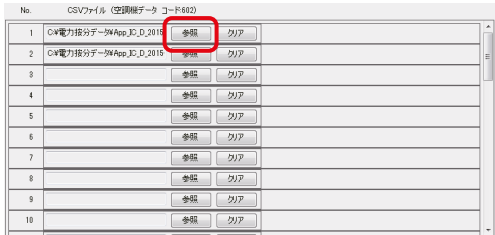

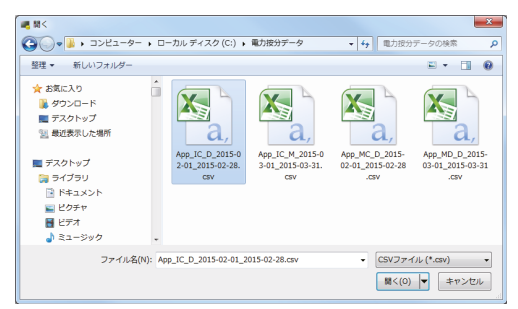

CSV ファイル (空調機データ)の選択例 (USB 出力 CSV ファイル [App\_IC\_D\_2015-02-01\_2015-02-28.csv])

- CSVデータ(按分結果)は、USBメモリのルートフォルダに¥(AE-200の製造番号) ¥"ApportionData"¥のフォルダを作成し、このフォルダ内にCSVファイルを保存しますので、パソコ ンにバックアップとして保存してください。 製造番号は本体液晶画面右上の < | をタッチしたときのログイン画面の左下に表示します。
- AE-200J 1台ごとに「エネルギー管理ブロック(テナント)」データを1ファイル登録してください。
- AE-200Jが2台の場合は、各2ファイルを出力順に登録します。
- 同じAE-200Jから出力されたCSVファイルを複数個登録しないでください。複数登録した場合は、料 金比率が正しく算出されません。
- AE-200Jが複数ある場合は、登録No.順に料金比率が算出されます。
- 7. [料金計算開始]をクリックする。 料金比率が表示します。(「3-4. 料金計算結果の表示」を参照してください。)

# 3-3. 精算日計算(自動出力)

パソコンとAE-200JをLAN接続した場合の精算日計算(自動出力)について説明します。 AE-200Jとパソコン、プリンタ(印刷する場合)をLANで接続する必要があります。

## 3-3-1. パソコンの準備

パソコン(料金計算ツール)とAE-200JをLAN接続することにより料金計算結果を自動で「印刷」と「CSV出 力」ができます。

プリンタで印刷する場合はプリンタとのLAN接続が必要です。

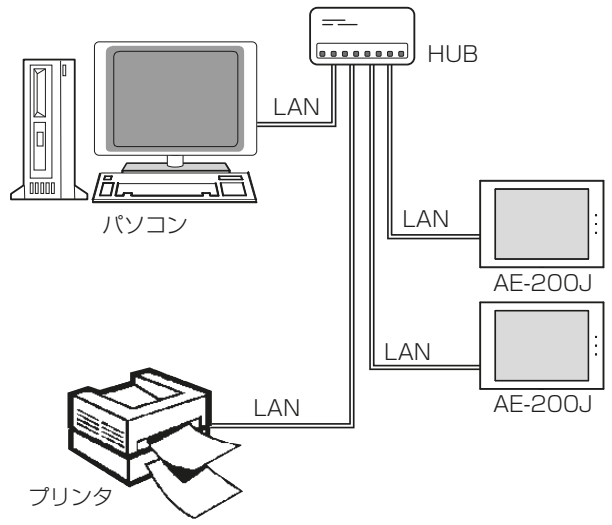

※ 上図はAE-50J/EW-50Jを省略しています。

精算日計算(自動出力)では、LAN接続した場合のみ使用可能です。 料金計算ツールで設定した「精算日設定」の翌日AM5:00に自動出力します。また、「日毎」を設定した場合は 毎日AM5:00に前日分を自動出力します。

料金計算結果の出力は「印刷」「CSV出力」またはその両方が設定できます。

以下の条件を満たしているパソコン・プリンタを準備してください。

- 自動出力を行う時刻(AM5:00)にパソコンの電源がONであること
- パソコンにログイン設定をしている場合は、自動出力を行う時刻ではログイン後の状態であること
- 自動出力を行う時刻にパソコンがスタンバイ状態やスリープ状態でないこと
- 自動出力を行う時刻に料金計算ツールを、手動で起動していないこと
- パソコンにAE-200JがLAN接続されていること
- 出力方法を「印刷」にしている場合は、自動出力を行う時刻(AM5:00)にプリンタが起動していること
- 出力方法を「印刷」にしている場合は、Windowsのプリンタ設定で「標準で使用するプリンタ」の設定が あること ※

※ 標準で使用するプリンタの設定方法は下記のとおりです。

#### 手順

- 1. スタートメニューの「デバイスとプリンター1をクリックする。
- 2. 印刷に使用するプリンターに「31が入っていることを確認する。

別のプリンターに「の1が入っている場合は、印刷に使用するプリンターを右クリックし、「通常使うプリン ターに設定]をクリックする。

### 3-3-2. 料金計算ツールの設定方法

料金計算ツールのインストールに関しては、「5-1. 料金計算ツールのインストール手順」を参照してください。

#### 手順

- 1. 料金計算ツールを起動する。
- 2. [詳細設定]を選択する。

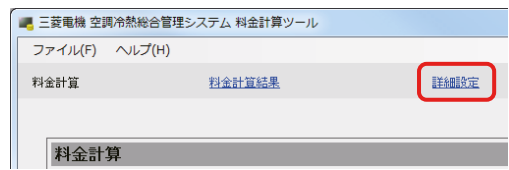

3. パスワードを入力する。

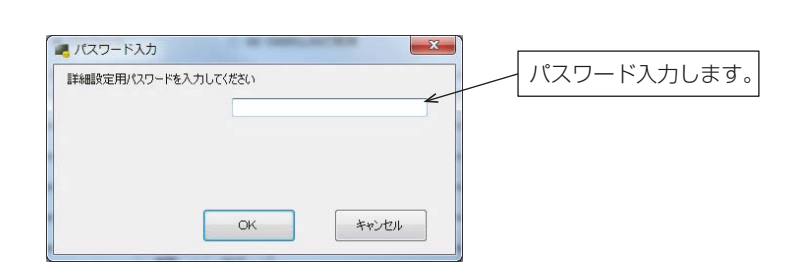

### お知らせ

- 初回のみ「パスワード初回入力」が表示します。ご自身で設定したパスワードを2箇所に入力してくださ  $\left\{ \cdot \right\}$
- (パスワードは忘れないようメモなどをしてください。)
- パスワードを忘れた場合は販売店まで連絡してください。
- パスワードを変更する場合は、詳細設定画面の右上にある [設定パスワード変更] をクリックして 「パス ワード変更」を表示し、旧パスワードと新パスワードを入力してください。
- パスワードの文字数は8文字以上20文字以下です。(次の文字は使用できません。<>&" '(半角))

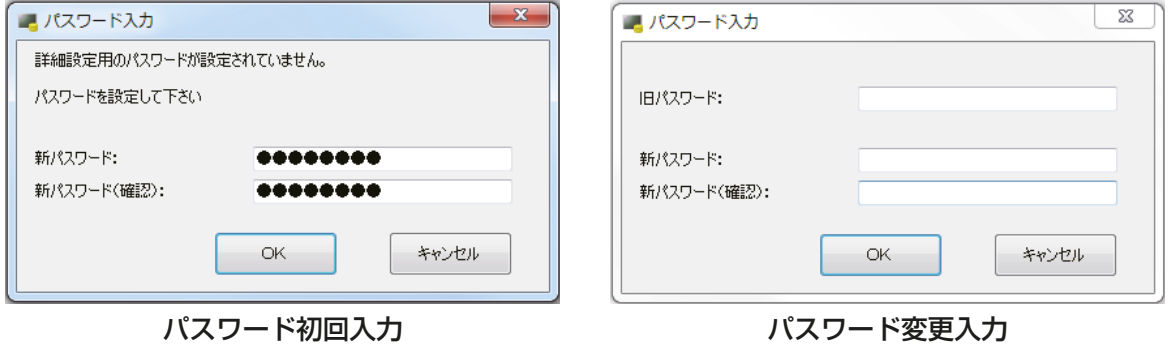

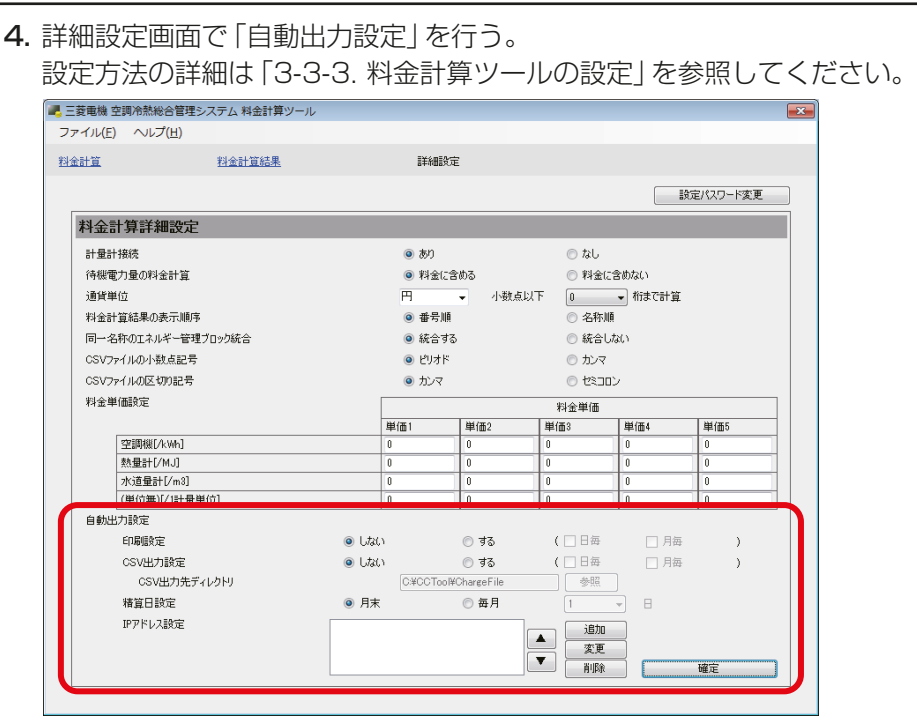

5. [確定]をクリックする。 変更内容が反映します。

### 3-3-3. 料金計算ツールの設定

(1) 印刷設定

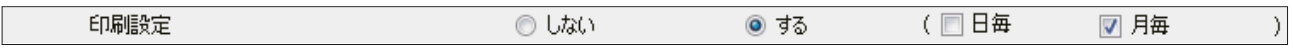

#### [手順]

- 1. 印刷設定で、[する]を選択する。
- 2. [日毎][月毎]またはその両方にチェックを入れる。 (上記は、印刷設定を「月毎」に設定する例です。)

#### お知らせ

パソコンとプリンタを以下の動作環境にしてください。

- 精算日計算(自動出力)する場合に設定が必要となります。
- 自動出力を行う時刻(AM5:00)にパソコンの電源がONであること
- パソコンにログイン設定をしている場合は、自動出力を行う時刻ではログイン後の状態であること
- 自動出力を行う時刻にパソコンがスタンバイ状態やスリープ状態でないこと
- 自動出力を行う時刻に料金計算ツールを、手動で起動していないこと
- パソコンにAE-200JがLAN接続されていること
- 出力方法を「印刷」にしている場合は、自動出力を行う時刻(AM5:00)にプリンタが起動していること
- 出力方法を「印刷」にしている場合は、Windowsのプリンタ設定で「標準で使用するプリンタ」の設定が あること
- (2) CSV出力設定

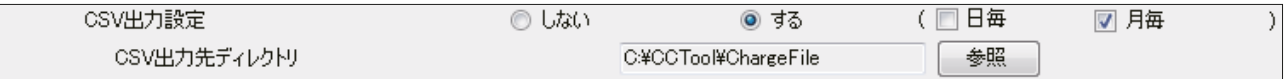

| 手順 ┃

- 1. 計算結果データ保存の為、CSV出力設定で、[する]を選択する。
- 2. [日毎][月毎]またはその両方にチェックを入れる。
- 3. CSV出力先ディレクトリで[参照]をクリックし、出力するフォルダ先を選択する。 (上記は、印刷設定を「月毎」に設定する例です。)

#### お知らせ

- 精算日計算(自動出力)する場合に設定が必要となります。
- CSV出力設定[する]を選択すると、自動出力を行う時刻(AM5:00)に料金計算ツールが起動します。
- CSVファイルは、設定したCSV出力先ディレクトリに精算日の年月「¥"年"¥"月"¥」を加えたディレクトリに 出力します。

出力ファイルの日付は精算日の年月(日)となります。

例:2015年2月1日AM5:00(精算日翌日)に出力の場合

- → 「C:¥CCTool¥ChargeFile¥2015¥01¥」となります。
- 「エネルギー管理ブロック(テナント)ごと」の料金計算結果のファイル名は次のとおりです。 日毎 「[年][月][日]"B".csv」(例: 2015年2月1日に出力→ [20150131B.csv] で出力。) 月毎 「[年][月]"B".csv」(例:2015年2月1日に出力→「201501B.csv」で出力。)
- 「計量計ごと」の料金計算結果のファイル名は次のとおりです。

日毎 「 [年 ][月 ][日 ] "W".csv | (例: 2015年2月 1日に出力→ [20150131W.csv | で出力。)

月毎 「[年][月]"W".csv」(例:2015年2月1日に出力→「201501W.csv」で出力。)

#### (3) 精算日設定(自動出力)

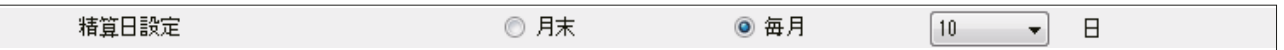

「精算日設定」で「月毎」の自動出力を行う日を設定します。 本設定では、料金計算結果を出力するための精算日を設定します。 AE-200Jに設定されている「エネルギー管理表」の精算日と合わせて ください。

#### 手順

- 1. AE-200J本体液晶画面の[エネルギー管理]ー[エネルギー管 理表]をタッチする。 「エネルギー管理表」画面が開きます。
- 2. 電力量表示期間を確認し、精算日を設定する。 例1.「2015/03/01 - 2015/03/31」であれば、最終日が月 末ですので、精算日は 「月末 | を選択してください。 例2. [2015/03/11 - 2015/04/101であれば、精算日は 「毎月(10日)」を選択してください。

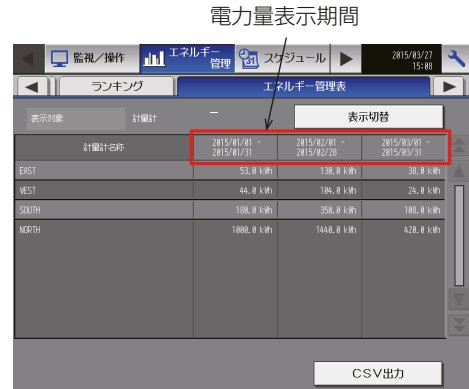

#### ・月末を選択する場合

月末を選択すると、1か月分の料金計算結果が翌月1日に出力します。 例えば、 2015年2月1日AM5:00に出力するのは、 2015年1月1日から31日までの料金計算結果となります。

#### ・毎月任意の日を選択する場合

毎月を選択し、「日」の表示のプルダウンを押し、出力する日を1~28の中から選択します。 選択した日の翌日に、選択した日から1か月前までの料金計算結果が出力します。

 例えば、 2015年4月1日に、毎月25日を選択すると、 次回の出力は2015年4月26日AM5:00に、 2015年3月26日~2015年4月25日までの料金計算結果が出力します。

#### お知らせ

- 精算日計算(自動出力)する場合に設定が必要となります。
- 印刷設定とCSV出力設定が両方[する]の場合、印刷とCSV出力の精算日を個別に設定することはできま せん。
- 29日、30日、31日は精算日の指定日として指定することができません。
- 「精算日」には、AE-200J本体で表示のエネルギー管理表(月別表示)<初期設定ツールにて設定>と、精算 日計算(自動出力)<料金計算ツールにて設定>の2種類があります。
- エネルギー管理表は、精算日を過ぎた次の日に表示されます。

#### (4) IPアドレス設定

「エネルギー管理」データと「計量計」データを、自動でAE-200Jから取得するための、IPアドレスの設定につ いて説明します。

#### 手順

1. IPアドレス設定の[追加]をクリックする。 「自動取得先AE-200情報入力」画面が表示します。

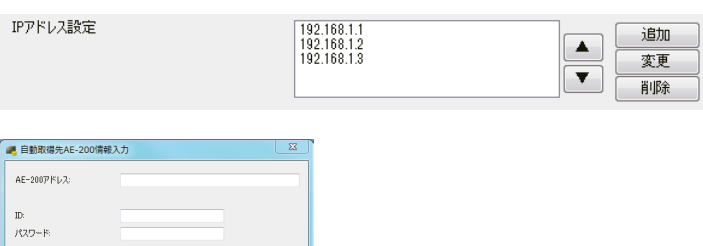

- 2. 料金計算するAE-200JのIPアドレスと管理者ユーザーのID・パスワードを入力する。
- 3. [通信確認]をクリックして、AE-200Jと通信できていることを確認する。 通信ができたとき、「正常に通信できました。」が表示します。
- 4. [OK] をクリックし、IPアドレス設定欄に入力したIPアドレスが追加されていることを確認する。
- 5. 料金計算するAE-200Jが複数台ある場合は、上記の手順1~4を繰り返し、料金計算するAE-200Jの台 数分を登録する。

#### お知らせ

- 精算日計算(自動出力)する場合に設定が必要となります。
- 料金計算ツールの [詳細設定] [同一名称のエネルギー管理ブロック統合 | で [統合しない] を選択したと きは、エネルギー管理ブロック名称を区別するために、「AE-200 No.X+エネルギー管理ブロック名称」で 表示されます。 (出力されるAE-200JのNo.とは、本IPアドレス設定された順番にNo.1からとなります。 IPアドレスを選択して[▲][▼]ボタンをクリックすると、順番を変更することができます。) (「4-1-2. 料金計算ツールの設定」を参照してください。) (例:No.1のAE-200Jに接続されたエネルギー管理ブロック名称が「1Fテナント」の場合→「AE-200 No.1 1Fテナント」)
- 計量計ごとの料金計算結果の計量計名称は、「統合する」の場合でも統合されません。
- 計量計ごとの料金計算結果は、同一名称のエネルギー管理ブロック統合の設定に関わらず、「AE-200 No.X+計量計名称」で表示されます。
- 設定を変更する場合は、IPアドレスを選択して[変更]をクリックしてください。

## 3-4. 料金計算結果の表示

「3-2-3. 料金計算ツールの設定方法」完了後に、料金計算画面にて「料金計算開始1をクリックすると、料金計 算結果画面を表示します。

#### 3-4-1. 電力量計量(計量計あり)方式

電力量計量(計量計あり)方式の場合は、エネルギー管理ブロックごとと計量計ごとの2通りの料金計算結果を 表示します。

手順

1. [エネルギー管理ブロック]または[計量計]をクリックする。

[エネルギー管理ブロック]を選択した場合

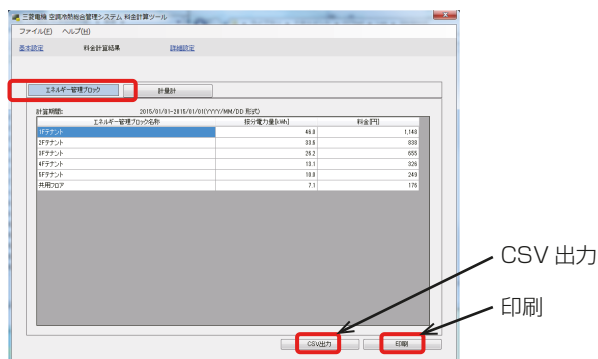

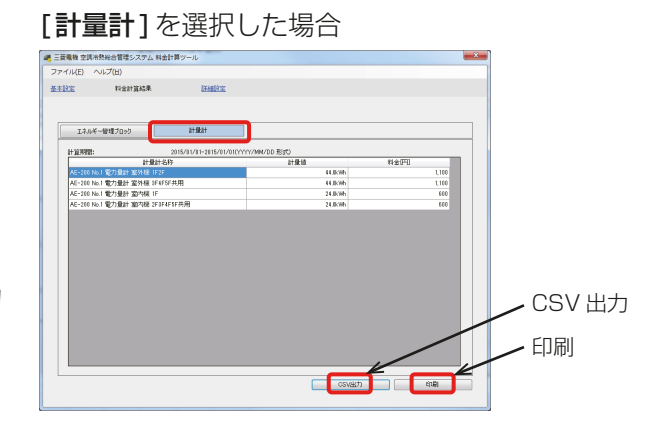

- 2. [印刷]または[CSV出力]をクリックする。
	- 料金計算結果を印刷する場合は、[印刷]をクリックする。 「標準で使用するプリンタ」に設定しているプリンタで印刷します。
	- 料金計算結果をCSVで出力する場合は、[CSV出力]をクリックする。 出力先選択ダイアログが表示します。任意のファイル名で保存してください。

|お願い|

• 印刷した場合は、同時にCSV出力による計算結果のバックアップをおすすめします。

## 3-4-2. 電力量手入力(計量計なし)方式

電力量手入力の場合は、エネルギー管理ブロックごとの料金比率を表示します。

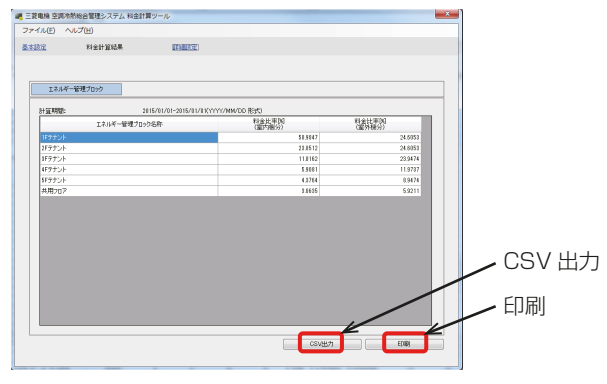

#### 手順

- 1. [印刷]または [CSV出力] をクリックする。
	- 料金比率を印刷する場合は、[ 印刷] をクリックする。 「標準で使用するプリンタ|に設定しているプリンタで印刷します。
	- 料金比率をCSV で出力する場合は、[CSV 出力] をクリックする。 出力先選択ダイアログが表示します。任意のファイル名で保存してください。

#### お願い

• 印刷した場合は、同時にCSV出力による料金比率のバックアップをおすすめします。

# 3-5. 料金計算結果の印刷

## 3-5-1. 電力量計量(計量計あり)方式

電力量計量(計量計あり)方式の場合、料金計算結果は「エネルギー管理ブロックごと」と「計量計ごと」の2種 類が印刷されます。

#### [1] エネルギー管理ブロックごとの印刷例

(料金計算結果の表示順序:番号順、同一名称のエネルギー管理ブロック統合:統合する)

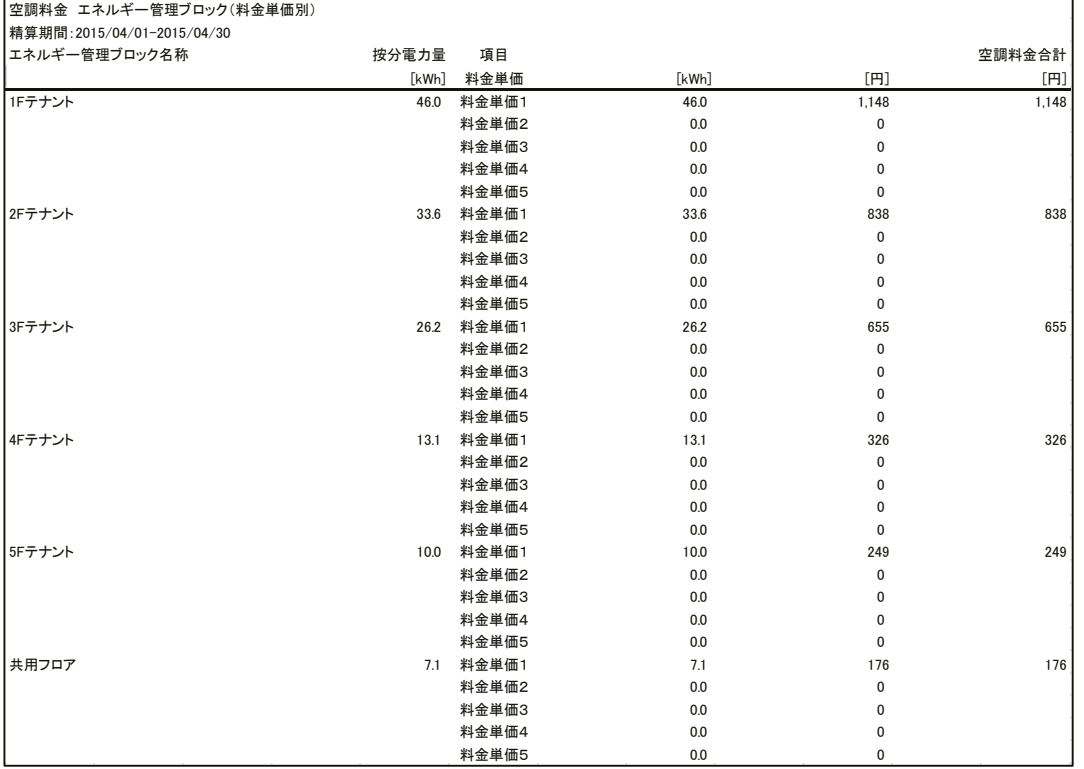

## [2] 計量計ごとの印刷例

(料金計算結果の表示順序:番号順)

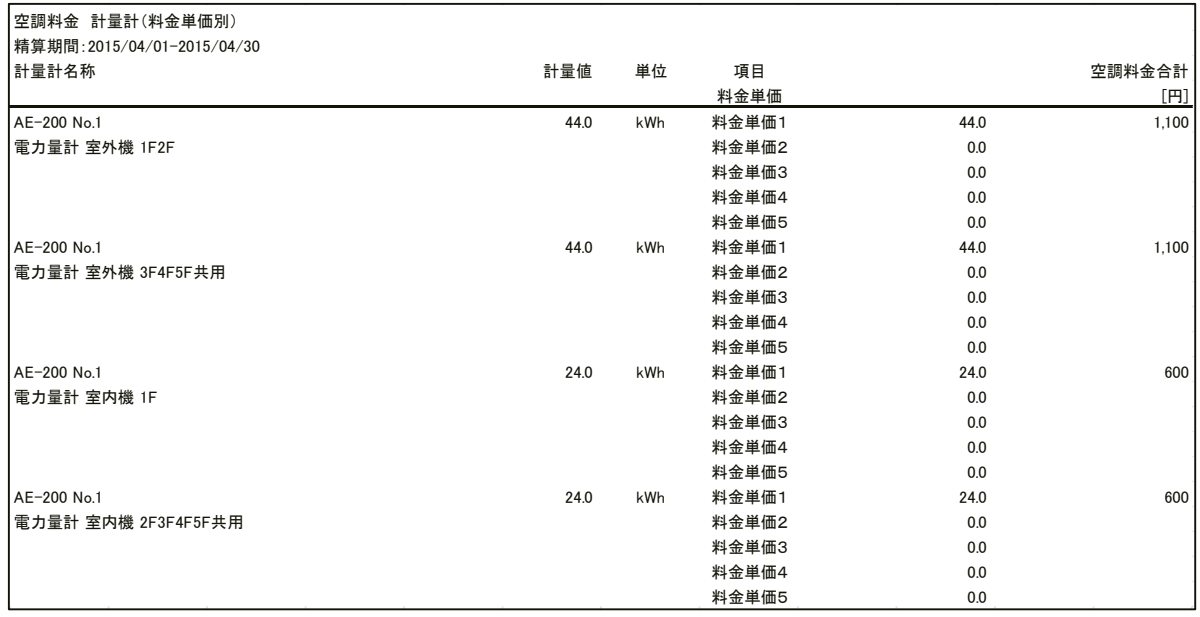

## 3-5-2. 電力量手入力(計量計なし)方式

電力量手入力(計量計なし)方式の場合、料金比率は「エネルギー管理ブロックごと」のみが印刷されます。

#### • エネルギー管理ブロックごとの印刷例

(料金比率の表示順序:番号順、同一名称のエネルギー管理ブロック統合:統合する)

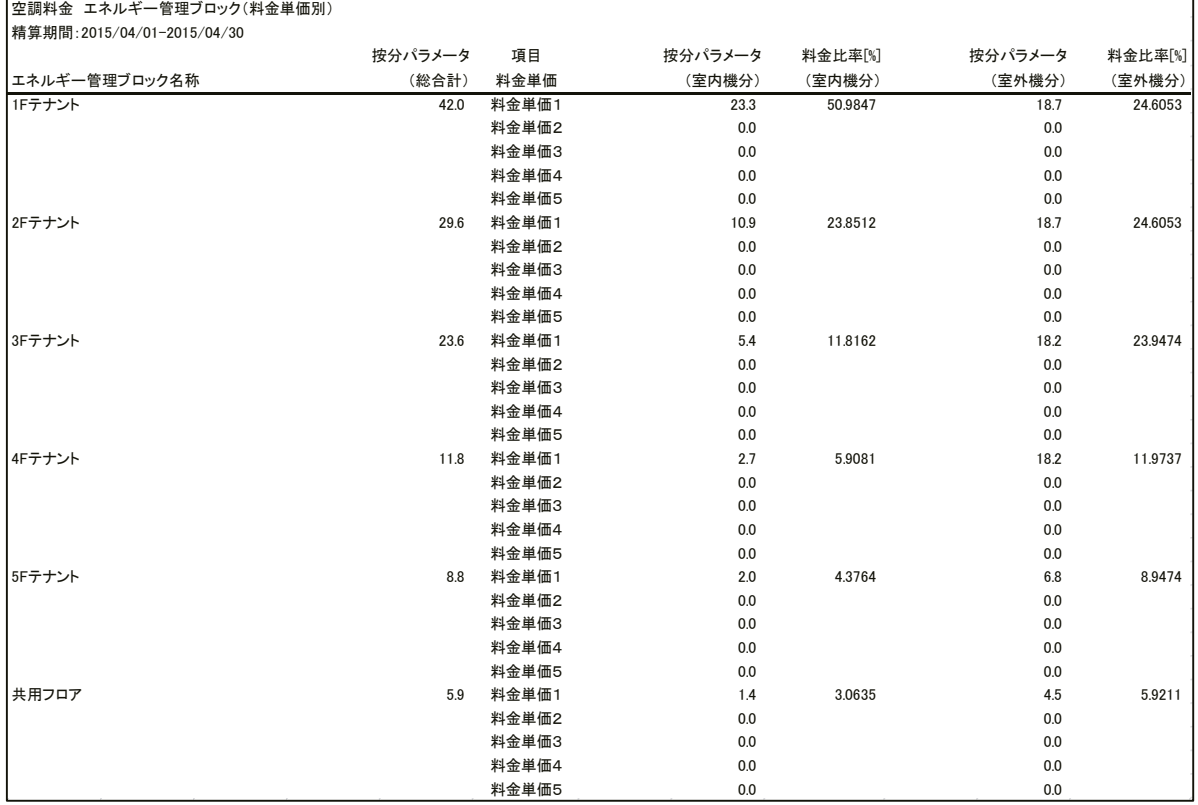

※ 電力量手入力 (計量計なし) 方式の場合は、電力量ではなく料金比率 [%] が出力されます。 【「料金比率[%](室内機分)】と【料金比率[%](室外機分)】の合計はそれぞれ100%となります。 (AE-200Jが複数接続されている場合は、全AE-200Jの合計が100%となります。)

※ 室外機用と室内機用の電力量を個別に計量している場合は、室外機用の電力量と【料金比率[%](室外機按 分)】室内機用の電力量と【料金比率[%](室内機按分)】により算出してください。 室外機用、もしくは、室内外機用に電力量を計量している場合は、電力量と【料金比率[%](室外機按分)】 により算出してください。

※ 使用するデータは、【料金比率[%](室内機按分)】と【料金比率[%](室外機按分)】です。 按分パラメータ(総合計)、按分パラメータ(室内機分)、按分パラメータ(室外機分)は使用しません。 (参考値となります。)

# 3-6. 料金計算結果のCSV出力例

## 3-6-1. 電力量計量(計量計あり)方式

電力量計量(計量計あり)方式の場合、料金計算結果は「エネルギー管理ブロックごと」と「計量計ごと」の2種 類のCSVファイルが出力されます。

## [1] エネルギー管理ブロックごとのCSV出力例

(料金計算結果の表示順序:番号順、同一名称のエネルギー管理ブロック統合:統合する)

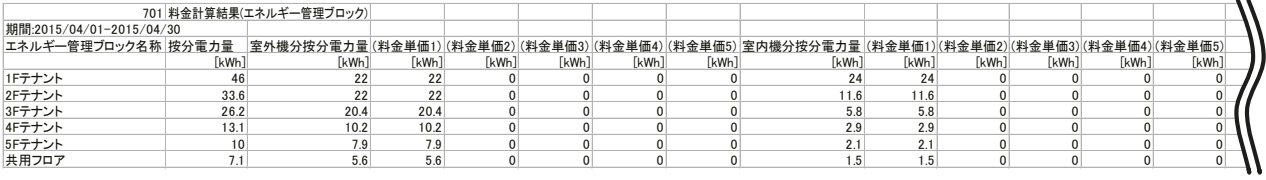

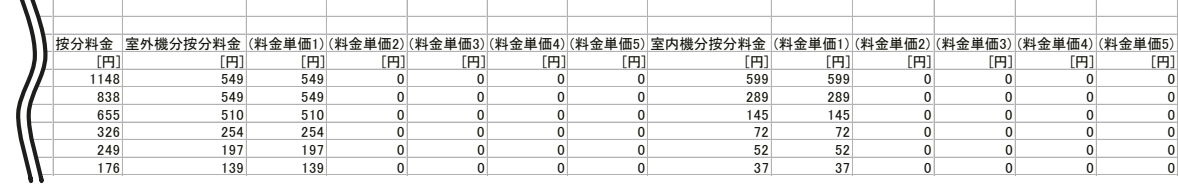

 $\ddot{\phantom{a}}$ 

## [2] 計量計ごとのCSV出力例

(料金計算結果の表示順序:番号順)

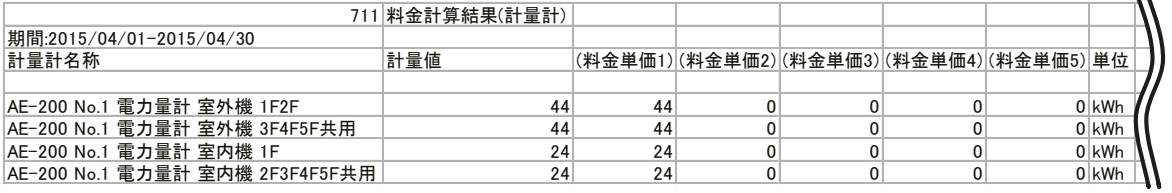

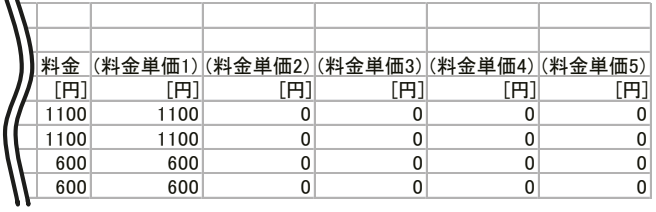
# 3-6-2. 電力量手入力(計量計なし)方式

 $\ddot{\phantom{a}}$ 

電力量手入力(計量計なし)方式の場合、料金比率は「エネルギー管理ブロックごと」のみが印刷されます。

#### • エネルギー管理ブロックごとのCSV出力例

(料金比率の表示順序:番号順、同一名称のエネルギー管理ブロック統合:統合する)

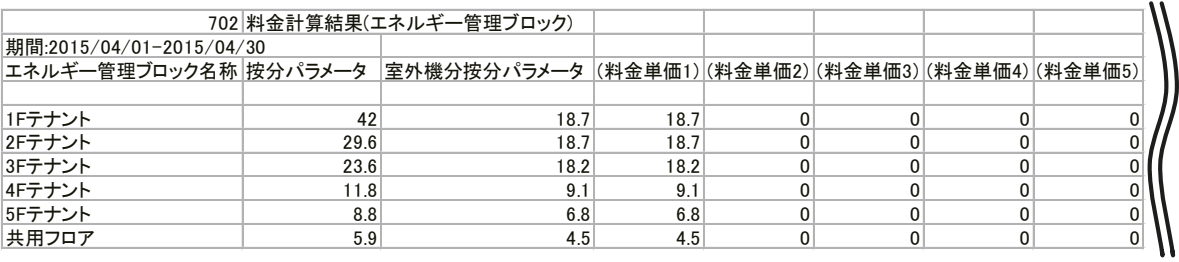

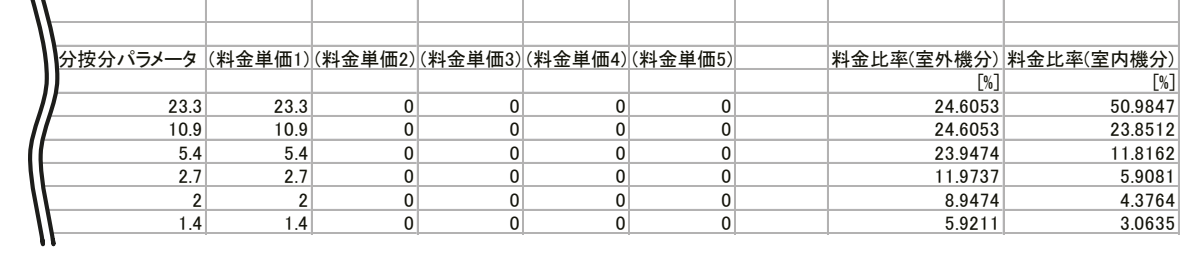

- ※ 電力量手入力 (計量計なし) 方式の場合は、電力量ではなく料金比率 [%] が出力されます。 【「料金比率[%](室内機分)】と【料金比率[%](室外機分)】の合計はそれぞれ100%となります。 (AE-200Jが複数接続されている場合は、全AE-200Jの合計が100%となります。)
- ※ 室外機用と室内機用の電力量を個別に計量している場合は、室外機用の電力量と【料金比率[%](室外機按 分)】室内機用の電力量と【料金比率[%](室内機按分)】により算出してください。 室外機用、もしくは、室内外機用に電力量を計量している場合は、電力量と【料金比率[%](室外機按分)】 により算出してください。
- ※ 使用するデータは、【料金比率[%](室内機按分)】と【料金比率[%](室外機按分)】です。 按分パラメータ(総合計)、按分パラメータ(室内機分)、按分パラメータ(室外機分)は使用しません。 (参考値となります。)

# 4. 使用方法(応用)

# 4-1. 料金計算ツールの各種設定

# 4-1-1. 料金計算ツールの設定方法

料金計算ツールの初期設定を実施してください。

# 手順

- 1. 料金計算ツールを起動する。
- 2. [詳細設定]を選択する。

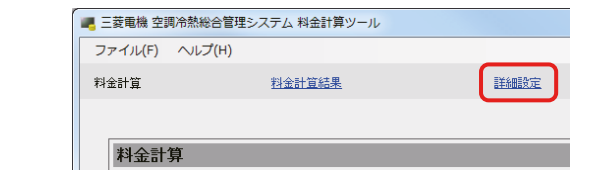

3. パスワードを入力する。

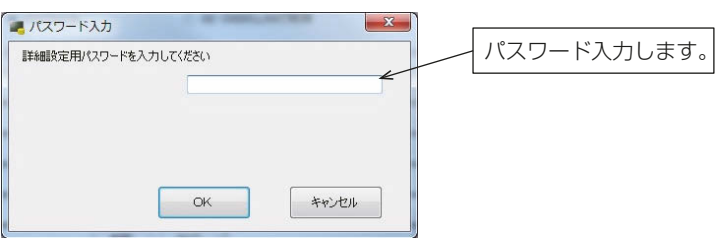

## お知らせ

• 初回のみ「パスワード初回入力」が表示します。ご自身で設定したパスワードを2箇所に入力してくださ  $\bigcup$ 

(パスワードは忘れないようメモなどをしてください。)

- パスワードを忘れた場合は販売店まで連絡してください。
- パスワードを変更する場合は、詳細設定画面の右上にある [設定パスワード変更] をクリックして「パス ワード変更」を表示し、旧パスワードと新パスワードを入力してください。
- パスワードの文字数は8文字以上20文字以下です。(次の文字は使用できません。 <>&" '(半角))

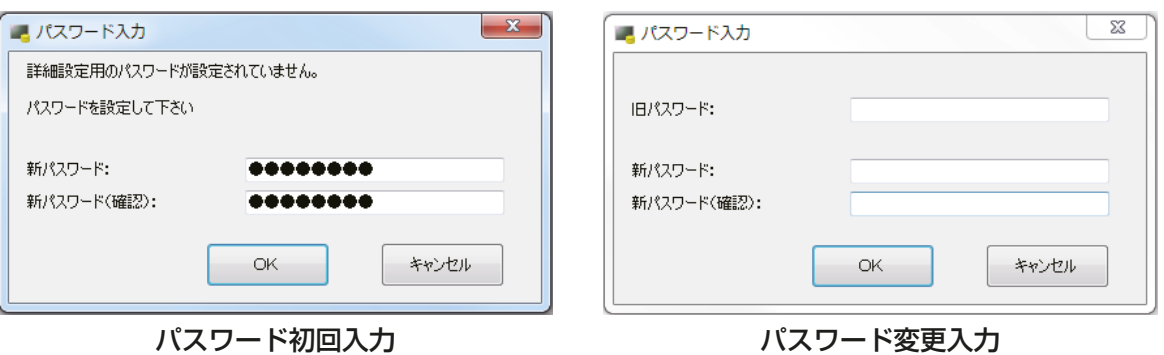

4. 詳細設定画面で「料金計算詳細設定」を行う。

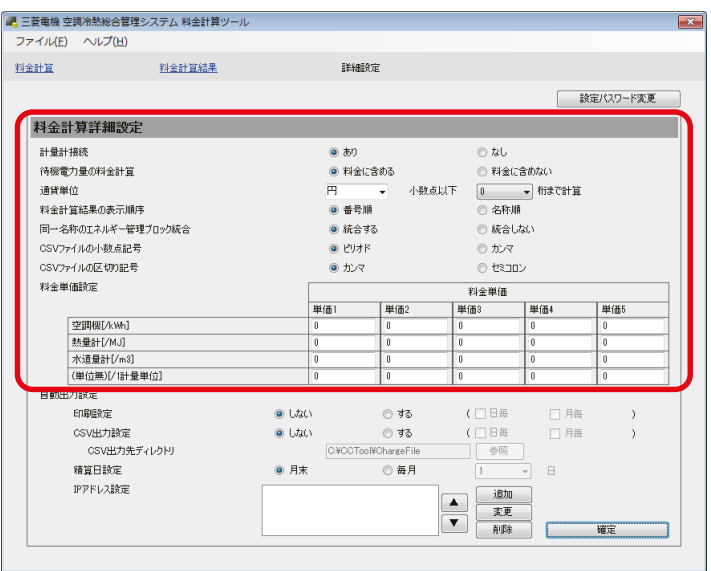

# 4-1-2. 料金計算ツールの設定

#### (1) 計量計接続(あり/なし)

計量計(電力按分課金支援機能で使用する電力量計と接続した計量用計測コントローラ)の有無を設定します。 [なし]に設定した場合は按分した電力量 [kWh] ではなく、料金比率 [%] が出力します。

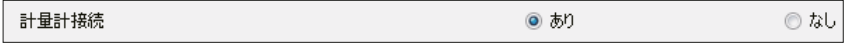

#### 手順

1. 計量計接続を、「あり1/「なし1のいずれかを設定する。

#### お願い

• 複数のAE-200Jが接続されている場合は、AE-200J本体(初期設定ツール)の[課金設定]-「計量計接続 按分」の[接続する]/[接続しない]をすべて同一に設定してください。

設定が異なると以下のエラーが表示します。

「料金計算ツールとAE-200の計量計接続有無が一致していません。詳細設定画面の計量計接続有無設定およ びAE-200の課金設定が正しく行われていることを確認してください。」

#### (2) 待機電力量の料金計算(料金に含める/料金に含めない)

室内ユニットまたは室外ユニットの待機電力量をテナントへの請求額に含めるかを設定します。 電力量手入力(計量計なし)方式の場合は設定不要です。

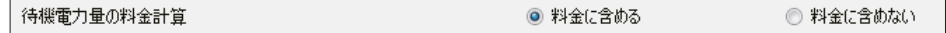

#### 手順

1. 待機電力量を[料金に含める]/[料金に含めない]のいずれかを設定する。

#### お知らせ

• 待機電力量の按分方法および請求先については「6-7-1. 課金設定」を参照してください。

#### (3) 通貨単位

通貨単位 回 小数点以下 0 ▼ 桁まで計算

#### | 手順 |

1. 通貨単位を設定する。

※ 各料金単価ごとにエネルギー管理ブロック(テナント)ごとの合計料金が、設定した桁数以下で切り捨てら

れます。 (桁数は0~4桁まで設定できます。) 例えば「0桁」とすると、¥12,456.5-の計算結果の場合は¥12,456-となります。

(4) 料金計算結果の表示順序(番号順/名称順)・同一名称のエネルギー管理ブロック統合(統合する/ 統合しない)

出力(印刷およびCSV)順の設定をします。

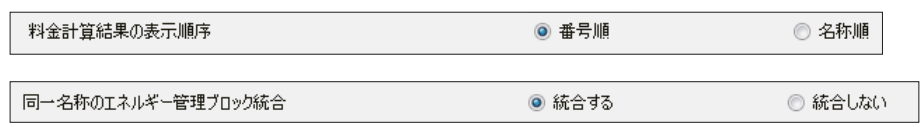

1) 料金計算結果の表示順

#### |手順 |

1. [番号順]または [名称順]を選択する。

料金計算結果のエネルギー管理ブロック名称の表示順序が変更します。

- 「番号順」を選択している場合は、初期設定ツールで設定したエネルギー管理ブロック番号の順番で表示 します。
- 「名称順」を選択している場合は、エネルギー管理ブロック名称の順番で表示します。

#### お知らせ

- 名称順の場合、数字、英文字、漢字の順で表示します。
- 名称順の場合は並べたい順番にエネルギー管理ブロック(テナント)名称の頭文字に、数字もしくはアル ファベットを付けることをおすすめします。
- 2) 同一名称のエネルギー管理ブロック統合

#### 手順

1. [統合する]または [統合しない]を選択する。

複数のAE-200Jが接続されており、各AE-200Jに存在する同一名称のエネルギー管理ブロックを統合 し、料金計算結果または料金比率を合算して出力する場合は[統合する]を選択する。

複数のAE-200Jに同一テナントがまたがる場合

料金計算ツールでは、AE-200Jをまたがり同一テナントがある場合は、AE-200Jごとにエネルギー管理ブ ロック名称を同一に設定することにより、料金計算結果または料金比率を統合することができます。

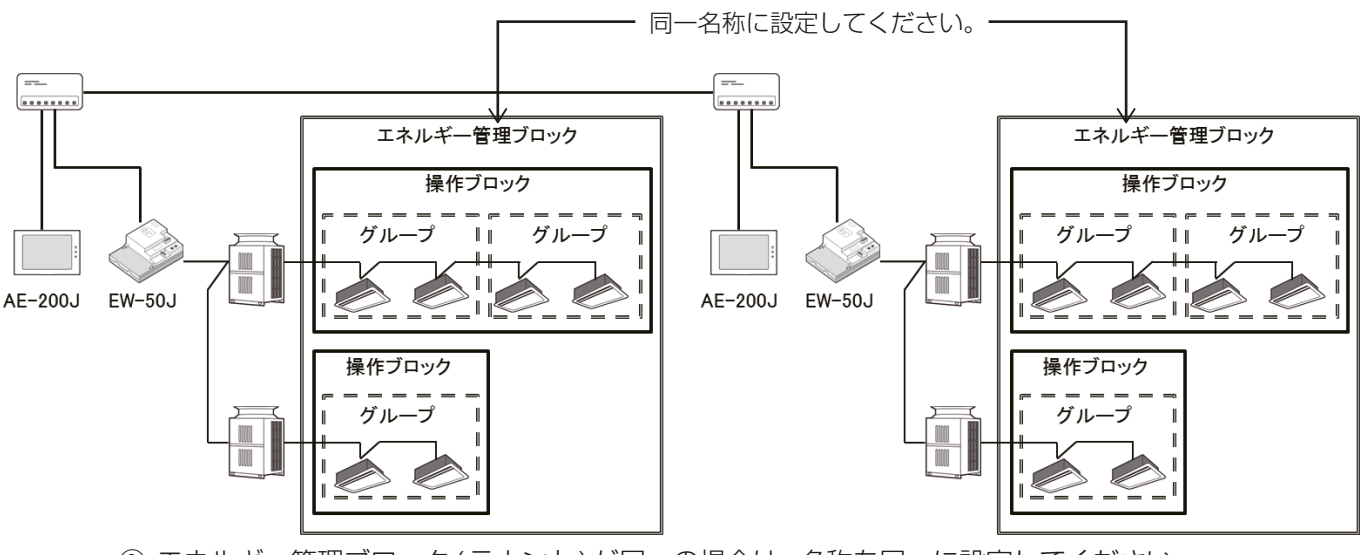

- ① エネルギー管理ブロック(テナント)が同一の場合は、名称を同一に設定してください。
- ② [ユニット設定]-[エネルギー管理ブロック設定]にて、同一エネルギー管理ブロック(テナント)を [統合する]に設定します。

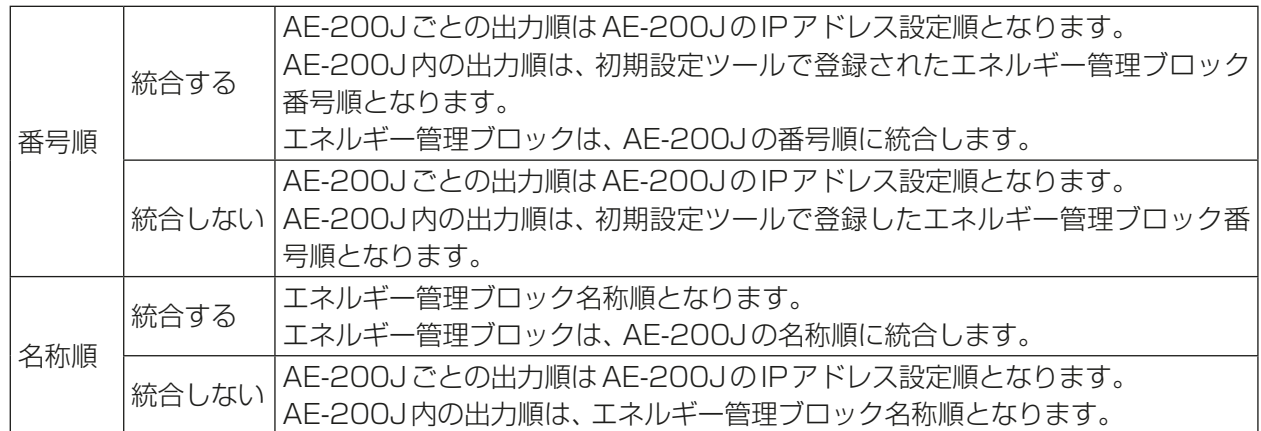

# (5) CSVファイルの小数点記号(ピリオド/カンマ)・CSVファイルの区切り記号(カンマ/セミコロ ン)

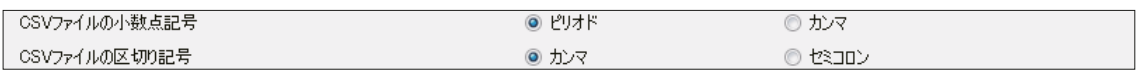

手順

1. AE-200JのCSVデータ(按分結果)と料金計算ツールのCSVデータ(料金計算結果)のファイル形式を設 定する。

設定例、小数点記号:ピリオド / 区切り記号:カンマ

### お願い

- AE-200J本体 (初期設定ツール) の [基本設定] [基本システム設定]の設定内容と合わせてください。 設定が異なると「CSVファイルのフォーマットが不正です。取得先を確認してください。」のエラーが表示 します。
- 複数のAE-200Jが接続されている場合は全て同一設定にしてください。
- AE-200Jと料金計算ツールの設定が異なると正しく料金計算できません。

# (6) 料金単価設定(料金比率設定)

電力量計量(計量計あり)方式の場合は、1[kWh]当たりの料金単価1~5を設定します。 熱量計[/MJ]、水道量計[/㎥]、(単位なし)[/1計量単位]の設定もできます。 電力量手入力(計量計なし)方式の場合は料金比率を設定します。 初期設定ツールの設定で曜日や季節などに料金単価1~5を割り振ることができます。

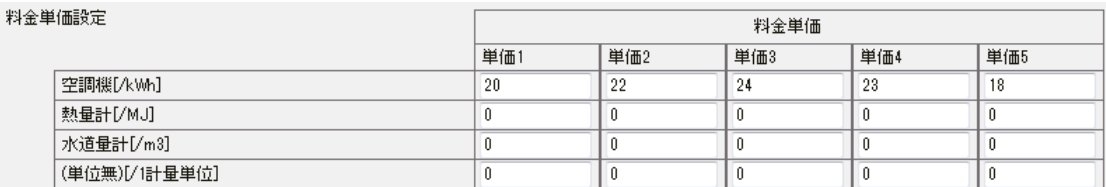

#### 手順

1. 空調機 [/kWh] の場合の料金単価を設定する。 (計量用計測コントローラに熱量計や水道量計などが接続されている場合は、熱量計[/MJ]、水道量計 [/㎥]、(単位無)[/1計量単位]に設定することもできます。)

#### お願い

- 時間帯ごとの設定変更は初期設定ツールにて行ってください。
- 時間帯設定されているのに、単価が未入力の場合、料金計算が正しく行えません。
- 電力量手入力(計量計なし)方式の場合、単価1~5には電気料金の比率を入力してください。 例:深夜料金が3分の1の場合
	- 単価1(深夜)を「1」、単価2(日中)を「3」 料金単価の時間帯設定は初期設定ツールより行ってください。

# 4-1-3. 設定を保存する

手順

1. [確定]をクリックする。 設定を保存します。

# 4-2. 2ヶ月以上前の料金計算

AE-200J本体からUSBメモリにてCSV取得可能な期間は前日より62日分(2ヶ月)です。それ以上前の期 間で料金計算ができるように、定期的に(月に1回)にCSVデータを保存することをおすすめします。

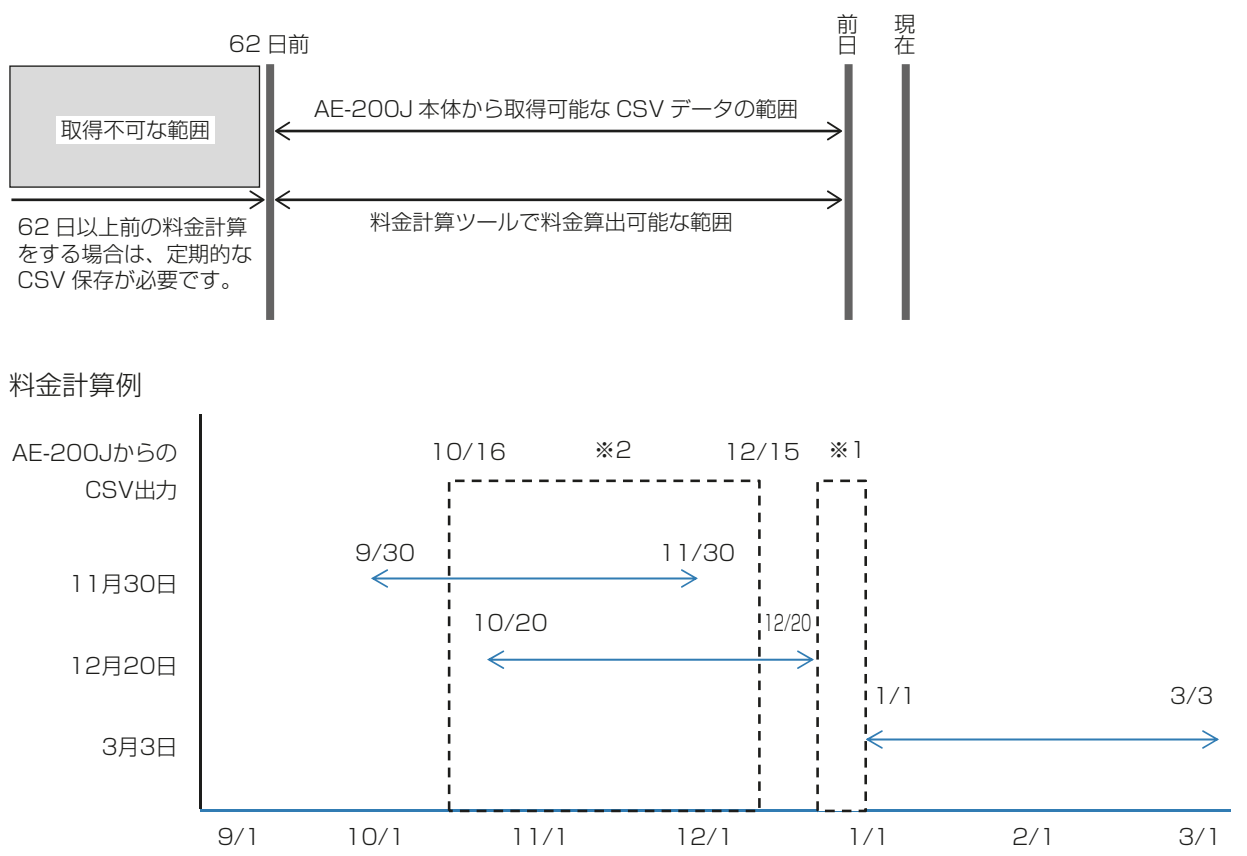

- ※1 上図のようにAE-200JよりCSVデータ(按分結果)を取得していた場合、12/21~12/31のCSV データが欠落している期間は料金計算できません。
- ※2 上図の10/16~12/15の料金計算を行う場合は、9/30~11/30のCSVファイルで10/16~ 11/30の期間の計算を行い、10/20~12/20のCSVファイルで12/1~12/15の期間の計算を行 います。

出力した2つのファイルを合計したものが10/16~12/15の計算結果になります。 合計する2つの期間のファイル(同一のAE-200J)を1回の料金計算で実施することはできません。

# 4-2-1. 定期的にUSB出力を行いパソコンに保存

定期的に(1ヶ月に1回程度)データの保存を実施してください。

# お願い

• 複数台AE-200Jを使用している場合、使用しているAE-200Jの台数分USB出力を行ってください。 作業手順については、「3-2-2. [1] 電力量計量(計量計あり)方式 CSVデータ(按分結果)」、または「3-2- 2. [2] 電力量手入力(計量計なし)方式」参照してください。

# 4-3. その他の設定変更と留意点

## 4-3-1. 精算日の変更

精算日計算(自動出力)の料金計算期間は1ヶ月固定のため、

- ① 精算日を、より前に繰り上げる場合(前回4/20に精算後、精算日を15日に変更した場合を例に説明し ます)、精算日4/20の計算期間は3/21~4/20、5/15の計算期間は4/16~5/15となり、4/16~ 4/20が2度算出されるため、1ヶ月分は期日指定計算する必要があります。 5/15の精算日計算結果は使用せず、4/21~5/15の期日指定計算を実施してください。 5/16~6/15以降は通常どおりに使用できます。
- ② 精算日を、より後ろに繰り下げる場合(前回4/20に精算後、精算日を25日に変更した場合を例に説明し ます)、精算日4/20の計算期間は3/21~4/20、5/25の計算期間は4/26~5/25となり、4/21~ 4/25が算出されないため、5/25の精算日計算に加え、4/21~4/25の期日指定計算を実施してくださ  $\left\{ \cdot \right\}$

5/26~6/25以降通常どおりに使用できます。

具体的な設定変更は、「3-3. 精算日計算(自動出力)」を参照してください。

# 4-3-2. 料金単価の変更(特異日、季節 )

料金単価を変更する場合は、以下の手順で料金計算および料金単価の変更を行ってください。

① 期日指定する期間中に料金変更する場合、

(例)精算日が毎月20日で料金変更が5/1の場合

#### 手順

1. [基本設定]の「計算期間設定」を4/21~4/30にして、「料金計算開始1をクリックする。

- 2. [詳細設定]の「料金単価設定」で新単価を入力する。
- 3. [基本設定]の「計算期間設定」を5/1~5/20にして、[料金計算開始]をクリックする。
- 具体的な設定変更は、「4-1-2. 料金計算ツールの設定」を参照してください。

② 料金の時間帯設定を変更する場合、 時間帯設定は過去にさかのぼって変更することはできません。

お買い上げの販売店、指定のサービス店、またはメーカー指定のお客様相談窓口にお問い合わせください。

# 4-3-3. テナント名称の変更

テナントの入れ替わりの場合は、名称変更前に、元のテナントの最終日までの期日指定計算を実施してくださ い。

(精算日計算(自動出力)を実施している場合の精算日途中の場合も、期日指定計算が必要です) 精算日が20日で、旧テナント「A」が~4/15まで入居、新テナント「B」が4/16~入居の場合の例で説明し ます。

#### 手順

- 1. 3/20までの精算日ごとの請求を実施しているため、4/16以降に3/21~4/15の期日指定計算を実施 し、旧テナント「A」に請求する。
- 2. 手順1.の計算後、次の精算日までに初期設定ツールの「ユニット設定1-「エネルギー管理ブロック設定1 でテナント名称(エネルギー管理ブロック名称)を変更する。
- 3. 4/16~4/20の期日指定計算により、新テナント「B」に請求する。 4/20の精算日請求(3/21~4/20)では、新テナント「B」には請求しないでください。

#### お願い

• 「6-3-2. 初期設定ツールによる初期設定の流れ」の手順に従って設定をしてください。

#### お知らせ

• テナント名称を新テナント「B」に変更後に旧の期間で料金算出を実施した場合は、新テナント「B」名称で 印刷し、実際と異なるデータとなります。

お買い上げの販売店、指定のサービス店、またはメーカー指定のお客様相談窓口にお問い合わせください。

# 4-3-4. テナント(エネルギー管理ブロック)の間仕切変更

お買い上げの販売店、指定のサービス店、またはメーカー指定のお客様相談窓口にお問い合わせください。

# 4-4. エネルギー管理表示

「エネルギー利用状況」では、エネルギー管理ブロック/グループ/ユニット単位で、消費電力量をグラフで表示 することができます。また目標値を設定することで、目標値と現在のエネルギー利用状況を比較することがで きます。

「ランキング」では、消費電力量の多い順にランキングで表示することができます。

 $\pm$ man

 $\hat{\mathbf{n}}$ 

 $\frac{1}{100}$ 

 $\frac{1}{2}$ 

 $\frac{\mathbf{O}}{10}$ 

 $\sqrt{\frac{1}{2}}$ 

 $07:40.$ 

 $\Delta$   $\Delta$   $\Delta$ 

「エネルギー管理表」では、エネルギー管理ブロックごとの消費電力を月ごとに表で表示することができます。

#### お知らせ

• エネルギー利用状況とランキングの詳細は、AE-200J取扱説明書、統合管理ブラウザ取扱説明書の「エネル ギー管理」を参照してください。

#### ■液晶画面

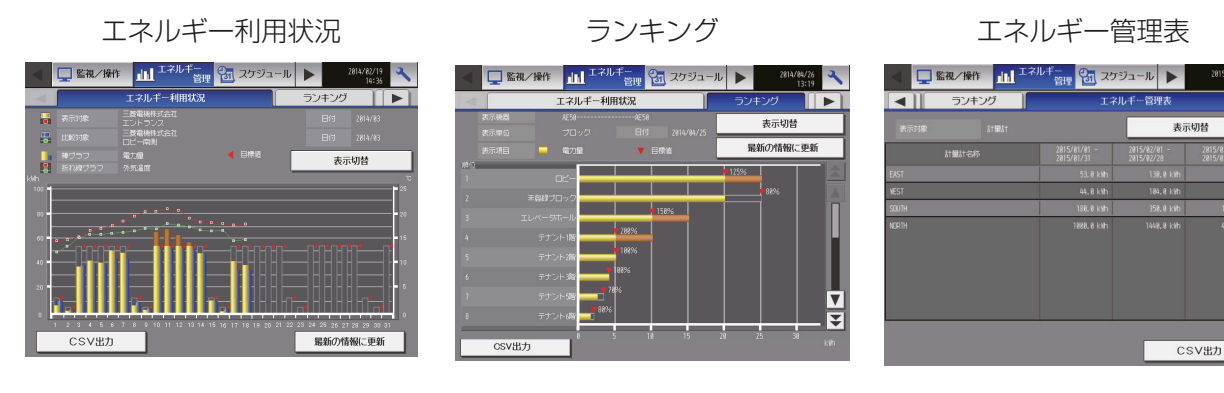

#### ■統合管理ブラウザ

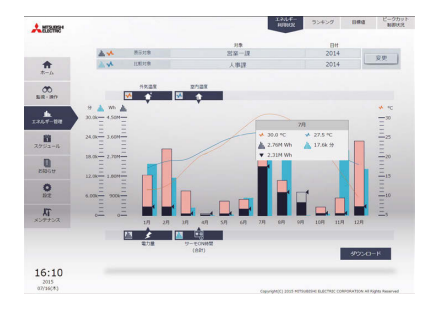

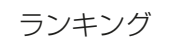

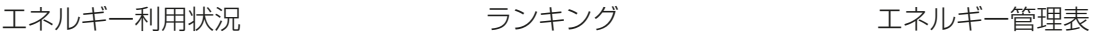

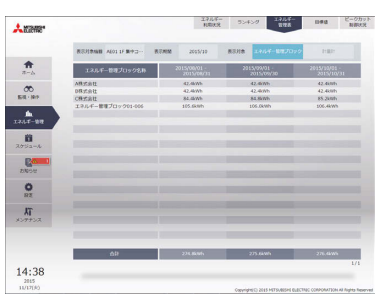

電力按分課金支援ライセンスの登録の有無により、設定方法やグラフの表示内容が異なります。 違いは以下のとおりです。

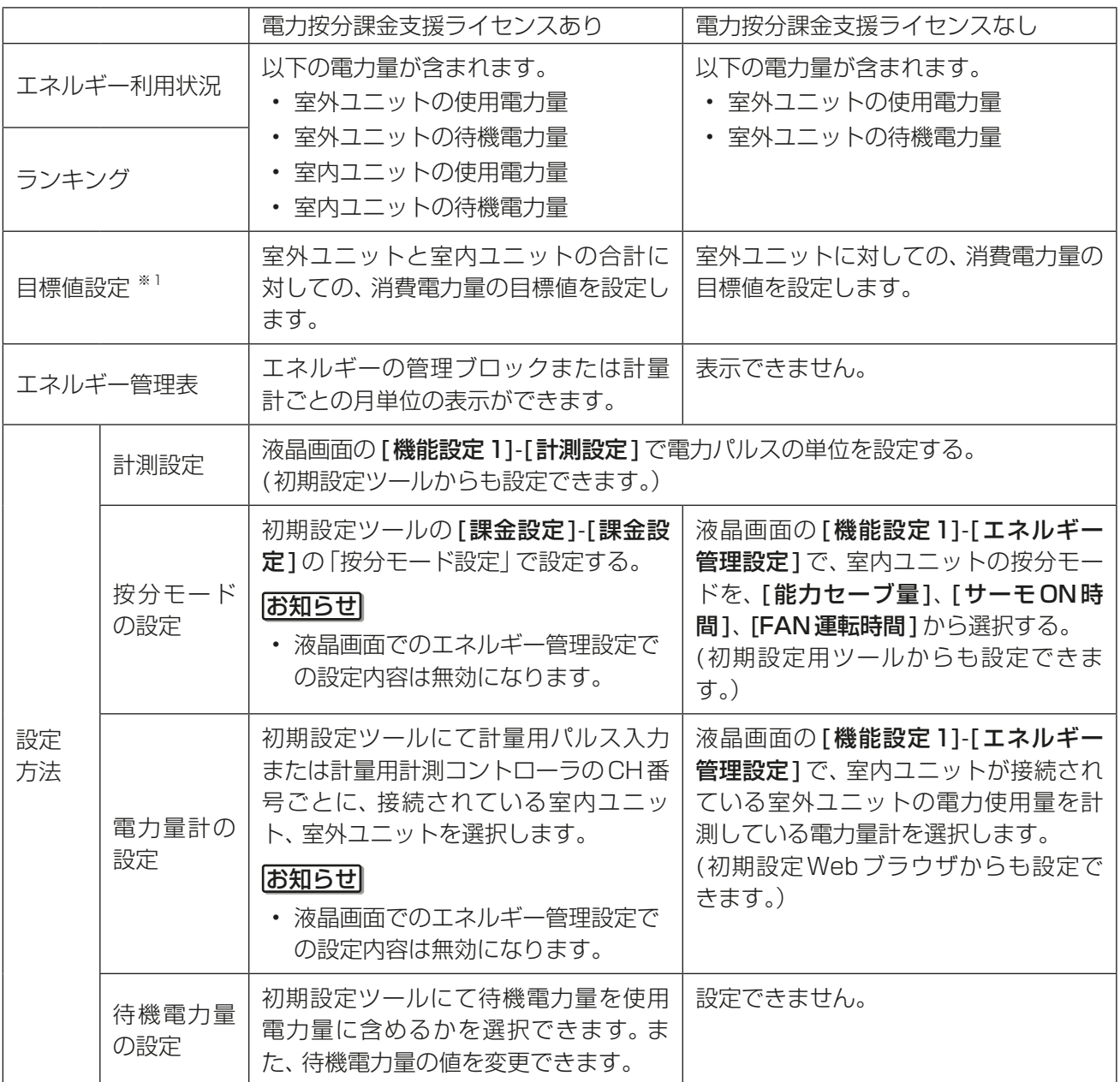

※1 統合管理ブラウザは、AE-200J/AE-50J/EW-50Jに設定した目標値を統合して表示します。 統合管理ブラウザで目標値を設定することはできません。

# 5. ソフトウェアの準備(インストール)

# 5-1. 料金計算ツールのインストール手順

# お願い

• 事前に.NET Frameworkのバージョン4.8以降であることを確認してください。 「5-4. .NET Frameworkのインストール手順」を参照してください。 インターネットに接続されていない環境の場合は、事前にオフラインインストーラーをダウンロードして ください。

# お知らせ

- インストールされている.NET Frameworkのバージョンは、Windowsのスタートメニューの「コント ロールパネル」から「プログラムと機能」で確認できます。
- 料金計算ツールの入手については、お買い上げの販売店にご依頼ください。
- 料金計算ツールをバージョンアップする場合も、下記インストール手順を実施してください。

## 手順

- 1. 料金計算ツールのセットアップ (setupCCToolJ\_V\*\*\*.msi) を起動する。 V\*\*\*はバージョンを示します(V110の場合、Ver.1.10)。 「セキュリティー警告」画面が表示した場合は、「実行1をク リックする。 「セットアップウィザード」画面が表示します。
- 2. [次へ]をクリックする。 「ライセンス条項」画面が表示します。

3. [同意する]を選択し、[次へ]をクリックする。 「インストール フォルダーの選択」画面が表示します。

4. 保存先のフォルダを選択して [次へ] をクリックする。 「インストールの確認」画面を表示します。

# お知らせ

• PCにログインの設定をしている、すべてのユーザーが料 金計算ツールを使用する場合は、[すべてのユーザー]に チェックが入った状態で「次へ]をクリックする。

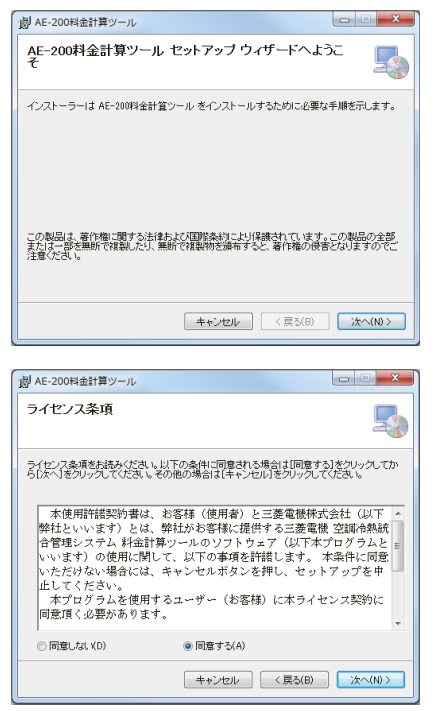

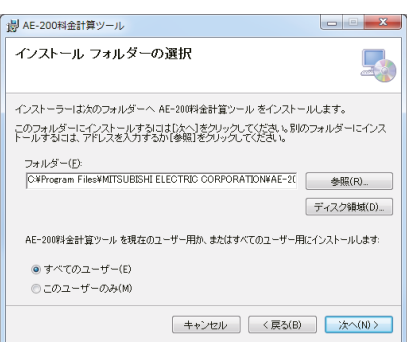

5. [次へ]をクリックする。 料金計算ツールのインストールが開始します。

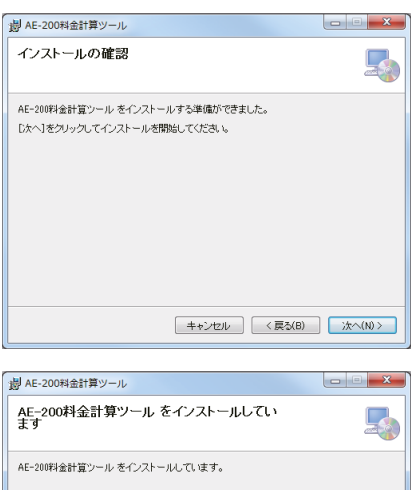

お待ちください...<br>|  $\begin{tabular}{|c|c|c|c|c|} \hline & $\text{+}\text{+}\text{+}\text{+}\text{+}\text{+}\text{+}$ & $\text{+}\text{+}\text{+}\text{+}\text{+}\text{+}$ & $\text{+}\text{+}\text{+}\text{+}\text{+}$ \\ \hline \end{tabular}$ 

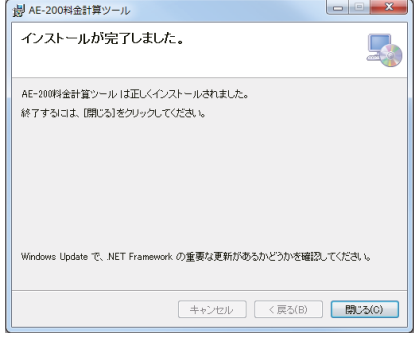

6. インストールが完了したら、[閉じる]をクリックする。

# お知らせ

• 料金計算ツールのショートカットアイコンがデスクトップに作成されます。 起動するには、アイコンをダブルクリックしてください。

# 5-2. 初期設定ツールのインストール手順

# お願い

- 事前に.NET Frameworkのバージョン4.8以降であることを確認してください。
- 「5-4. .NET Frameworkのインストール手順」を参照してください。
- インターネットに接続されていない環境の場合は、事前にオフラインインストーラーをダウンロードして ください。

# お知らせ

- インストールされている.NET Frameworkのバージョンは、Windowsのスタートメニューの「コント ロールパネル」から「プログラムと機能」で確認できます。
- 電力按分課金支援機能を使用する場合は、本機能の設定に対応した初期設定ツールが必要です。 初期設定ツールの入手については、お買い上げの販売店にご依頼ください。
- 初期設定ツールをバージョンアップする場合も、下記インストール手順を実施してください。

#### 手順

1. 初期設定ツールのセットアップ(setupISToolJ\_ V\*\*\*.msi)を起動する。 V\*\*\*はバージョンを示します(V110の場合、 Ver.1.10)。 「セキュリティー警告」画面が表示した場合は、[実 行]をクリックする。 「セットアップウィザード」画面が表示します。

2. [次へ]をクリックする。 「ライセンス条項」画面が表示します。

3. [同意する]にチェックを入れて[次へ]をクリック する。 「インストール フォルダの選択」画面が表示します。

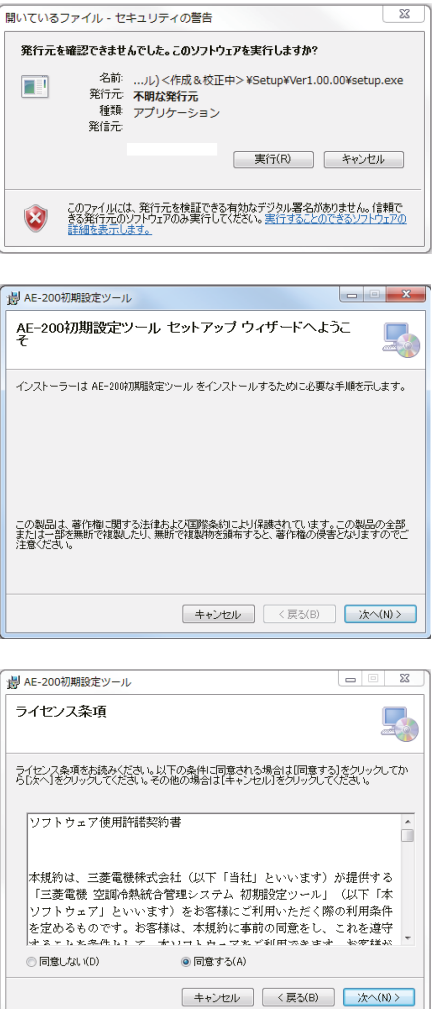

4. 保存先のフォルダを選択して[次へ]をクリックす る。 「インストールの確認」画面が表示します。

#### お知らせ

- PCにログインの設定をしていて、全てのユー ザーが初期設定ツールを使用する場合は、[すべ てのユーザー]にチェックが入った状態で[次へ] をクリックする。
- 5. [次へ]をクリックする。 初期設定ツールのインストールが開始します。

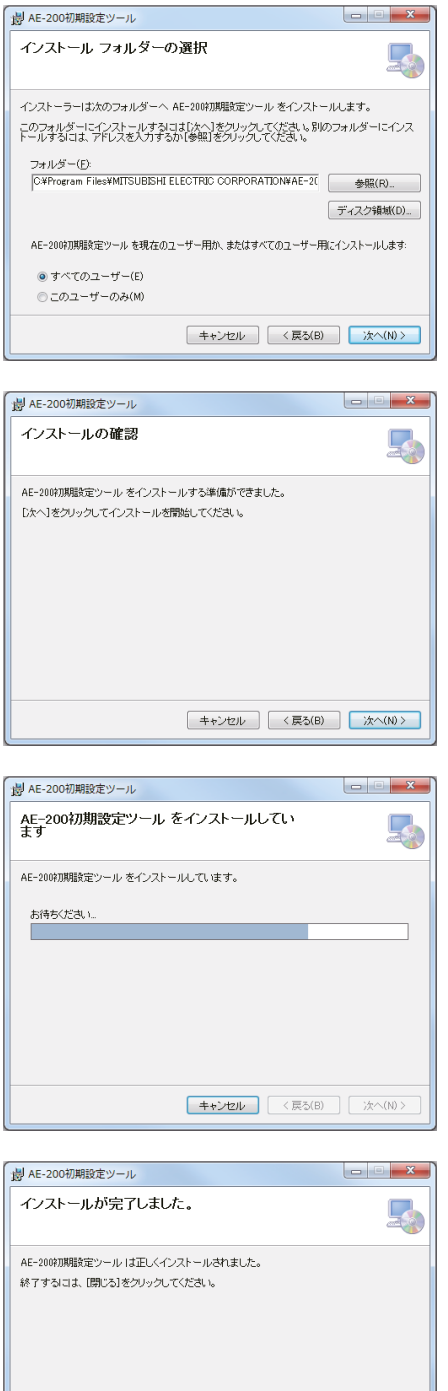

Windows Update で、NET Framework の重要な更新があるかどうかを確認してください。

 $\begin{tabular}{|c|c|c|c|} \hline & $\leftrightarrow$~\lor$ZJJ$ & & $\langle$~{\overline{\mathbb{R}}}\text{\small $\circ$}(\text{B})$ & & $\mathbf{\overline{\boxplus}}\text{\small $\cup$ $3(\text{C})$ \\ \hline \end{tabular}$ 

 $\overline{\phantom{a}}$ 

6. インストールが完了したら、[閉じる]をクリックす る。

## お知らせ

• 初期設定ツールのショートカットアイコンがデスクトップに作成されます。 起動するには、アイコンをダブルクリックしてください。

# 5-3. パソコンのIPアドレス設定

# 5-3-1. Windows8.1の場合

# 手順

1. スタート画面の[デスクトップ]アイコンをクリック する。 「デスクトップ」画面が表示します。

- 2. [マイコンピューター]アイコンをダブルクリックす る。
- 3. ツールバーの「コントロール パネルを開く]をク リックする。

- 4. [ネットワークと共有センター]アイコンをクリック する。
- 5. 「アダプターの設定の変更] をクリックする。

- 6. [イーサネット]アイコンをダブルクリックする。 「イーサネットの状態」画面が表示します。
- 7. [プロパティ]をクリックする。

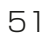

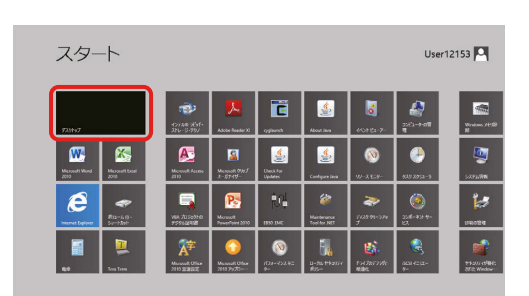

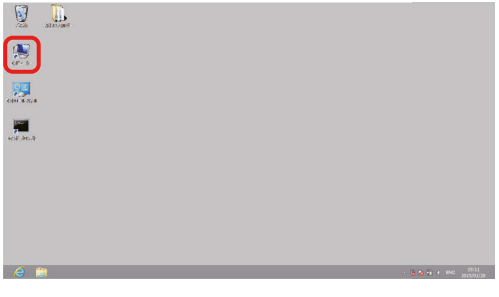

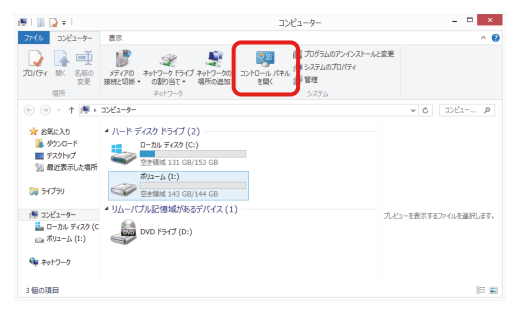

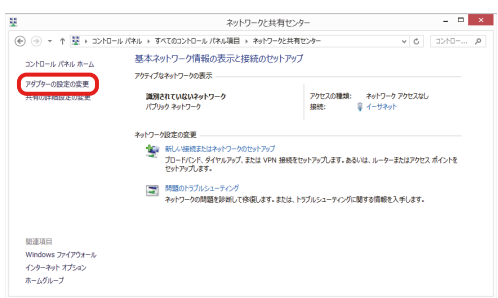

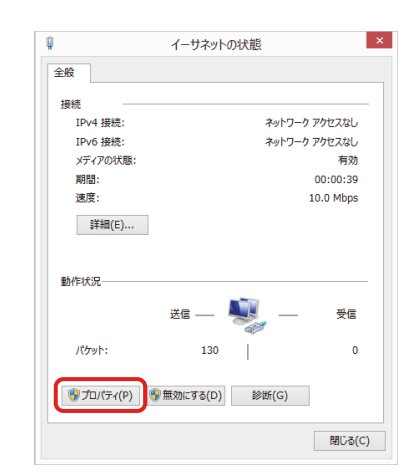

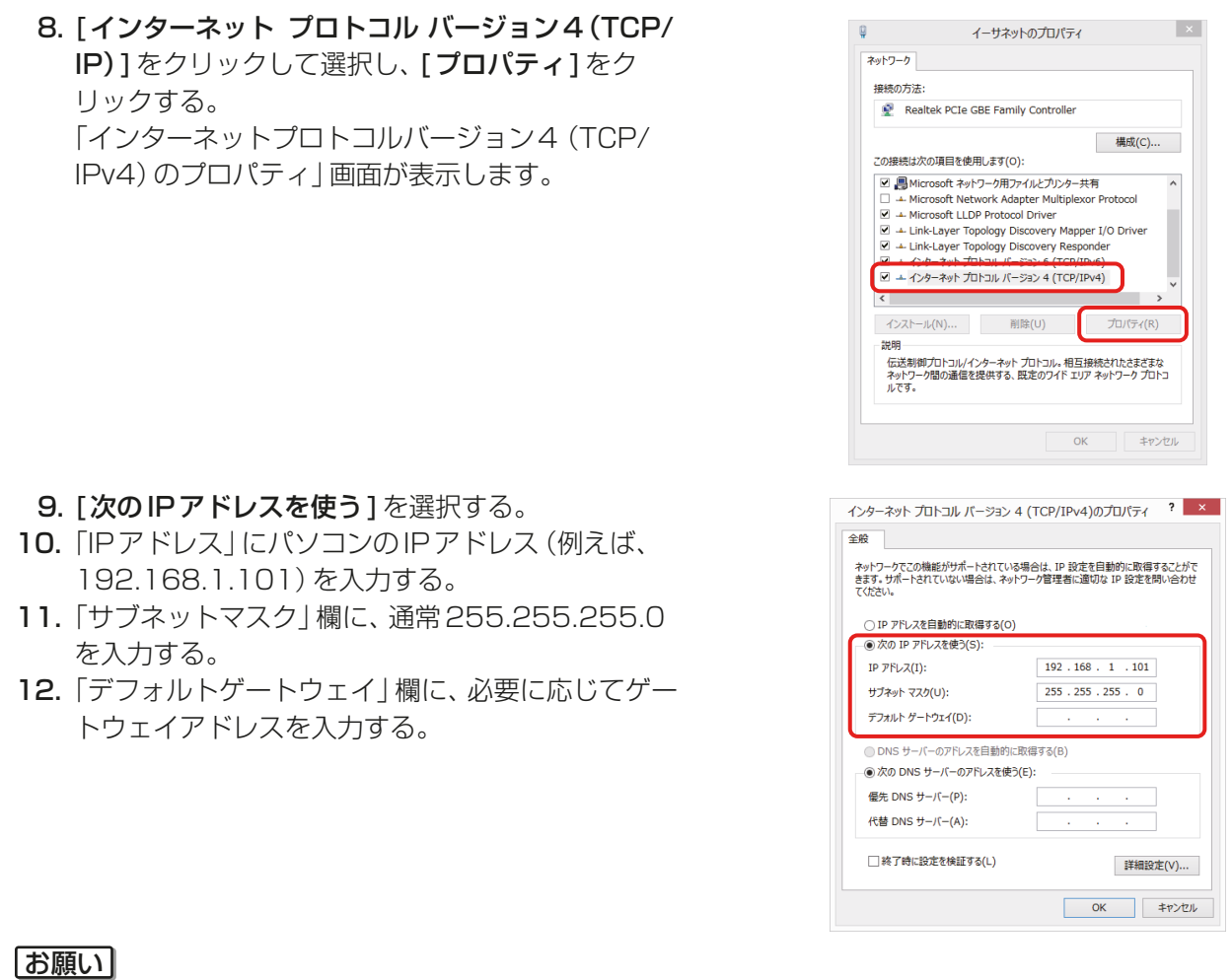

- 設定するIP、サブネットマスクおよびゲートウェイアドレスは、システム管理者に確認してください。
- 13. [OK]または「閉じる]をクリックして、すべての画面を閉じてネットワークの設定を完了する。

# 5-3-2. Windows10、11の場合

## 手順

- 1. 検索ボックスで[コントロール パネル]を検索します。 コントロールパネル画面が開きます。
- 2. [ネットワークと共有センター]アイコンをクリック する。
- 3. [アダプターの設定の変更]をクリックする。

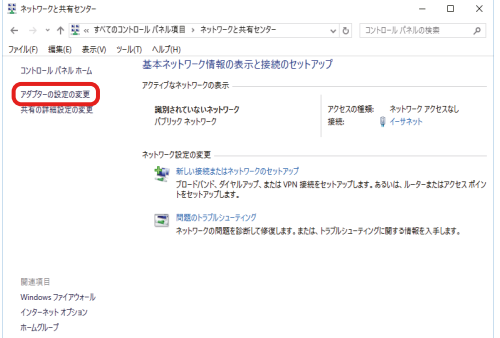

 $\times$ 

ネットワーク アクセスなし

ネットワーク アクセスなし

有効

受信

23,249,232

- 閉じる(Q)

插成(C)...

 $\overline{\mathbf{v}}$ 

Ĥ

 $4 \oplus 00:00:09$ 10.0 Mbps

■ イーサネットの状態

IPv6 接続

**期間:** 

速度: | 詳細(B...

動作状況

 $K$ 

**■ イーサネットのプロパティ** 

ネットワーク 接続の方法: 送信 -

● プロパティ(P) ●無効にする(D) 診断(G)

Broadcom NetXtreme Gigabit Ethernet

この接続は次の項目を使用します(O):

12,578,674

 $\overline{\phantom{a}}$ 

メディアの状態

全般 接続 IPv4 接続:

- 4. [イーサネット]アイコンをダブルクリックする。 「イーサネットの状態」画面が表示します。
- 5. [プロパティ]をクリックする。

6. [インターネット プロトコルバージョン4(TCP/ IP)]をクリックして選択し、[プロパティ]をク リックする。 「インターネットプロトコルバージョン4(TCP/ IPv4)のプロパティ」画面が表示します。

- 7. [次のIPアドレスを使う]を選択する。
- 8. 「IPアドレス」にパソコンのIPアドレス (例:192.168.1.101)を入力する。
- 9. 「サブネットマスク | 欄に、通常255.255.255.0 を入力する。
- 10. 「デフォルトゲートウェイ」欄に、必要に応じてゲー トウェイアドレスを入力する。

## お願い

- 設定するIP、サブネットマスクおよびゲートウェイ アドレスは、システム管理者に確認してください。
- 11. [OK] または [閉じる] をクリックして、すべての画面を閉じてネットワークの設定を完了する。

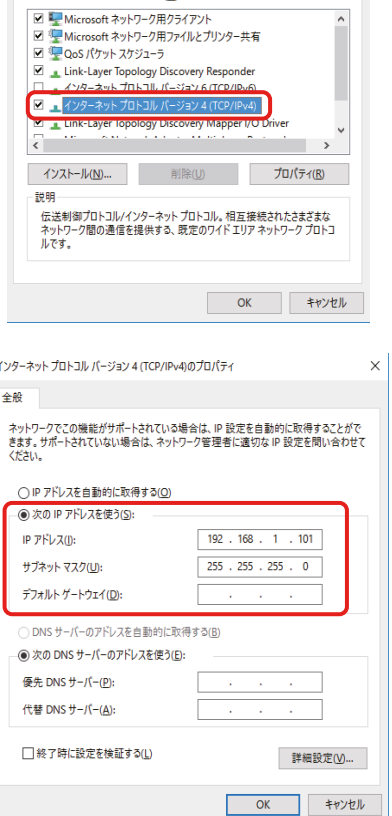

# 5-4. .NET Framework のインストール手順

.NET Framework 4.8未満の場合は、以下のURLから.NET Framework 4.8のインストーラーをダウン ロードし、インストールしてください。

https://dotnet.microsoft.com/ja-jp/download/dotnet-framework/net48

# 6. 初期設定

# 6-1. 概要

電力按分課金支援機能(AE-200按分)を使用する際には、現地調整業者などによる事前の初期設定と試運転 が必要となります。また、運用に際しては、工事店・販売店から説明を受けてからのご使用をお願いします。

※ 工事店・販売店の方へ

本書の5章⇒6章⇒7章の順番で、ソフトウェア(ツール)のインストール、初期設定および試運転を実施の うえ、運用にあたっては、2章 (2-7) についてお客様にご説明をお願いします。

電力按分課金支援機能の初期設定を実施する前に、AE-200J本体や初期設定ツールで電力按分課金支援機能 以外の初期設定と試運転が終了していることを確認してください。

#### お知らせ

- AE-200J/AE-50J/EW-50JのソフトウエアのバージョンがVer7.20以上で、同一バージョンであるこ とを確認してください。 (ソフトウェアのバージョンアップ方法は、AE-200J/AE-50J/EW-50Jの据付工事説明書を参照してく ださい。)
- 電力按分課金支援機能の対応機種については、「2-5. 電力按分課金支援機能対応機種」を参照してくださ い。
- 電力按分課金支援機能以外の初期設定を含めて一括で実施する場合は、「6-3-2. 初期設定ツールによる初 期設定の流れ」を参照してください。
- 課金運用中のシステムに対し、グループ変更、ブロック変更などを行った際は課金算出の誤出力につながる 可能性があります。再度課金試運転を行い誤設定がないことを確認しお客様へ引き渡しください。(「7. 課 金試運転」を参照してください。)冷媒系変更・リモコン/室内機追加の際も同様です。

# 6-1-1. 初期設定と課金の試運転の流れ

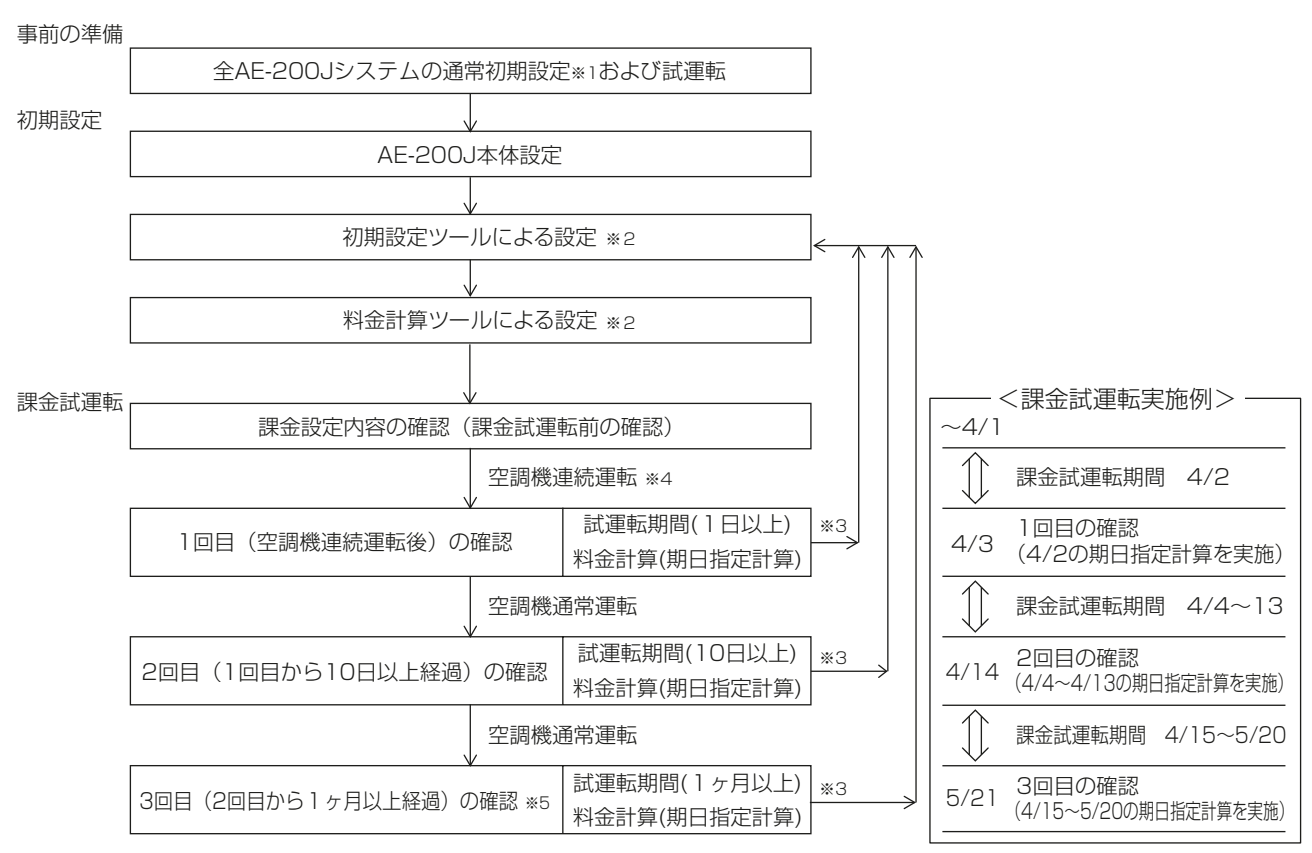

- ※1 ユニット設定、ネットワーク設定、ライセンス登録、グループ設定、ブロック設定、計測設定などを完了し てください。
- ※2 初期設定ツールおよび料金計算ツールによる設定項目は「6-1-2. 電力按分課金支援に必要な初期設定項 目」を参照してください。
- ※3 課金試運転時に設定変更が発生した場合は、初期設定ツールによる設定を実施してください。
- ※4 各室内ユニットが2時間以上連続運転を実施してください。
- ※5 2回目の課金試運転から1カ月以上経過後の精算日の翌日に実施してください。

※ 6

# 6-1-2. 電力按分課金支援に必要な初期設定項目

電力按分課金支援機能ご使用のために以下の設定が必要です。

○:設定が可能な項目

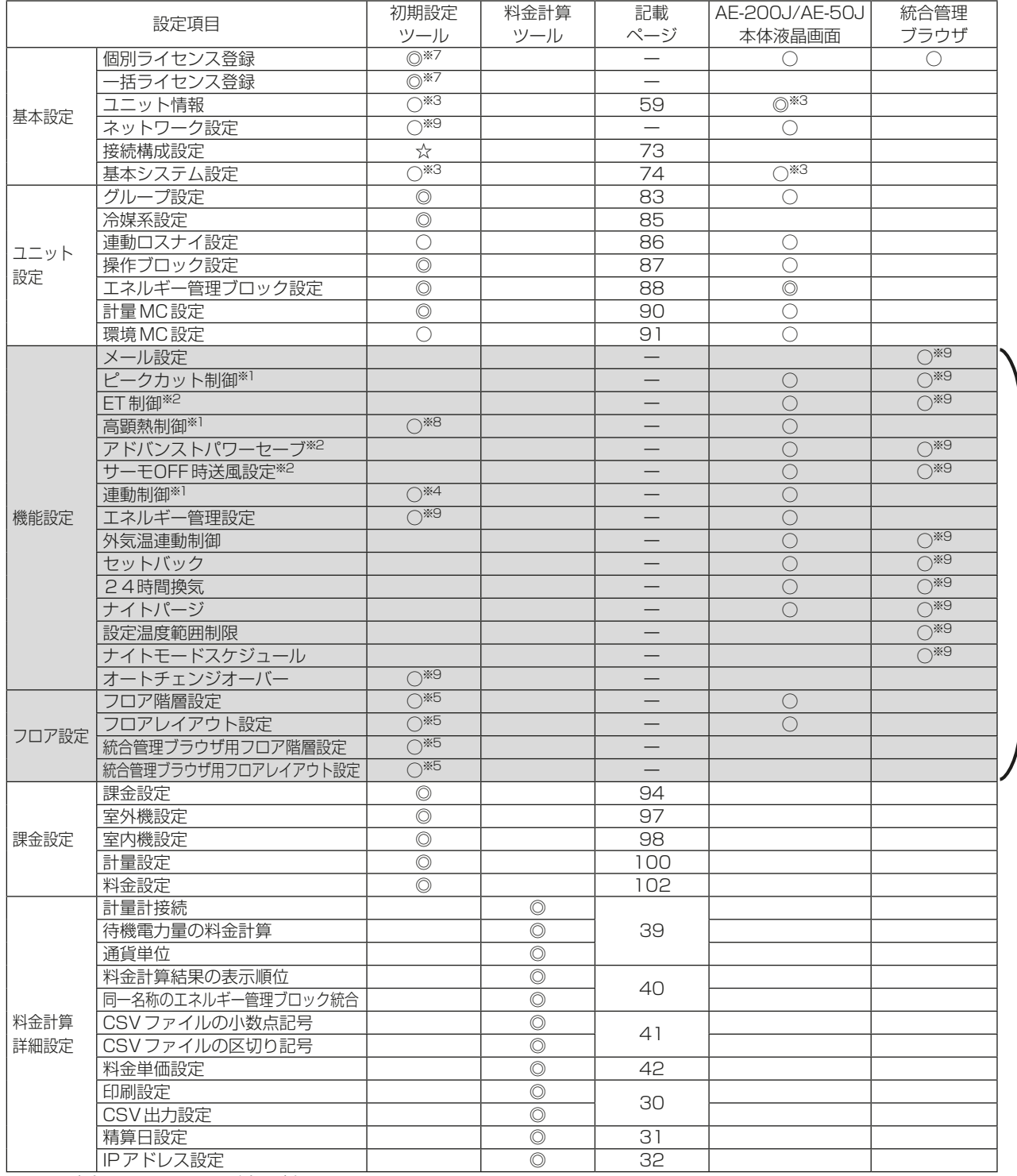

※1 別途、ライセンス登録が必要です。

※2 集中コントローラVer.7.4未満の場合、別途E制御ライセンス登録が必要です。

※3 設定できる項目が異なります。

※4 本設定は集中コントローラVer.7.50以降、初期設定ツールVer.1.30以降の場合のみ設定可能です。

※5 本設定は集中コントローラVer.7.30以降、初期設定ツールVer.1.10以降の場合のみ設定可能です。

- ※6 本書では設定方法などの記載はありません。詳細は、「AE-200J/AE-50J/EW-50J 取扱説明書 初期設定編」を参照してください。
- ※7 本設定は初期設定ツールVer.1.40以降の場合のみ設定可能です。

<sup>☆:</sup>初期設定ツールを使用するために入力が必要な項目

<sup>◎:</sup>電力按分課金支援機能使用時に設定が必要な項目

※8 本設定は集中コントローラVer.7.60以降、初期設定ツールVer.1.40以降の場合のみ設定可能です。 ※9 本設定は集中コントローラVer.7.70以降、初期設定ツールVer.1.60以降の場合のみ設定可能です。

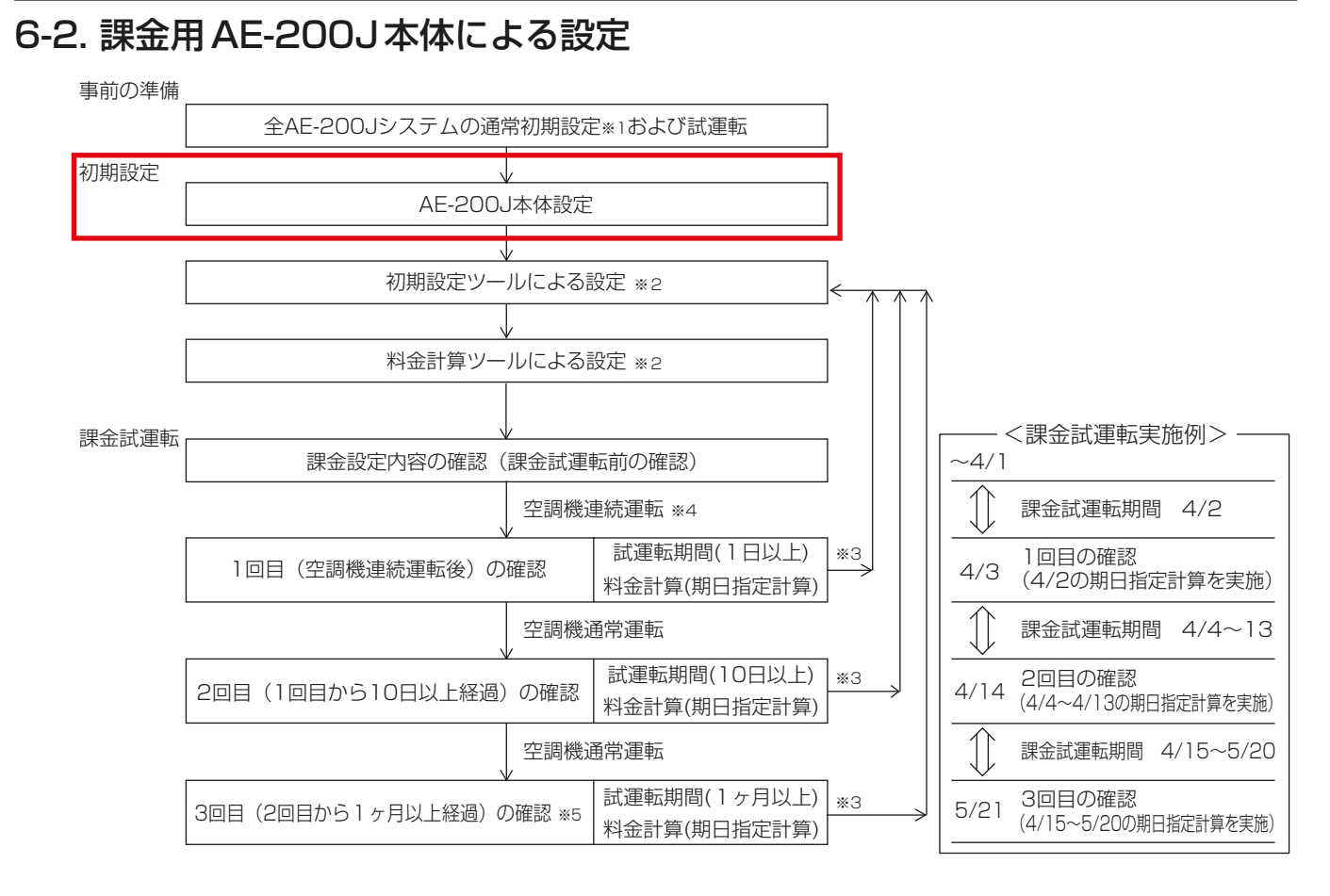

- ※1 ユニット設定、ネットワーク設定、ライセンス登録、グループ設定、ブロック設定、計測設定などを完了し てください。
- ※2 初期設定ツールおよび料金計算ツールによる設定項目は「6-1-2. 電力按分課金支援に必要な初期設定項 目」を参照してください。
- ※3 課金試運転時に設定変更が発生した場合は、初期設定ツールによる設定を実施してください。
- ※4 各室内ユニットが2時間以上連続運転を実施してください。
- ※5 2回目の課金試運転から1カ月以上経過後の精算日の翌日に実施してください。

# 6-2-1. AE-200J本体による設定項目

○:設定が可能な項目

| 設定項目 |           | 初期設定<br>ツール | 料金計算<br>ツール | 記載ページ | AE-200J/AE-50J<br>本体液晶画面 | 統合管理<br>ブラウザ |
|------|-----------|-------------|-------------|-------|--------------------------|--------------|
| 基本設定 | 個別ライセンス登録 |             |             |       |                          |              |
|      | 一括ライセンス登録 | つ※1         |             |       |                          |              |
|      | ユニット情報    | 7※2         |             | 59    | へ※2                      |              |

<sup>※1</sup> ライセンスCSVファイルを用いて一括ライセンスの登録ができます。 詳細は、「AE-200J/AE-50J/EW-50J 取扱説明書 初期設定編」を参照してください。

※2 設定できる項目が異なります。

# 6-2-2. AE-200J本体設定

AE-200J本体の設定項目は以下のとおりです。

#### 手順

- 1. 画面右上の[ ~ ]をタッチする。 ログイン画面が表示します。
- 2. ユーザー名とパスワードを入力し、[ログイン]をタッチする。

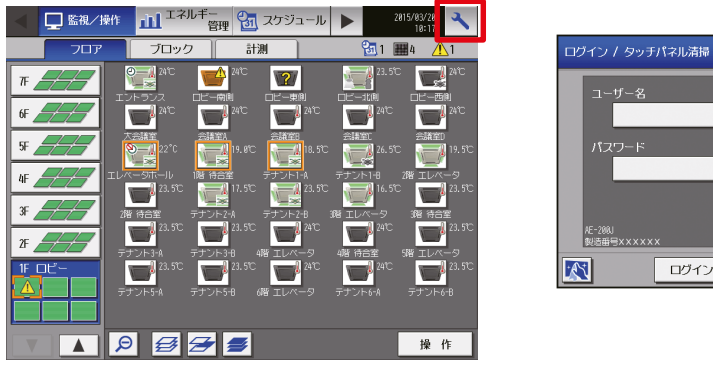

3. [初期設定] - [ライセンス登録]をタッチする。

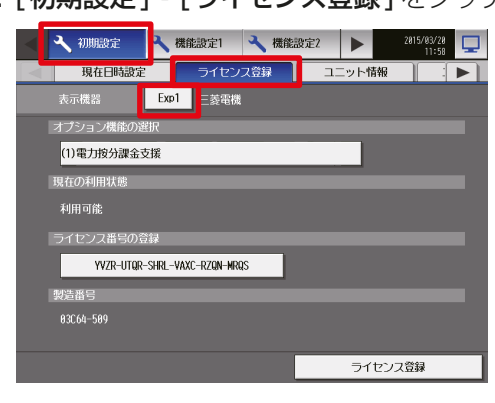

- 4. 「オプション機能の選択」をタッチする。 [(1)電力按分課金支援1が表示します。
- 5. 「ライセンス番号の登録」でライセンス番号を入力し、下部の[ライセンス登録]をタッチする。

ログイン キャンセル

6. [初期設定]の[ユニット情報]をタッチする。

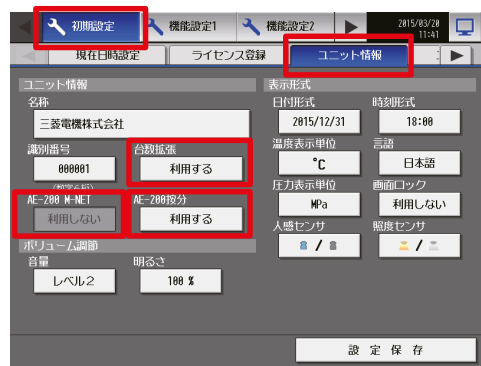

- 7. 「台数拡張」を[利用する]に選択する。
- 8. 「AE-200按分」を[利用する]に選択する。
- **9. 「AE-200 M-NET」を[利用しない]に選択する。**
- 10. [設定保存]をタッチする。

11. [初期設定] - [ネットワーク設定]をタッチする。

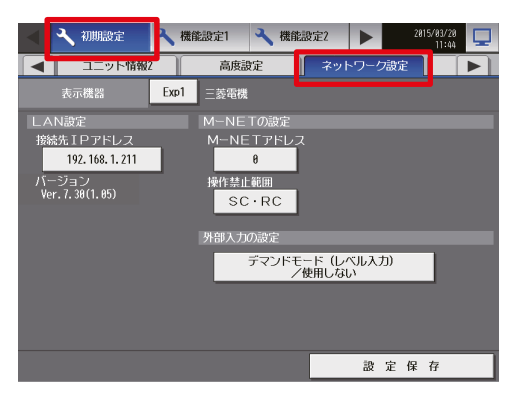

- 12. [表示機器1をタッチして、各 [Exp1]~[Exp4]に対して、「LAN設定|の「接続IPアドレス」を入力し、「設 定保存]をタッチする。
- 13. [初期設定] [ライセンス登録]をタッチする。
- 14. 「表示機器1をタッチして各 [Exp1]~[Exp4]に対して、手順4、5と同様にライセンスを登録する。

#### お知らせ

- 保守ユーザーの初期値は「ユーザー名: initial|「パスワード: init|です。
- AE-200J/AE-50J/EW-50J ごとにライセンスの登録が必要です。
- TG-2000で電力按分課金支援機能を使用する場合は、「AE-200按分」は[利用しない]を選択してくださ い。
- 「AE-200按分」を[利用する]を選択した場合は、「AE-200 M-NET」で[利用する]を選択していた場合 でも、自動的に[利用しない]となります。

# 6-3. 初期設定ツールによる設定

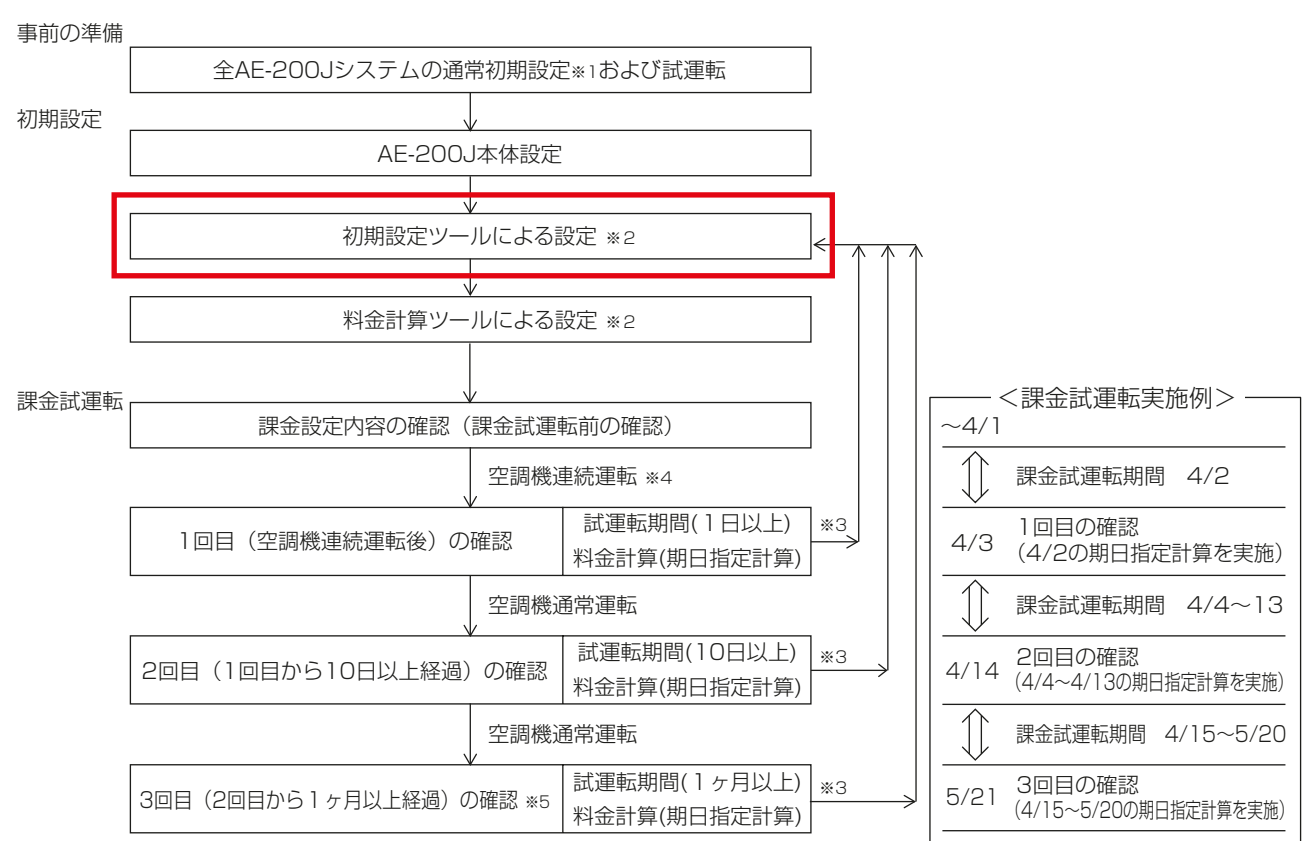

- ※1 ユニット設定、ネットワーク設定、ライセンス登録、グループ設定、ブロック設定、計測設定などを完了し てください。
- ※2 初期設定ツールおよび料金計算ツールによる設定項目は「6-1-2. 電力按分課金支援に必要な初期設定項 目」を参照してください。
- ※3 課金試運転時に設定変更が発生した場合は、初期設定ツールによる設定を実施してください。
- ※4 各室内ユニットが2時間以上連続運転を実施してください。
- ※5 2回目の課金試運転から1カ月以上経過後の精算日の翌日に実施してください。

# 6-3-1. 設定項目

☆:初期設定ツールを使用するために入力が必要な項目

◎:電力按分課金支援機能使用時に設定が必要な項目

○: 設定が可能な頂目

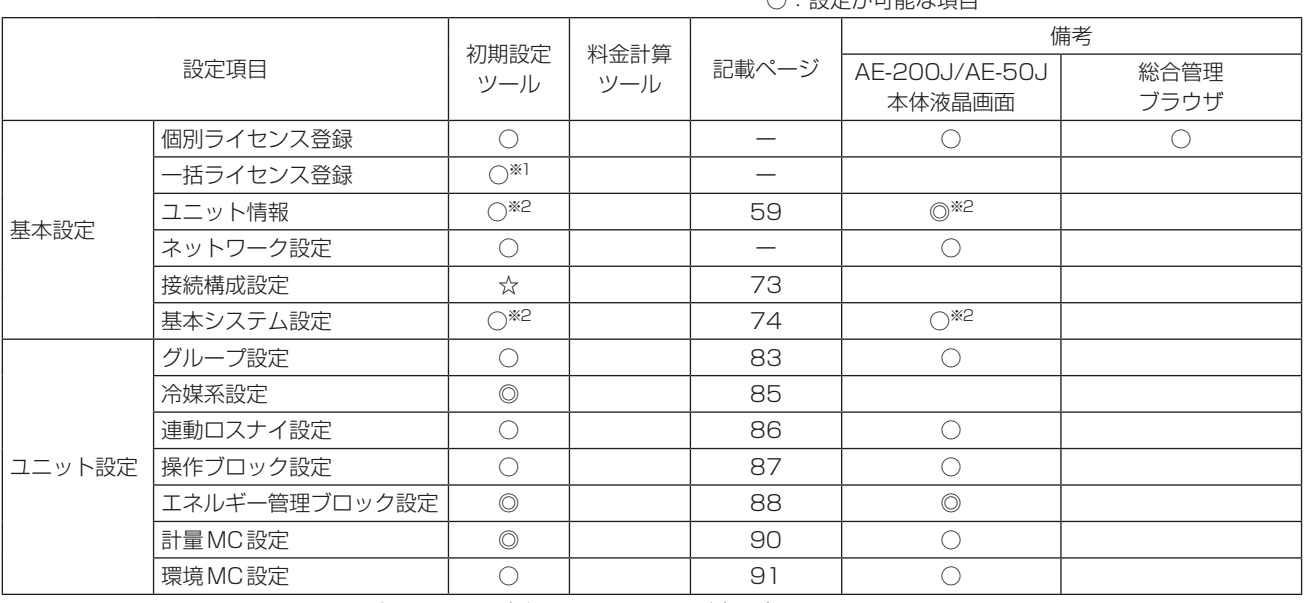

※1 ライセンスCSVファイルを用いて一括ライセンスの登録ができます。

詳細は、「AE-200J/AE-50J/EW-50J 取扱説明書 初期設定編」を参照してください。

※2 設定できる項目が異なります。

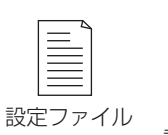

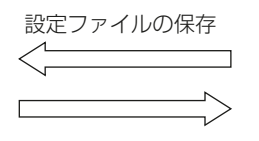

設定ファイルの読み込み

.<br>Kabupatèn

初期設定ツール

設定ファイルの新規作成

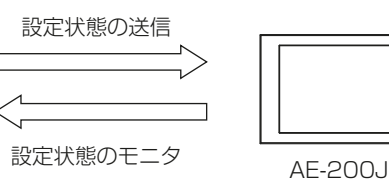

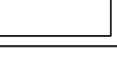

# 6-3-2. 初期設定ツールによる初期設定の流れ

電力按分課金支援機能の初期設定は、③以降の手順を実施してください。

下記フロー①のように事前に事務所などで設定データを作成し、試運転当日、集中コントローラに送信するこ とができます。設定変更時はフロー③のようにAE-200J本体から設定データをモニタ収集してから変更作業 を行ってください。

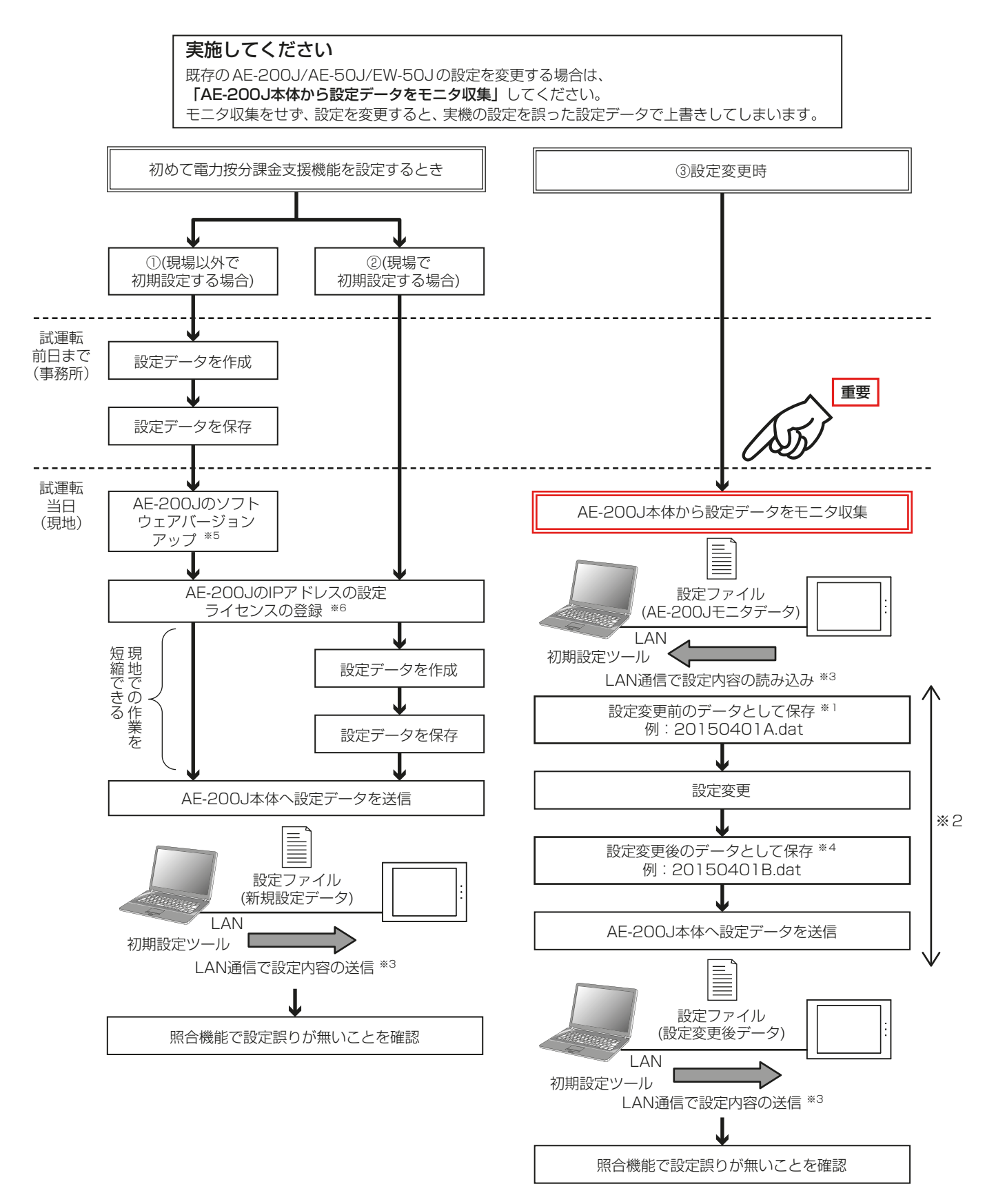

- ※1 既存のAE-200J/AE-50J/EW-50Jの設定を変更する場合は、変更前の設定ファイル(AE-200Jモニ タデータ)を保存してください。
- ※2 初期設定ツールにて設定データを読み込み、設定変更を行ったあと、設定変更内容の送信が完了するまで AE-200J本体やWebブラウザからの設定変更はしないでください。
- ※3 初期設定ツールで作成した設定データはUSBメモリによるAE-200Jへの読み込み・書き込みはできま せん。
- ※4 初期設定ツールで設定した設定ファイル(設定変更前データと設定変更後データ)は大切に保管してくだ さい。
- ※5 AE-200J/AE-50J/EW-50Jのソフトウェアアップデートの手順は、「AE-200J/AE-50J 据付工事 説明書」または、「EW-50J 据付工事説明書」を参照してください。
- ※6 AE-200J/AE-50J/EW-50JのIPアドレスの設定およびライセンスの登録手順は、 「AE-200J/AE-50J/EW-50J 取扱説明書 初期設定編」を参照してください。

# 6-4. 初期設定ツールの概要

初期設定ツールの各設定画面で共通の操作方法を説明します。

# 6-4-1. ツールの起動

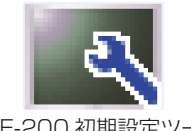

AE-200 初期設定ツール

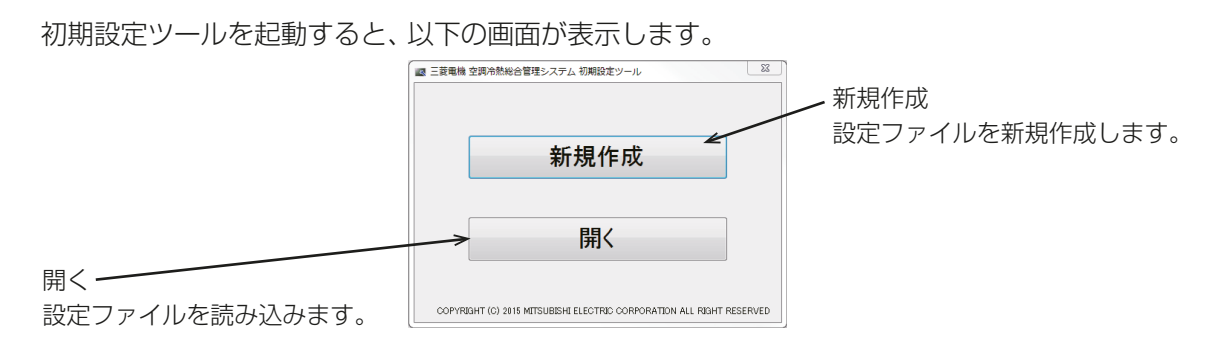

[新規作成]をクリックするとすべての設定が未設定の状態で表示します。

[開く]をクリックすると、「開く|画面が表示し、事前に作成していたパソコンに保存済みの設定ファイル (ファイル名.dat)を選択して、読み込むことができます。読み込み後、設定ファイルの内容を反映した状態で 設定画面が表示します。

#### お知らせ

• [開く]をクリックした場合、初回は「ライブラリ」-「ドキュメント」フォルダを選択します。 初期設定ツールを使って保存したファイルを選択してください。

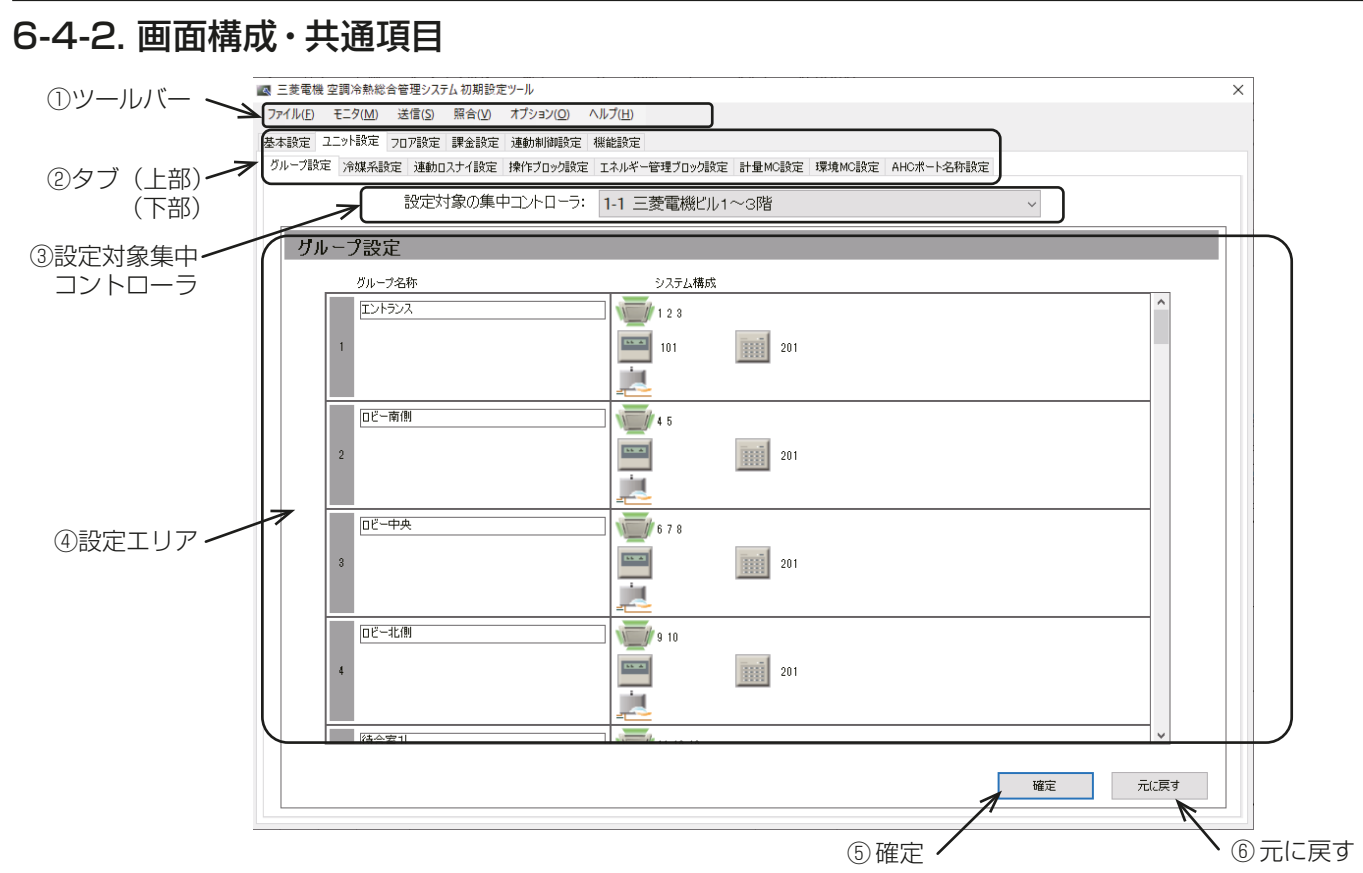

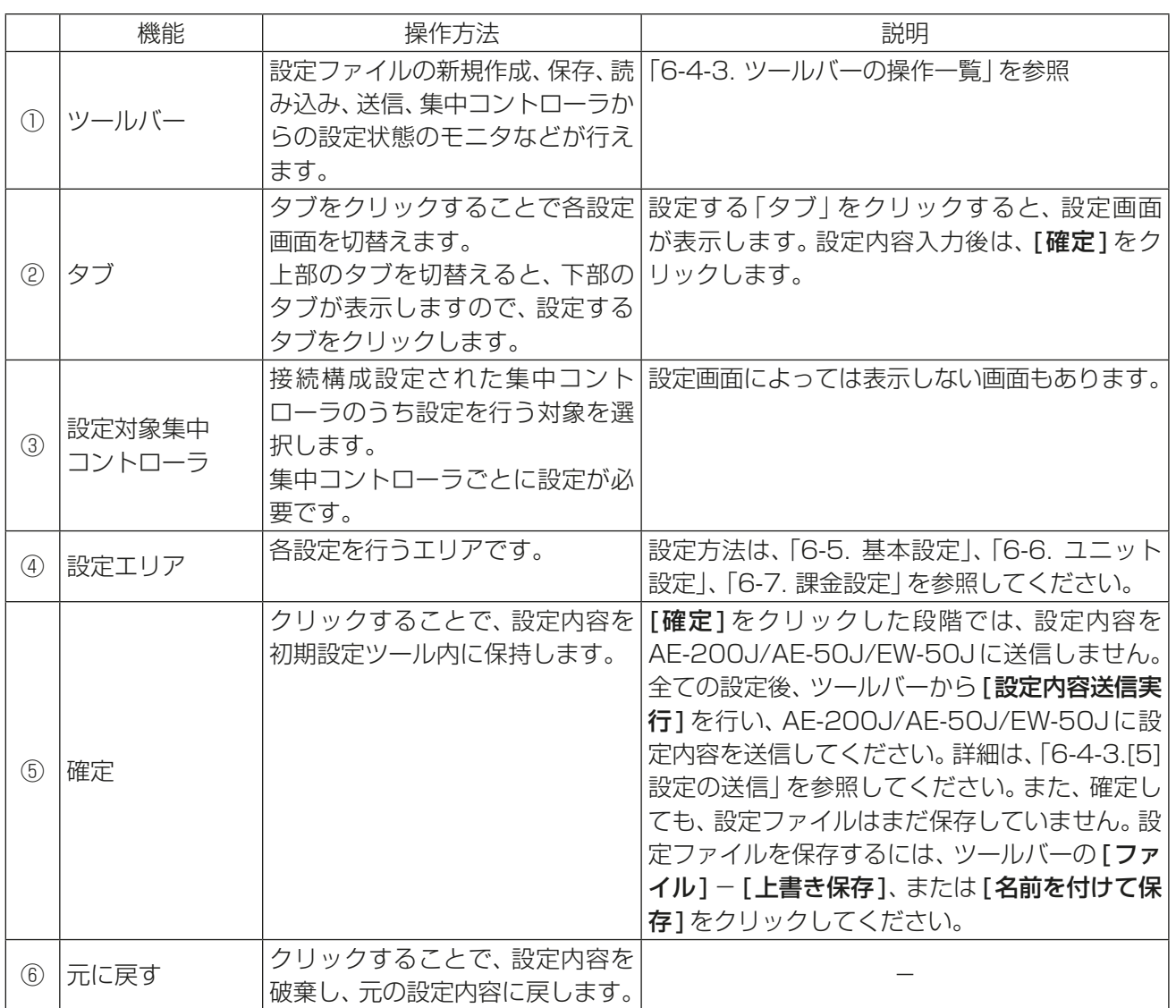

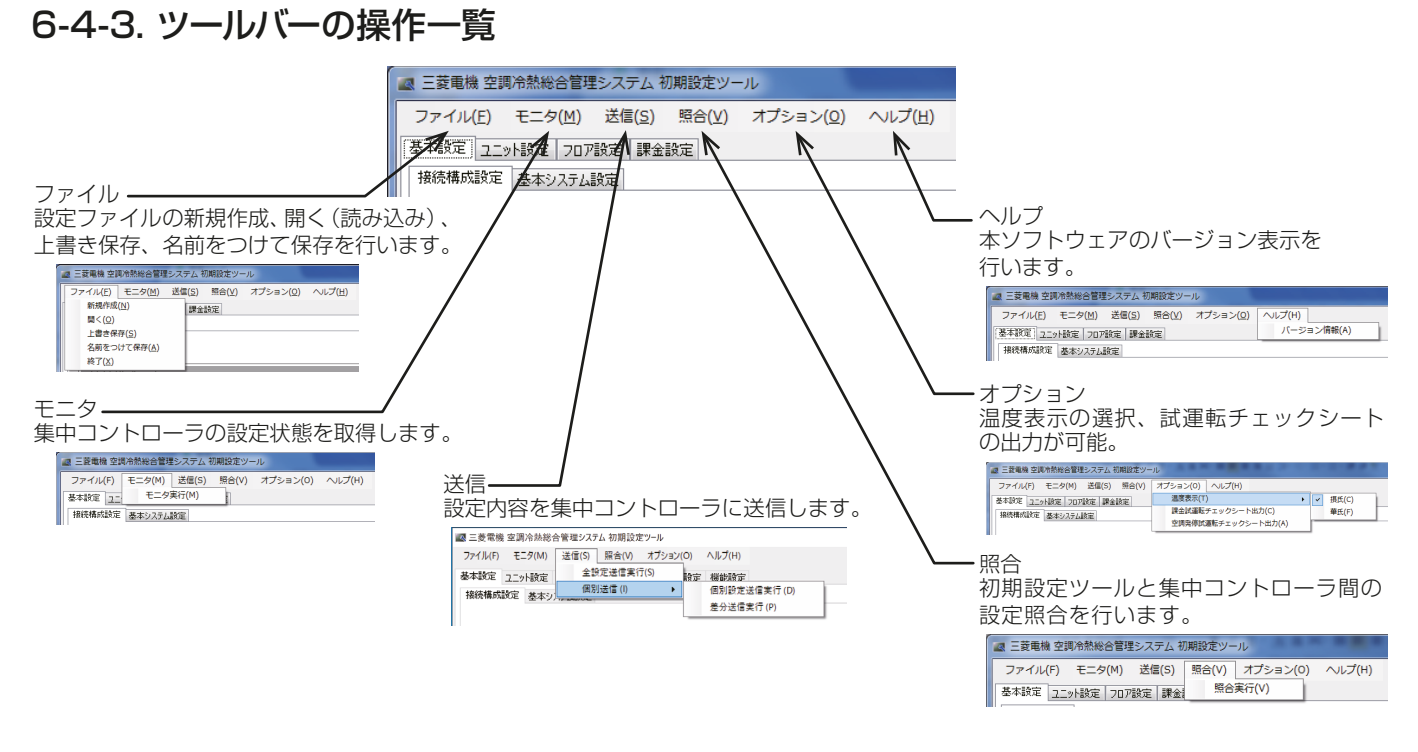

## [1] 設定ファイルの新規作成

「設定ファイル | を新規作成することができます。 ツールバーの [ ファイル ] ー [ 新規作成 ] をクリックしてくだ さい。

#### [2] 設定ファイルを開く

パソコンに保存している「設定ファイル」を読み込むことができます。 ツールバーの [ファイル] - [開く]をク リックしてください。

#### [3] 設定ファイルの保存

「設定ファイル」をパソコンへ保存することができます。 ツールバーの [**ファイル]-[上書き保存]**または [**名** 前を付けて保存1をクリックしてください。

#### お知らせ

- 設定後は、設定ファイルを保存し、大切に保管してください。
- 設定ファイルはAE-200J/AE-50J/EW-50Jに保存されません。

## [4] モニタ

AE-200J/AE-50J/EW-50Jの設定内容を初期設定ツールに読み込むことができます。

#### お知らせ

• AE-200J/AE-50J/EW-50Jに対して設定変更を行う場合は、最初に[モニタ]を実施してください。

手順

- 1. [**基本設定] [接続構成設定]**でモニタするAE-200J/AE-50J/EW-50JのIPアドレスを入力し、下部に ある [確定] をクリックする。(「6-5-1. 接続構成設定 | を参照してください。)
- 2. ツールバーの「モニタ」ー[モニタ実行]をクリックする。

3. 設定内容を変更している場合は、保存の「確認」画面が表示しますので、[はい]を選択する。 「認証情報入力」画面が表示します。

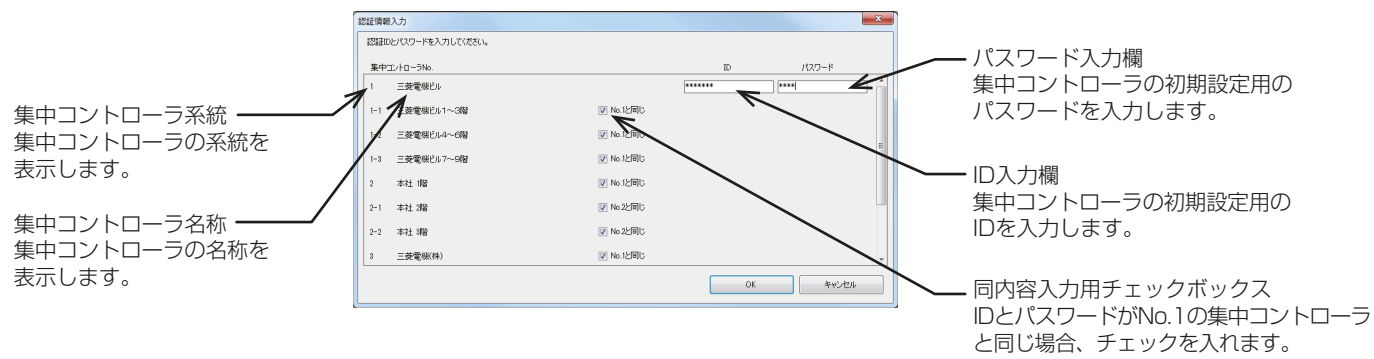

- 4. モニタを実行する集中コントローラのメンテナンスユーザのIDとパスワードを入力する。 IDとパスワードがNo.1の集中コントローラと同じ場合、「No.1と同じ」チェックボックスにチェックを入 れてください。
- 5. [OK]をクリックする。 集中コントローラに対して設定状態のモニタを実行し、初期設定ツール上に現在の設定内容を反映します。

#### お知らせ

• モニタが失敗した場合、「接続構成設定」で登録している集中コントローラの設定状態は、初期設定ツール上 の設定内容に反映しません。 「6-5-1. 接続構成設定」を参照してください。

# [5] 設定の送信

設定を送信します。 送信する際に下記3パターンあります。

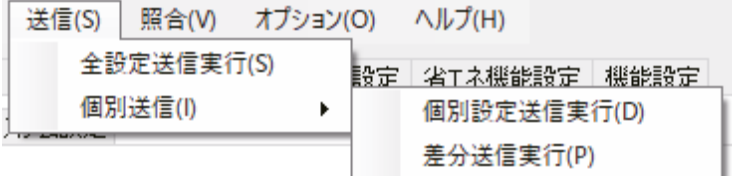

#### (1) 初回の設定の場合

ツールバーの「送信1-「全設定送信実行1をクリックします。

(2) ユニットの増設もしくは故障などによる集中コントローラの入替の場合 ツールバーの[送信]-[個別送信]-[個別設定送信実行]をクリックします。

#### (3) 上記以外の場合

ツールバーの[送信]-[個別送信]-[差分送信実行]をクリックします。

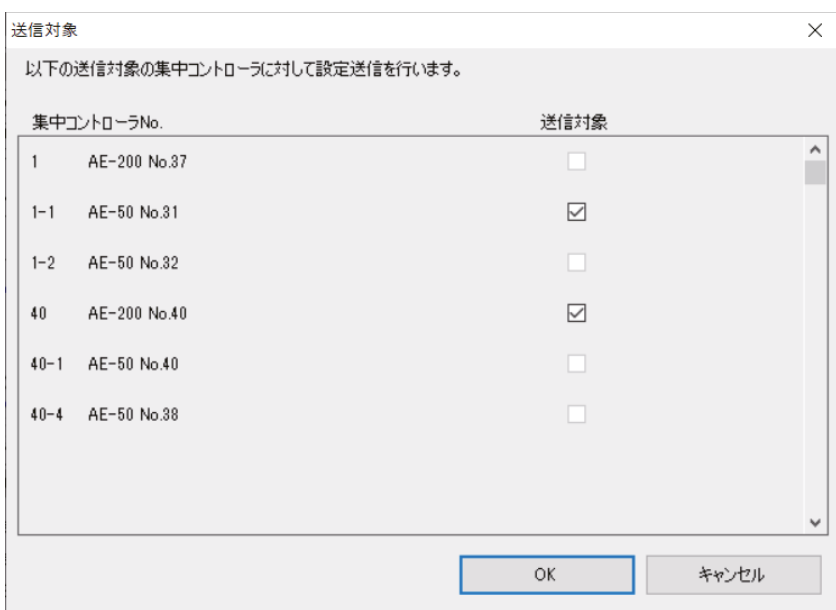

(1)の場合は全集中コントローラに設定が送信されます。

(2)(3)の場合は集中コントローラに設定をモニタし送信対象の集中コントローラが表示されます。(送信対象 は選べません。)

[OK]をクリックすると設定変更がある集中コントローラに設定が送信されます。

#### お知らせ

- 「接続構成設定」で設定した全集中コントローラのIPアドレスに対して設定データを一括で送信します。
- 送信前に設定が必要な全ての項目が入力、設定されていることを確認してください。 設定されていない項目は全て未設定として集中コントローラに送信されます。
- 設定変更する場合は、一度モニタし収集した設定を保存してから、設定変更を行なった上で設定データを送 信してください。

# [6] 照合

初期設定ツールと集中コントローラの間に課金機能に関する設定の相違が無いかを確認することができます。 設定送信実行後、集中コントローラに正しく設定しているかを確認する際に、本機能を使用することを推奨し ます。

「8. 照合」を参照してください。

## [7] 温度表示の変更

ツールバーの [オプション]-[温度表示]で初期設定ツールの温度表示を摂氏(℃)または華氏(ド)から選択 できます。

# お知らせ

• 摂氏/華氏の切り替えは、初期設定ツールで表示する単位の切り替えであり、集中コントローラごとで用い る単位の設定ではありません。集中コントローラの表示単位を切り替えるには、「基本設定1-[基本シス テム設定]の「温度表示単位」にて設定してください。

## [8] 課金試運転チェックシート出力

課金試運転に用いるチェックシートを出力します。

#### お知らせ

- パソコンにMicrosoft® Excel®をインストールする必要があります。
- チェックシートは初期設定ツールの設定内容に基づいて出力します。 AE-200J/AE-50J/EW-50Jと初期設定ツールの設定が異なっている場合は、正しく課金試運転できな いため、「[5] 設定の送信」を行ってから課金試運転を開始してください。

#### | 手順 |

1. ツールバーの「オプション1-「課金試運転チェックシート出力1をクリックする。

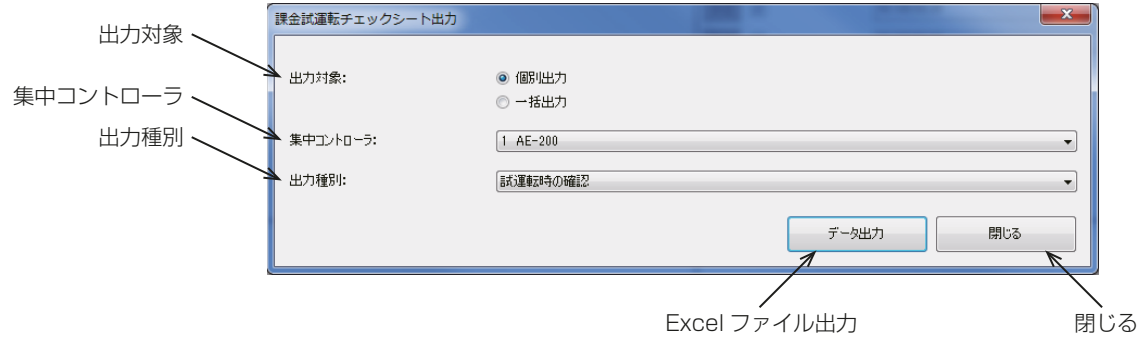

- 2. 「集中コントローラ」のプルダウン (▼) をクリックして、出力する集中コントローラの番号を選択する。 お知らせ
	- 集中コントローラの番号は「6-5-1. 接続構成設定」で設定した番号です。
	- 一括で全集中コントローラ分かつ全出力種別分を出力する場合は、「出力対象」の[一**括出力**]をクリッ クしてください。
- 3. 「出力種別 | のプルダウン (▼) をクリックして、1回目の試運転は [試運転時の確認] を選択する。2回目の 試運転は「10日後の確認1を選択する。3回目の試運転は「精算日の翌日の確認1を選択する。
- 4. [データ出力]をクリックする。
- 5. ファイル名と保存先を設定して[保存]をクリックする。([一括出力]の場合は、保存先のみ設定できま す。)

#### お知らせ

• チェックシートの内容については、「7. 課金試運転」を参照してください。

# [9] 空調発停試運転チェックシート出力

空調発停試運転に用いるチェックシートを出力します。

#### お知らせ

- パソコンにMicrosoft® Excel®をインストールする必要があります。
- チェックシートは初期設定ツールの設定内容に基づいて出力します。 AE-200J/AE-50J/EW-50Jと初期設定ツールの設定が異なっている場合は正しく空調発停試運転がで きないため、「[5] 設定の送信」を行ってから空調発停試運転を開始してください。

#### 手順

1. ツールバーの [オプション]-[空調発停試運転チェックシート出力]をクリックする。

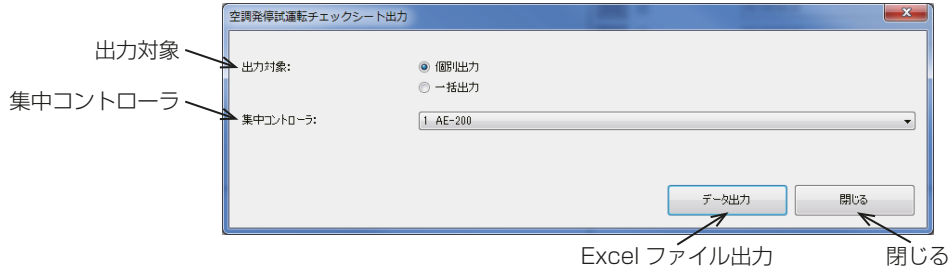

2. 「集中コントローラ」のプルダウン (▼) をクリックして、出力する集中コントローラの番号を選択する。

## お知らせ

- 集中コントローラの番号は「6-5-1. 接続構成設定」で設定した番号です。
- 一括で全集中コントローラ分を出力する場合は、「出力対象」の「**一括出力**1をクリックしてください。
- 3. [データ出力]をクリックする。
- 4. ファイル名と保存先を設定して [保存] をクリックする。([一括出力]の場合は、保存先のみ設定できま す。)

#### お知らせ

- チェックシートの内容については、「取扱説明書 初期設定編」を参照してください。
- 初期設定ツールのパソコンと集中コントローラをLAN接続していると、ライセンス登録状況をチェッ クシートに出力することができます。

#### [10] ライセンス登録

各集中コントローラに対して、ライセンス登録を行うことができます。 個別にライセンス登録する機能とライセンスCSVファイルを用いて一括登録する機能があります。 詳細は、「AE-200J/AE-50J/EW-50J 取扱説明書 初期設定編」を参照してください。

## [11] ヘルプ

ツールバーの[ヘルプ]-[バージョン情報]をクリックすると、お使いの初期設定ツールのバージョン情報が 表示します。

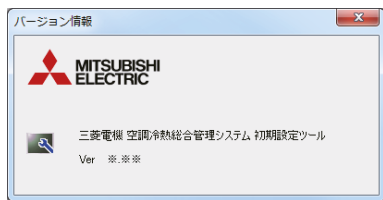

# [12] 終了

初期設定ツールを終了します。

# 6-4-4. ユニットアドレス選択画面

グループ設定画面などで表示する、ユニットアドレス選択画面、グループ登録画面では、選択可能なユニット アドレス、グループが表示します。

クリックすると選択状態(背景が黄緑色)になります。選択を取り消す場合は、再度クリックすることで非選択 状態(背景が薄灰色)になります。 [OK] をクリックすると選択を完了し画面が閉じます。 [キャンセル]で選択 をキャンセルして画面が閉じます。既に登録されているアドレス、グループは、背景が灰色となり、選択できま せん。

グループ設定画面で表示されるユニットアドレス選択画面では、アイコンを変更できます。アイコンを変更 するには、アイコン選択をクリックし、グループアイコンの選択画面で選択します。選択したアイコンは、 AE-200J/AE-50Jの液晶画面、AE-200J/AE-50J/EW-50Jの統合管理ブラウザ上に表示します。

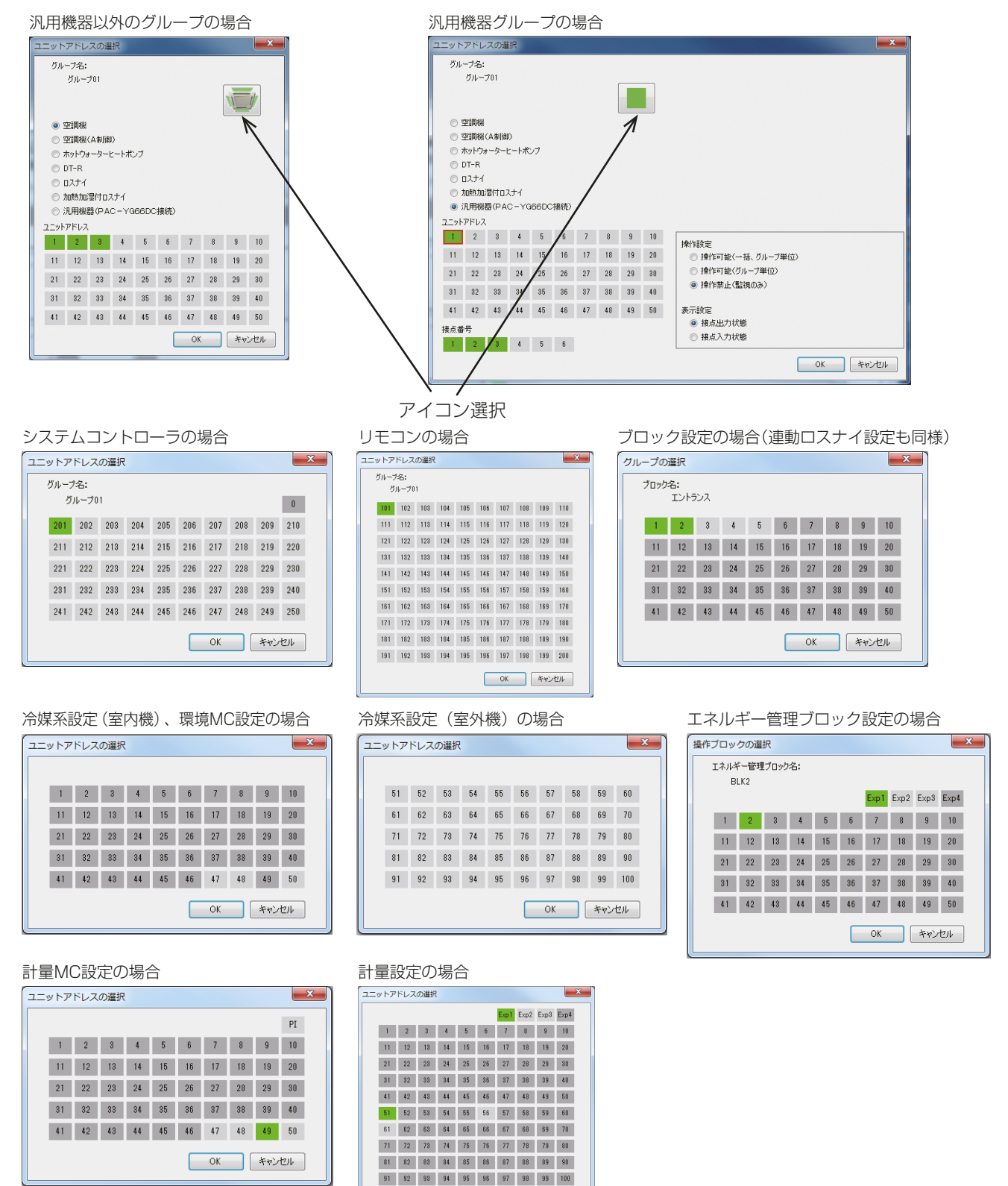

OK キャンセル

# 6-4-5. その他

- 基本システム設定の名称は最大40文字(全角/半角)まで入力できます。 その他の設定画面の名称は、最大20文字(全角/半角)まで入力できます。
- 名称の設定では、次の文字は使用できません。 <>&" (半角)

# 6-4-6. 初期設定ツールの準備と流れ

AE-200J/AE-50J/EW-50Jの設定変更を行う場合(初期設定済みのシステムに対して)は、最初に初期設定 ツールで設定状態のモニタを実施し、以下の手順に従って実施してください。手順が異なると正常に設定でき ない場合があります。

### 手順

- 1. パソコン(初期設定ツール)とAE-200J/AE-50J/EW-50JをLANで接続する。
- 2. 初期設定ツールを立ち上げる。
- 3. [新規作成]または[開く]をクリックする。 パソコンに保存している設定データを読み込む場合は、「開く1を選択してください。 それ以外は[新規作成]を選択してください。
- 4. [基本設定]-[接続構成設定]で、AE-200J/AE-50J/EW-50JのIPアドレスを登録する。 詳細は「6-5-1. 接続構成設定」を参照してください。
- **5.** ツールバーの [**モニタ] [モニタ実行**] をクリックして、AE-200J/AE-50J/EW-50Jの設定情報を初期 設定ツールに読み込む。 ※ IDとパスワードはAE-200J/AE-50J/EW-50Jの保守ユーザーのIDとパスワードを入力してくださ
	- $\mathbf{L}$
- 6. ツールバーの[ファイル]-[名前をつけて保存]をクリックする。 設定変更前の初期設定データをパソコンに保存します。

#### お知らせ

- 設定変更前のデータとして、バックアップのために「日付+変更前」などのファイル名で保存してくださ  $\bigcup$
- この段階ではAE-200J/AE-50J/EW-50Jには設定送信していません。
- 7. 初期設定の変更を行う。

「6-5. 基本設定」、「6-6. ユニット設定」、「6-7. 課金設定」を参照してください。

8. ツールバーの「ファイル1-「名前をつけて保存1をクリックする。 設定変更後の初期設定データをパソコンに保存します。

## お知らせ

- 設定変更前のファイル名と別ファイル名「日付+変更後」などのファイル名で保存してください。
- この段階ではAE-200J/AE-50J/EW-50Jには設定送信していません。
- 9. ツールバーの[送信]-[全設定送信実行]をクリックする。 接続構成設定で登録しているAE-200J/AE-50J/EW-50Jの設定データを上書きします。
## 6-5. 基本設定

### 6-5-1. 接続構成設定

集中コントローラと拡張コントローラの接続構成を初期設定ツールに登録します。

[基本設定]-[接続構成設定]をクリックして接続構成設定画面を表示します。

### お知らせ

- 集中コントローラを最大40台まで接続設定することができます。 [AE-200(課金)]、[AE-200(M-NETなし)]に設定されたAE-200Jは40台に含まれません。
- 拡張コントローラの接続先IPアドレスは、事前にAE-200Jにて設定が必要です。 AE-200J本体の設定については、「6-2-2. AE-200J本体設定」を参照してください。

### 手順

- 1. 「種別選択 | のプルダウン (▼) をクリックし、[AE-200(課金)] を選択する。
- 2. 「接続先IPアドレス」にAE-200JのIPアドレスを入力する。
- 3. 「拡張コントローラ追加」のチェックボックスをクリックする。
- 4. 「拡張コントローラIPアドレス」に拡張コントローラの数に応じてAE-50J/EW-50JのIPアドレスを 入力する。
- 5. AE-200Jが複数台ある場合は、「集中コントローラ追加 | のチェックボックスをクリックして、手順1~ 4を設定する。
- 6. 設定完了後、[確定]をクリックする。

- 集中コントローラの「種別選択」にて選択した集中コントローラ種別により設定可能な項目が異なります。
- AE-200J/AE-50J/EW-50JのIPアドレスは本設定画面で変更することはできません。 AE-200J/AE-50J/EW-50JのIPアドレスを設定する場合は初期設定ツール(基本システム設定画面)、 本体液晶画面(AE-200J/AE-50J)で設定してください。
- 集中コントローラ番号と拡張コントローラ番号は統合管理ブラウザの名称表示に使用します。取扱説明書 「統合管理ブラウザ操作編」を参照してください。

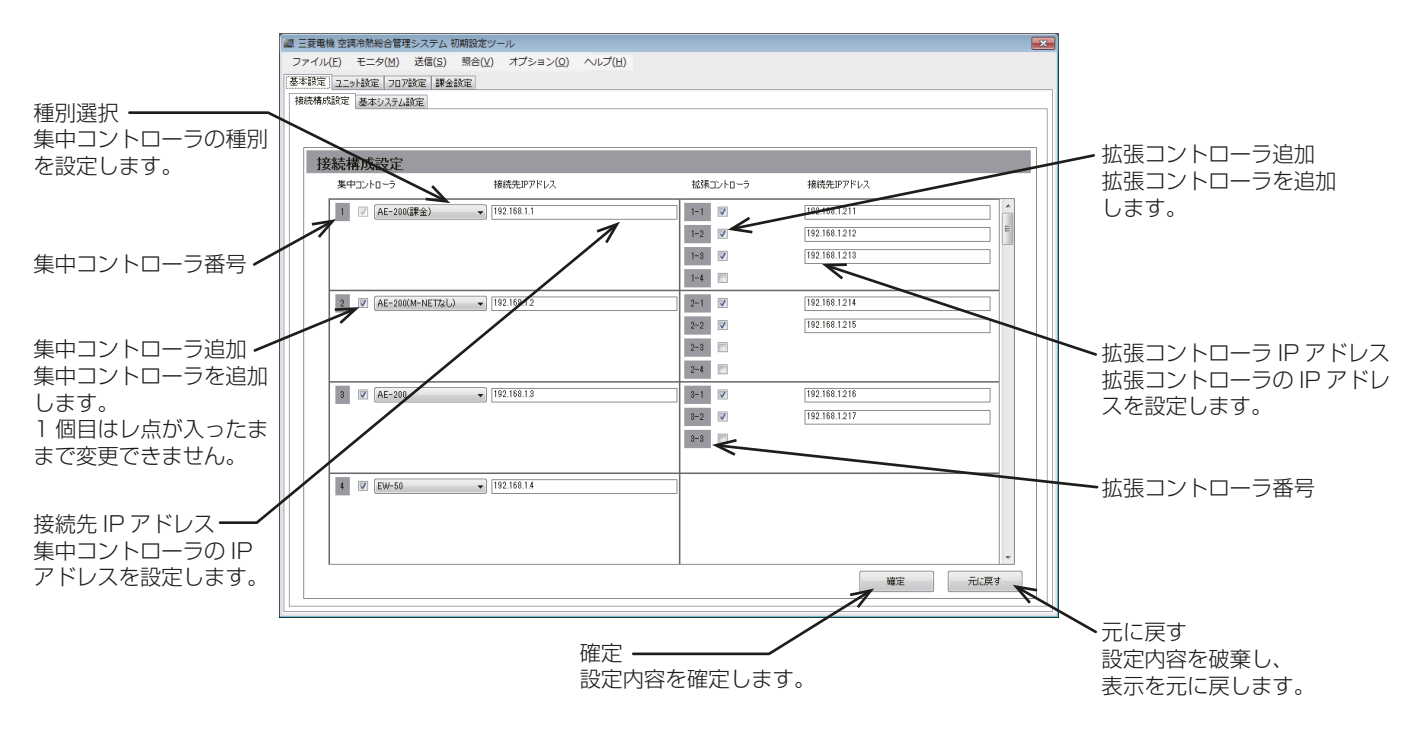

### 6-5-2. 基本システム設定

「基本設定1-[基本システム設定]をクリックして基本システム設定画面を表示します。ここでは集中コント ローラごとに本体の設定、M-NET設定などの設定を行います。

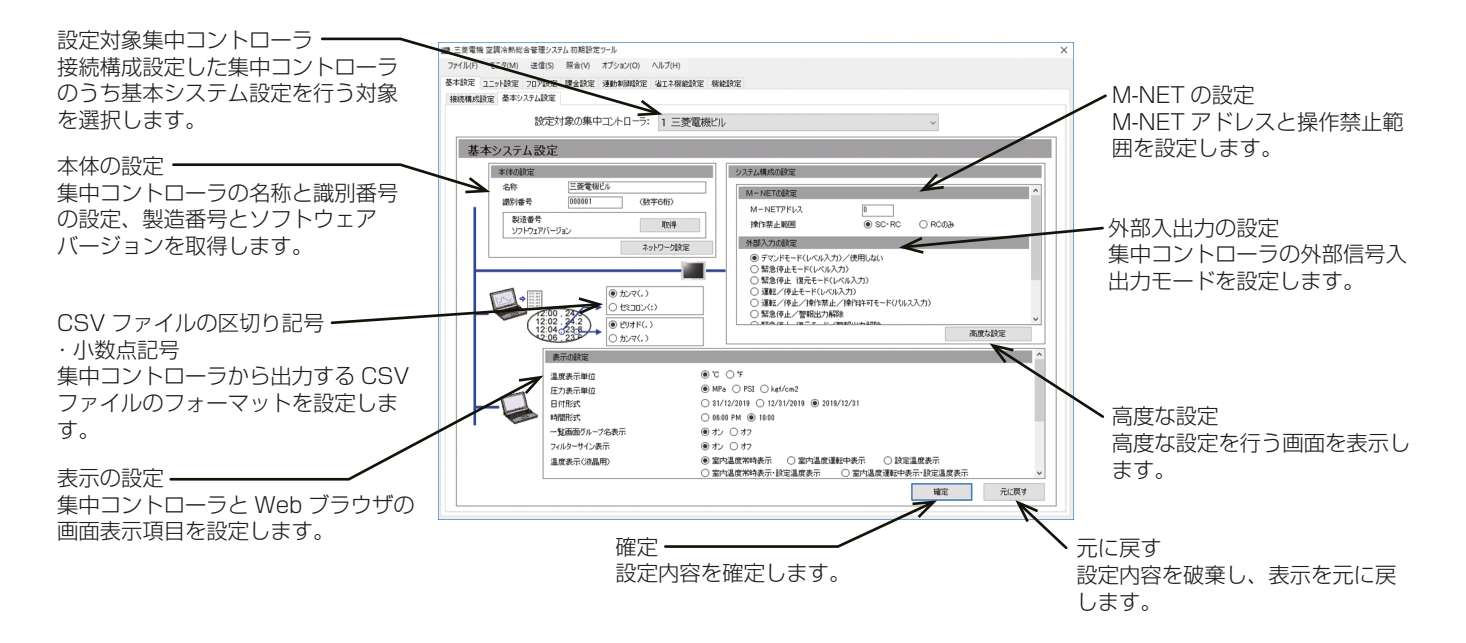

### [1] 本体の設定

「本体の設定」でAE-200J/AE-50J/EW-50Jの名称と識別番号を設定します。 「取得1をクリックすると、「設定対象の集中コントローラ」で選択したAE-200J/AE-50J/EW-50Jと通信を 行い、製造番号とソフトウェアバージョンを表示することができます。

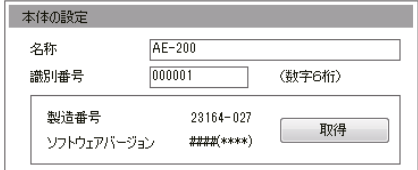

### 手順

- 1. 「名称」に最大40文字(全角/半角)でユニット名称を入力する。 入力した名称は、異常メール通報および警告メールの送信者名として使用します。
- 2. 「識別番号」に6桁の数字で識別番号を入力する。 集中コントローラを別番号で管理する場合に使用します。

- 「設定対象の集中コントローラ」で選択可能な集中コントローラごとに、名称、識別番号を設定することがで きます。
- 「設定対象の集中コントローラ」に設定した名称が表示します。
- 識別番号は、異常メールおよび警告メールの送信者識別番号として使用します。
- ソフトウェアアップデートを行った場合は、「ソフトウェアバージョン」の####(\*\*\*\*)とアップデートファ イル(AExx\_FW####\_ \*\*\*\* .dat)の####が同一になっていることを確認してください。 例) ソフトウェアバージョンが 7.70(1.07)=アップデートファイル 0770\_0107

### [2] ネットワークの設定

「ネットワークの設定」は、AE-200J/AE-50J/EW-50Jを専用LANに接続するか既設LANに接続するかによっ て異なります。[ネットワーク設定]をクリックして、ネットワーク設定画面を開きます。

下節を参照してAF-200J/AF-50J/FW-50JのIP、サブネットマスク、およびゲートウェイアドレスを設定してく ださい。

[取得]をクリックすると、「設定対象の集中コントローラ」で選択されたAE-200J/AE-50J/EW-50Jと 通信を行い、現在のネットワーク設定を表示することができます。

[設定]をクリックすると、ネットワーク設定を「設定対象の集中コントローラ」に反映します。

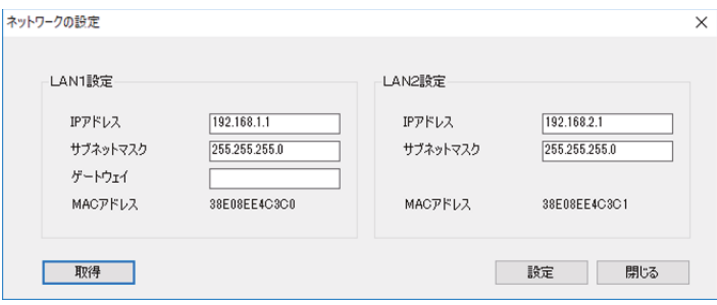

### お知らせ

- 「LAN2設定」は、BACnet®機能専用です。BACnet®機能の設定については、 AE-200J/AE-50J/EW-50J取扱説明書 BACnet®機能編を参照してください。ただし、LAN2のIPア ドレスの初期値は"192.168.2.1"になっていますので、「LAN1設定」のIPアドレスを"192.168.2.1" にする必要がある場合のみ、LAN2のIPアドレスをLAN1と重複しないように変更してください。
- AE-200JのIPアドレスを変更した際には、AE-50J/EW-50Jも再起動されます。

### (1) AE-200J/AE-50J/EW-50Jを専用LANに接続する場合の設定

### 手順

1. 「IPアドレス」に各AE-200J/AE-50J/EW-50JのIPアドレスを入力する。 LANを新設した場合は、AE-200JのIPアドレスを"192.168.1.1"から順に割り当てます。例えば、1 台目のAE-200JのIPアドレスを"192.168.1.1"、2台目のAE-200Jは"192.168.1.2"などです。 AE-50J/EW-50JのIPアドレスの設定は、"192.168.1.211"から順に割り当てます。

### お知らせ

• 推奨するIPアドレス範囲は以下の通りです。 AE-200J:"192.168.1.1"~"192.168.1.40" EW-50J(単独):"192.168.1.1"~"192.168.1.40" AE-50J/EW-50J(拡張):"192.168.1.211"~"192.168.1.249" パソコン:"192.168.1.101"~"192.168.1.150"

### [IPアドレス設定例]

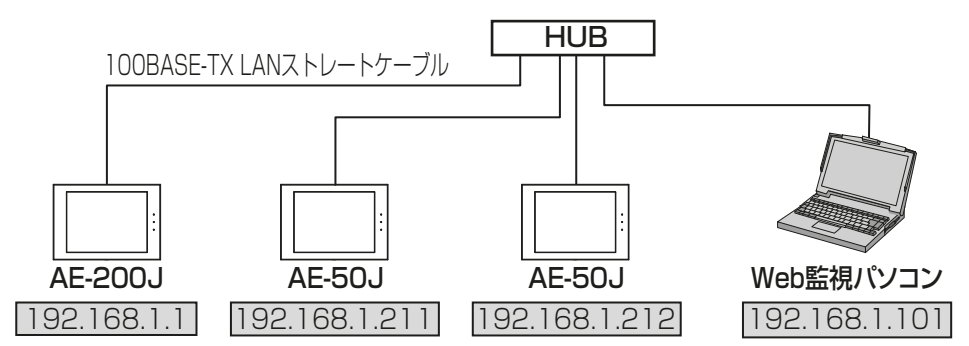

### お知らせ

- HUBによっては、HUB同士を接続する専用ポートを備えています。 AE-200J/AE-50J/EW-50JとWeb監視パソコンは、通常ポートに接続してください。 • 複数のAE-200Jを接続する場合も同様に、IPアドレスが重複しないように設定してください。
- 
- 2. 「サブネットマスク」に"255.255.255.0"を入力する。(特に指定がない場合)
- 3. ブロードバンドルーター経由でシステムを遠隔で監視する場合、またはメール機能を使用する場合は、 「ゲートウェイ」にルーターのIPアドレスを入力する。

ブロードバンドルーターを接続しない場合は、「ゲートウェイ」を空白のままとしてください。 [遠隔監視システム例]

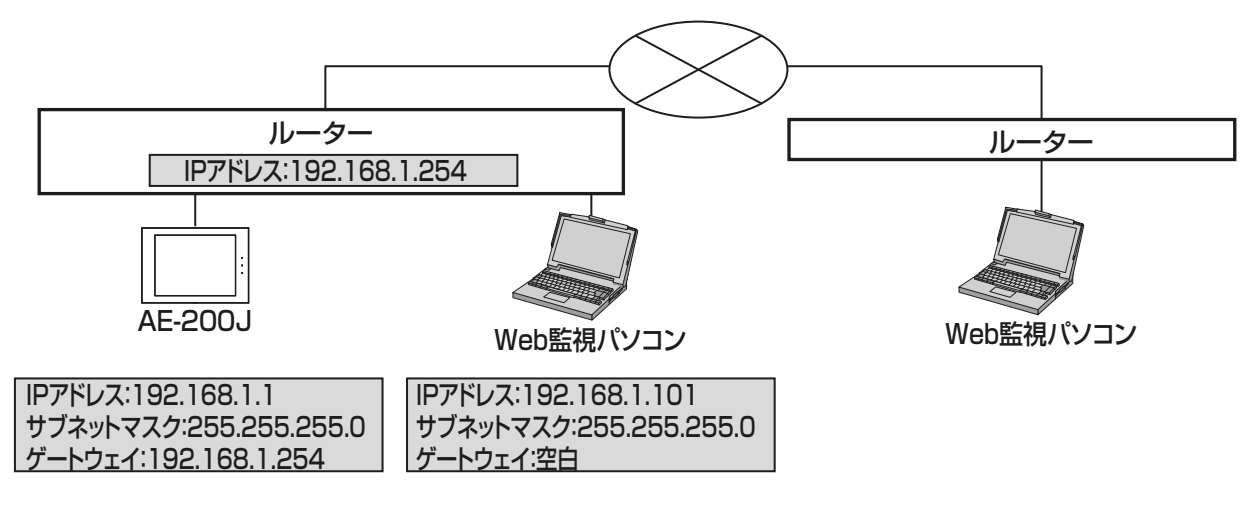

### お知らせ

• ブロードバンドルーターのIPアドレスは"192.168.1.254"を設定することを推奨します。IPアドレス の設定方法は、ブロードバンドルーターの取扱説明書を参照してください。

### (2) AE-200J/AE-50J/EW-50Jを既設LANに接続する場合の設定

### 手順

1. AE-200J/AE-50J/EW-50Jを既設LANに接続する場合は、システム管理者と相談し、IPアドレス、サブ ネットマスク、およびゲートウェイアドレスを設定する。

### [既設LANシステム例]

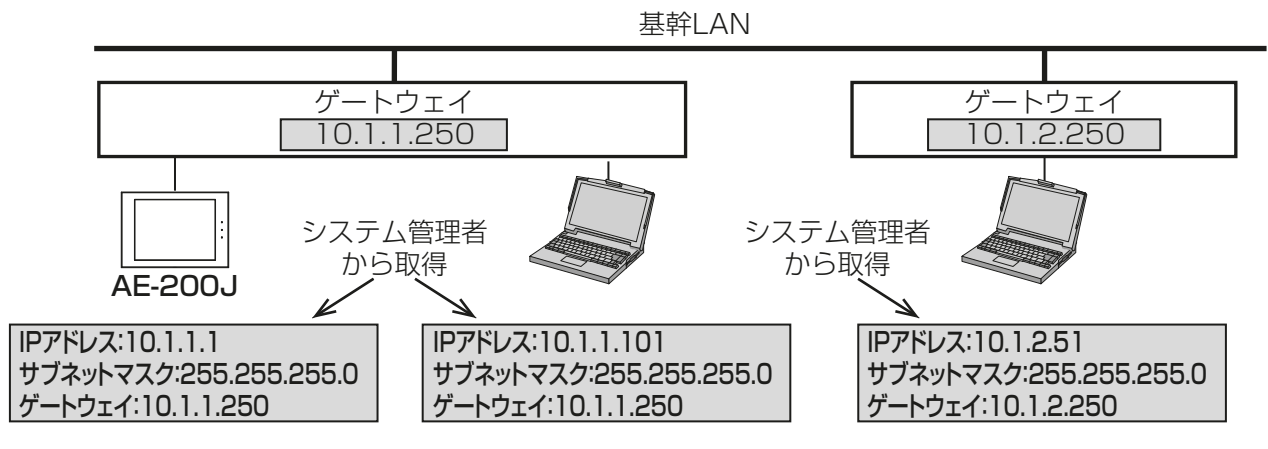

### [3] M-NET設定

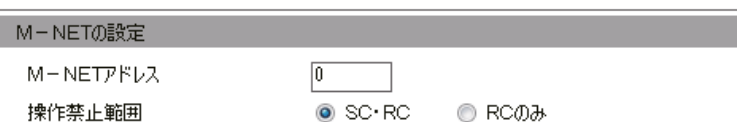

### 手順

- 1. [M-NET アドレス | に [ 0 ] を入力する。(特に指定がない場合)
- 2. 集中コントローラで手元リモコン操作を禁止している場合に、下位システムコントローラと手元リモコン の両方からの操作を禁止するには [SC·RC] を選択し、手元リモコンからの操作のみを禁止するには [RC のみ]を選択する。

### [4] 外部入力の設定

外部入力の設定部で、外部接点入力機能を設定します。外部接点入力機能を用いると、別売の外部入出力アダ プタ(PAC-YG10HA)を介してレベル信号やパルス信号で空調機の一括停止、一括運転などが可能となりま す。

### お知らせ

- デマンドコントローラと接続して、デマンドレベル(1~4)信号を入力することで、ピークカット制御がで きます。
- ピークカット制御を使用する場合は、別途省エネピークカット制御ライセンスが必要です。
- AE-200J/AE-50J/EW-50Jのそれぞれで外部入力の設定を行ってください。

### お願い

• 詳細は「AE-200J/AE-50J/EW-50J 取扱説明書 初期設定編」を参照してください。

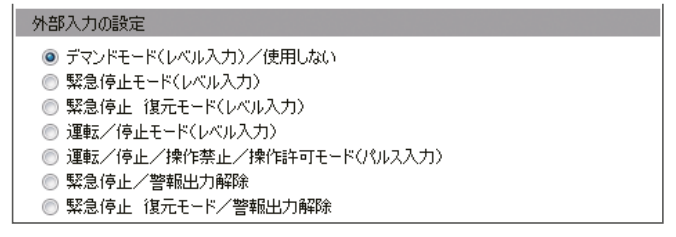

### 手順

[デマンドモード(レベル入力) /使用しない]、[緊急停止モード(レベル入力)]、 [緊急停止 復元モード(レベル入力)]、[運転/停止モード(レベル入力)]、 [運転/停止/操作禁止/操作許可モード(パルス入力)]、[緊急停止/警報出力解除]、 [緊急停止 復元モード/警報出力解除]から選択する。

### [5] 外部出力の設定

外部信号出力機能を使用することにより、レベル信号でAE-200J/AE-50J/EW-50Jの全系統内に接続して いる空調機の運転状態、異常状態を出力します。1台以上の空調機が運転している場合は、「運転」信号が出力 します。1台以上の空調機に異常が発生している場合に、「異常」信号が出力します。 別売の外部入出力アダプター(PAC-YG10HA)がAE-200J/AE-50J/EW-50Jごとに必要です。

### お願い

• 詳細は「AE-200J/AE-50J/EW-50Jの取扱説明書 初期設定編」を参照してください。

#### 外部出力の設定

**◎ 運転・停止/異常・正常** 

◎ 警報出力/異常出力

### 手順

1. 工場出荷時の[運転・停止/異常・正常1のままにする。設定は必要ありません。

### お知らせ

- 本設定は初期設定ツールVer.1.10以降で設定可能です。
- 「異常警報出力/異常1に設定した場合、外部出力は行われません。

### [6] 高度な設定

[高度な設定]をクリックして、高度な設定画面を表示します。

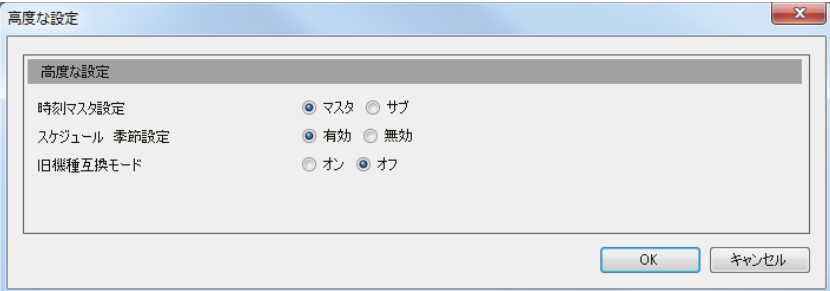

(1) 時刻マスタ/サブ設定

### 手順

1. 「時刻マスタ設定|で「マスタ1または「サブ1を選択し設定する。 接続されている機器を2台のAE-200Jで監視・操作する場合、1台を[マスタ]、もう1台のAE-200Jを [サブ]に設定してください。

「時刻マスタ設定」でサブとして設定されたAE-200Jは、マスタとして設定したAE-200Jの時刻に自動的 に同期します。

### お願い

- AE-200Jが1台の場合はマスタ(工場出荷設定)に設定してください。
- AE-50J/EW-50Jは複数台接続していても、全てマスタ(工場出荷設定)に設定してください。
- BACnet®機能を使用するシステム構成にて中央監視装置から時刻同期を行う場合の設定方法は、 「AE-200J/AE-50J/EW-50J 取扱説明書 BACnet®設定ツール編 8-2-1[3]中央監視装置によ る時刻同期」を参照してください。

### (2) スケジュール 季節設定

#### 手順

1. 「スケジュール 季節設定|で、「有効1/「無効1を設定する。 週間スケジュールで季節設定を有効にするには[有効]を、無効にするには[無効]を選択する。 特に指定のない限り、工場出荷時設定の[有効]のままにしておきます。

#### (3) 旧機種互換モード

「旧機種互換モード」を「オン1または「オフ1から選択する。

デュアルオートモードに対応している室内ユニット(新室内機)と非対応の室内ユニット(旧室内機)が混在し ており機能を統一したい場合や、BACnet機能を使用して、上位ビル管理システムと接続し、上位ビル管理シ ステムがデュアルオートモードに対応していない場合は「オン1を選択することで、デュアルオートモード非 対応に統一することができます。

[オン]を選択した場合、手元リモコンで操作禁止(風向、風速、タイマ)は使用できません。 使用できる項目は下記の通りです。

○:使用可、-:使用不可

| 項目           | 旧機種互換モード設定   | オフ |                                     | オン |  |  |
|--------------|--------------|----|-------------------------------------|----|--|--|
|              | 機種           |    | 新室内ユニット 旧室内ユニット   新室内ユニット   旧室内ユニット |    |  |  |
| 設定温度         | デュアルオートモード   |    |                                     |    |  |  |
|              | シングルオートモード   |    |                                     |    |  |  |
| リモコン<br>操作禁止 | 運転/停止        |    |                                     |    |  |  |
|              | 運転モード        |    |                                     |    |  |  |
|              | 設定温度         |    |                                     |    |  |  |
|              | フィルターサインリセット |    |                                     |    |  |  |
|              | 風向           |    |                                     |    |  |  |
|              | 風速           |    |                                     |    |  |  |
|              | タイマ          |    |                                     |    |  |  |

- 設定温度はデュアルオートモード対応用と非対応用の2種類存在するため、旧機種互換モードを運用中に 変更する場合は以下の点に留意して対応してください。
	- 設定温度が室内ユニットの初期値に戻るため、各グループの設定温度はあらかじめメモしておき、本設 定を変更後に設定を元に戻してください。
	- スケジュール設定の設定温度が未設定に戻るため、各グループのスケジュールの設定温度をあらかじめ メモしておき、本設定を変更後にスケジュール設定を再設定してください。
	- 連動制御の連動先機種において、連動先動作に設定温度を利用している場合は再設定してください。

### [7] 表示の設定

「表示の設定」で、表示関連の設定を行います。

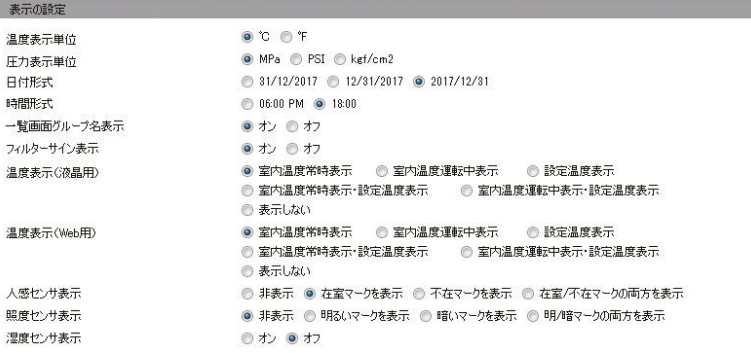

#### 手順

- 1. 「温度表示単位」で、温度単位を選択する。
- 2. 「圧力表示単位」で、圧力単位を選択する。
- 3. 「日付形式」で、年月日の表示形式を選択する。
- 4. 「時間形式」で、時間の表示形式を選択する。
- 5. 「一覧画面グループ名表示」で、統合管理ブラウザの「監視・操作」画面のグループ名を表示するかを設定す る。表示する場合は[オン]を、表示しない場合は[オフ]を選択する。
- 6. 「フィルターサイン表示」で、統合管理ブラウザの「監視・操作」画面にフィルターサインを表示するかを設 定する。表示する場合は「オン1を、表示しない場合は「オフ1を選択する。 「オフ1を選択した場合、室内ユニットがフィルターサインを検出した場合でも、フィルターサインは「監 視・操作」画面に表示しません。

フィルターを定期的に清掃し、サイン表示が不要な場合は、「オフ1を選択してください。

7. 「温度表示(液晶用)」「温度表示(Web用)」で温度表示を選択する。

「温度表示(液晶用)」で、液晶画面のフロアまたはブロック画面での室内温度または設定温度の表示/非表 示を設定します。

「温度表示(Web用)」統合管理ブラウザのフロアレイアウト画面で、室内温度または設定温度の表示/非表 示を設定します。

**「室内温度常時表示**]を選択すると、室内温度を常に表示します。

[**室内温度運転中表示**]を選択すると、室内温度を運転中だけ表示します。

[**設定温度表示**]を選択すると、設定温度を常に表示します。

[室内温度常時表示・設定温度表示]を選択すると、室内温度と設定温度を常に表示します。

「**室内温度運転中表示・設定温度表示**]を選択すると、室内温度を運転中だけ表示し、設定温度を常に表示し ます。

[**表示しない**]を選択すると、室内温度/設定温度を表示しません。

#### お知らせ

• 暖房モードで停止中のときに、室内温度の表示が実際の温度より高くなることがあります。そのため、 室内温度を表示するときは「室内温度運転中表示」または「室内温度運転中表示・設定温度表示」を選択 することを推奨します。

8. 「人感センサ表示」で、MEリモコン(PAR-F30ME(1))に搭載の人感センサが検知する在室/不在状態の 表示/非表示を設定する。

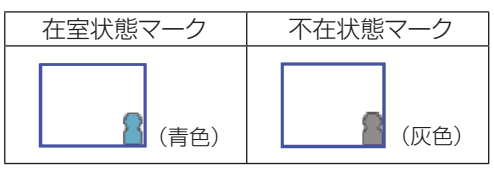

[非表示]を選択する。

運転状態のモニタ/操作画面に「在室中/不在時」マークを表示しません。

[在室マークを表示]を選択する。

MEリモコンのセンサが在室を検知した場合に「在室中」マークを表示します。

[不在マークを表示]を選択する。

MEリモコンのセンサが不在を検知した場合に「不在時」マークを表示します。

[在室/不在マークの両方を表示]を選択する。

検知状態に応じて「在室中」または「不在時」マークを表示します。

### お知らせ

- 人感センサを搭載していない手元リモコンの場合は、在室/不在状態マークは、運転状態のモニタ/操 作画面に表示されません。
- 9. 「照度センサ表示」で、MEリモコン(PAR-F30ME(1))に搭載の照度センサで検知する明るい/暗い状態 の表示/非表示を設定する。

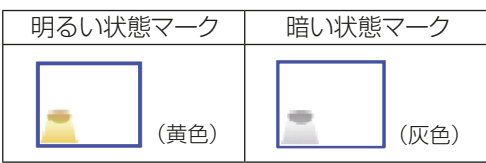

[非表示]を選択する。

運転状態のモニタ/操作画面に明るい/暗い状態マークを表示しません。

[明るいマークを表示]を選択する。

部屋の明るさレベルがあらかじめ設定したレベルに達したときに明るい状態マークを表示します。

#### [暗いマークを表示]を選択する。

部屋の暗さレベルがあらかじめ設定したレベルに達したときに暗い状態マークを表示します。

#### [明/暗マークの両方を表示]を選択する。

検知状態に応じて明るいまたは暗い状態マークを表示します。

- 照度センサを搭載していない手元リモコンの場合は、明るい/暗い状態マークは、運転状態のモニタ/ 操作画面に表示しません。
- 明/暗の検知値は、MEリモコン(PAR-F30ME)で設定します。
- 10. 「湿度センサ表示 | の設定は [オフ]のまま変更しないでください。 「オン1に設定しても湿度は表示されません。

### [8] CSVファイルの区切り記号・小数点記号

#### 手順

1. AE-200JのCSVデータ(エネルギー管理や按分結果)と料金計算ツールのCSVデータ(料金計算結果)の ファイル形式を設定する。 設定例、小数点記号: ピリオド / 区切り記号:カンマ

お願い

- 料金計算ツール[詳細設定]の「CSVファイルの小数点記号」と「CSVファイルの区切り記号」の設定内容 を合わせてください。 設定が異なると「CSVファイルのフォーマットが不正です。取得先を確認してください。」のエラーが表示 します。
- 複数のAE-200Jが接続されている場合は全て同一設定にしてください。

### [9] 設定の保存

[1]~[7]の設定後、[確定]をクリックする。

### 6-6. ユニット設定

初期設定ツールによるユニット設定について説明します。

### 6-6-1. グループ設定

### お知らせ

- 1グループには最大16台の空調機を登録できます。ただし、DT-R・ブラインクーラ(BALV)の場合は1 グループ最大6台となります。また、ブラインクーラ(BAOV)の場合は1グループにつき1台で登録して ください。
- 空調機、空調機(A制御)、DT-R、ブラインクーラ、ロスナイ、加熱加湿付ロスナイ、汎用機器は同一グルー プに登録することはできません。
- ロスナイを登録する場合は、24時間換気やナイトパージの機能があるユニットとなしのユニットを同一 グループに登録しないでください。
- ブラインクーラの場合は[DT-R]を選択してください。グループ登録の詳細は、「AE-200J/AE-50J/EW-50J 取扱説明書 空冷式ブラインクーラ機能編」を参照してください。
- 既に他のグループに登録されているアドレスと冷媒系設定、連動ロスナイ設定、計量MC設定、環境MC設 定に設定されているアドレスは、背景が灰色となり、選択できません。
- 加熱加湿付ロスナイ(LGH-\*\*RDF6)以前の機種を登録する場合は、[空調機]を選択してください。
- スリム機種Kシリーズ (個別タイプ) 機種を登録する場合は、[空調機]を選択してください。
- 本書では外気処理ユニット(LGH-N \*\* RDF \*)のことを加熱加湿付ロスナイと表記します。
- 電力按分課金支援機能の対応機種については、「2-5. 電力按分課金支援機能対応機種」を参照してくださ  $\left\{ \cdot\right\}$
- 課金運用中のシステムに対し変更を行った際は、課金算出の誤出力につながる可能性があります。再度課 金試運転を行い誤設定がないことを確認し、お客様へ引き渡しください。(「7. 課金試運転」を参照してくだ さい。)

### 手順

1. [ユニット設定]-[グループ設定]をクリックする。

グループ設定画面が表示します。

AE-200J/AE-50J/EW-50Jに接続される空調機、DT-R、ブラインクーラ、ロスナイ、加熱加湿付ロスナ イ、汎用機器、リモコン、システムコントローラのグループ登録を行います。

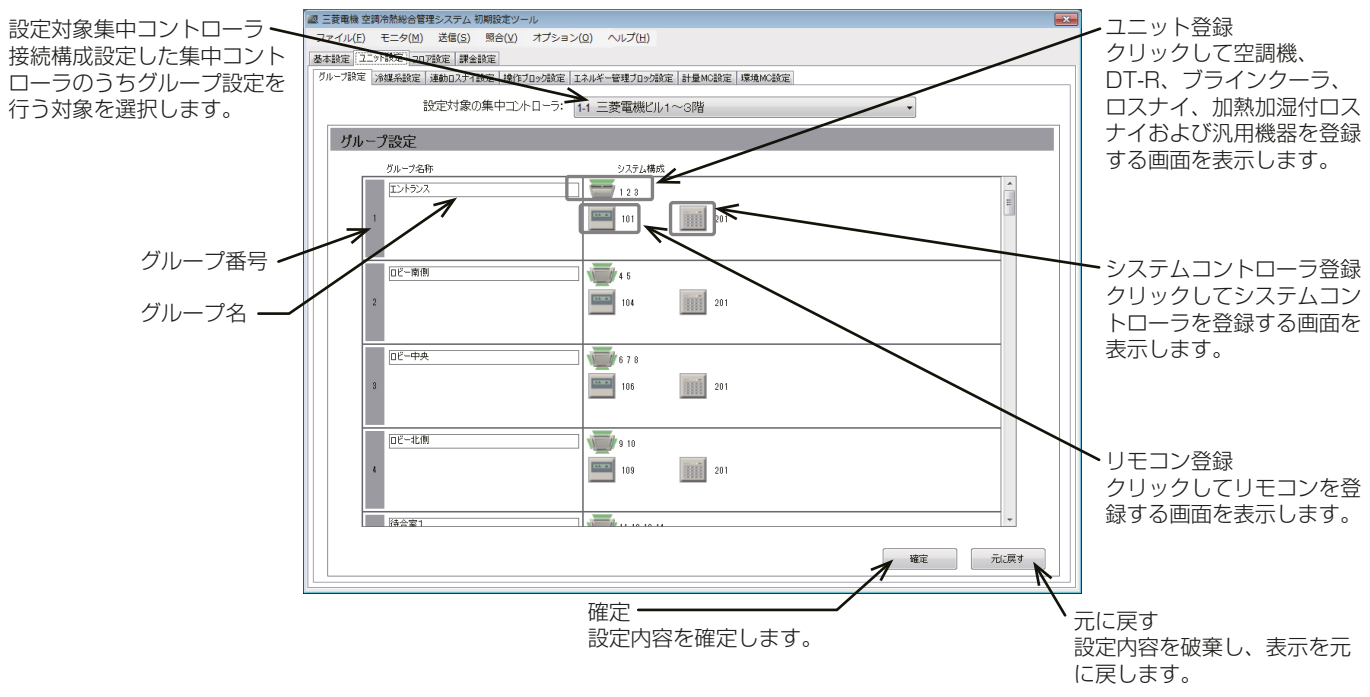

2. 「グループ名称」にグループ名を最大20文字(全角/半角)で入力する。

- 3. 「ユニット登録|の( い) おクリックする。 「ユニットアドレスの選択」画面が表示します。
- 4. [空調機]、[空調機(A制御)]、[DT-R]、[ロスナイ]、[加熱加湿付ロスナイ]、[汎用機器(PAC-YG66DC 接続)]を選択する。
- 5. 登録するユニットのアドレス番号を選択する。
- 6. [汎用機器(PAC-YG66DC接続)]を選択した場合は、汎用機器が接続されている接点番号を選択する。
- 7. アイコンを変更するには、右または左矢印をクリックする。 ここで選択したアイコンは、AE-200J/AE-50Jの液晶画面、AE-200J/AE-50J/EW-50Jの統合管理ブ ラウザで表示します。
- 8. [汎用機器(PAC-YG66DC接続)]を選択した場合は、「操作設定」で、汎用機器の操作可能範囲を設定す る。

[操作可能(一括、グループ単位)]を選択した場合は、汎用機器を一括またはグループごとに運転/停止操 作が可能になります。

「操作可能(グループ単位)1を選択した場合は、汎用機器をグループごとに運転/停止操作が可能になりま す。

[操作禁止(監視のみ)]を選択した場合は、汎用機器の運転/停止操作はできません。

- 9. [汎用機器(PAC-YG66DC接続)]を選択した場合は、「表示設定」で、運転状態のモニタ/操作画面上のア イコンにユニットの運転/停止状態を反映するために、どの状態を使用するかを選択する。 汎用機器に出力する状態を使用するときは [**接点出力状態**]、汎用機器からの入力状態を使用するときは [接点入力状態]を選択します。
- 10. 設定完了後に、[OK]をクリックする。
- 11. 「リモコン登録」の(■)をクリックする。 ユニットアドレスの選択画面が表示します。
- 12. 登録する ME リモコンのアドレス番号を選択して [OK] をクリックする。

### お知らせ

- 1グループには最大2台のMEリモコンを登録できます。
- 1グループにはMEリモコンとシステムコントローラを合わせて4台まで登録できます。
- MAリモコンをグループに登録する必要はありません。
- 13. 「システムコントローラ登録」の( ||||||) をクリックする。
	- ユニットアドレスの選択画面が表示します。
- 14. 登録するシステムコントローラのアドレス番号を選択して [OK] をクリックする。

### お知らせ

- 1グループにはMEリモコンとシステムコントローラを合わせて4台まで登録できます。
- 15. 各グループ設定完了後、「確定1をクリックする。

- 「設定対象の集中コントローラ」で集中コントローラを切り替えて、グループ設定を行ってください。
- 「設定対象の集中コントローラ」では、「6-5-1. 接続構成設定」にて[AE-200(課金)]、[AE-200 (M-NETなし)]に設定したコントローラは選択できません。
- 汎用インターフェース(PAC-YG66DC(1))1台に汎用機器を最大6台接続できます。各接点はそれぞ れ1台(ユニット)とカウントします。
- 1グループには最大16ユニットの汎用機器(1接点は1ユニット)を登録できます。
- 空調機、DT-R、ブラインクーラ、ロスナイおよび加熱加湿付ロスナイが登録されているグループを、汎 用機器グループに変更する場合、まず空調機、DT-R、ブラインクーラ、ロスナイおよび加熱加湿付ロス ナイの登録を取り消してください。
- 汎用機器グループには、リモコンまたはシステムコントローラを登録することはできません。

### 6-6-2. 冷媒系設定

室外ユニット、サブ室外ユニットおよび室内ユニットの接続状態について設定を行います。

### お知らせ

• 課金運用中のシステムに対し変更を行った際は、課金算出の誤出力につながる可能性があります。再度課 金試運転を行い誤設定がないことを確認し、お客様へ引き渡しください。(「7. 課金試運転」を参照してくだ さい。)

### 手順

1. [ユニット設定]-[冷媒系設定]をクリックする。 冷媒系設定画面が表示します。

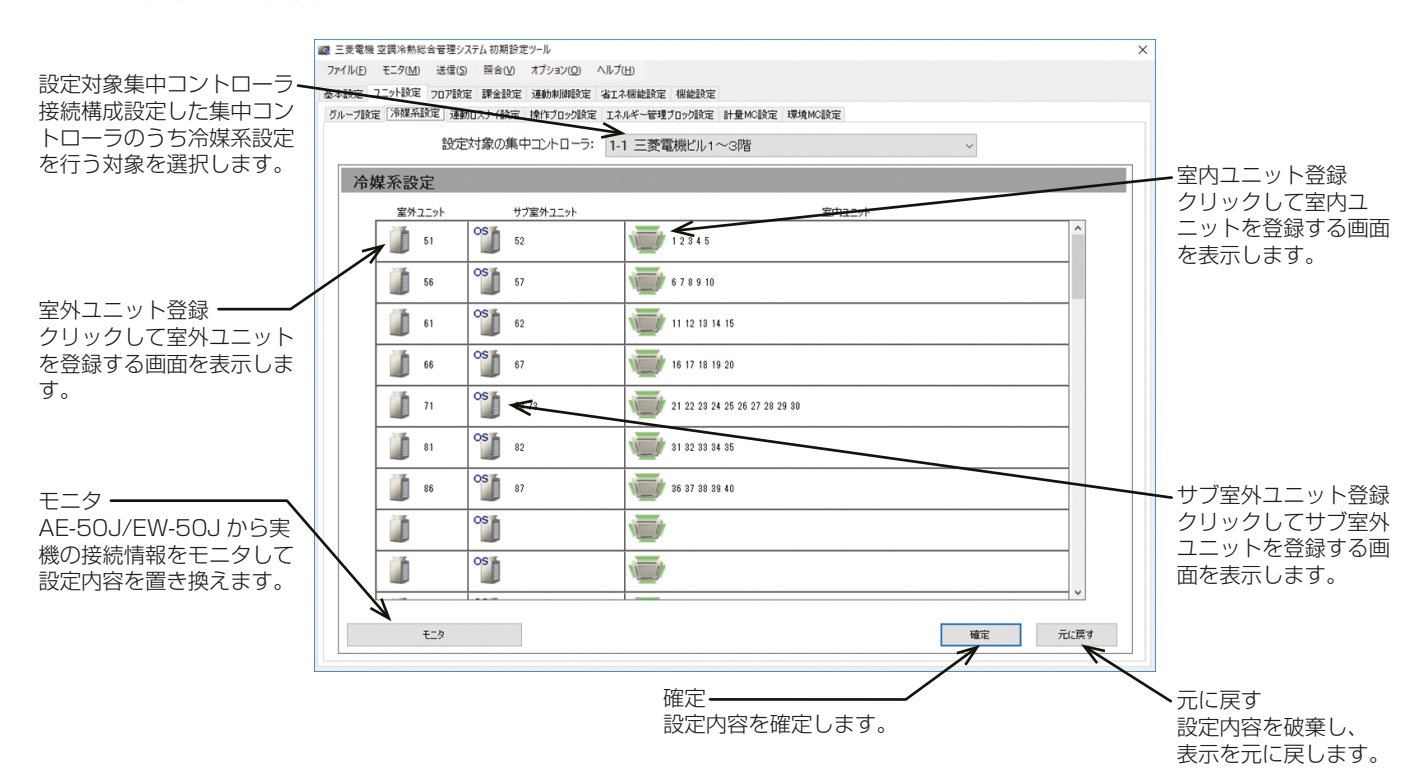

- 2. ユニットが正しく接続されている状態で [モニタ] をクリックする。 AE-200Jから接続情報をモニタします。
- 3. 「室外ユニット」の(コ)をクリックする。 室外機のユニットアドレス選択画面が表示します。
- 4. 登録する室外機のアドレス番号を選択して [OK] をクリックする。
- 5. 「サブ室外ユニット」の( )をクリックする。 サブ室外機のユニットアドレス選択画面が表示します。
- 6. 登録するサブ室外機のアドレス番号を選択して [OK] をクリックする。
- 7. 「室内ユニット」の( )■ )をクリックする。 室内機のユニットアドレス選択画面が表示します。
- 8. 登録する室内機のアドレス番号を選択して [OK] をクリックする。
- 9. 各冷媒系設定完了後、「確定1をクリックする。

- 分流コントローラの登録はありません。
- 実機の接続状態と一致させてください。また、AE-200J本体液晶画面の [初期設定]- [冷媒系表示] を開いて、同一であることを確認してください。差異があった場合、正しく課金計算が行われません。 ただし、加熱加湿付ロスナイが接続されている場合は、加熱加湿付ロスナイを除外して設定してください。
- A制御機種がグループ登録されている場合は、「室外ユニット」と「室内ユニット」にA制御機種のアドレ スを表示します。
- [モニタ]を行ったときに「警告メッセージ」が表示した場合は、空調機の接続情報と初期設定ツールのグ ループ設定/計量MC設定/環境MC設定が誤っている可能性があります。 「8. 照合」を行い、照合結果を元に、設定の修正を行ってください。
- [モニタ]により表示するユニットは、M-NETに接続しており、起動した状態のものです。取得できな いユニットがある場合は、対象のユニットの状態を確認してください。

### 6-6-3. 連動ロスナイ設定

ロスナイ・加熱加湿付ロスナイを室内ユニットの運転/停止に連動して動作することができます。

お知らせ

• ロスナイを運転/停止しても室内ユニットは連動して動作しません。

### |手順 |

1. [ユニット設定]-[連動ロスナイ設定]をクリックする。 連動ロスナイ設定画面が表示します。

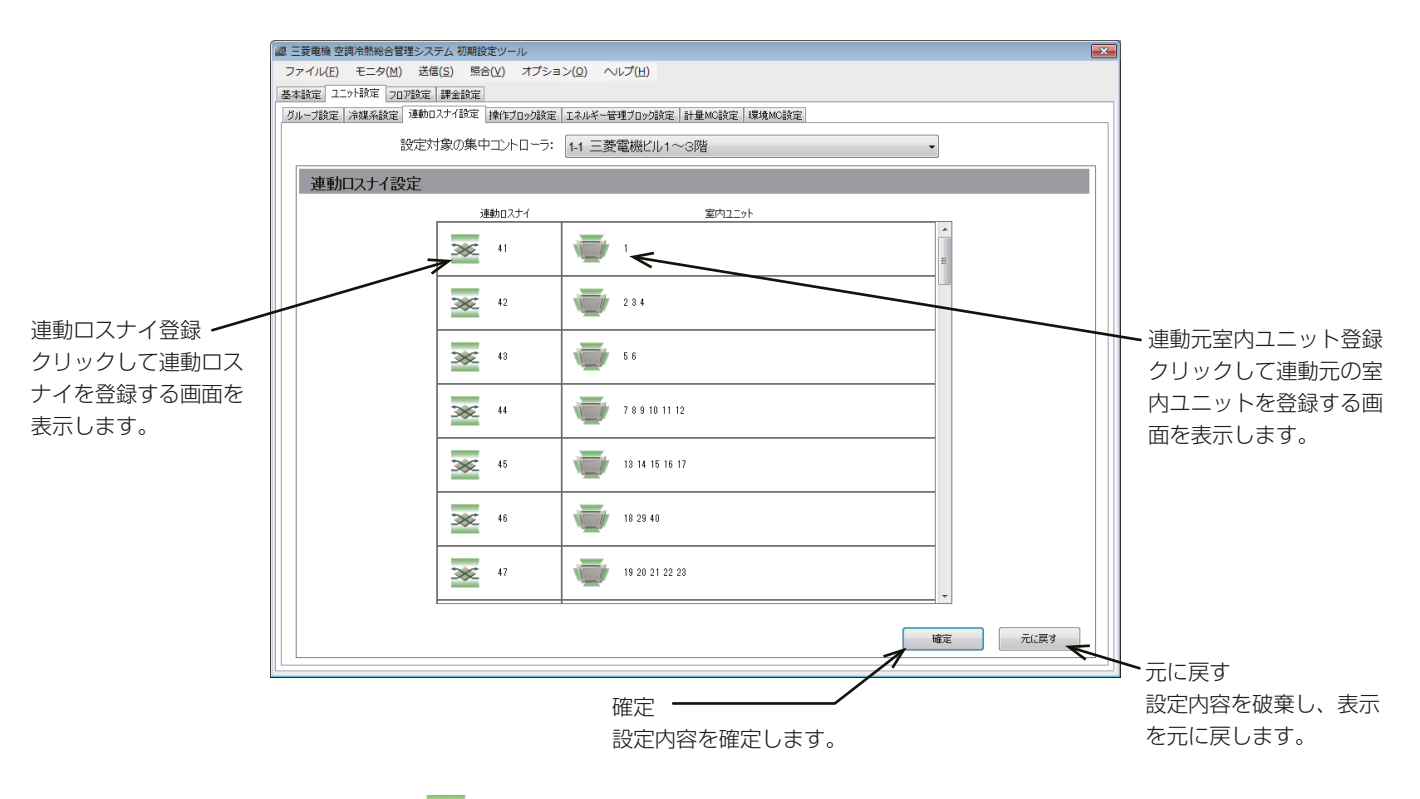

- 2. 「連動ロスナイ登録 | の [ 》 ] をクリックする。 ユニットアドレスの選択画面が表示します。
- 3. 連動させるロスナイのアドレス番号を選択して[OK]をクリックする。
- 4. 「連動元室内ユニット登録|の[ ]」 1をクリックする。 ユニットアドレスの選択画面が表示します。
- 5. 連動元室内ユニットのアドレス番号を選択して [OK] をクリックする。 1台のロスナイに対し、最大16台の室内ユニットを登録できます。
- 6. 各連動ロスナイ設定完了後、「確定1をクリックする。

### 6-6-4. 操作ブロック設定

ブロック設定を行うことで、ブロックに登録している複数のグループをAE-200J/AE-50Jの液晶画面と統 合管理ブラウザで一括で状態監視/操作できます。

### お知らせ

- 24時間換気やナイトパージをするロスナイ・加熱加湿付ロスナイに対してピークカット停止制御を行う と、換気が停止するため、24時間換気のロスナイ・加熱加湿付ロスナイは別ブロックに設定してください。
- DT-R、ブラインクーラのグループは操作ブロックに登録できません。
- 課金運用中のシステムに対し変更を行った際は、課金算出の誤出力につながる可能性があります。再度課 金試運転を行い誤設定がないことを確認し、お客様へ引き渡しください。(「7. 課金試運転」を参照してくだ さい。)

### 手順

1. [ユニット設定]-[操作ブロック設定]をクリックする。 操作ブロック設定画面が開きます。

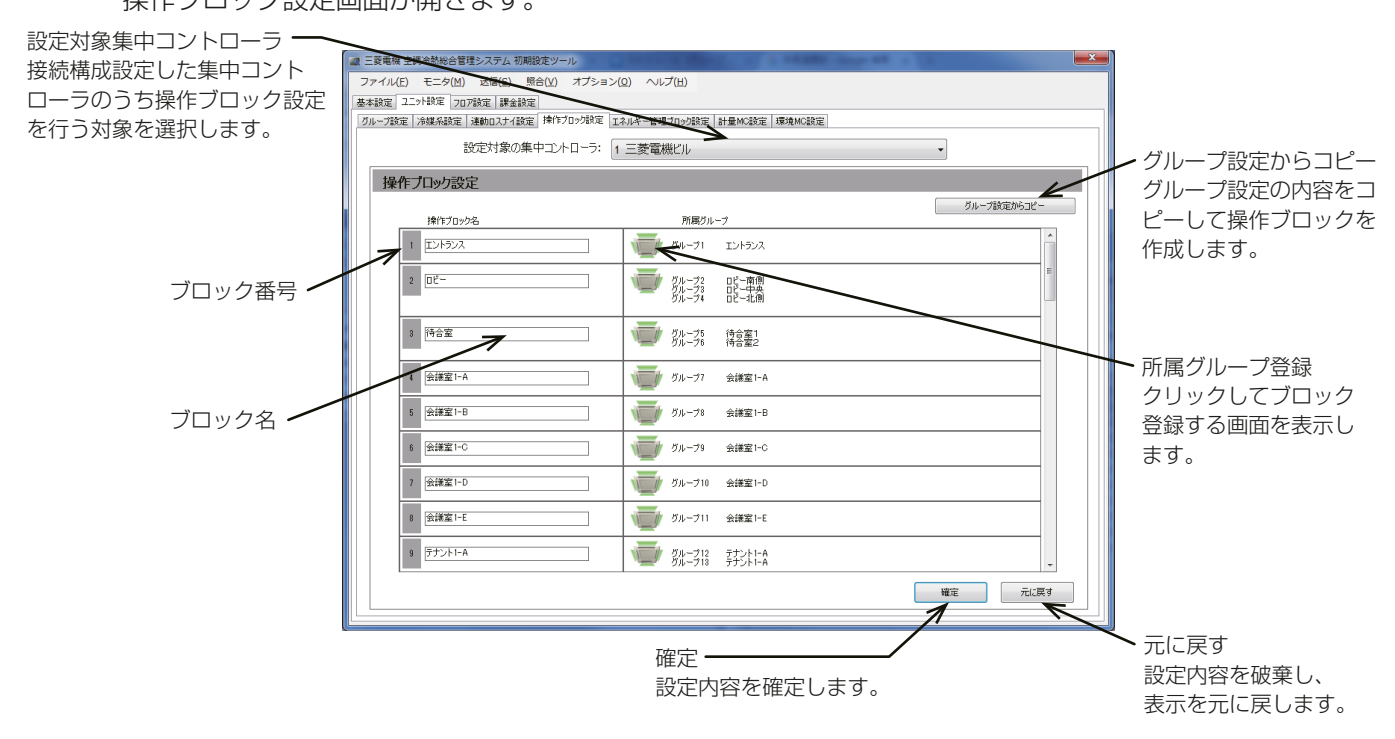

- 2. 「操作ブロック名」に、ブロック名称を最大20文字(全角/半角)で入力する。 ブロック名称は液晶画面と統合管理ブラウザに表示します。
- 3. 「所属グループ登録|の[ | | わクリックする。 グループの選択画面が表示します。
- 4. 登録するグループ番号を選択して [OK] をクリックする。 (カーソルをグループ番号に合わせると、グループ名称が表示します。)
- 5. 各操作ブロック設定完了後、[確定]をクリックする。

### お知らせ

• グループ設定と操作ブロック設定を同一にする場合は、「グループ設定からコピー1を選択してください。

### 6-6-5. エネルギー管理ブロック設定

電力按分課金支援機能の集計単位として用いる、エネルギー管理ブロック(テナント)の設定を行います。 電力按分課金支援機能を使用する場合は、エネルギー管理ブロックを適切に設定する必要があります。

### [1] 概要

### (1) エネルギー管理ブロック(テナント)とは

- エネルギー管理ブロック(テナント)とは、料金計算結果を表示・出力する単位です。
- エネルギー管理ブロック(テナント)は、操作ブロックの集まりです。
- 操作ブロックは、グループの集まりです。ただし、EW-50J単独使用時に別のEW-50Jのブロックとまと めることはできません。

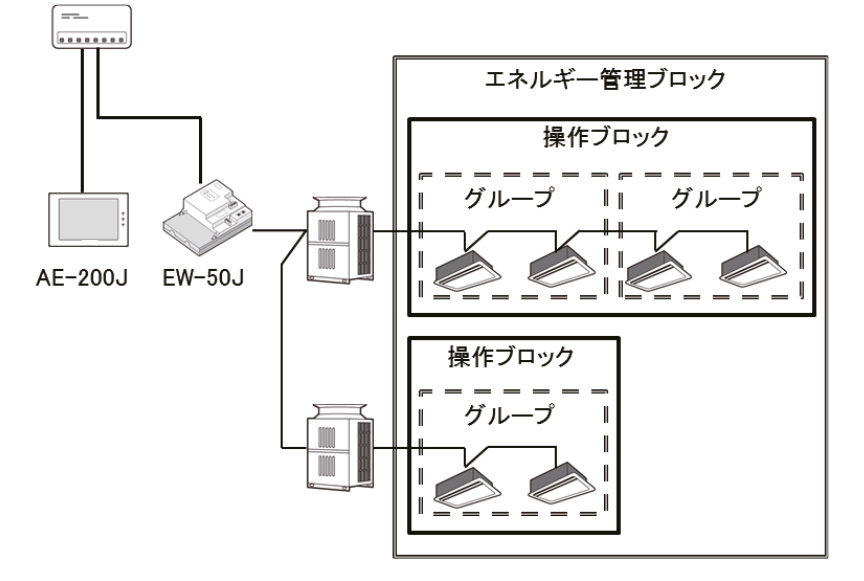

### (2) ロスナイ(加熱加湿付ロスナイを含む)の設定

ロスナイのシステム構成により、設定してください。

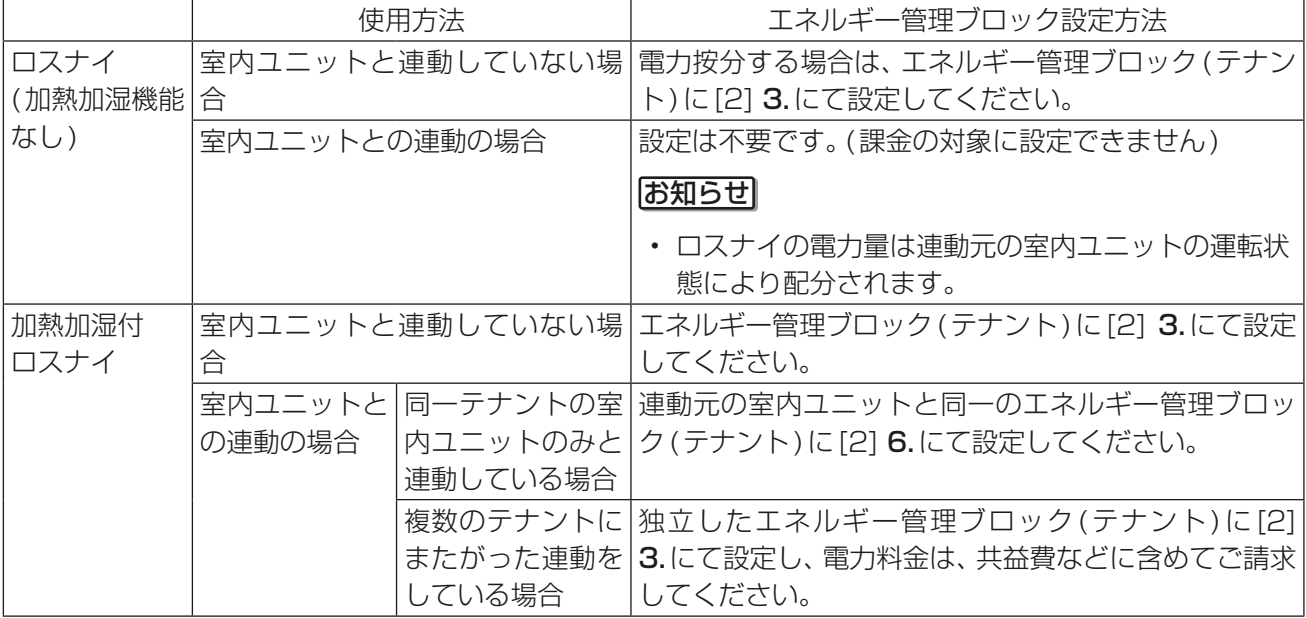

### [2] エネルギー管理ブロック設定

#### 手順

1. [ユニット設定]-[エネルギー管理ブロック設定]をクリックする。 エネルギー管理ブロック設定画面が表示します。

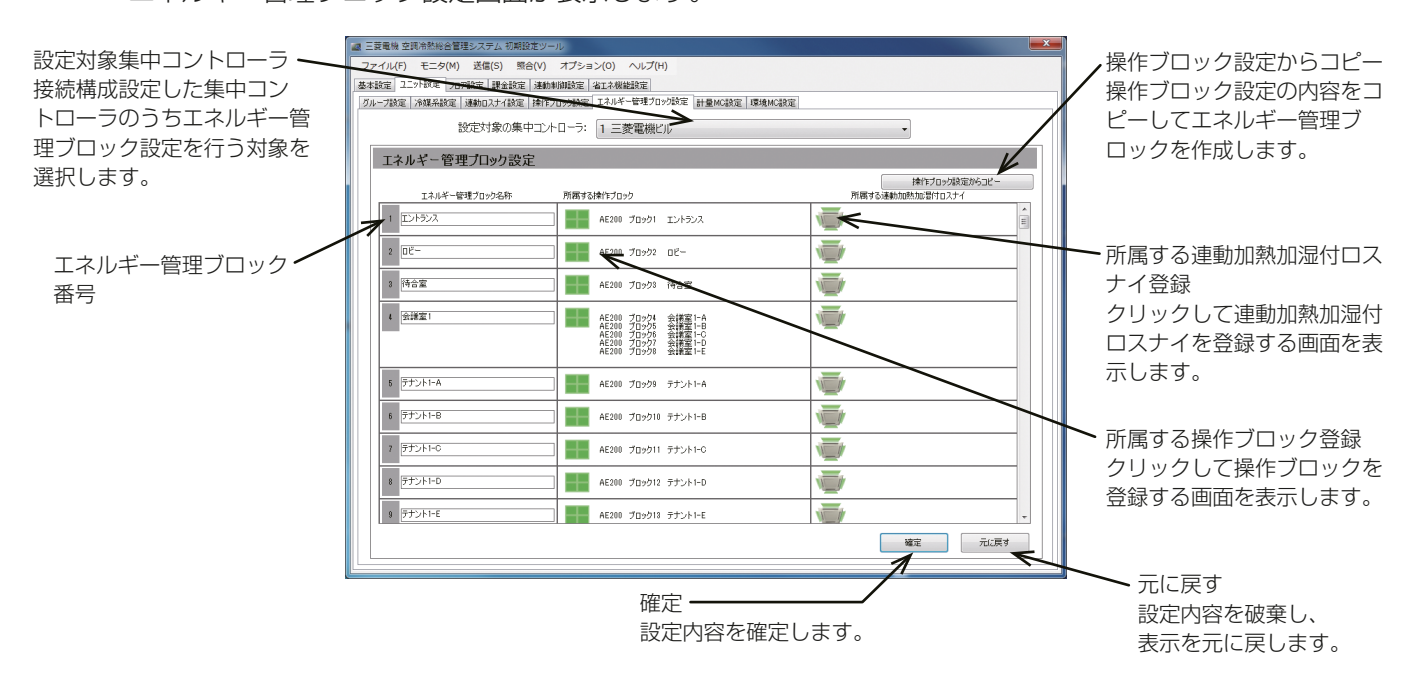

2. 「エネルギー管理ブロック名称」を最大20文字(全角/半角)で入力する。

### お知らせ

- AE-200Jをまたいでいるエネルギー管理ブロックの名称を同一にすることで計算結果を統合すること ができます。 詳細は「4-1-2. 料金計算ツールの設定」の「(4) 料金計算結果の表示順序(番号順/名称順)・同一名称 のエネルギー管理ブロック統合(統合する/統合しない)」を参照してください。
- 3. 「所属する操作ブロック|の(■■)をクリックする。 操作ブロックの選択画面が表示します。
- 4. 登録する操作ブロックの拡張コントローラ [Exp1]~[Exp4]から選択する。
- 5. 登録する操作ブロックのブロック番号を選択して[OK]をクリックする。

### お知らせ

- ブロック番号にカーソルを合わせるとブロック名称を表示します。
- 6. 「所属する連動加熱加湿付ロスナイ」の( ) おうりックする。 加熱加湿付ロスナイのユニットアドレスの選択画面が表示します。
- 7. 登録する連動加熱加湿付ロスナイの拡張コントローラ [Exp1]~[Exp4] から選択する。
- 8. 登録する連動加熱加湿付ロスナイのユニットアドレスを選択して [OK] をクリックする。

### お知らせ

- 連動ロスナイ設定されている加熱加湿付ロスナイを登録します。
- ブロック番号にカーソルを合わせるとブロック名称を表示します。
- 9. 各エネルギー管理ブロック設定完了後、「確定1をクリックする。

- 操作ブロック設定とエネルギー管理ブロック設定を同一にする場合は、[操作ブロック設定からコピー] を選択してコピーした後、手順6.で加熱加湿付ロスナイの設定を行ってください。
- 集中コントローラVer.7.2\*の場合、「AE-200(課金)」に対してのみ設定可能です。

### 6-6-6. 計量MC設定

集中コントローラで計量計を使用するために計量用計測コントローラ(PAC-YG60MC(1))の登録と、計測 設定を行います。

### 手順

1. [ユニット設定]-[計量MC設定]をクリックする。 計量MC設定画面が表示します。

#### お知らせ

- 1台の集中コントローラに計量用計測コントローラ(PAC-YG60MC(1))は15台まで登録できます。 AE-200Jシステム 1系統には最大で20台まで接続できます。
- 計量値からピークカット制御を利用する場合は、別途、省エネピークカット制御ライセンスの登録が必 要となります。
- グループ設定、冷媒系設定、連動ロスナイ設定、環境MC設定で登録されていないアドレスのみ選択可能 です。

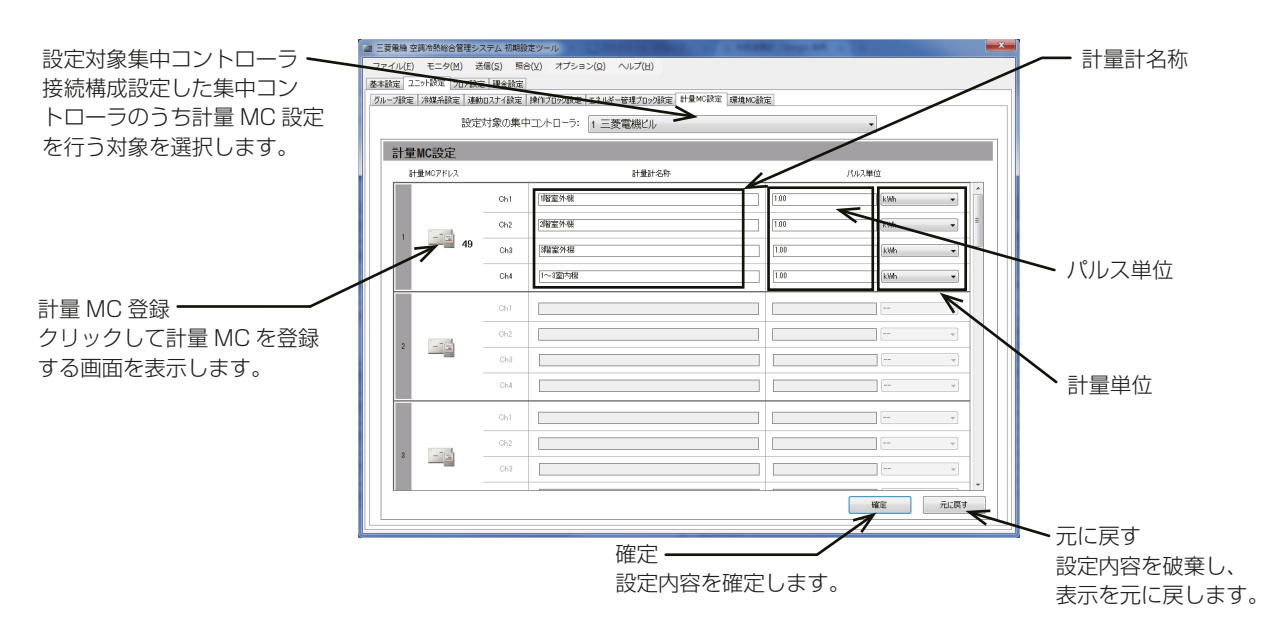

- 2. 「計量MCアドレス」の ( ニュ) をクリックする。 ユニットアドレスの選択画面が表示します。
- 3. 登録する計量用計測コントローラ(PAC-YG60MC(1))のアドレス番号を選択する。 計量用パルス入力を使用する場合は、[PI]を選択してください。
- 4. 「計量計名称」のCh1~4に計量計の名称を入力する。 最大20文字(全角/半角)で入力します。
- 5. 「パルス単位」を入力し、「計量単位」を選択する。

### お知らせ

- ・ 計量単位は、[kWh]、[m<sup>3</sup>]、[MJ]、または [-- (**単位なし**) ] から選択できます。
- 計量計を使用しない場合は、パルス単位は空白、計測単位は[--(単位なし)]を選択してください。
- 6. 計量MC設定完了後、[確定]をクリックする。

### お願い

• 使用する計量計に応じてパルス単位を設定してください。正しく設定したことを確認するため、計量計 のメータ値と計量用パルス入力より取得した値または計量用計測コントローラがカウントした値を確 認し、一定時間経過後に両方の値が同じ値だけ増加していることを確認してください。(計量用パルス入 力の値と計量用計測コントローラの値は、液晶画面と統合管理ブラウザで確認できます。)「7. 課金試運 転」を参照してください。

### 6-6-7. 環境MC設定

温度センサ、湿度センサを使用するために環境用計測コントローラ(PAC-YG63MC(1))の登録と計測設定 を行います。

### お知らせ

• グループ設定、冷媒系設定、連動ロスナイ設定、計量MC設定で登録されていないアドレスのみ選択可能 です。

手順

1. [ユニット設定]-[環境MC設定]をクリックする。 環境MC設定画面が表示します。

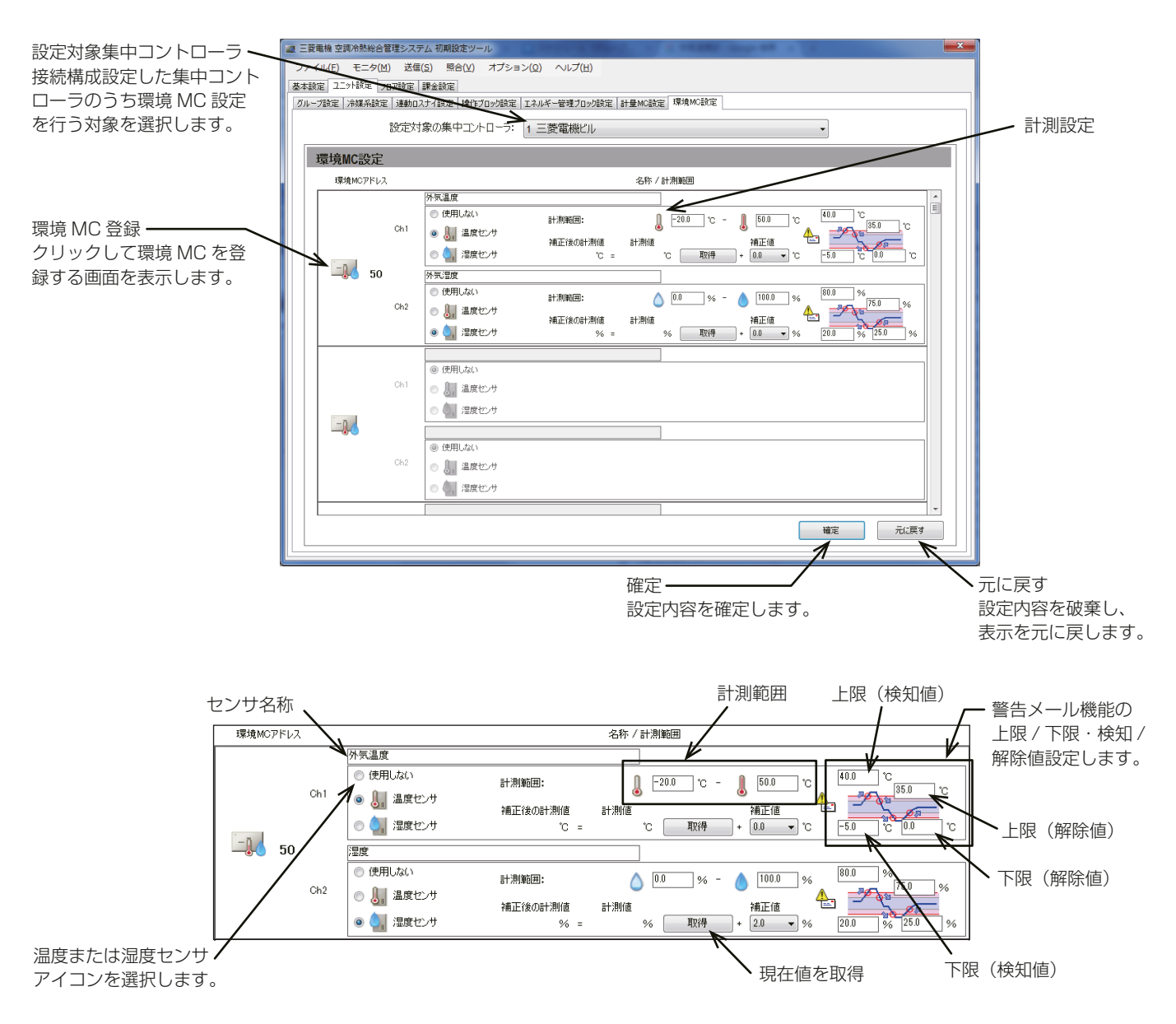

- 2. 「環境MCアドレス」の ( い) をクリックする。 ユニットアドレスの選択画面が表示します。
- 3. 登録する環境用計測コントローラ(PAC-YG63MC(1))のアドレス番号を選択し、[OK]をクリックする。 選択状態(背景が黄緑色)になります。 選択を取り消す場合は、再度クリックすることで非選択状態(背景が薄灰色)になります。
- 4. センサの名称を入力する。 最大20文字(全角/半角)で入力します。
- 5. Ch1、Ch2のそれぞれで温度センサアイコン ( ) または湿度センサアイコン ( ) を選択する。 「使用しない」も選択することができます。

6. センサの計測範囲を入力する。 Pt100センサを接続した場合、-30°C~+60°Cで設定してください。(Pt100センサはCh1のみ使用 可)

Pt100センサ以外のセンサを接続した場合は、センサの取扱説明書に記載されている範囲を入力してくだ さい。

7. 温度または湿度がある所定値を超えた場合に警告メールを受信するには、上限および下限温度の両方につ いて検知および解除値を設定する。

検知/解除を過度に検出しないように、検知値と解除値の差を1°C以上離すことを推奨します。

8. 各温度センサまたは湿度センサ設定完了後、「確定1をクリックする。

### [1] 測定温度/湿度値の補正

測定値の補正が必要な場合、補正を行います。

[取得]をタッチして現在値の取得を行い、ご利用環境に合わせて補正値を入力してください。

- 設定対象の集中コントローラに環境用計測コントローラの接続設定を保存していない場合、[取得]をク リックしても「計測値」は表示しません。
- 環境用計測コントローラを初めて登録する場合は、「計測値」のモニタはできません。「計測値」を取得して 確認後に「補正値」を入力する場合は、一度、設定情報を集中コントローラに送信する必要があります。環 境MCと温度/湿度センサの登録後に、集中コントローラに設定データを送信してください。(6-4-3章[5] 設定の送信)
- 温度センサの補正値の初期値は「0.0」となります。-10.0℃~+10.0℃の範囲で設定することができま す。
- 湿度センサの補正値の初期値は「0.0」となります。-10.0%~+10.0%の範囲で設定することができま す。

### [2] 警告メール機能設定

温度または湿度がある所定値を超えた場合に警告メールを受信したいときにメール設定を行います。 メール機能を利用する場合、以下の手順の他に、統合管理ブラウザから送信メールサーバの設定が必要です (「AE-200J/AE-50J/EW-50J取扱説明書 初期設定編」を参照してください)。

### 手順

1. 「環境MC設定」画面で「メールアドレス設定」をクリック する。

「メール設定」画面を開きます。

2. 「メールタイトル」で、メールタイトルを入力する。

### お知らせ

- 「メールタイトル」には、次の文字は使用できません < > & " ' 半角カナ文字
- 3. 「送信先メールアドレス」で、変更するNo.をクリックし、 メールアドレスを入力し、「更新1をクリックする。

### お知らせ

• 「メールアドレス」は40文字以内にしてください。

警告メールは、下記の形式で送信されます。

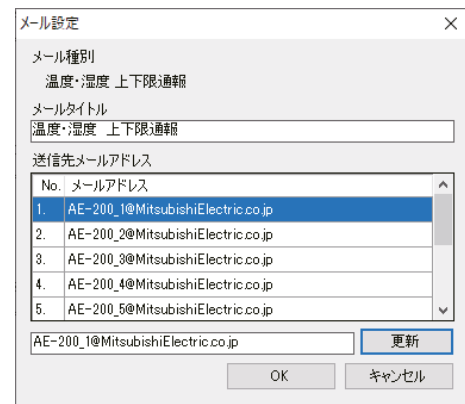

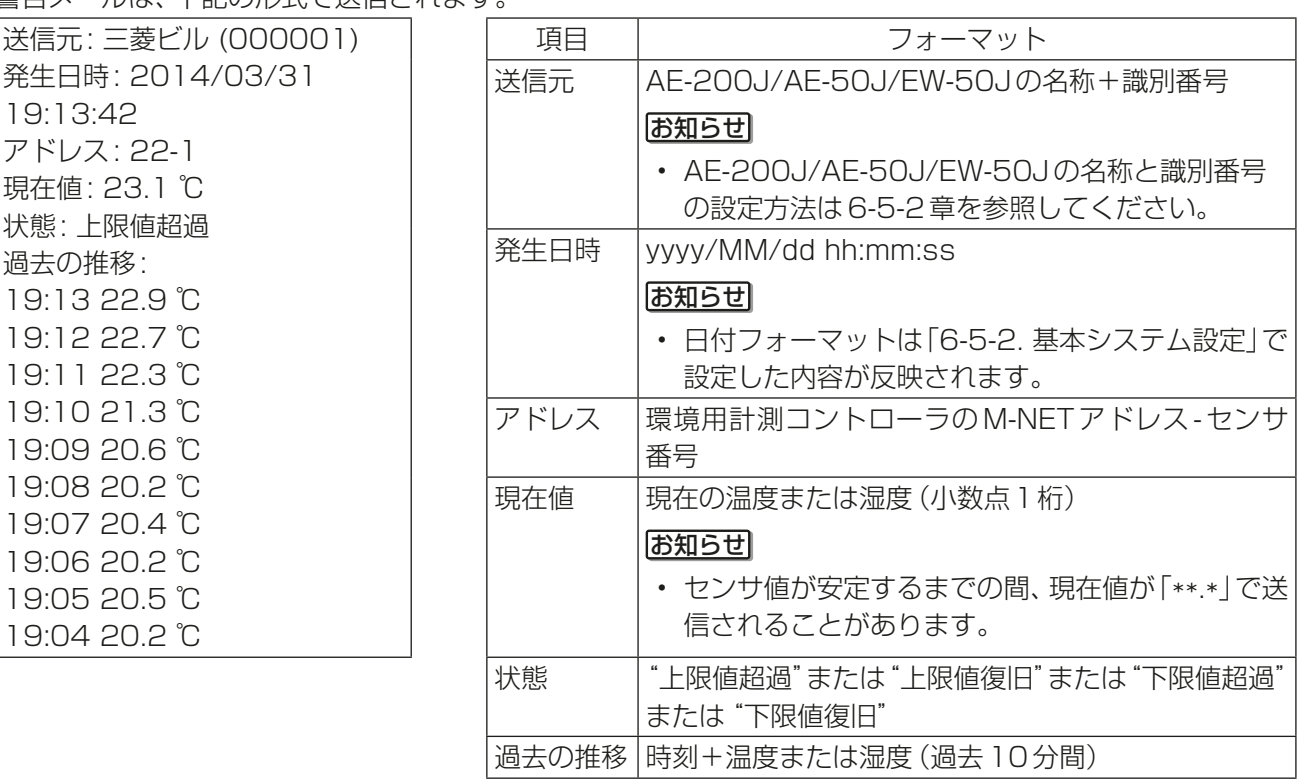

## 6-7. 課金設定

初期設定ツールによる課金設定について説明します。

### 6-7-1. 課金設定

料金計算を行うための設定を行います。

### お知らせ

- 本体液晶画面にて「AE-200按分」を[利用する]に設定してください。
- 電力按分課金支援機能を使用するAE-200Jが複数台ある場合、AE-200Jごとに設定が必要です。

### 手順

1. [**課金設定**]ー[**課金設定**]をクリックする。 課金設定画面が表示します。

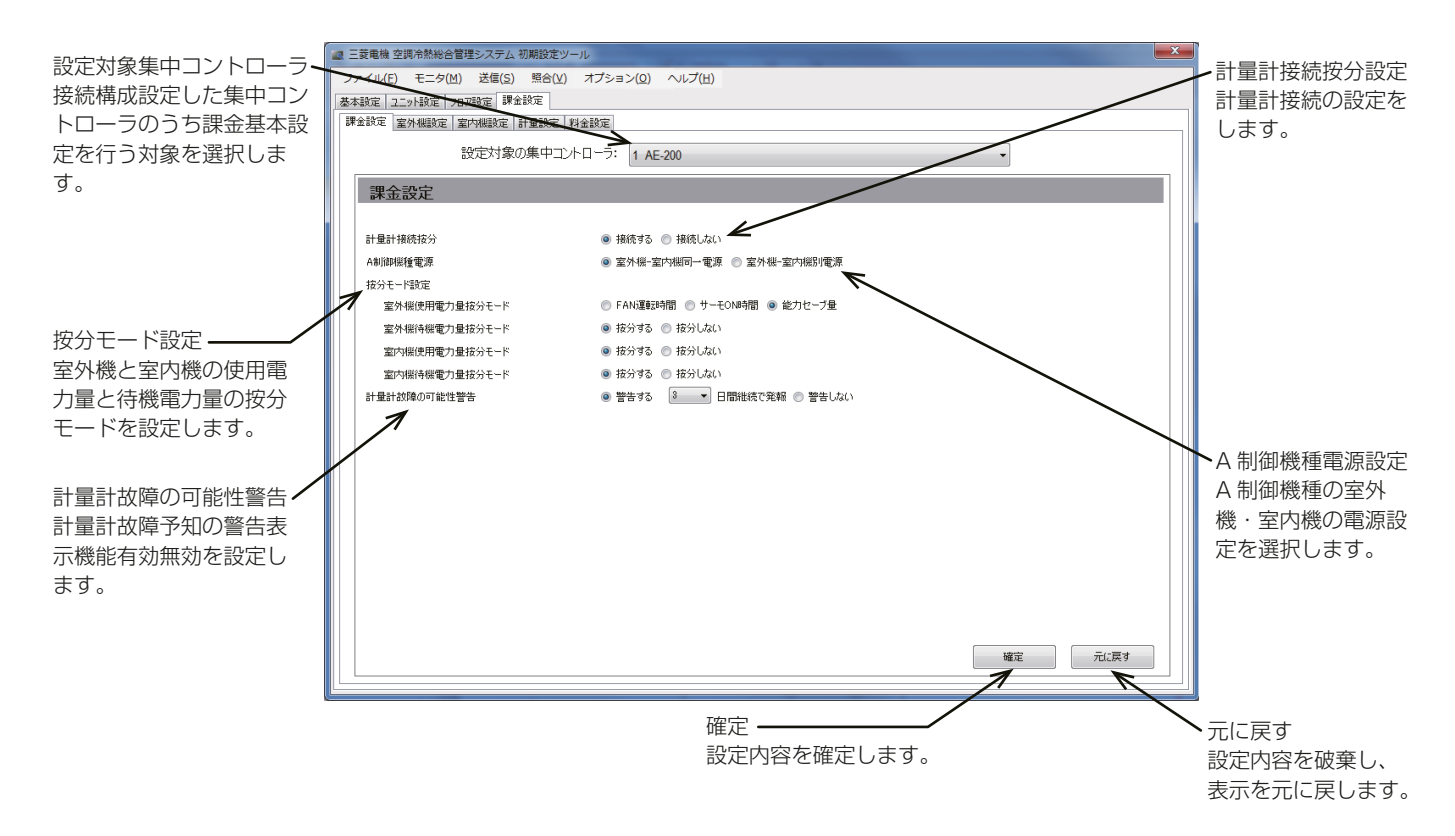

2. 「計量計接続按分|で、「接続する1、「接続しない1を選択する。 電力量計を使った電力按分を行うには [接続する] を選択してください。 「接続する1を選択することにより、「按分モード設定」を選択することができます。 電力量計を使用せず、電力量を手入力し料金比率を算出するには「接続しない]を選択してください。

### お願い

• 料金計算ツール[詳細設定]の「計量計接続」の[あり]/[なし]と合わせてください。 設定が異なると以下のエラーが表示します。 「料金計算ツールとAE-200の計量計接続有無が一致していません。詳細設定画面の計量計接続有無設 定およびAE-200の課金設定が正しく行われていることを確認してください。」

3. 「A制御機種電源」で、[室外機·室内機同一電源]、[室外機·室内機別電源]を選択する。 [室外機・室内機同一電源]とは、A制御機種の室外機と室内機が同一の電力量計の電源から電源供給を受 けている構成であり、[室外機・室内機別電源]とは、A制御機種の室外機と室内機が異なる電力量計の電源 から電源供給を受けている構成のことです。

#### お知らせ

- 「計量計接続按分」で[接続する]を選択している場合のみ、選択可能です。
- AE-200Jシステム内で[室外機・室内機同一電源]と[室外機・室内機別電源]は混在できません。
- 4. 「室外機の使用電力量の按分モード」を [FAN運転時間]、[サーモ ON時間]、[能力セーブ量] から選択す る。

### お知らせ

- FAN運転時間は、室内機のFAN運転(サーモON+サーモOFF)時間×室内機能力係数による按分方式 です。
- サーモON時間は、室内機のサーモON時間×室内機能力係数による按分方式です。
- 能力セーブ量は、室内機の運転能力(冷媒使用量)×室内機能力係数による按分方式です。
- 5. 室外機の待機電力量を「按分する1、「按分しない1から選択する。 室外機の待機電力量について電力按分する場合には[按分する]、待機電力量を使用電力量に含める場合に は **「按分しない** 1 を選択します。
- 6. 室内機の使用電力量を「按分する1、「按分しない1から選択する。 室内機の待機電力量について電力按分する場合には[按分する]、待機電力量を使用電力量に含める場合に は「按分しない1を選択します。室内機の電力量計を接続しない場合は、「按分しない1を選択してくださ  $\bigcup$
- 7. 室内機の待機電力量を[按分する]、[按分しない]から選択する。 室内機の待機雷力量について雷力按分する場合には「按分する1、待機雷力量を使用雷力量に含める場合に は[按分しない]を選択します。
- 8. 計量計故障の可能性警告を[警告する]、[警告しない]から選択する。 「計量計故障の可能性警告(0095)』の警告を発報する場合は [警告する]、発報しない場合は [警告しない] を選択します。

また、[警告する]の場合は、計量値のカウントアップしない状況が、何日継続で発報するかを[3]~[7]日 の間で選択します。

### お知らせ

• 『計量計故障の可能性警告(0095)』の詳細は「9-1. トラブルシューティング」を参照ください。

9. 設定完了後、[確定]をクリックする。

各設定により待機電力量の請求先が異なります。

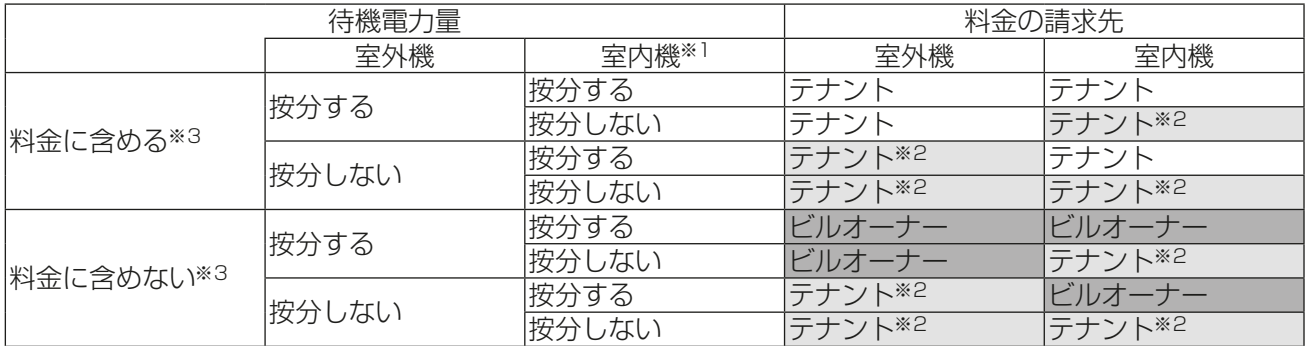

※1 室内機の使用電力量を[按分する]に設定した場合のみ、室内ユニットの待機電力の按分の有無を選択で きます。

※2 待機電力量按分しないため、使用電力量として計算します。

※3 料金計算ツールにて設定します。

- 待機電力量をテナントに請求せずに、ビルオーナー様負担とする場合は、待機電力量を[按分する]に設定 し、料金計算ツールにて、「待機電力量の料金計算」を[料金に含めない]に設定してください。
- 待機電力量を[按分しない]を選択した場合、中間期などの運転台数が少なく運転時間が短いときには、待 機電力量を運転していた空調機の使用電力量として按分することがあります。待機電力量を「按分する1設 定をおすすめします。
- 電力量手入力(計量計なし)方式の場合、料金比率には待機電力量は按分できません。

## 6-7-2. 室外機設定

接続されている室外機の待機電力を設定します。

手順

1. [課金設定]-[室外機設定]をクリックする。 室外機設定画面が表示します。

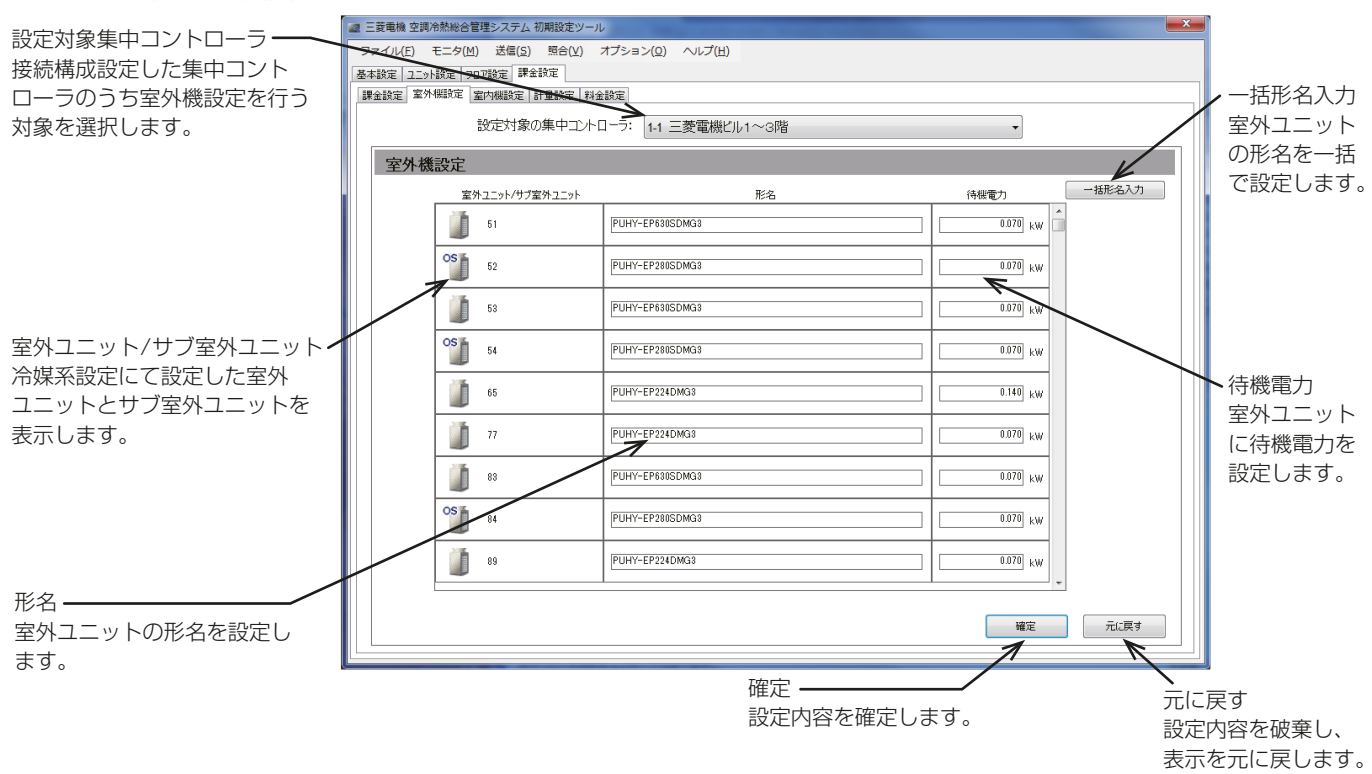

2. 「室外ユニット/サブ室外ユニット」に「設定対象の集中コントローラ」で選択したコントローラに接続して いる室外ユニットのアドレスを表示していることを確認する。

### お知らせ

- 「6-6-2. 冷媒系設定」にて設定した室外ユニット/サブ室外ユニットを表示します。
- 空調機(A制御)の場合は、室内ユニットアドレスを表示します。
- 室外ユニットは( )、サブ室外ユニットは( )と表示します。
- 3. 「形名」を入力する。
- 4. 「待機電力」を[kW]で入力する。

- 室外ユニットの待機電力を0~1.000[kW]の範囲で設定してください。
- 初期値は0.070[kW]で推奨値です。
- 室外ユニット1台(1アドレス)に圧縮機が2台搭載している機種は、待機電力量を2倍(0.140[kW]) に設定してください。
- 5. 設定完了後、[確定]をクリックする。

### 6-7-3. 室内機設定

接続されている室内ユニットの冷房能力、FAN消費電力、待機電力を設定します。 「6-7-1. 課金設定|で「室内機電力按分モード|を「按分しない]に選択した場合も設定が必要です。

#### 手順

1. [課金設定]-[室内機設定]をクリックする。

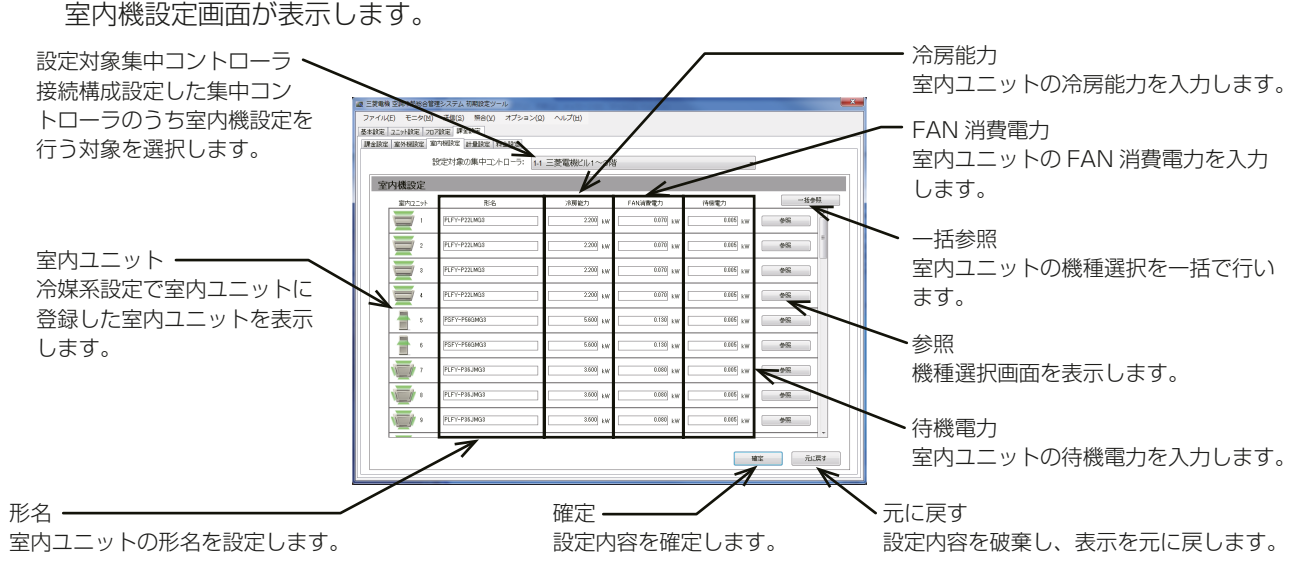

2. 「室内ユニット」に「設定対象の集中コントローラ」で選択したコントローラに接続している、室内ユニット のアドレスが表示していることを確認する。

### お知らせ

- 「6-6-2. 冷媒系設定」にて室内ユニットに設定した室内ユニット(空調機、A制御機種、加熱加湿付ロス ナイ)のアドレスと「6-6-1. グループ設定」にて設定したロスナイのアドレスを表示します。
- 接続されている全ての室内ユニット(ロスナイ、加熱加湿付ロスナイ含む)の設定を実施してください。
- 3. 「形名」を入力する。
- 4. 「冷房能力」、「FAN消費電力」、「待機電力」を設定する。 設定は、初期設定ツールのデータベースを参照する方法と手動入力する方法があります。
- 5. 設定完了後、「確定1をクリックする。

### (1) 初期設定ツールのデータベース参照

室内ユニットをデータベースから選択することで、形名、冷房能力、FAN消費電力、待機電力が自動で入力で きます。

また、形式、形名から選択できない機種の場合は、次ページの「(2)手動入力」の手順で登録してください。

### 手順

- 1. [参照]をクリックする。 室内ユニット設定画面が表示します。
- 2. 「種別」にて、[空調機]、[ロスナイ]、[加熱加湿付ロスナイ] を選択する。
- 3. 「形式」にて、室内ユニットの形式を選択する。
- 4. 「形名」にて、室内ユニットの形名を選択する。
- 5. 「電源周波数」にて、電源周波数を選択する。
- 6. [OK]をクリックする。

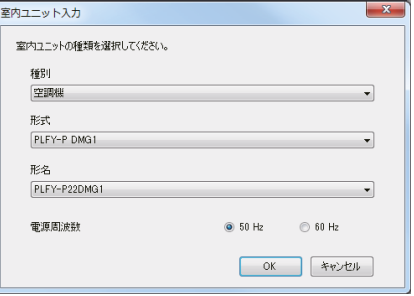

### (2) 手動入力

室内ユニットのカタログ(仕様書)を確認し、「冷房能力」「FAN消費電力」を入力してください。

#### 手順

- 1. 「冷房能力」に室内ユニットの冷房能力(kW)を入力する。
- 2. 「FAN消費電力」に室内ユニットのFAN消費電力(kW)を入力する。
- 3. 「待機電力」に室内ユニットの待機電力(kW)を入力する。

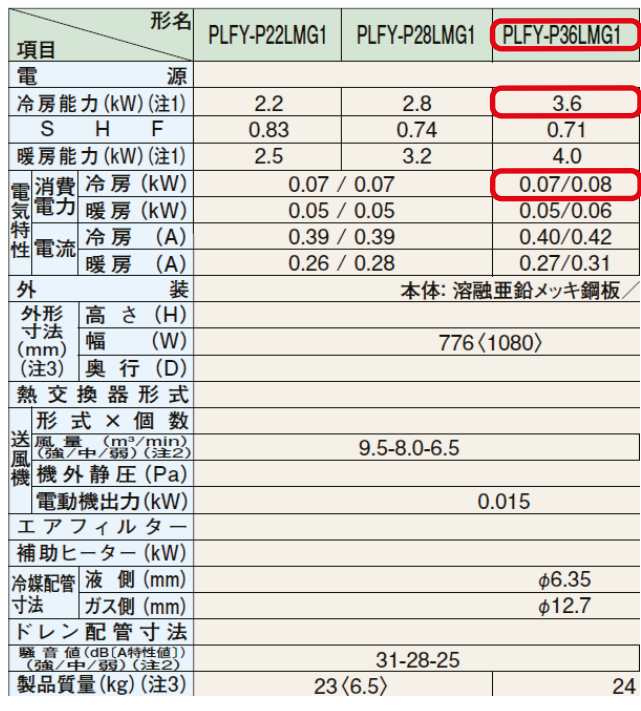

例. 左記表の「PLFY-P36LMG1」であれば 冷房能力;3.6kW FAN 消費電力:50Hz 地域の場合:0.07kW 60Hz 地域の場合:0.08kW となります。

- お知らせ
- ロスナイの場合は、冷房能力を入力できません。
- 室内ユニットの冷房能力を0~999.999[kW]の範囲で設定してください。
- 室内ユニットのFAN消費電力を0~999.999[kW]の範囲で設定してください。
- 室内ユニットの待機電力を0~1.000[kW]の範囲で入力してください。
- 「待機電力」の初期値は0.005[kW]で推奨値です。
- 空きテナントなどで料金計算に含まない場合は、冷房能力「0」・FAN消費電力「0」・待機電力「0」とし てください。

ただし、テナント入居後、元の設定に戻してください。

### 6-7-4. 計量設定

課金機能を使用する際に必要な電力量計と室内/室外ユニットを設定します。 「6-7-1. 課金設定|で、「計量計接続按分|を「**接続しない**]を選択した場合は、設定不要です。

### 手順

1. [課金設定]-[計量設定]をクリックする。 計量設定画面が表示します。

### お知らせ

- 「6-6-6. 計量MC設定」にて設定された「拡張コントローラNo.」、「アドレス」、「計量計名称」を表示しま す。
- 計量用パルス入力の場合はアドレスを「PI」と表示します。
- 本画面では計量計名称の変更はできません。

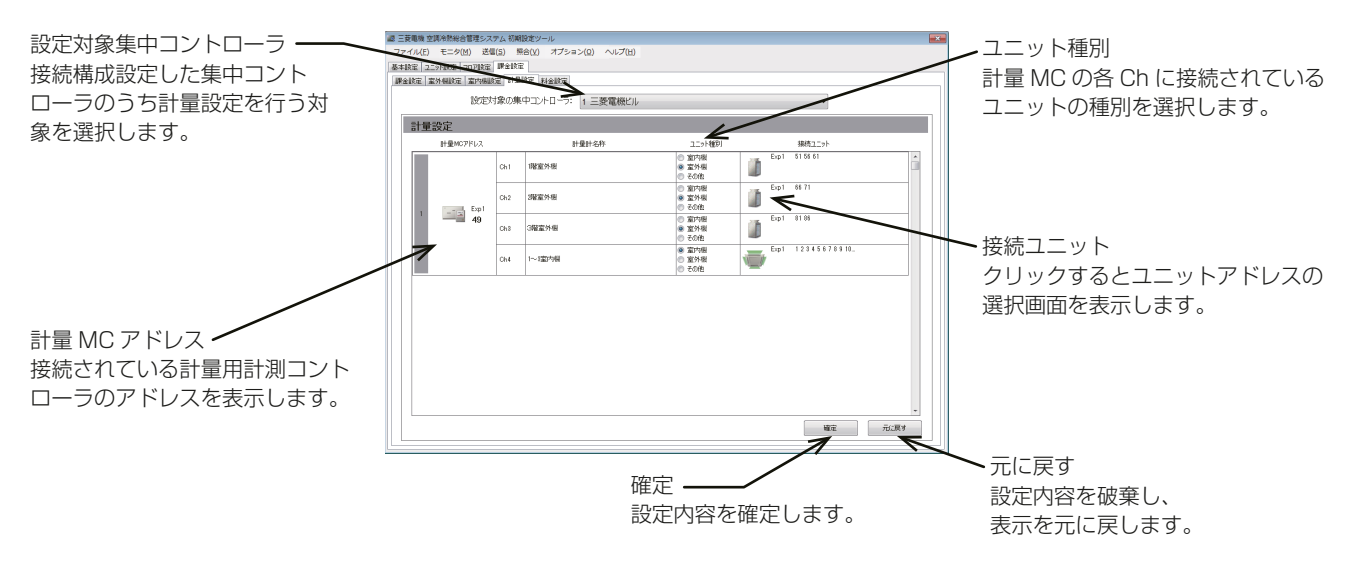

2. 「計量MCアドレス」に「設定対象の集中コントローラ」で選択したコントローラ番号(「Exp11~「Exp41)、 その拡張コントローラに接続している計量MCのアドレス、および「計量計名称」に計量MCのCh1~4の 名称が表示していることを確認する。

「ユニット種別|にて、Ch1~4の計量計が電力量計測を行うユニットの「室内機1、「室外機1、「その他1か ら種別を選択する。

- (1)室内ユニットの場合
- [室内機]を選択すると「接続ユニット」に( )が表示します。 (2)室外ユニットの場合
	- [**室外機**]を選択すると「接続ユニット」に( 1)が表示します。
- (3)その他の場合 [その他]を選択すると「接続ユニット」には何も表示しません。
- 3. 「接続ユニット」の( | )または( \ / )をクリックする。
- ユニットアドレスの選択画面が表示します。 4. 室内ユニットまたは室外ユニットの集中コントローラ ([Exp1]~[Exp4]) を選択する。
- 5. 登録する室内ユニットまたは室外ユニットのアドレス番号を選択する。 選択状態(背景が黄緑色)になります。 選択を取り消す場合は、再度クリックすることで非選択状態(背景が薄灰色)になります。
- 6. 設定完了後、「確定1をクリックする。

### お知らせ

• サブ室外ユニットの登録は不要です。サブ室外ユニットは同一電源系統の室外ユニットに含まれます。

- ・ [6-6-6. 計量 MC 設定」 にて設定したパルス単位が [kWh] 以外 ( [m $^3$ ] 、[MJ] 、[--] ) の場合は、 **[ その他 ]** の み選択可能です。
- 電力量計を空調用途以外に使用する場合や、電力量計以外の計量機器を接続する場合は[その他]を選択し てください。
- 「6-7-1. 課金設定」の「A制御機種電源」で [室外機-室内機同一電源] を選択した場合のユニット種別は、 [室外機]を選択します。
- 室内ユニットの場合「6-6-1. グループ設定」にて空調機、空調機(A制御)、ロスナイ、加熱加湿付ロスナイ に設定したユニットアドレスと、「6-6-2. 冷媒系設定」にて設定した加熱加湿付ロスナイが選択できます。
- 室外ユニットの場合「6-6-2. 冷媒系設定」にて室外ユニットに設定したユニットアドレスが選択できます。
- 「6-6-6. 計量MC設定」、「6-6-7. 環境MC設定」にて設定したユニットアドレスは選択できません。

### 6-7-5. 料金設定

### [1] 料金設定の概要

季節や曜日、特異日ごとに料金単価に従う時間帯を設定することができます。 料金単価は料金計算ツールで設定できます。

### お知らせ

- 料金単価の金額の設定は、料金計算ツールで行います。詳細は、「4-1-2. 料金計算ツールの設定」を参照し てください。
- 運用開始後に料金時間帯設定を削除する場合は、削除する料金時間帯の「繰り越しデータ」をクリアする必 要があります。(「9-6(2) 繰り越しデータのクリア」を参照してください。) 「繰り越しデータ」をクリアしていない場合は、「0095 計量計故障の可能性警告」が表示します。

### (1) 季節料金期間設定

季節ごとの料金単価を使用するかを設定することができます。 使用する場合、季節料金期間を設定できます。

### (2) 週間料金設定

「パターン選択」で、通常料金または(1)で設定した季節料金を選択し、曜日および時間帯ごとの料金単価を設 定することができます。

例:夏の電力需給が高い期間(7月1日~9月30日)の電力料金を高く設定する。

| Ę    | ⊟ | 日 |       | 5月 | 6月      | 日    |         | 戶 |         |  |  |
|------|---|---|-------|----|---------|------|---------|---|---------|--|--|
| 通常料金 |   |   |       |    |         | 季節料金 |         |   | 通常料金    |  |  |
| 料金単価 |   |   | 料金単価2 |    | 料金単価3   |      | 料金单価4   |   | 料金単価5   |  |  |
| /kWh |   |   | /kWh  |    | 24円/kWh |      | 23円/kWh |   | 18円/kWh |  |  |

### 1月1日~6月30日、10月1日~12月31日

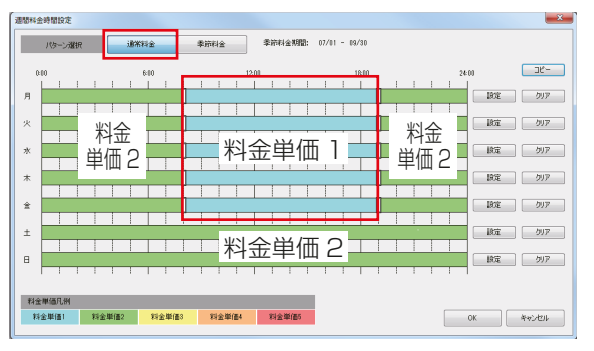

【通常料金】 【季節料金】

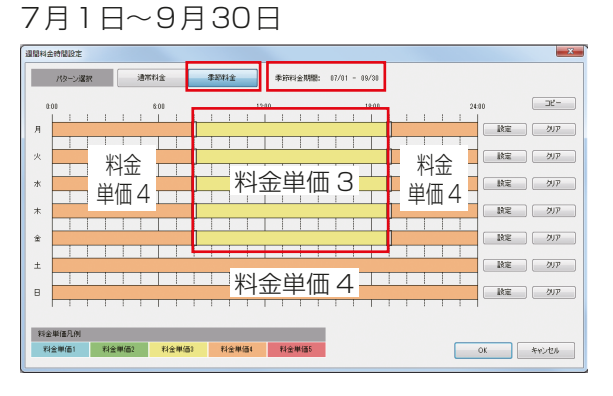

### 上記の季節料金の場合

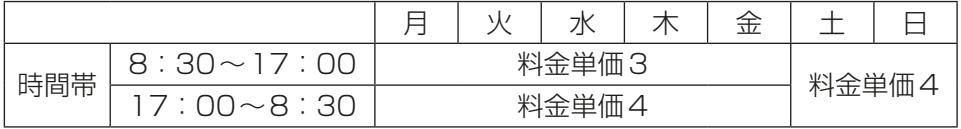

例:平日の8:30~17:00とそれ以外の時間帯で料金単価を別にする。 平日の定時間内:料金単価3(24円/kWh)、平日の時間外:料金単価4(23円/kWh) また、平日と休日で料金単価を別にする。

休日:料金単価4(23円/kWh)

### (3) 特異日料金設定

特定の日付を指定し、料金単価を設定できます。

例:祝日や特別日で、(2) 週間料金設定に当てはまらない特別日の料金単価を設定する。

A:会社イベント B:祝日

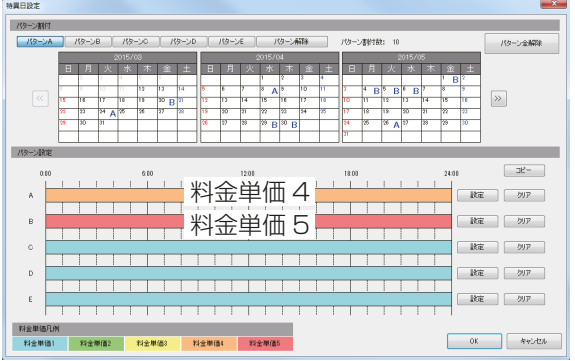

料金時間帯を設定したパターン (A ~ E) を それぞれの特異日に割り当てることができます。

[2] 課金機能を使用する際に必要な料金設定をする

### 手順

1. [課金設定]-[料金設定]をクリックする。 料金設定画面が表示します。

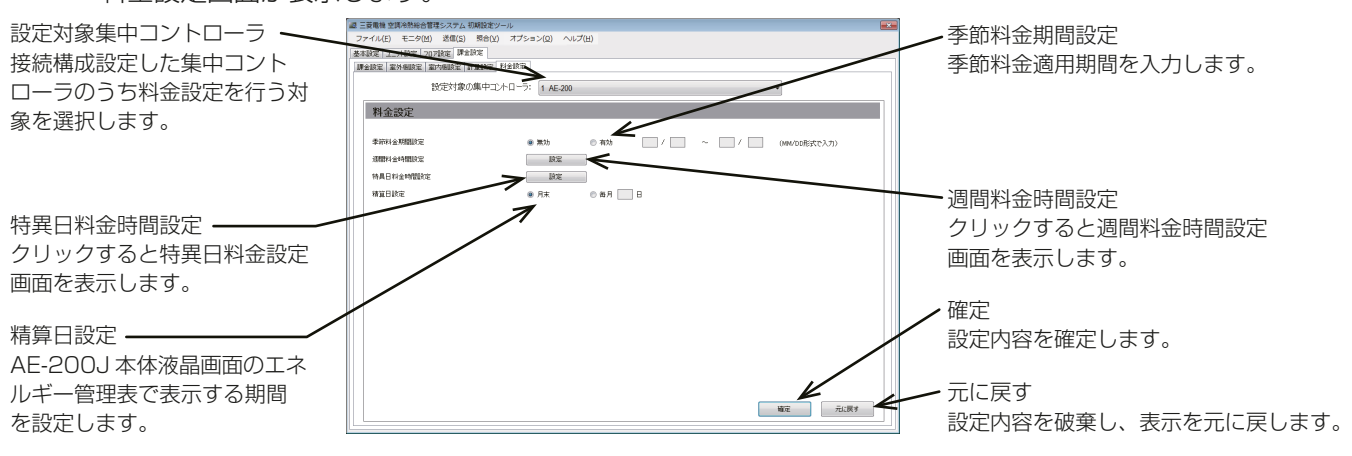

2. 「季節料金期間設定」にて、[有効]と[無効]を選択する。 季節によって料金単価を変更する場合は、[有効]を選択し、季節料金期間を入力してください。 対象期間は年をまたいで設定することができます。(例:12/1~1/31) 閏年に関わらず2/29は設定可能です。閏年以外の年は開始日の場合3/1、終了日の場合2/28となりま す。

3. 「週間料金時間設定」にて週間の料金単価と料金時間帯の設定を行う。 時間帯別の料金単価設定が色分けして、各曜日ごとに表示します。「季節料金期間設定」を[有効]としてい た場合、「通常料金」と「季節料金」の2種類の料金期間を使用できます。 料金単価は5種類まで登録することができます。料金単価は料金計算ツールで設定してください。 料金時間帯は1曜日あたり10個まで登録することができます。 初回起動時は、全曜日・全時間帯に「料金単価1」が設定されています。 クリアをクリックした場合は、0:00~24:00まで「料金単価1」が設定されます。

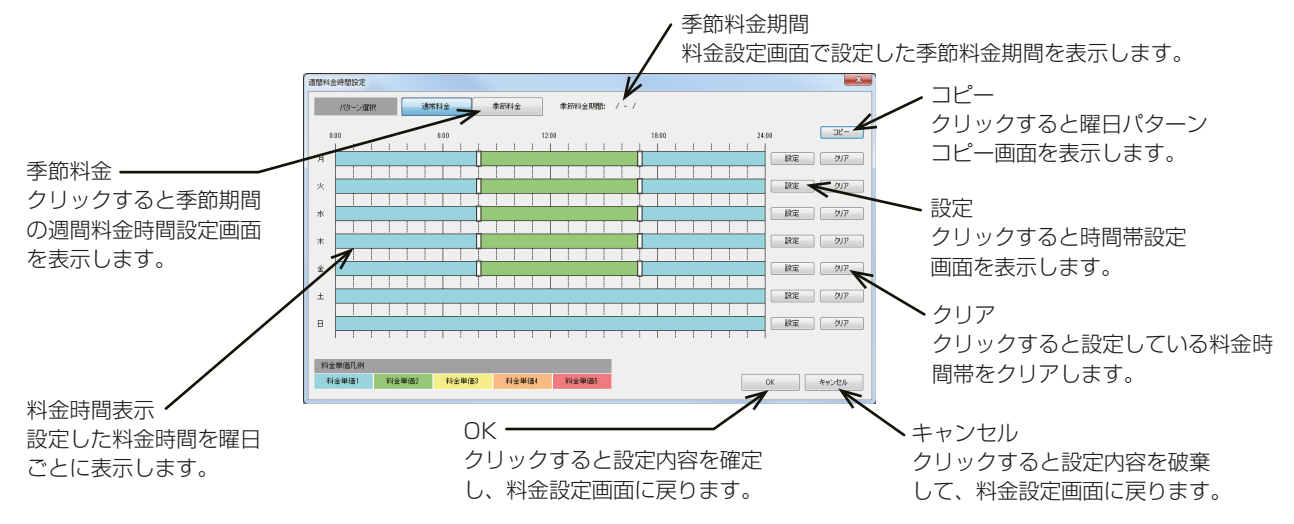

### [3] 曜日ごとに料金単価と料金時間帯を設定する

### (1) 新規登録する場合

### 手順

- 1. 「週間料金時間設定|にて「設定1をクリックする。 「時間帯設定」画面が表示します。
- 2. 開始時間と終了時間を入力し、料金単価を選択して、[OK]をクリックする。

### お知らせ

- 既に料金時間帯が設定していた時間帯に、新規登 録の時間が重複した場合は、重複した時間帯が上 書きされます。
- 一度に複数の料金単価と時間を設定することはで きません。複数設定する場合は料金単価と時間帯 を1つずつ設定してください。
- 1分単位で設定することができます。

### お知らせ

• 「週間料金時間設定」および「特異日料金時間設定」画面にて区切り線をクリック&ドラッグすると、時間帯 を10分単位で変更することができます。

時間帯設定

料金単価選択 料金単価1

 $\rightarrow$ 

料金単価

 $17 - 00 -$ 

料金単価4

料金単価

**OK キャンセル** 

 $8 - 100 -$ 

| 料金単価2

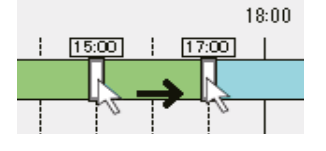

### (2) 料金時間帯を変更する場合

### 手順

1. 「週間料金時間設定」画面にて変更する時間帯をクリックする。 クリックした時間帯と料金単価を反映した「時間帯設定」画面が表示します。 2. 変更内容を入力・選択して、[OK]をクリックする。

### (3) 他の曜日からコピーする場合

### 手順

- 1. 「週間料金時間設定」画面にて、[コピー]をクリックする。
- 2. 「コピー元」、「コピー先」を設定し[OK]をクリックする。 コピー元の設定をコピー先へコピーします。

### お知らせ

• 「通常料金期間設定」と「季節料金期間設定」でまたがるコピーはできません。

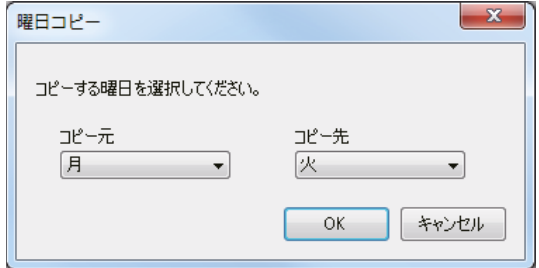

### [4] 「特異日料金時間設定」にて特異日の料金単価と料金時間帯の設定を行う

時間帯別の料金単価設定をパターンA~Eまでの5種類登録し、特異日にパターンを割付けることができま す。

### お知らせ

- 「特異日料金時間設定」は「週間料金時間設定」よりも優先されます。
- 当日から24ヶ月先の月末まで設定可能です。
- 料金時間帯は1パターンあたり10個まで登録することができます。
- パターンの割付数は全パターン合計で50日まで設定可能で、当日以前の日付に設定したパターンは含み ません。
- 初回起動時は、全パターン・全時間帯に「料金単価1」が設定されています。

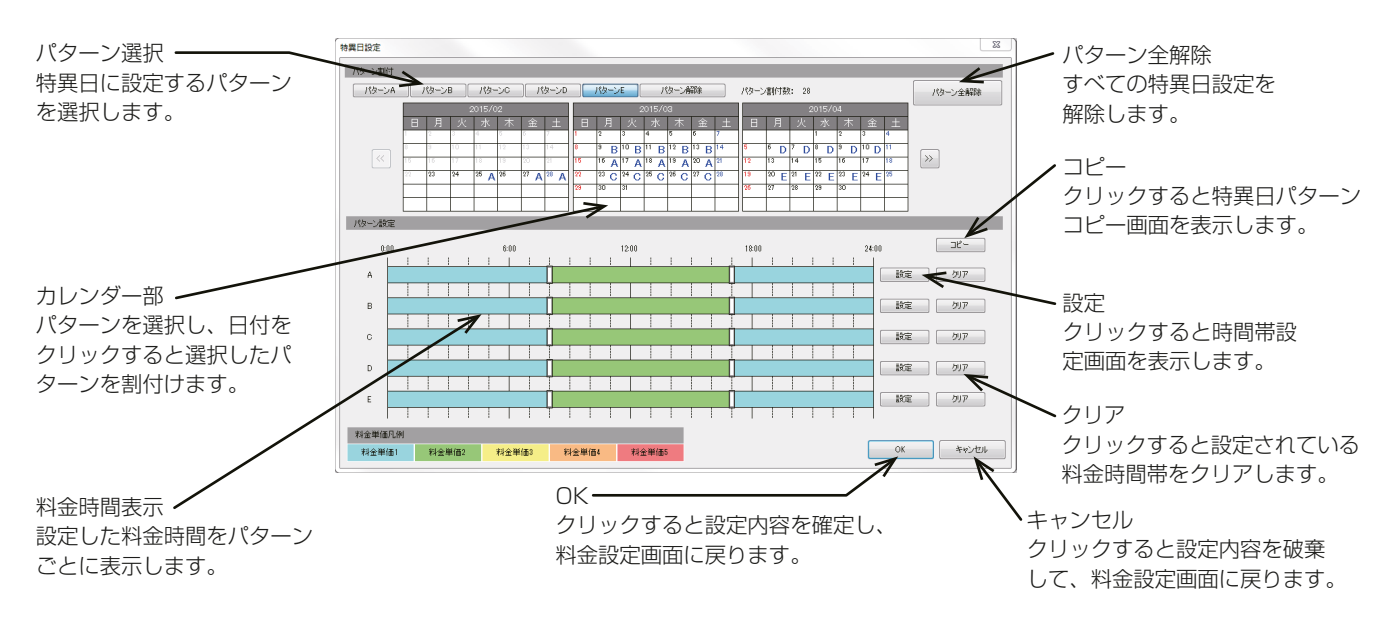

パターンA~Eに料金単価と料金時間帯を設定します。

### (1) 新規登録する場合

### 手順

- 1. 「特異日料金時間設定」にて「設定1をクリックする。 「時間帯設定」画面が表示します。
- 2. 開始時間と終了時間を入力し、料金単価を選択して、[OK]をクリックする。

### お知らせ

- 既に料金時間帯が設定していた時間帯に、新規登 録の時間が重複した場合は、重複した時間帯が上 書きされます。
- 一度に複数の料金単価と時間を設定することはで きません。複数設定する場合は料金単価と時間帯 を1つずつ設定してください。

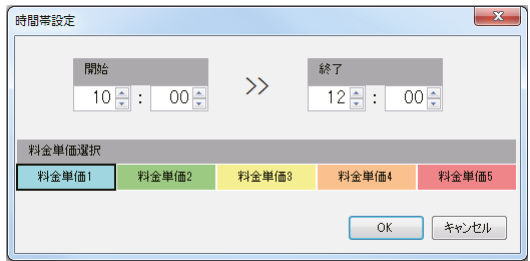

### (2) 料金時間帯を変更する場合

### 手順

- 1. 「特異日料金時間設定」画面にて変更する時間帯をクリックする。 クリックした時間帯と料金単価を反映した「時間帯設定」が表示します。
- 2. 変更内容を入力・選択して、[OK]をクリックする。

(3) 他のパターンからコピーする場合

### 手順

- 1. 「特異日料金時間設定 | 画面にて、[コピー]をクリックする。
- 2. 「コピー元」、「コピー先」を設定し[OK]をクリックする。 コピー元の設定をコピー先へコピーします。

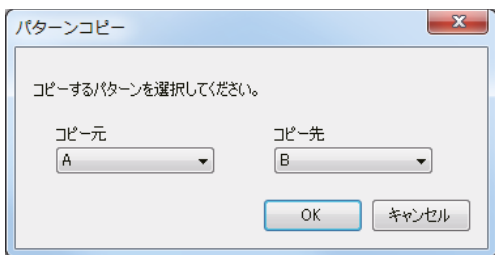

(4) 特異日にパターンを登録します。

### 手順

1. 「パターン割付」にて、パターンを選択し、そのパターンを登録する日付を「カレンダー」上でクリックする。 登録したパターンを解除する場合は、「パターン割付」にて「パターン解除1を選択し、解除する日付を「カレ ンダー部」上でクリックする。

特異日設定を全て解除する場合は、「パターン割付」にて「パターン全解除1をクリックする。「確認」画面が 表示するので[OK]をクリックする。

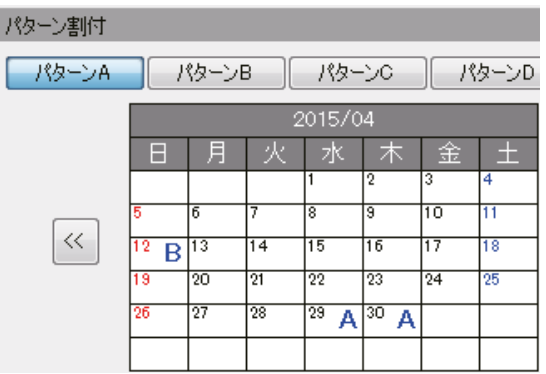

### [5] 「精算日設定」にて精算日の設定を行う

「月末」または「毎月(1日~28日)」を選択することができます。

### |手順 |

- 1. 事前にビルオーナー様に精算日を確認する。
- 2. 精算日を[月末]または[毎月(1日~28日)]から設定する。
	- [月末]を選択した場合、1日~月末までの電力量をAE-200J本体液晶画面「エネルギー管理表」に表示 します。
	- [毎月(1~28日)]を選択した場合、精算日の翌日~次の精算日までの電力量をAE-200J本体液晶画 面「エネルギー管理表」に表示します。

### お知らせ

- 29日、30日、31日は精算日の毎月(精算日)として指定することができません。
- 「精算日」にはAE-200J本体で表示のエネルギー管理表(月別表示)「初期設定ツールにて設定」と精算日計 算(自動出力)「料金計算ツールにて設定」の2種類があります。 テナントごとの消費電力量とAE-200J本体のエネルギー管理表で表示する消費電力量を一致させるため に精算日は同じ日に設定してください。

### [6] 設定を保存する

各設定完了後、[**確定**]をクリックする。

# 6-8. 料金計算ツールによる設定

料金計算ツールの初期設定項目の詳細については、下表の記載ページを参照してください。 ◎:電力按分課金支援機能使用時に設定が必要な項目

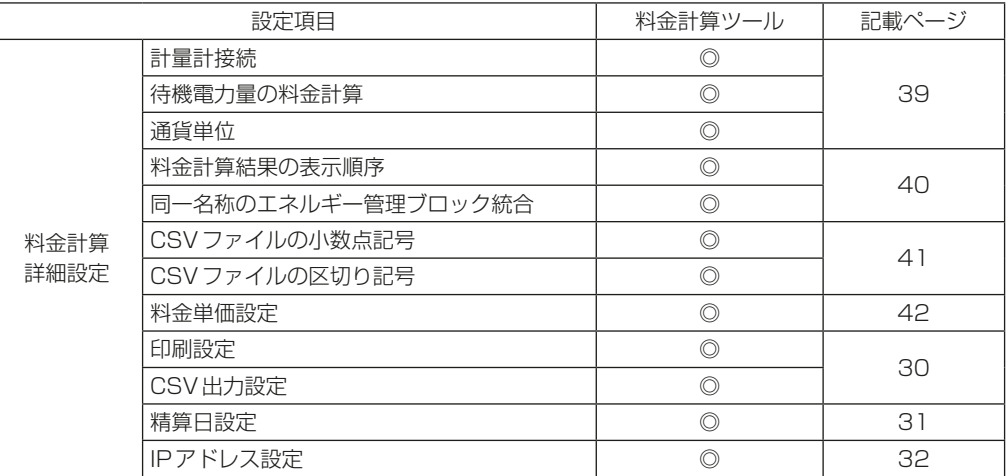
# 7. 課金試運転

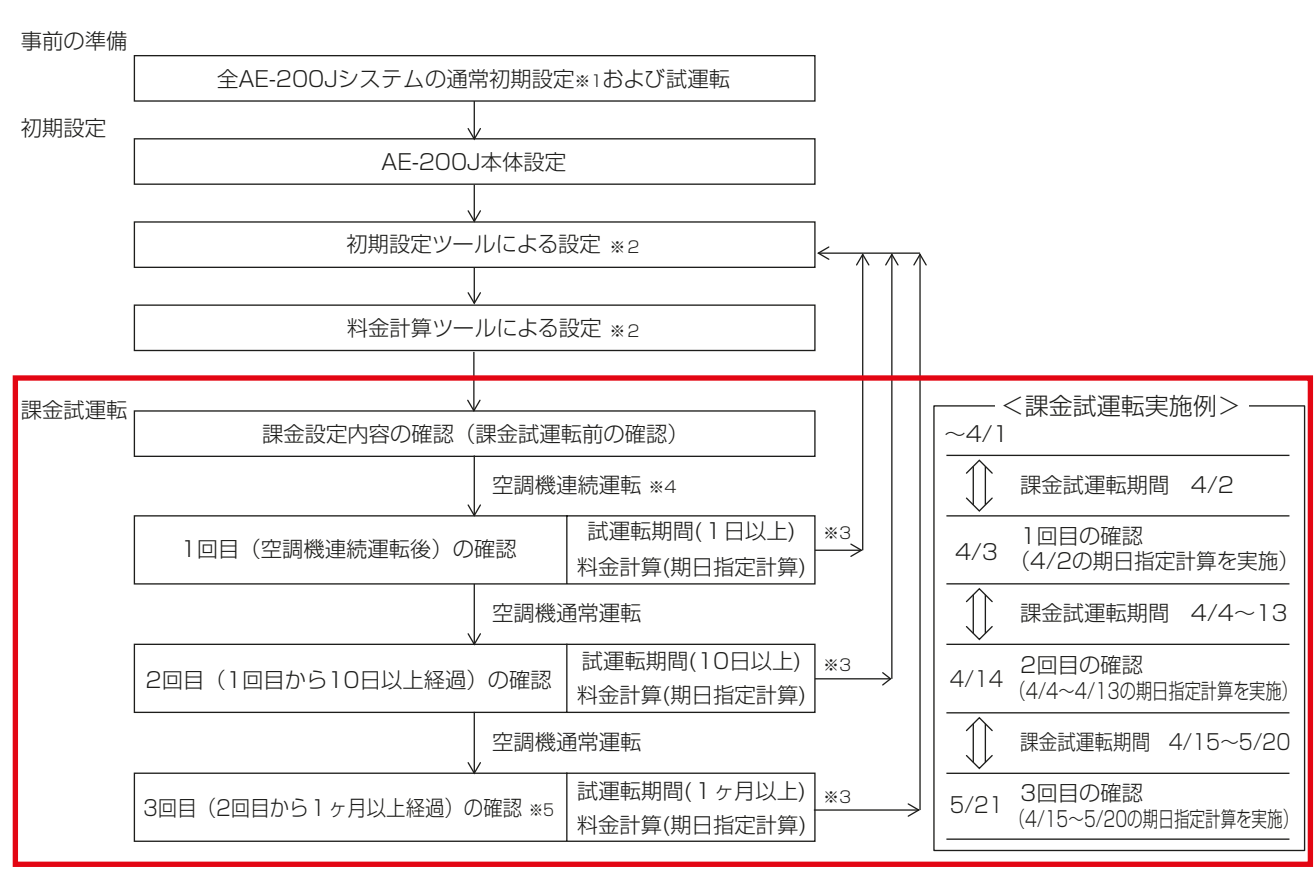

- ※1 ユニット設定、ネットワーク設定、ライセンス登録、グループ設定、ブロック設定、計測設定などを完了し てください。
- ※2 初期設定ツールおよび料金計算ツールによる設定項目は「6-1-2. 電力按分課金支援に必要な初期設定項 目」を参照してください。
- ※3 課金試運転時に設定変更が発生した場合は、初期設定ツールによる設定を実施してください。
- ※4 各室内ユニットが2時間以上連続運転を実施してください。計量計のテレコ接続が発見できるよう、接続 している計量計単位で時間を少しずらして室内ユニットを運転してください。
- ※5 2回目の課金試運転から1カ月以上経過後の精算日の翌日に実施してください。

#### お知らせ

• BACnet®機能の課金機能をご利用の場合は、BACnet®機能の課金試運転も同時に行います。 BACnet®機能の課金試運転は「取扱説明書 BACnet®電力按分課金支援機能 試運転手順編」を参照して ください。

# 7-1. 課金試運転の流れ

電力按分課金支援機能の試運転チェックは、3回実施してください。 課金試運転チェックは、引き渡しまでに余裕を持って実施してください。 課金試運転期間中に料金計算ツールの設定どおり出力できることを確認してください。

課金設定内容の確認(課金試運転前の確認)

(設定内容の確認を行います。)

集中コントローラに読み込まれている計量値の補正を実施する。(「7-1[1] AE-200Jの計量値 補正」を参照してください。)初期設定ツールによる課金設定が完了していることを確認してくだ さい。

初期設定ツールの[オプション]ー[課金試運転チェックシート出力]より、「試運転時の確認」 チェックシートを出力する。出力したエクセルシートの中には「課金関連シート」と「ユニット関 連シート(拡張コントローラ台数分)」の2つがあります。

AE-200Jシステムが複数ある場合は、AE-200Jシステムごとにチェックシートを出力してく ださい。

出力した課金関連シートに記載している内容を確認する。(「7-2-1. 課金関連シート」を参照して ください。)出力したユニット関連シートに記載している内容を確認する。(「7-2-2. ユニット関 連シート」を参照してください。)電力量計の情報(型式、乗率など)をチェックシートに記載する。 (「7-2-1[5] 電力量計の確認」を参照してください。)試運転前の電力量計の電力値とAE-200Jの 計量値をチェックシートに記載する。※1(「7-2-3. 電力量の記入」を参照してください。)

全室内ユニットが2時間以上運転(冷房または暖房)する。 中間期など空調機がサーモONしにくい場合、空調機試運転を実施することをお勧めします。

1回目:空調機連続運転後の確認

試運転後の電力量計の電力値とAE-200Jの計量値をチェックシートに記載する。※2

(「7-3-1[1](1) 電力量の記入(試運転後)」を参照してください。)

※1(試運転前)と※2(試運転後)の電力量差分値で確認する。(「7-3-1[1](2) 差分値の確認」を 参照してください。)

USBメモリを使用してAE-200JよりCSVデータ(計量計)を取得して、課金関連シートに数値 を記入する。(「7-3-1[1](3) 料金単価別データの確認」を参照してください。)

ユニット関連シートの按分電力量(料金単価別)を各計量計ごとに合計して、課金関連シートの計 量結果(料金単価別)と比較する。(「7-3-1[1](4) 各種電力種類別データの確認」を参照してくだ さい。)

※5 USBメモリを使用してAE-200JよりCSVデータ(エネルギー管理ブロック)を取得して、ユ ニット関連シートにCSVデータ(エネルギー管理ブロック)の数値を記入する。(「7-3-1[2] ユ ニット関連シート | を参照してください。)

ユニット関連シートの按分電力量合計(按分電力量を全ての合計)と、課金関連シートの合計電力 量(室内機と室外機の合計)で比較する。(「7-3-1[2] ユニット関連シート」を参照してください。)

2回目:1回目から10日以上経過後の確認

初期設定ツールの「オプション1ー「課金試運転チェックシート出力1より、「10日後の確認」 チェックシートを出力する。

試運転後の電力量計の電力値とAE-200Jの計量値をチェックシートに記載する。※3(「7-3- 1[1](1) 電力量の記入(試運転後)」を参照してください。)

※2(試運転前)と※3(試運転後)の電力量差分値で確認する。(「7-3-1[1](2) 差分値の確認」を 参照してください。)

※5の確認作業を行います。(期間は1回目の試運転~2回目実施日の前日となります。)

3回目:精算日の翌日(2回目から1ヶ月以上経過後)の確認

初期設定ツールの[オプション]ー[課金試運転チェックシート出力]より、「精算日の翌日の確 認」チェックシートを出力する。

試運転前の電力量計の電力値とAE-200Jの計量値をチェックシートに記載する。※4(「7-3- 1[1](1) 電力量の記入(試運転後)」を参照してください。)

※3(試運転前)と※4(試運転後)の電力量差分値で確認する。(「7-3-1[1](2) 差分値の確認」を 参照してください。)

※5の確認作業を行います。(期間は2回目の試運転~精算日となります。)

最終確認

実運用の設定に誤りがないか再度確認してください。(「7-4-1. 実運用設定の最終確認」を参照し てください。)全てのチェックシートに必要事項が記載されていて内容に間違いがないか、計量結 果に間違いがないか確認し、お客様に提出し大切に保管してください。

#### お知らせ

- 本説明では、電力量計量(計量計あり)方式の場合を説明しています。電力量手入力(計量計なし)方式の場 合は、計量計関連のチェックが不要となります。
- 課金試運転チェックシート「試運転後の確認」「10日後の確認」「精算日の翌日の確認」の3種類出力するこ とが可能です。 ただし、試運転の途中で設定変更が発生した場合は、初期設定ツールによる設定を実施のうえ、再度課金試 運転チェックを行ってください。
- 運用中にエネルギー管理ブロックの変更など課金設定を変更する場合は、再度課金試運転チェックを行っ てください。

#### [1] AE-200Jの計量値補正

電力按分課金支援機能に使用する電力量計の値とAE-200J本体画面の計測一覧画面の計測値を合わせます。

#### 手順

- 1. [初期設定]-[ユニット情報2]画面の「試運転」を[利用する]に設定し、[設定保存]をタッチする。
- 2. [監視/操作]-[計測]をタッチする。 計測一覧画面が表示します。
- 3. 「表示機器」をタッチして電力量計が接続されている集中コントローラを選択する。
- 4. 電力量横の「計測値編集」の( へ)をタッチする。 計測値編集画面が表示します。
- 5. 「補正後の値」をタッチして現在の電力量計の値を入力し、[OK]をタッチする。
- 6. 補正完了後は、「初期設定1-「ユニット情報21画面に戻り「試運転」を「利用しない1に戻して「設定保存1 をタッチする。
	- ※ 計測値編集画面表示中はパルスが入力されても表示は変化しません。空調機の停止中に補正することを 推奨します。
	- ※ 電力量の補正は画面表示のみ行います。料金結果などには影響しません。

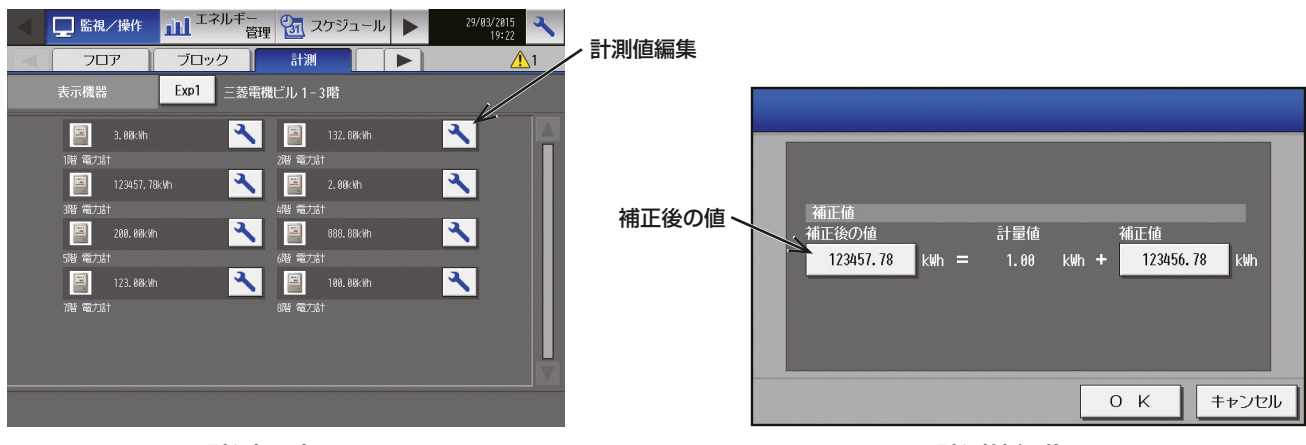

#### [2] 時刻設定の確認

AE-200Jと各拡張コントローラで時刻がずれていないかを確認します。AE-200Jと各拡張コントローラに 対し、統合管理ブラウザの現在時刻設定を表示して、現在時刻がずれていないかを確認してください。

## 7-2. 課金設定内容の確認(課金試運転前の確認)

初期設定ツールの「オプション]-[課金試運転チェックシート出力]より、「試運転後の確認」チェックシート (Excelシート)を出力してください。出力したExcelシートの中に「課金関連シート」と「ユニット関連シート」 の2つがあります。

AE-200Jシステムが複数ある場合は、AE-200Jシステムごとに「試運転後の確認」チェックシートを出力し てください。

#### 7-2-1. 課金関連シート

本シートは、AE-200Jシステムごとに1シートとなります。

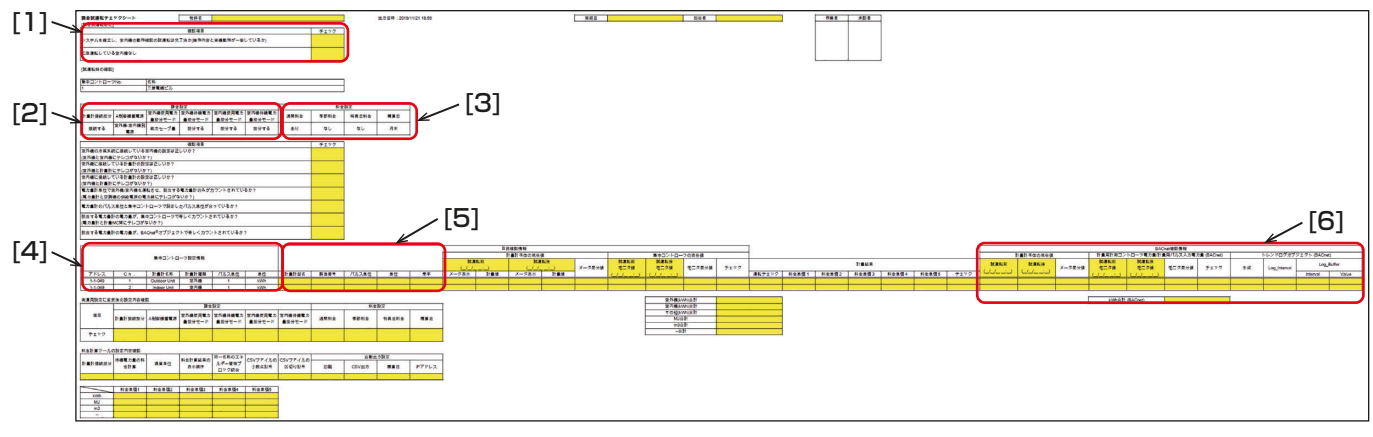

#### [1] 課金試運転前に

内容の確認を実施し、問題がない場合はチェック欄にチェックします。 [課金試運転前に]

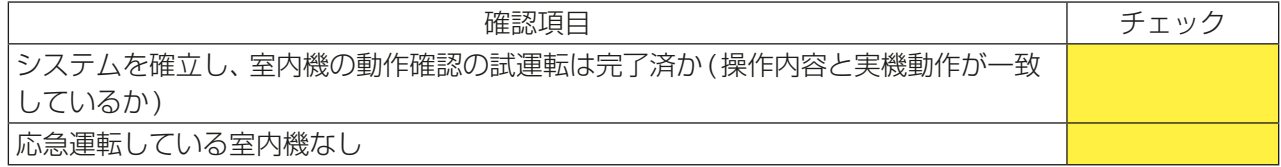

#### [2] 課金設定

「6-7-1. 課金設定」で設定した内容と違いがないことを確認します。

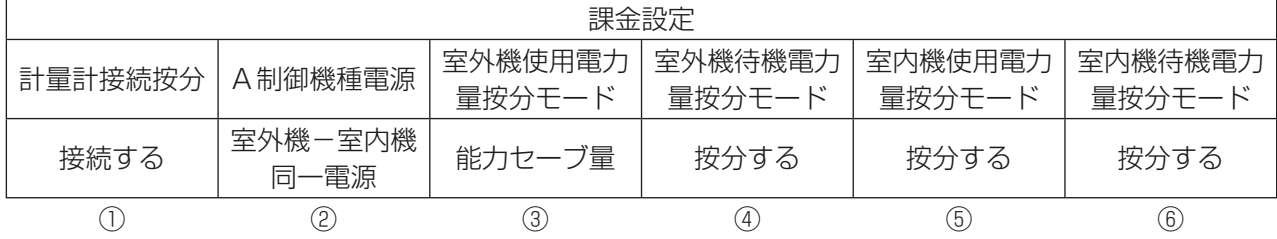

① 計量計接続按分(接続する/接続しない)

② A制御機種がある場合(室外機-室内機同一電源/室外機-室内機別電源)

③ 室外機使用電力量按分モード(能力セーブ量/サーモON時間/FAN運転時間)

④ 室外機待機電力量按分モード(按分する/按分しない)

⑤ 室内機使用電力量按分モード(按分する/按分しない)

⑥ 室内機待機電力量按分モード(按分する/按分しない)

#### [3] 料金設定

「6-7-5. 料金設定」で設定した内容と違いがないことを確認します。

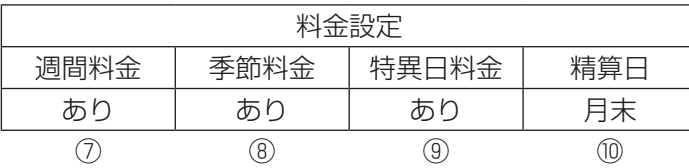

#### ⑦ 週間料金(あり)

- ⑧ 季節料金(あり(有効)/なし(無効))
- ⑨ 特異日料金(あり/なし) パターン割付数が0(なし)か1以上(あり)で判断します。
- ⑩ 精算日(月末/毎月××日)

#### お知らせ

• 「精算日」には、AE-200J本体で表示のエネルギー管理表示(月別表示)「初期設定ツールにて設定」と精算日 計算(自動出力)「料金計算ツールにて設定」の2種類があります。テナントごとの消費電力量とAE-200J 本体のエネルギー管理表で表示する消費電力量を一致させるために、精算日は同じ日に設定してください。

#### [4] 集中コントローラ設定(計量計ありシステムの場合)

設定内容に間違いがないかを確認します。(「6-6-6. 計量MC設定」で設定した内容と違いがないことを確認し ます。)

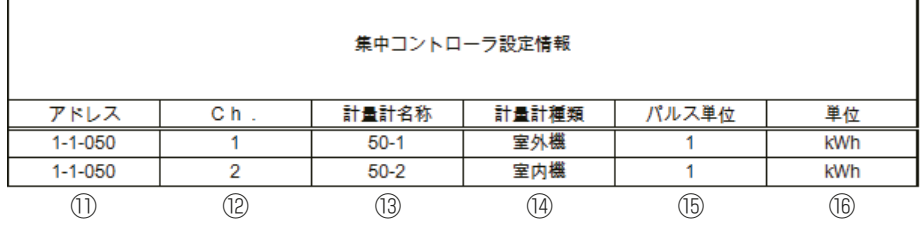

⑪ アドレス

- ⑫ Ch.
- ⑬ 計量計名称

計量用計測コントローラの場合は、名称未入力の場合は (ユニットアドレス)- (Ch.) を表示します。 ⑭ 計量計種類

「6-7-4. 計量設定」で設定したユニット種別を表示します。

- ⑮ パルス単位
- ⑯ 単位

#### お知らせ

• 実際の電力量計のパルス単位が、[pulse/kWh]で記載されている場合があります。 この場合のパルス単位の設定は、その逆数[kWh/pulse]の値を設定してください。 例: 10 [pulse/kWh] の場合は、パルス設定値は0.1 [kWh/pulse] となります。

計量用計測コントローラの場合は、(拡張コントローラNo.) - (ユニットアドレス)を表示します。

# [5] 電力量計の確認

現地設置の電力量計の情報を入力します。

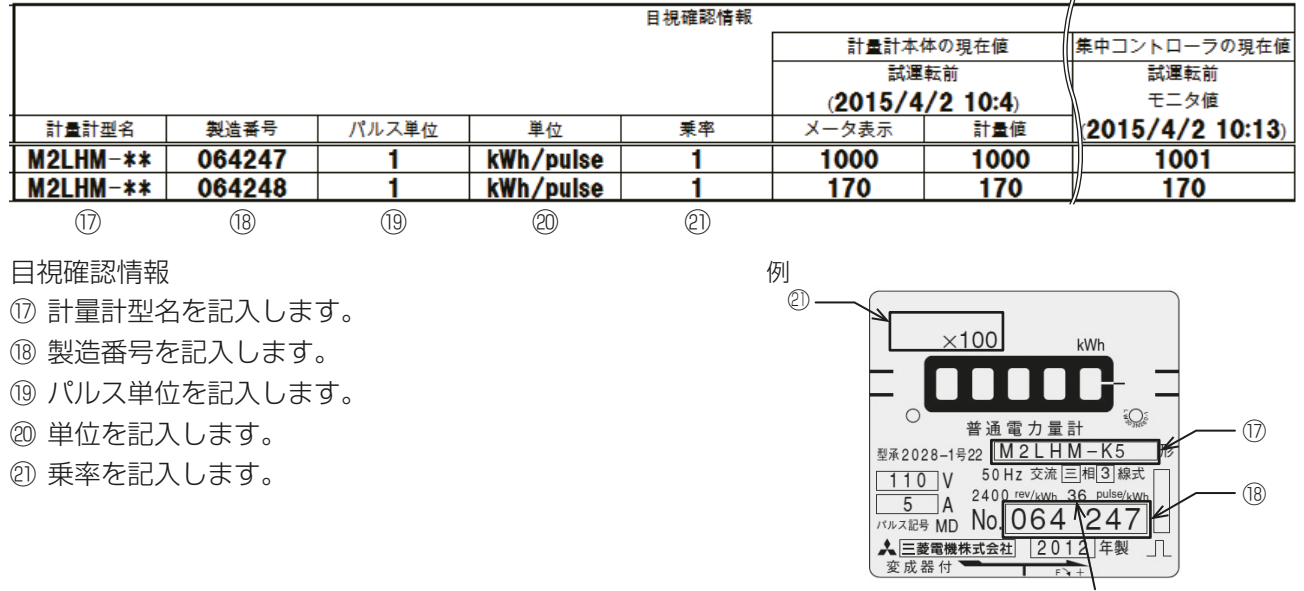

二次側パルス定数を表示

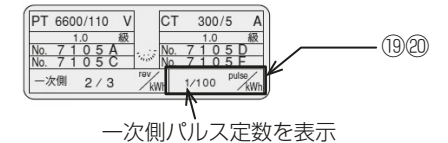

## [6] BACnet®機能の確認

BACnet®機能を利用する場合、「取扱説明書 BACnet®電力按分課金支援機能 試運転手順編」を参照してく ださい。

#### お知らせ

• BACnet®機能を利用しない場合、Excelの機能 (日ボタン) で本項目を非表示にすることができます。

# 7-2-2. ユニット関連シート

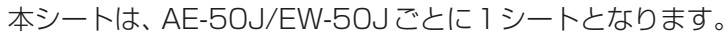

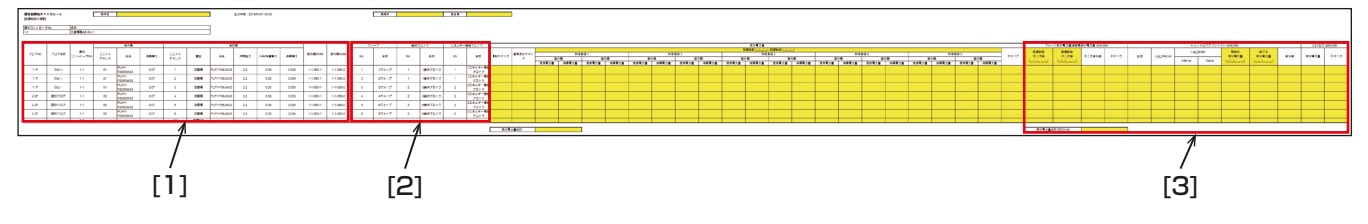

## [1] 室外機・室内機設定

設定内容に間違いがないかを確認します。

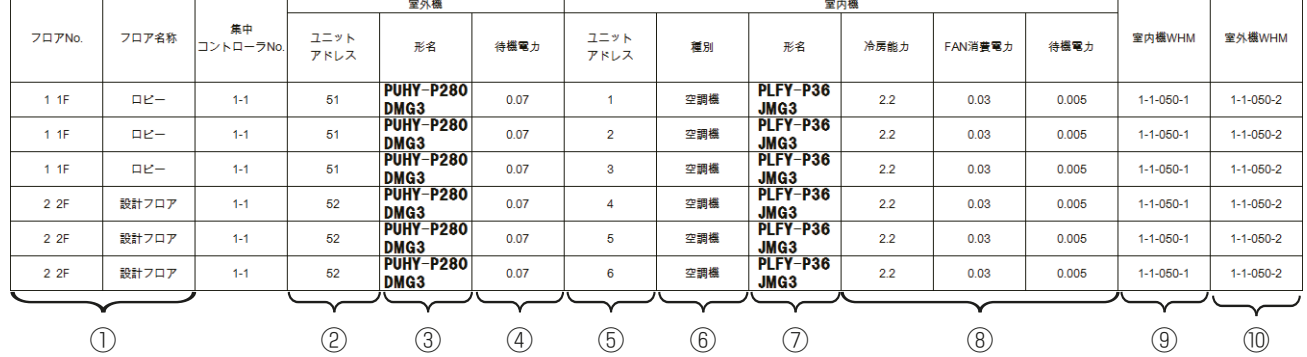

① フロアNo、フロア名称

AE-200J本体液晶画面の「監視/操作1-「フロア1より、フロアNo.と名称を記入し、設定に誤りが ないかを確認します。

初期設定ツールVer.1.10以降の場合、フロア階層設定の内容を出力します。

- ② 室外機ユニットアドレス
- ③ 室外機形名

初期設定ツールVer.1.20以降の場合、室外機設定画面で設定した形名を出力します。

- ④ 室外機待機電力
- ⑤ 室内機ユニットアドレス
- ⑥ 室内機種別
- ⑦ 室内機形名

初期設定ツールVer.1.20以降の場合、室内機設定画面で設定した形名を出力します。

- ⑧ 室内機 (冷房能力、FAN消費電力、待機電力)
- ⑨ 室内機 WHM※ 室内ユニットに接続されている電力量計に正しく 出力されているかを確認します。
- ⑩ 室外機 WHM※

室外ユニットに接続されている電力量計に正しく 出力されているかを確認します。

②と⑤はAE-200J本体液晶画面[初期設定]ー[冷媒系表示]より室外ユニットと室内ユニットの接続関係を 確認します。

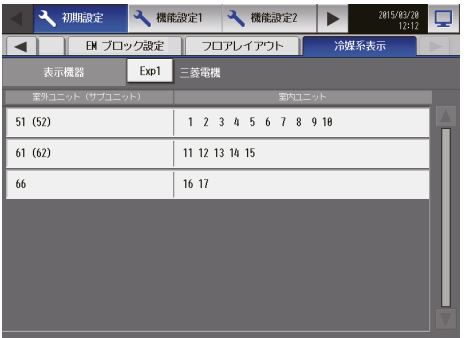

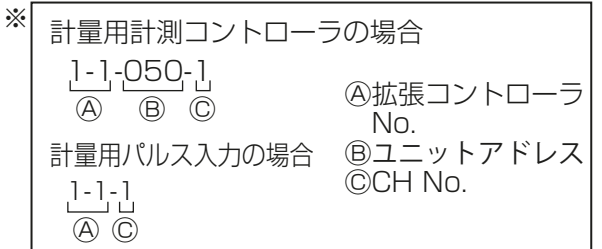

③・⑦は室外機と室内機の形名を記入し、室外機と室内機の組み合わせに誤りがないかを確認します。

⑤・⑥は「6-6-1. グループ設定」で設定したアドレスと種別より正しく入力しているか確認します。

②・④は「6-7-2. 室外機設定」で設定した室外ユニットアドレスと待機電力より正しく入力しているか確認し ます。室外ユニットの子機(OS1、OS2)が接続されている場合は、待機電力は親機と子機の合算値になりま す。

⑤・⑧は「6-7-3. 室内機設定」で設定した室内ユニットアドレスごとに冷房能力・FAN消費電力・待機電力 より正しく入力しているか確認します。

⑤・⑨は「6-7-4. 計量設定」で設定した室内ユニットアドレスと室内機電力量計より正しく入力しているか確 認します。

②・⑩は「6-7-4. 計量設定」で設定した室外ユニットアドレスと室外機電力量計より正しく入力しているか確 認します。

#### お知らせ

- 室外ユニット(アドレス:51)、サブ室外ユニット(アドレス:52)の場合は、ユニットアドレス:51/52、 待機電力:0.14と出力します。
- ロスナイの場合、室外ユニットのアドレス、待機電力、室内ユニットの冷房能力は[-]表示になります。
- 汎用インターフェース、環境用計測コントローラ、計量用計測コントローラの場合、室外ユニットのアドレ ス、待機電力、室内機の冷房能力、FAN 消費電力、待機電力は「-」表示になります。
- 料金計算結果はエネルギー管理ブロック単位で出力します。
- A制御機種は「冷媒系表示」画面に表示しません。別途接続状況を確認してください。

#### [2] 室内機の設定(グループ・操作ブロック・エネルギー管理ブロック)

設定内容に間違いがないかを確認します。

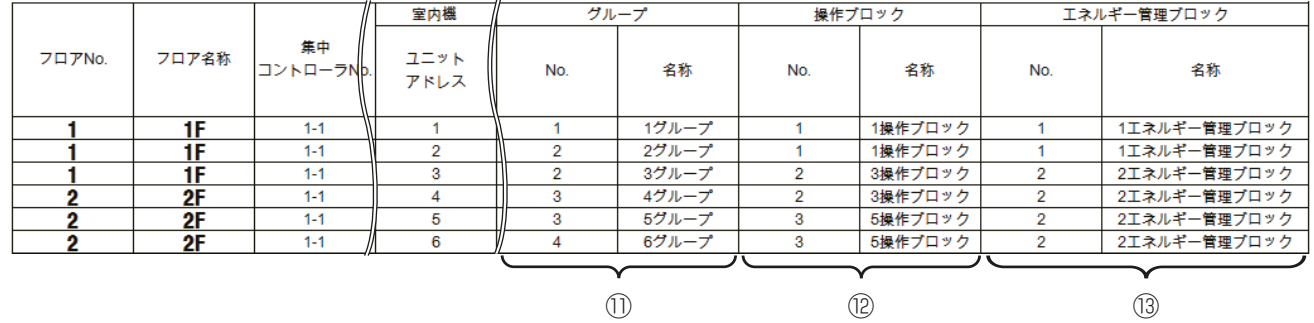

⑪ グループ

「6-6-1. グループ設定」で設定した室内ユニットのアドレスとグループNo.の関連性、およびグ ループ名称に間違いがないかを確認します。

#### ⑫ 操作ブロック

「6-6-4. 操作ブロック設定」で設定したグループNo.と操作ブロックNo.の関連性、および操作ブ ロック名称に間違いがないかを確認します。

⑬ エネルギー管理ブロック

「6-6-5. エネルギー管理ブロック設定」で設定した操作ブロックNo.とエネルギー管理ブロック No.の関連性、およびエネルギー管理ブロック名称に間違いがないかを確認します。

#### [3] BACnet®機能の確認

BACnet®機能を利用する場合、「取扱説明書 BACnet®電力按分課金支援機能 試運転手順編 | を参照してく ださい。

#### お知らせ

• BACnet®機能を利用しない場合、Excelの機能 (日ボタン) で本項目を非表示にすることができます。

## 7-2-3. 電力量の記入

課金関連シートに電力量計の電力値とAE-200Jの計量値を記入します。

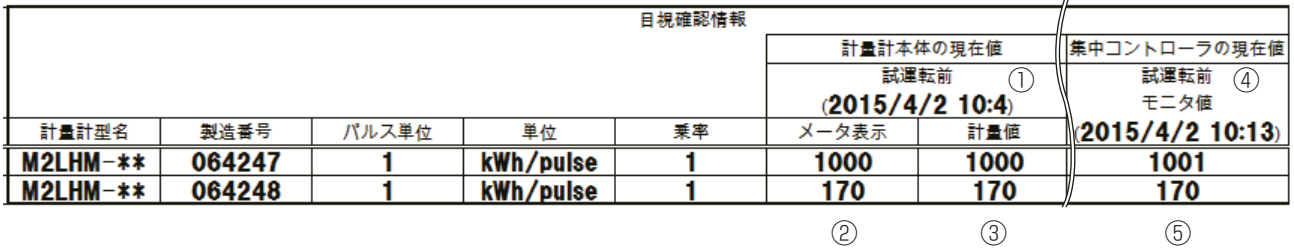

- 計量計本体の現在値
- ① 確認した日時を記入します。
- ② 試運転前のメータ表示を記入します。(5桁の数字)
- ③ 試運転前の計量値を記入します。(メータ表示値×乗率)

集中コントローラの現在値

- ④ 確認した日時を記入します。
- ⑤ AE-200J本体液晶画面の[監視/操作]-[計測]で、 試運転前のモニタ値を記入します。

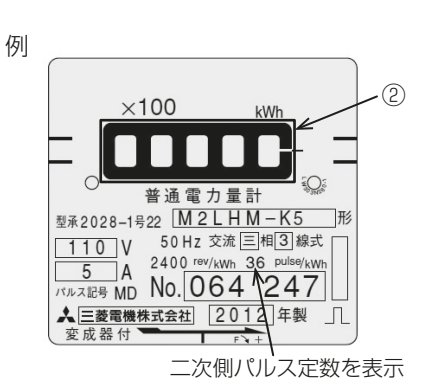

#### お知らせ

• AE-200J本体液晶画面のモニタ値の表示方法は [監視 / 操作] - [計測] を選択します。

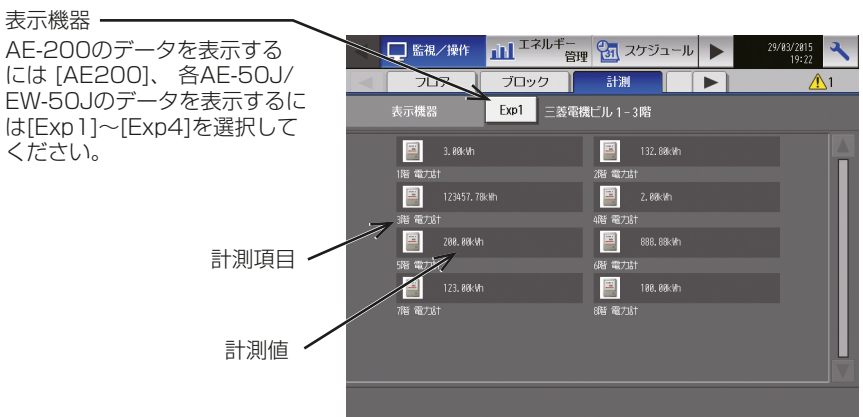

AE-200J計測一覧画面

# 7-3. 課金試運転チェック

課金試運転チェック時に数値が逸脱した場合、修正後再度課金試運転を実施してください。

#### 7-3-1. 1回目(空調機連続運転後)の確認

課金設定後(連続運転前)より2時間以上全空調機を連続運転を行った後に実施します。計量計のテレコ接続が 発見できるよう、接続している計量計単位で時間を少しずらして室内ユニットを運転してください。 前項で印刷したチェックシートを使用します。

#### [1] 課金関連シート

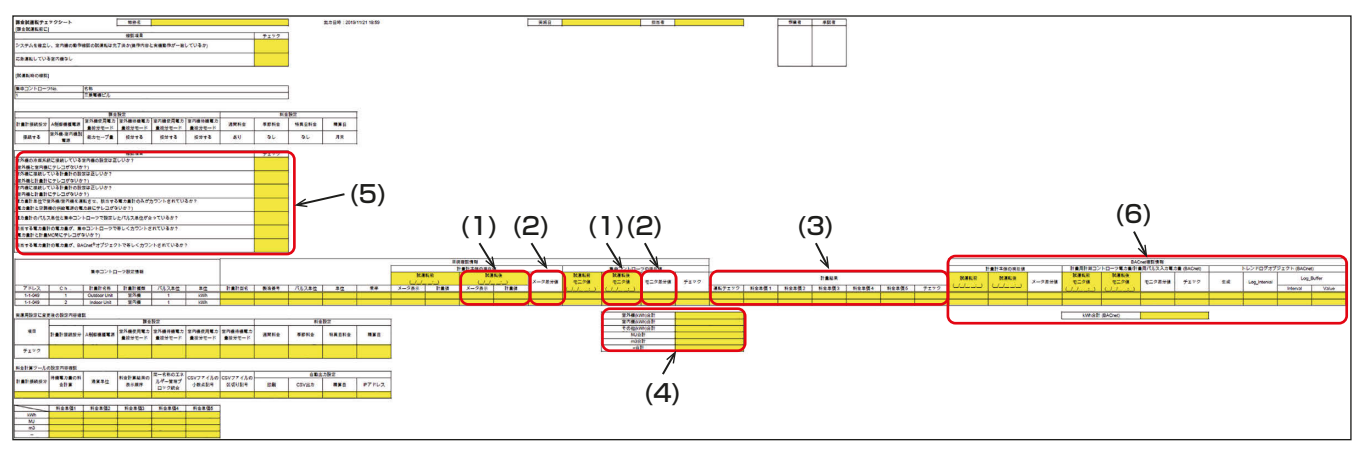

#### (1) 電力量の記入(試運転後)

試運転後の電力量計の値とAE-200Jの計量値を記入します。

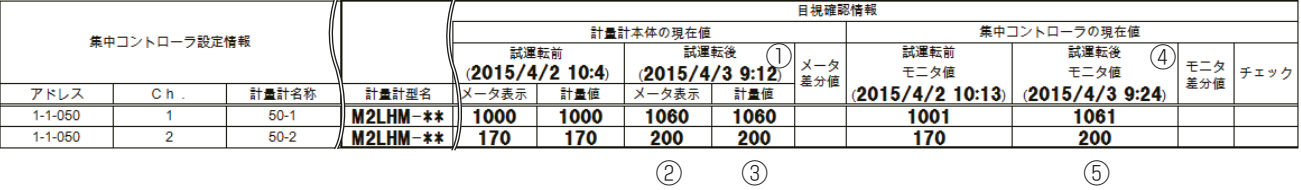

計量計本体の現在値

① 確認した日時を記入します。

- ② 試運転後のメータ表示を記入します。
- ③ 試運転後の計量値を記入します。

集中コントローラの現在値

④ 確認した日時を記入します。

⑤ 試運転後のモニタ値を記入します。

#### お知らせ

• 「7-2-3. 電力量の記入」を参照してください。

#### (2) 差分値の確認

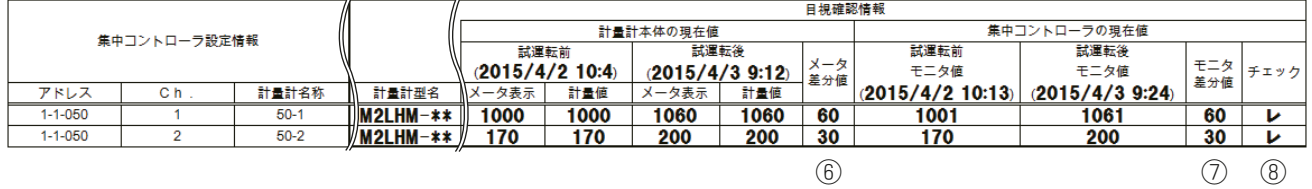

- ⑥ 計量計本体の現在値(試運転後の計量値-試運転前の計量値)より、メータ差分値を算出します。 電力量計の電力量の差に「0」の値は無いか確認する。
- ⑦ 集中コントローラの現在値より、モニタ差分を算出します。 モニタ値の差に「0」の値は無いか確認する。 「0」の値の場合、計量MC設定のパルス値に誤りが無いかを確認してください。
- ⑧ 試運転前より計量値・モニタ値が大きくなっていることを確認する。 ⑥と⑦がほぼ一致していることを確認し、問題がなければチェック欄にチェックします。

#### お知らせ

• 実際の電力量算出は、目視確認を実施する時間差により、完全には一致しない場合があります。

#### (3) 料金単価別データの確認

AE-200J本体からCSVデータ(按分結果)「計量計」を出力し、値を記入します。

CSVデータの取り出し方

#### AE-200J本体からUSBメモリを用いて取得する場合

#### 手順

- 1. AE-200Jカバーを取外し、USBメモリを接続する。
- 2. [エネルギー管理]-[エネルギー管理表]画面で[CSV出力]を選択する。

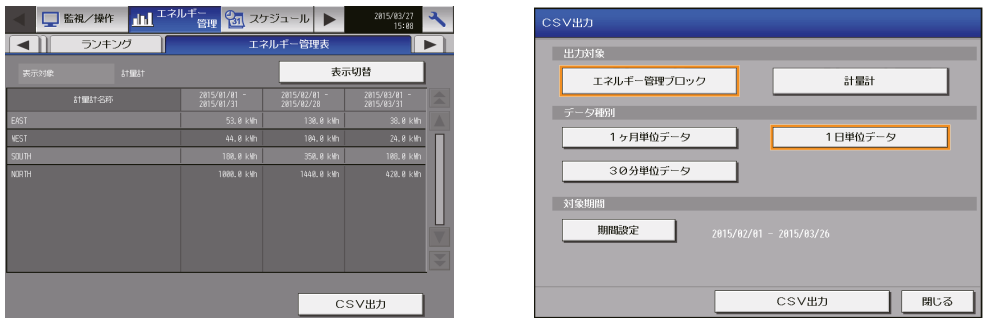

3. 課金試運転を実施した期間を設定し [計量計]と[1日単位データ]を選択した状態で[CSV出力]をタッチ する。

設定した期間中の各料金単価ごとの電力量を表示しているので、チェックシートに記入する。

#### 料金計算ツールを用いてLANから取得する場合

#### 手順

- 1. 料金計算ツールを起動し、料金計算画面で以下の設定を行う。
	- 計算期間設定を試運転期間にする。
	- 按分データ入力方法を[AE-200からLANで取得]にする。
	- 取得するAE-200Jのアドレスと、管理者ID、管理者パスワードを設定する。
- 2. [料金計算開始]をクリックする。

3. 料金計算後、「マイドキュメント¥CCTool¥Log¥年月日フォルダ」に計算に用いたCSVファイルM\_XX\_ App\_IC\_YYYYYY\_ZZZ.csv(XX:AE-200のNo.、YYおよびZZ:出力年月日)を開く。

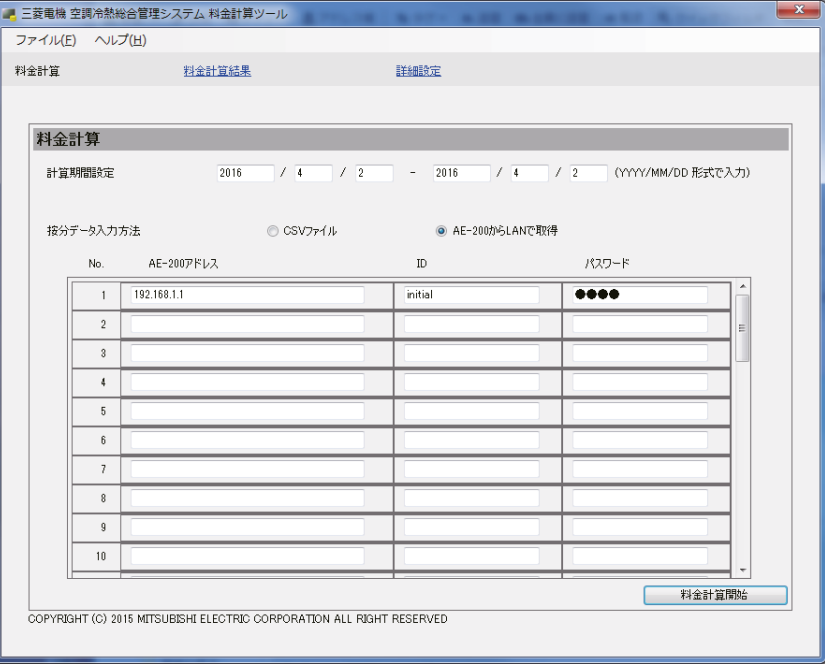

#### CSVデータ(按分結果)「計量計」

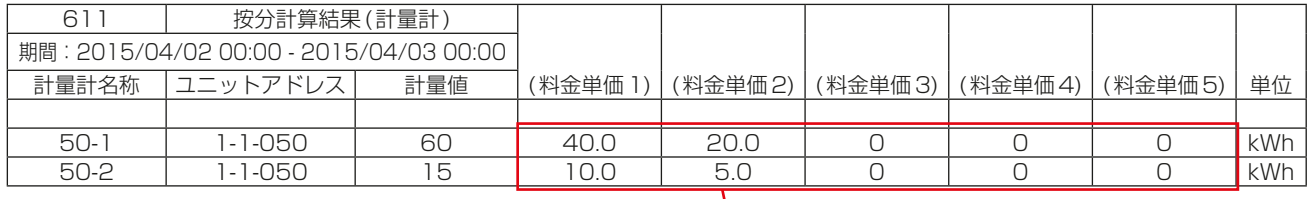

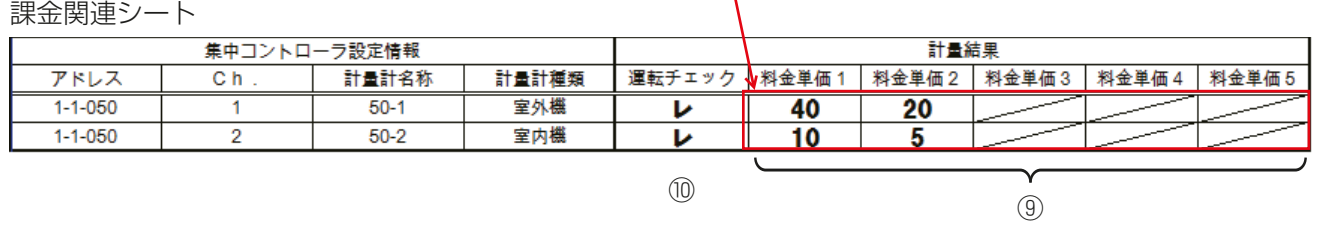

- ⑨AE-200J本体の計量計の1日単位のCSVデータを取り出し、料金単価別の電力量データを記入します。料 金単価未設定の項目は「0」となります。
- ⑩ 試運転期間中、運転した時間の料金単価別に電力量を計量できたか(異常が発生しなかったか)を確認し、正 常ならばチェック欄にチェックします。

(4) 各種電力種類別データの確認

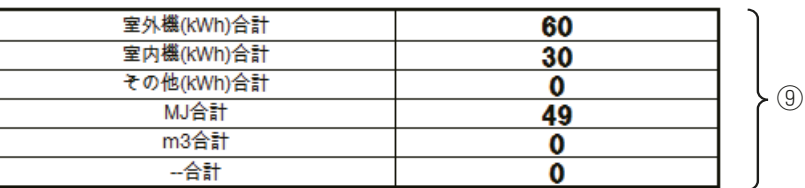

⑪ 各計量計ごとに合計し、合計値を記入します。

- 「ユニット設定」-「計量MC設定」でパルス単位[kWh]を選択し、「課金設定」-「計量設定」でユニット種 別を [室外機]を選択した場合は室外機 (kWh)合計に、 [室内機]を選択した場合は室内機 (kWh)合計に、 「その他1を選択した場合はその他 (kWh) 合計に合算します。
- 「ユニット設定」-「計量MC設定」でパルス単位[MJ]を選択した場合は、MJ合計に合算します。
- 「ユニット設定」-「計量MC設定」でパルス単位[㎥]を選択した場合は、㎥合計に合算します。
- 「ユニット設定」-「計量MC設定」でパルス単位[--]を選択した場合は、--合計に合算します。

#### お知らせ

- 「課金設定」-「課金基本設定」にてA制御機種電源を[**室外機-室内機同一電源**]を選択している場合は、室 外機(kWh)合計に合算します。
- 「課金設定」-「課金基本設定」にてA制御機種電源を[室外機-室内機別電源]を選択している場合は、室内 機(kWh)合計・室外機(kWh)合計に別々に合算します。

#### (5) チェック

再度内容の確認を実施し、設定に間違いがない場合はチェック欄にチェックします。

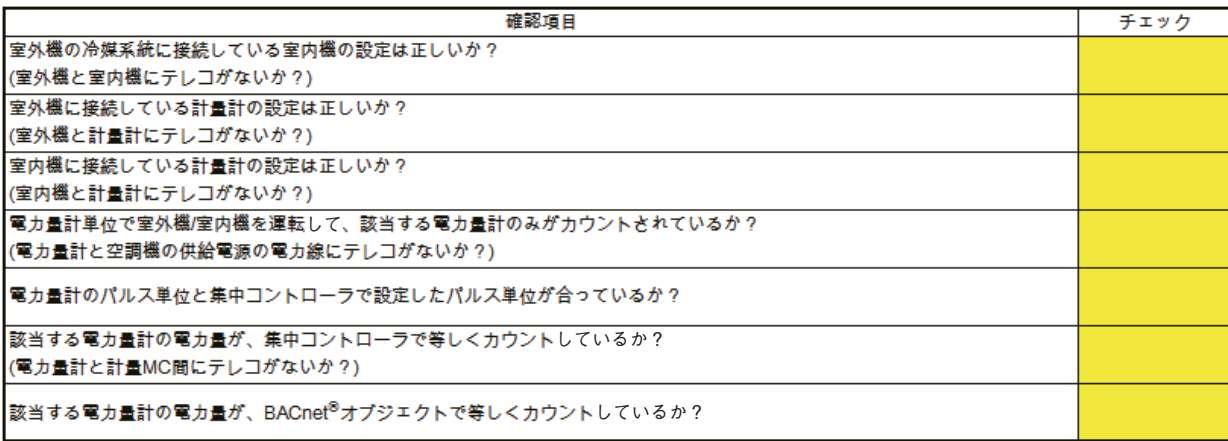

#### (6) BACnet®機能の確認

BACnet®機能を利用する場合、「取扱説明書 BACnet®電力按分課金支援機能 試運転手順編」でBACnet® の課金試運転を行ってください。

#### [2] ユニット関連シート

AE-200J本体からCSVデータ(按分結果)「エネルギー管理ブロック」を出力し、値を記入します。

CSVデータの取り出し方

AE-200J本体からUSBメモリを用いて取得する場合

#### 手順

- 1. AE-200Jカバーを取外し、USBメモリを接続する。
- 2. [エネルギー管理]-[エネルギー管理表]画面で [CSV出力]を選択する。

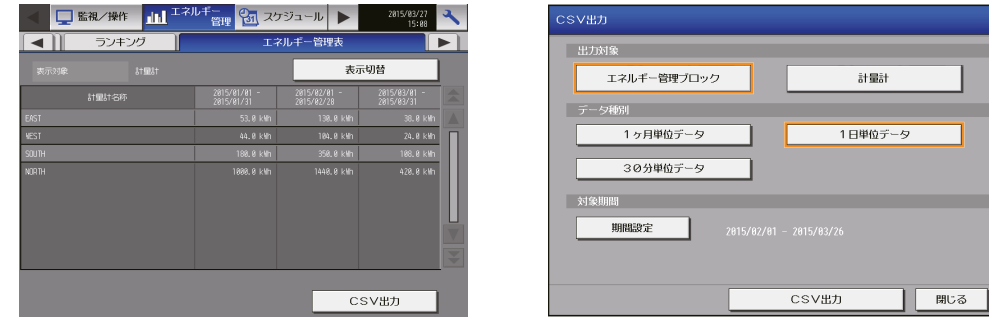

3. 課金試運転を実施した期間を設定し「エネルギー管理ブロック1と「1日単位データ1を選択した状態で [CSV出力]をタッチする。

設定した期間中の各料金単価ごとの電力量を表示しているので、チェックシートに記入する。

#### 料金計算ツールを用いてLANから取得する場合

#### 手順

- 1. 料金計算ツールを起動し、料金計算画面で以下の設定を行う。
	- 計算期間設定を試運転期間にする。
	- 按分データ入力方法を[AE-200からLANで取得]にする。
	- 取得するAE-200Jのアドレスと、管理者ID、管理者パスワードを設定する。
- 2. [料金計算開始]をクリックする。
- 3. 料金計算後、「マイドキュメント¥CCTool¥Log¥年月日フォルダ」に計算に用いたCSVファイルMXX App\_MC\_YYYYYY\_ZZZ.csv(XX:AE-200のNo.、YYおよびZZ:出力年月日)を開く。

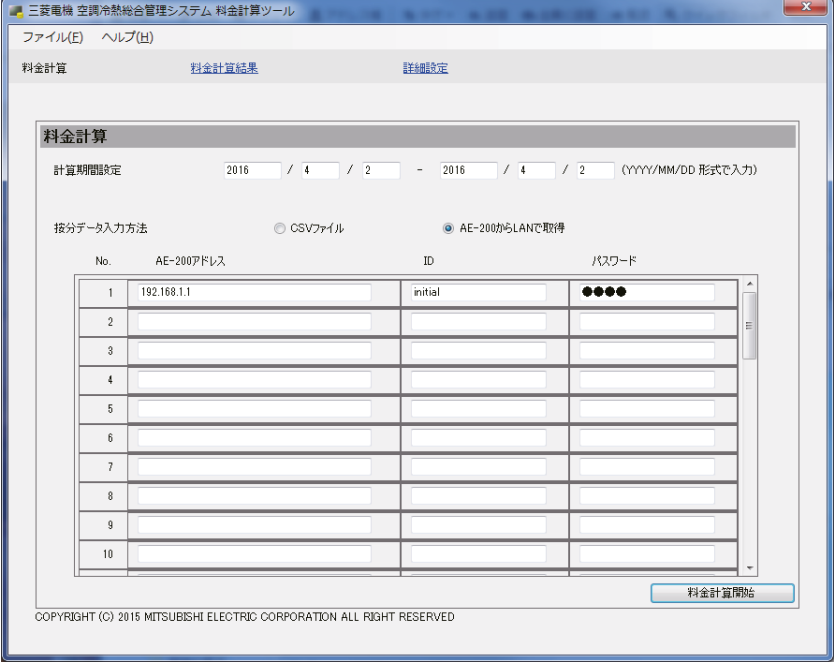

CSVデータ(按分結果)「エネルギー管理ブロック」 ※ 「ステータス」に「-2」が表示されている場合は、該当日に按分計算を行えなかったなどの理由で、該当日に 繰り越しが発生しています。 室内機分<br>按分電力量 (料金単価1) (對金単価1) (對金単価2) |<br>(料金単価?) 室外機分<br>按分電力量 ュニット<br>アドレス  $B#$ エネルギー管理ブロック 使用電力量 待機電力量 使用電力量 待機電力量 传用電力量 特機電力量 使用電力量 年] [月] [日] [時] [分] テータス - 1 1エネルギー管理プロック 1-001 2015 4 2 0 0<br>- 1 2エネルギー管理プロック 1-002 2015 4 2 0 0  $0.12$  $0.04$ ユニット関連シート

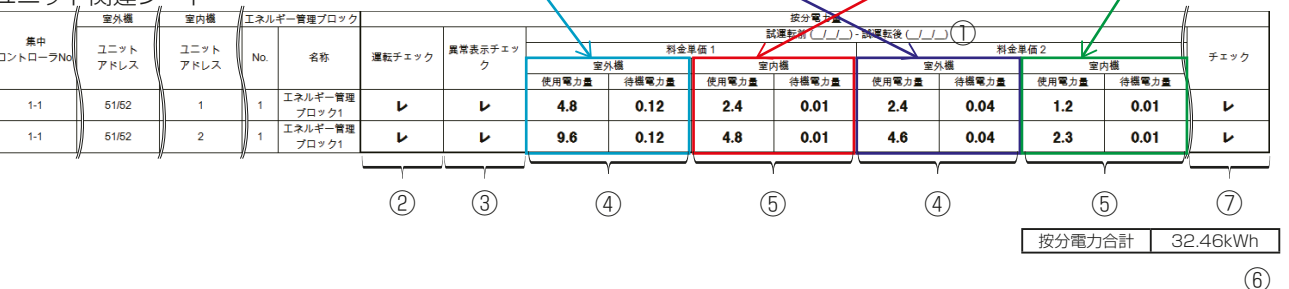

#### (1) 試運転が正常に実施できたかを確認します。

- ① 課金試運転期間の日時を記します。
- ② 運転操作に対し正常に運転することを確認し、チェック欄にチェックします。
- ③ 異常を発生させて異常表示することを確認し、チェック欄にチェックします。

#### (2) AE-200本体のエネルギー管理ブロックの1日単位のCSVデータより、チェックシートに記載し ます。

- ④ 各室外ユニットごとに料金単価1~5の室外機使用電力量/待機電力量をチェックシートに記載します。
- ⑤ 各室内ユニットごとに料金単価1~5の室内機使用電力量/待機電力量をチェックシートに記載します。

#### (3) 合計の電力量が正しいかを確認します。

- ⑥ 電力量計ごとに接続されている室内機または室外機の電力量の合計と、電力量計の差分値がほぼ一致して いるかを電力量計ごとに確認する。
- 合計の電力量は、小数点以下2桁目で四捨五入し小数点以下1桁までなるため、完全に一致しない場合があ ります。
- 実際の電力量は目視確認を実施する時間差により、完全には一致しない場合があります。
- ⑦ 料金単価別に正しく電力量が按分できているかを確認し、チェック欄にチェックします。
- 設定している料金単価の使用電力量・待機電力量が「0」ではないことを確認する。 「0」の場合は、正しく設定が行われているか確認してください。詳細は「9-6(3) 使用電力量が「0」のユニッ トがある場合」、「9-6(4) 待機電力量が「0」のユニットがある場合」を参照してください。誤設定があれば 修正し再度課金試運転チェックをおこなってください。 「0」の場合でも、ユニットが運転していないか、消費電力量が少なくパルスが入っていない可能性がありま すので、設定が正しい場合は課金パラメータを確認ください。

• 計量計の電力量と同系統の使用電力量・待機電力量を合算した値がほぼ一致することを確認してください。

#### お知らせ

- 室内機が停止している期間は、待機電力量が冷房能力比で按分されます。
- 待機電力量を[按分しない]に設定している場合は、すべて使用電力量として扱われ、待機電力量が0にな ります。
- (4) 料金計算ツールで期日指定計算を行う。

正しく料金が出力していることを確認する。

出力の方法については、「3-1. 期日指定計算(LAN接続)」または「3-2. 期日指定計算(USB)」を参照してくだ さい。

#### (5) BACnet®機能の確認

BACnet®機能を利用する場合、「取扱説明書 BACnet®電力按分課金支援機能 試運転手順編」でBACnet® の課金試運転を行ってください。

#### 7-3-2. 2回目(1回目の課金試運転から10日以上経過)の確認

初期設定ツールの[オプション]-[課金試運転チェックシート出力]より、「10日後の確認」チェックシート (Excelシート)を出力してください。 AE-200Jシステムが複数ある場合は、AE-200Jシステムごとにチェックシートを出力してください。

1回目の試運転と同様に1回目の課金試運転から作業時までの期間でチェックを実施します。

#### 7-3-3. 3回目(2回目の課金試運転から一ヶ月以上経過後)の確認

初期設定ツールの[オプション]-[課金試運転チェックシート出力]より、「精算日の翌日の確認」チェック シート(Excelシート)を出力してください。 AE-200Jシステムが複数ある場合は、AE-200Jシステムごとにチェックシートを出力してください。

1回目の試運転と同様に2回目の課金試運転から精算日までの期間でチェックを実施します。 精算日計算を行う場合は、印刷またはCSV出力ができていることを確認する。

# 7-4. 最終確認

全てのチェックシートがあること、また間違いがないかをもう一度確認してください。

#### 7-4-1. 実運用設定の最終確認

設定に誤りがないか再確認してください。

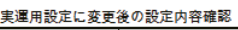

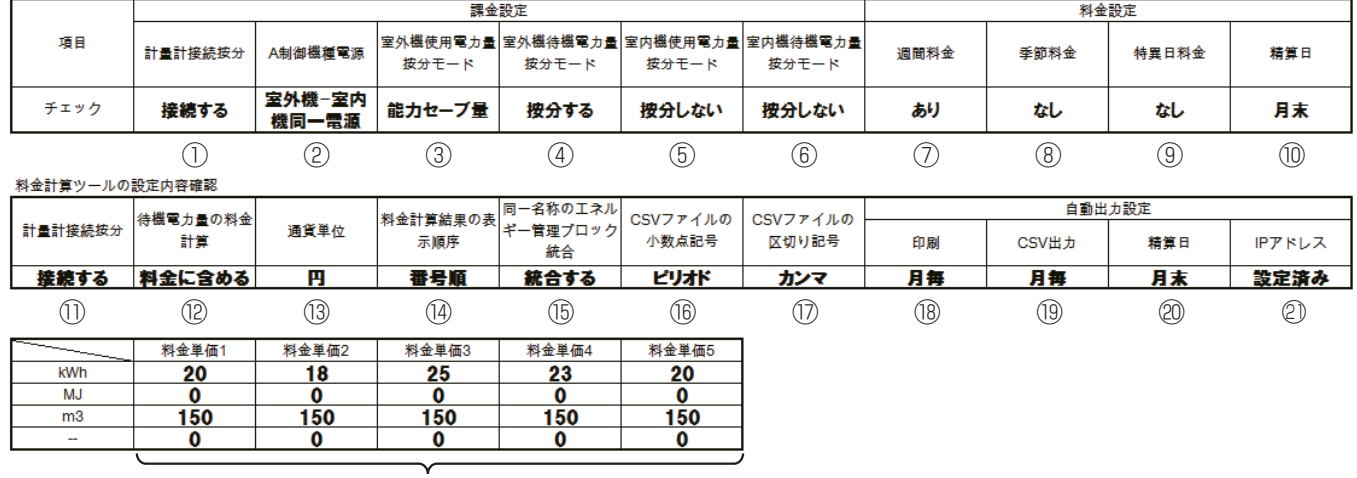

○22

上記表の内容を実運用に切り替える際に、初期設定ツール・料金計算ツールにて確認してください。 実運用の設定内容に間違いがないか確認ください。

初期設定ツールにて確認する内容

①~⑥:[課金設定]-[課金設定]画面

⑦~⑩:[課金設定]-[料金設定]画面

料金計算ツールにて確認する内容

⑪~㉒:[詳細設定]画面

#### 7-4-2. 最終報告

設定に問題がないことと、課金試運転チェックに問題がないことを確認し、全てのチェックシートをお客様に 提出してください。

# 8. 照合

初期設定ツールと集中コントローラの間に設定の相違が無いかを確認することができます。 設定送信実行後、本機能を実施して確認してください。

#### 手順

1. 初期設定ツールのツールバーの「照合1–「照合実行1をクリックする。

#### お知らせ

• パソコンと集中コントローラがLANで接続している必要があります。

照合が完了したら、以下のメッセージが表示します。

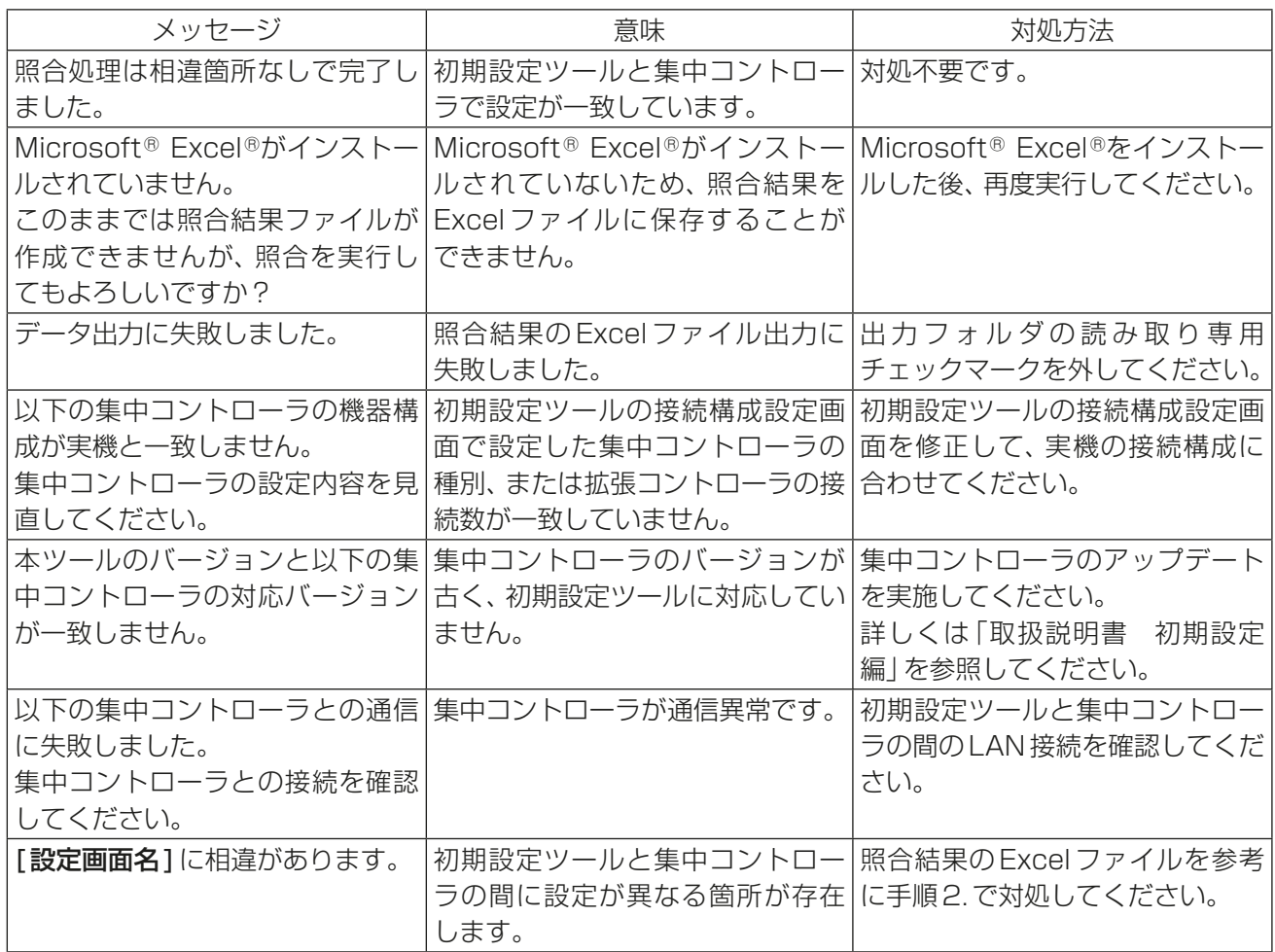

2. 設定に相違がある場合、以下の照合結果Excelファイルを開く。

マイドキュメント¥IsTool¥Verify¥yyyyMMddHHmmss.xlsx(yyyy:年、MM:月、dd:日、HH:時、 mm:分、ss:秒)

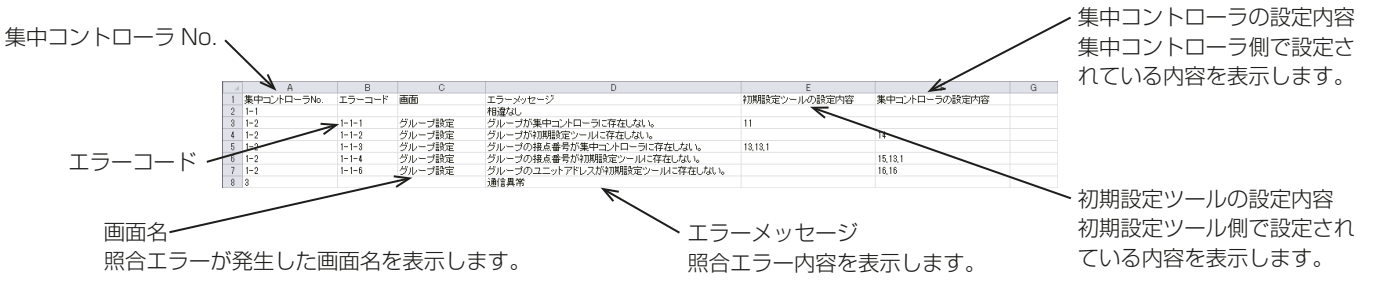

<sup>•</sup> パソコンにMicrosoft® Excel®をインストールする必要があります。

3. エラーコードと設定内容を確認し、集中コントローラと初期設定ツールの間で設定が異なる箇所を初期設 定ツールで修正する。

| エラー<br>コード   | 画面名    | エラーメッセージ                              | 設定内容セルの出力内容<br>※「例:」は実際の出力例を示す                                      | 対処方法                                                                                                    |
|--------------|--------|---------------------------------------|---------------------------------------------------------------------|----------------------------------------------------------------------------------------------------|
|              |        | 相違なし                                  |                                                                     | その集中コントローラNo.は対<br>処不要です。                                                                                                    |
|              |        | 通信異常                                  |                                                                     | 初期設定ツールと集中コント<br>ローラの間のLAN接続を確認し<br>てください。<br>その後、再度照合を行ってくださ<br>$\bigcup_{\alpha}$                                                                                                    |
| $1 - 1 - 1$  | グループ設定 | グループが集中コント グループ番号<br>ローラに存在しない。       | 例: 1                                                                | 集中コントローラと初期設定<br>ツールでグループ構成が異なっ                                                                                                    |
| $1 - 1 - 2$  |        | グループが初期設定<br>ツールに存在しない。               |                                                                     | ています。<br>初期設定ツールのグループ設定                                                                                                    |
| $1 - 1 - 3$  |        | グループの接点番号が<br>集中コントローラに存 点番号<br>在しない。 | グループ番号、ユニットアドレス、接<br>例: 1, 2, 3                                     | 画面で実構成に合わせてグルー<br>プを設定し直してください。                                                                                                    |
| $1 - 1 - 4$  |        | グループの接点番号が<br>初期設定ツールに存在<br>しない。      | (グループ1に汎用DCのユニッ<br>トアドレス2の接点番号3が設<br>定されている)                        |                                                                                                    |
| $1 - 1 - 5$  |        | グループのユニットア<br>ドレスが集中コント<br>ローラに存在しない。 | グループ番号, ユニットアドレス<br>例: 1.2<br>(グループ1に汎用DC以外のユ                       |                                                                                                    |
| $1 - 1 - 6$  |        | グループのユニットア<br>ドレスが初期設定ツー<br>ルに存在しない。  | ニットアドレス2が設定されて<br>いる)                                               |                                                                                                    |
| $1 - 1 - 7$  |        | グループの機種が一致   グループ番号, 機種名<br>しない。      | 例: 1, ロスナイ<br>(グループ1はロスナイ)                                          | 初期設定ツールで設定した機種<br>が誤っているか、集中コントロー<br>ラにユニットが接続されていま<br>せん。<br>設定が誤っている場合は、初期設<br>定ツールのグループ設定画面で<br>実構成に合わせてグループを設<br>定し直してください。<br>集中コントローラにユニットが<br>接続されていない場合は、ユニッ<br>トを正しく接続してから再度照<br>合を行ってください。 |
| $1 - 1 - 8$  |        | しない。                                  | グループの名称が一致   グループ番号, グループ名称<br>例: 1, 会議室 A<br>(グループ1の名称は「会議室AI)     | 集中コントローラと初期設定<br>ツールでグループの設定が異<br>はっています。                                                                                                    |
| $1 - 1 - 9$  |        | 一致しない。                                | グループのアイコンが   グループ番号, アイコン番号<br>例: 1, 2<br>(グループ1のアイコン番号は2<br>$*1)$  | 初期設定ツールのグループ設定<br>画面で正しい設定に変更してく<br>ださい。                                                                                                    |
| $1 - 1 - 10$ |        | グループの操作設定が<br>一致しない。                  | グループ番号, 操作設定<br>例: 1, 操作禁止 (監視のみ)<br>(グループ1の操作設定は「操作<br>禁止 (監視のみ)」) |                                                                                                    |
| $1 - 1 - 11$ |        | グループの表示設定が<br>一致しない。                  | グループ番号, 表示設定<br>例: 1, 接点出力状態<br>(グループ1の表示設定は「接点<br>出力状態」)           |                                                                                                    |

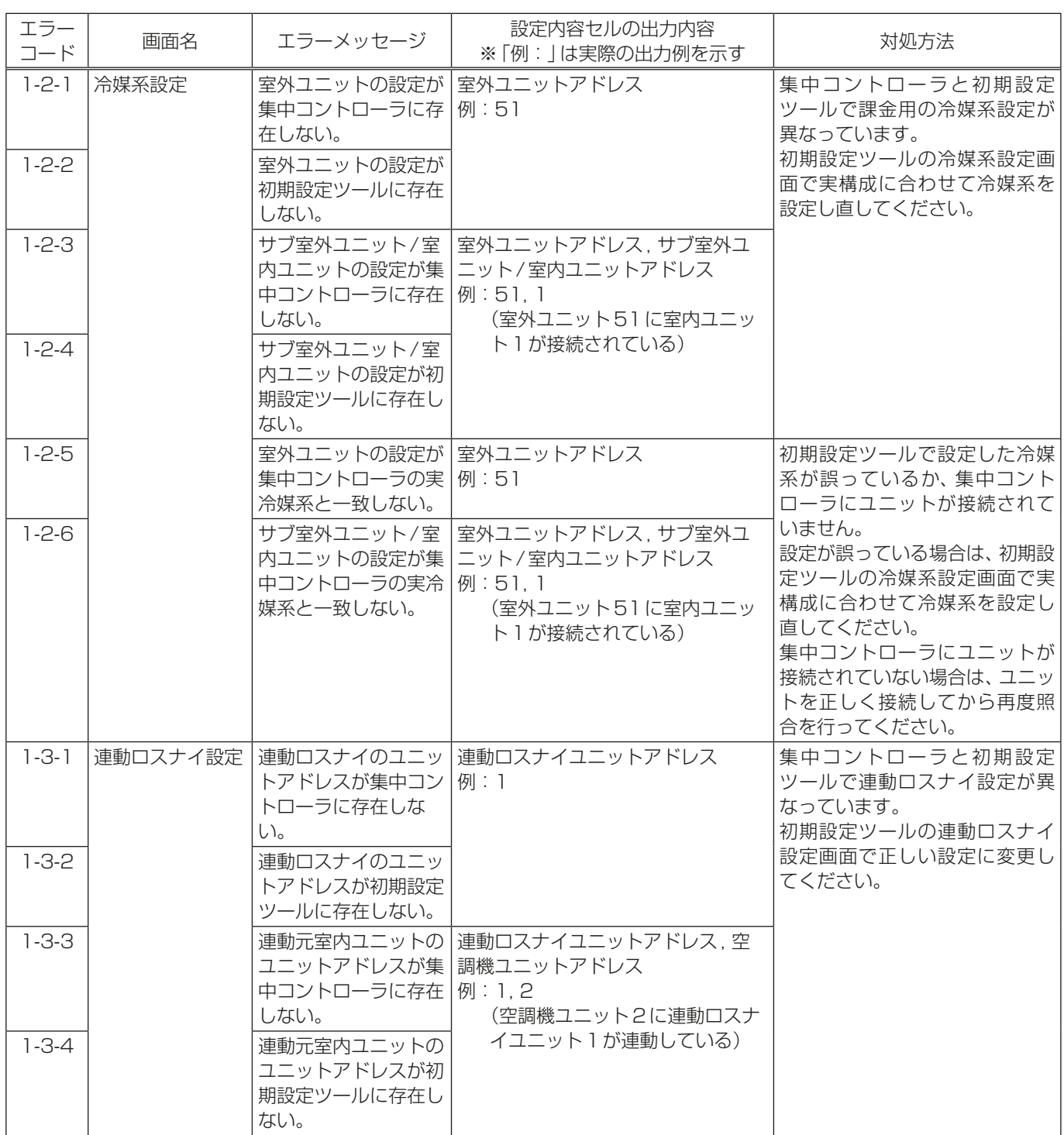

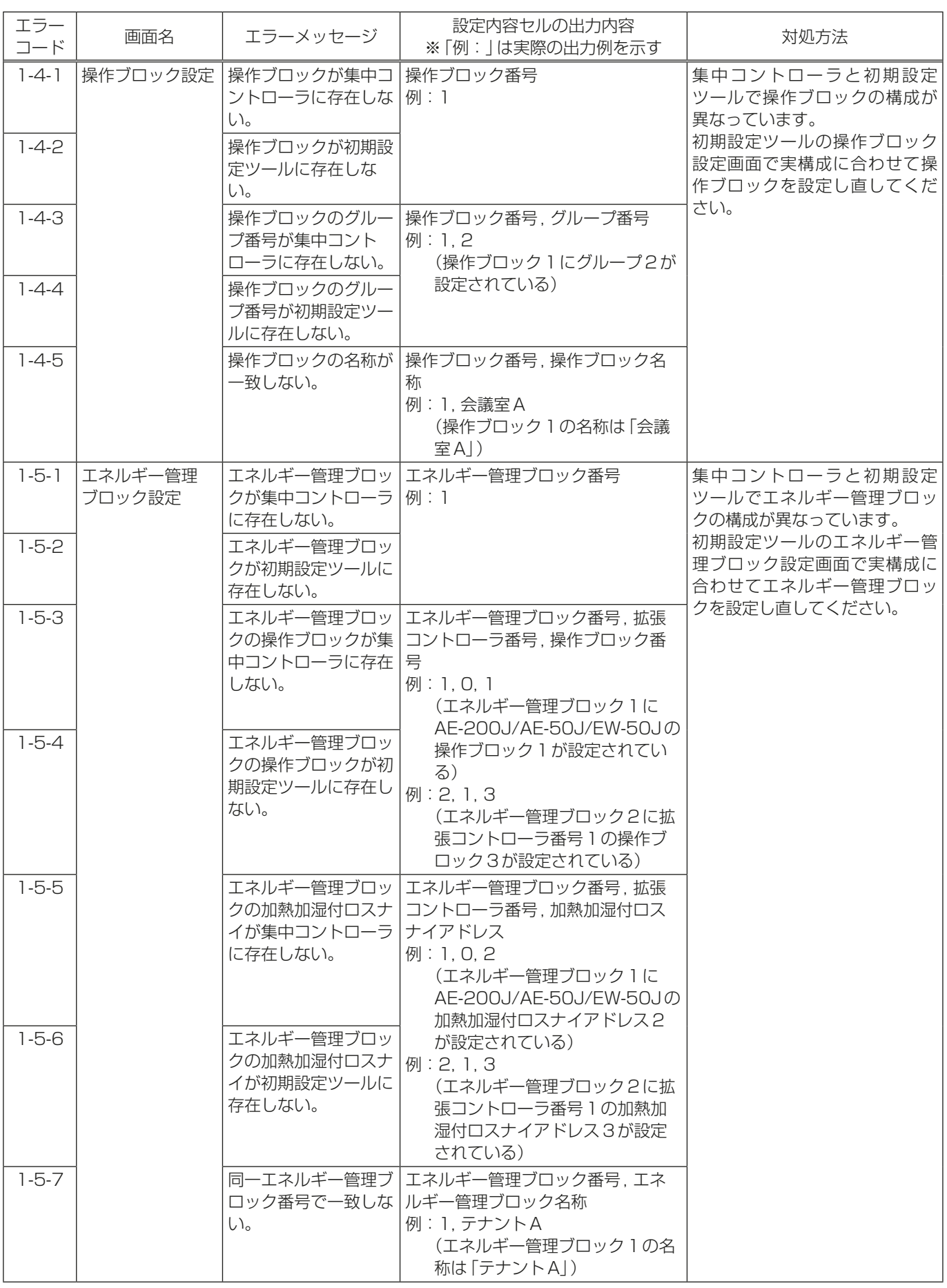

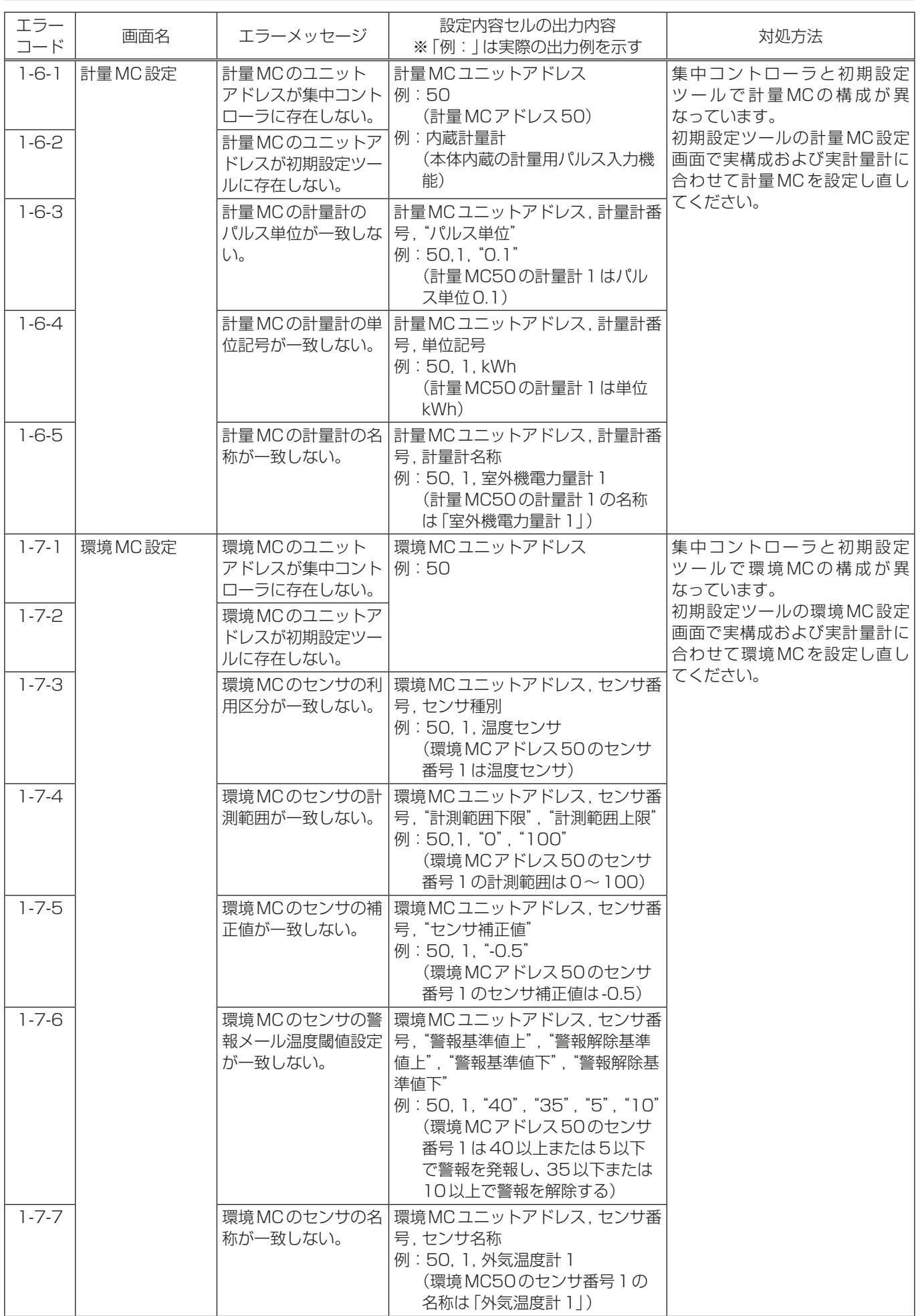

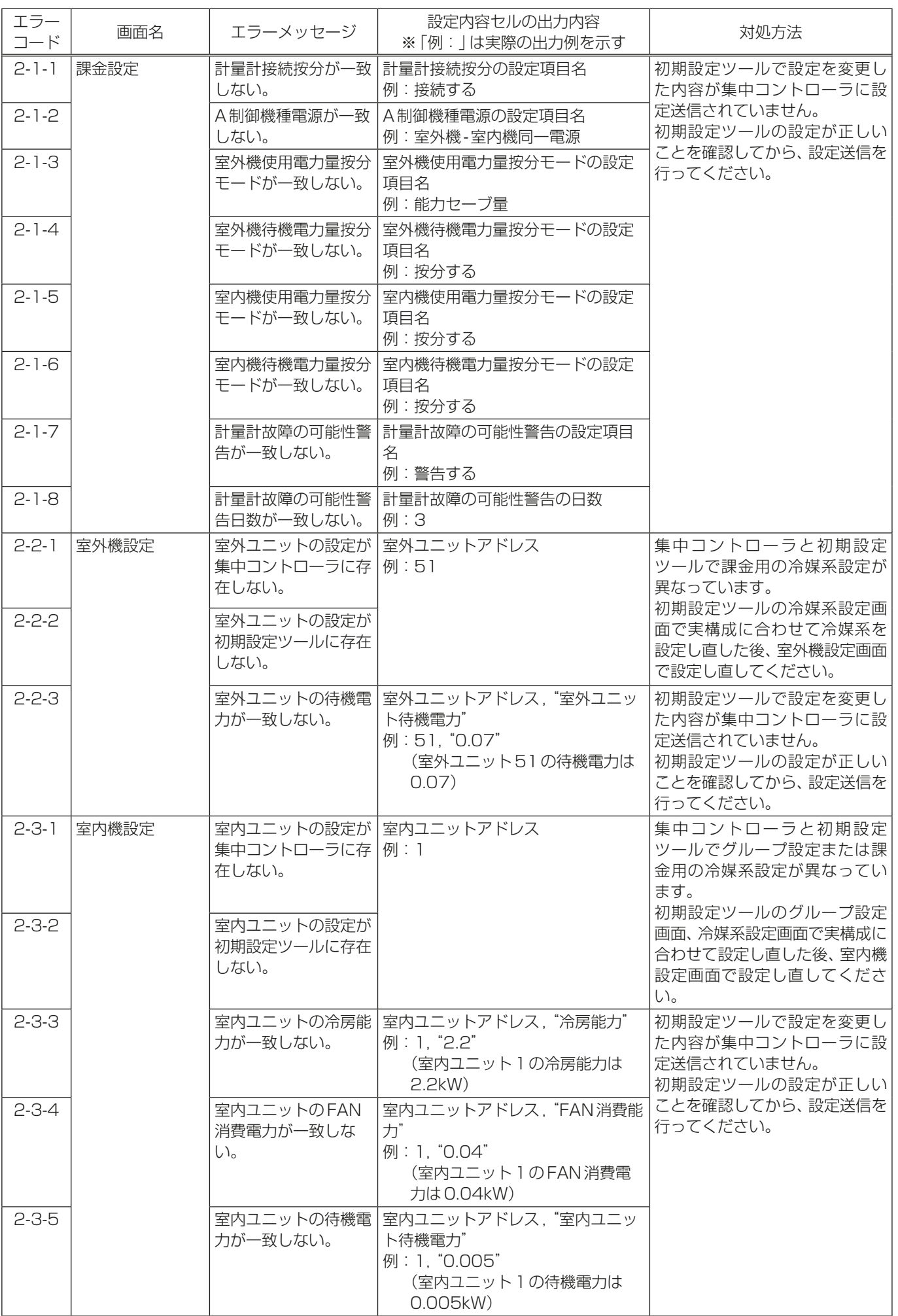

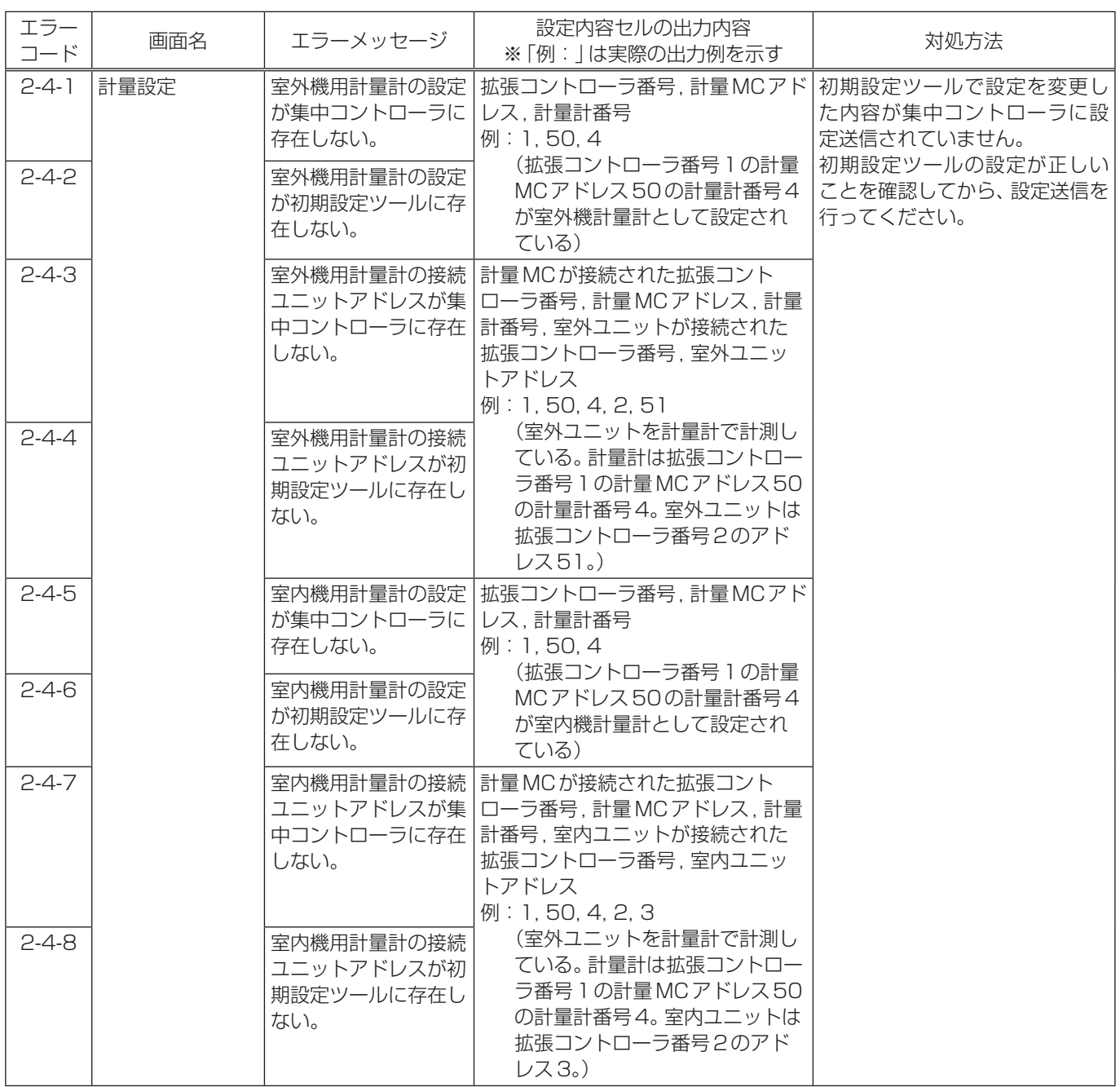

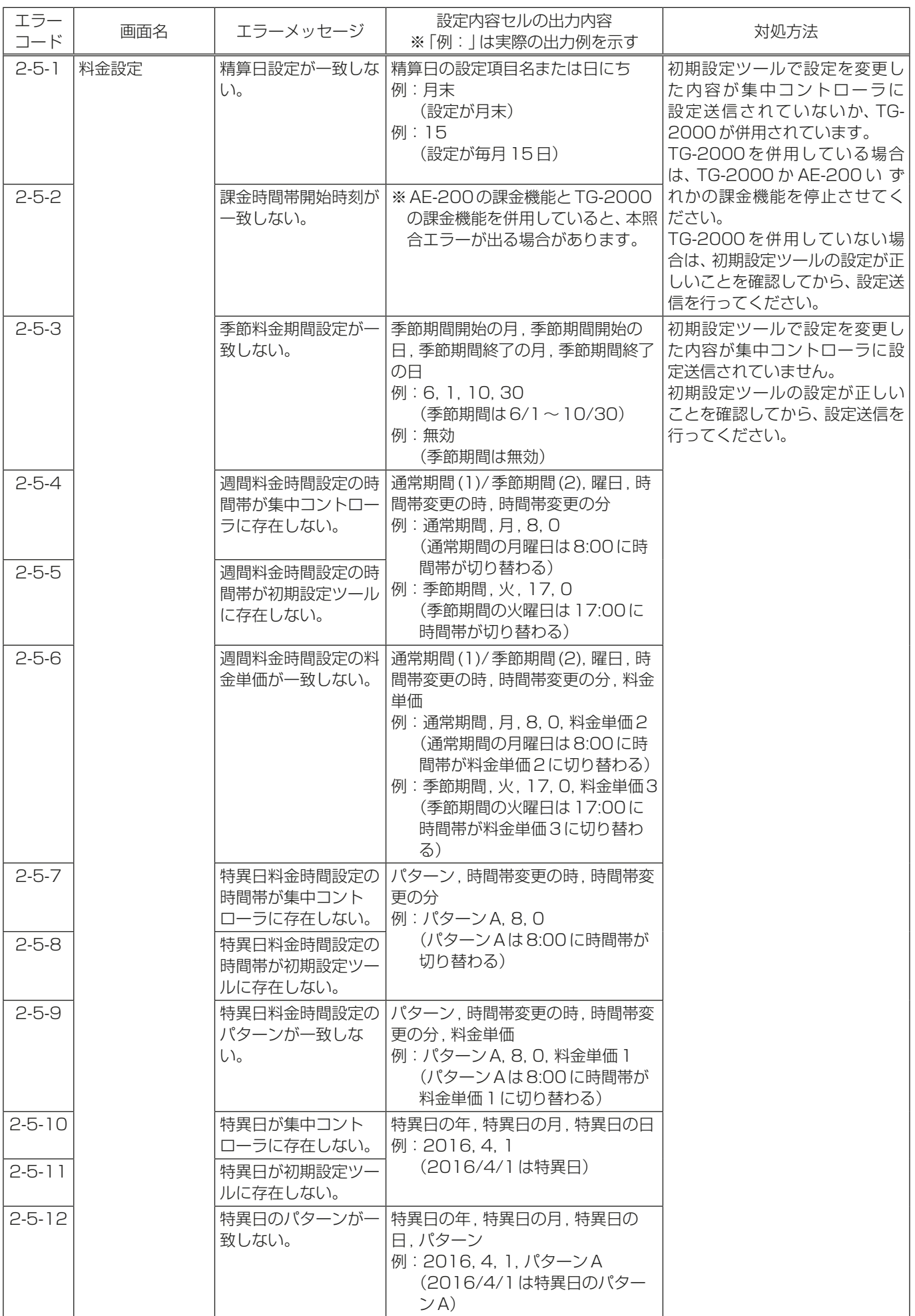

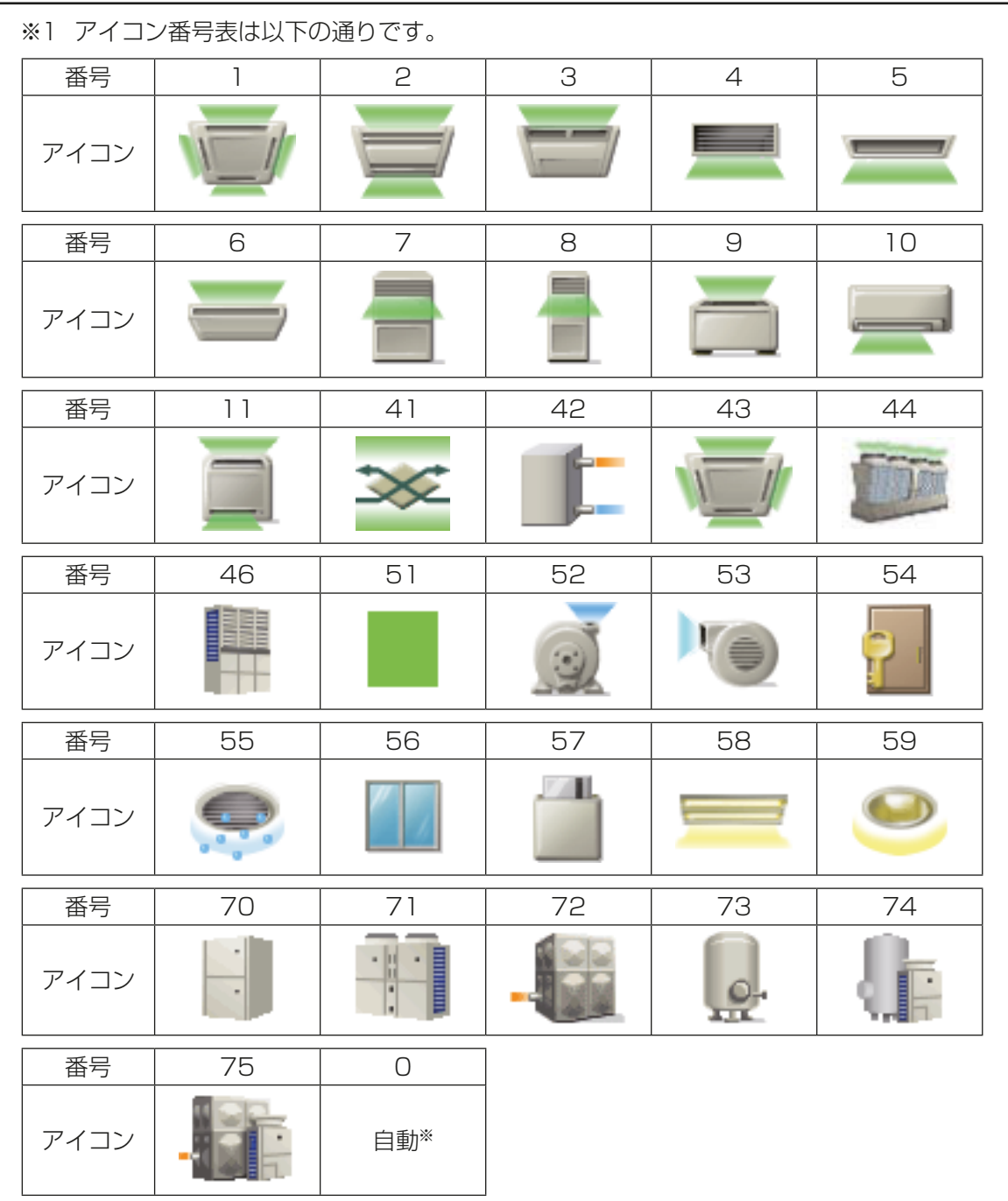

- ※ グループの機種に応じてアイコンを表示します。 グループ設定画面でアイコンを変更しなかった場合、0番になります。
- 4. 修正した設定を初期設定ツールから集中コントローラへ設定送信する。 「6-4-3. ツールバーの操作一覧」を参照してください。

# 9. トラブルシューティング

# 9-1. トラブルシューティング

以下の内容について確認し、対処してください。

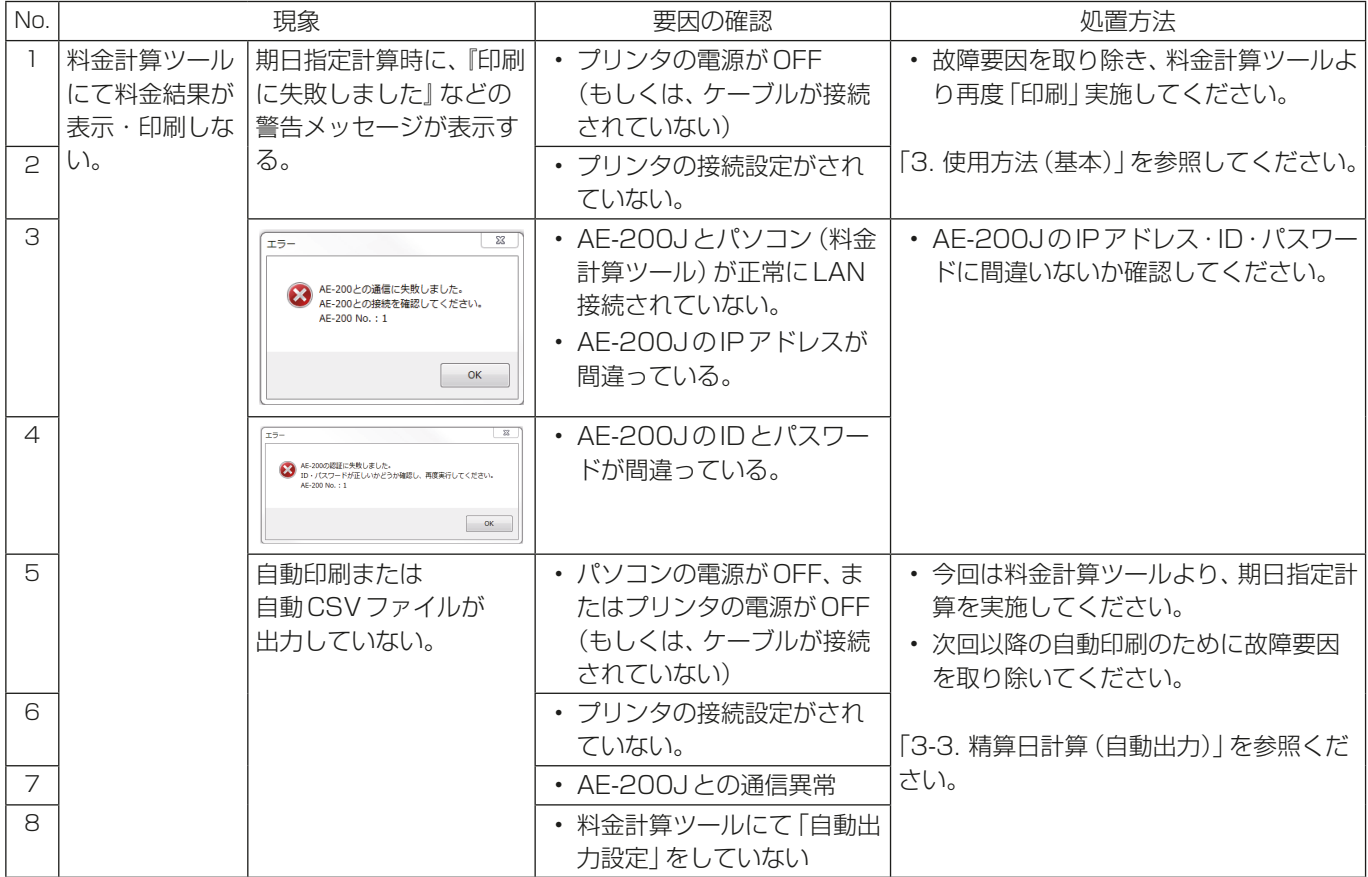

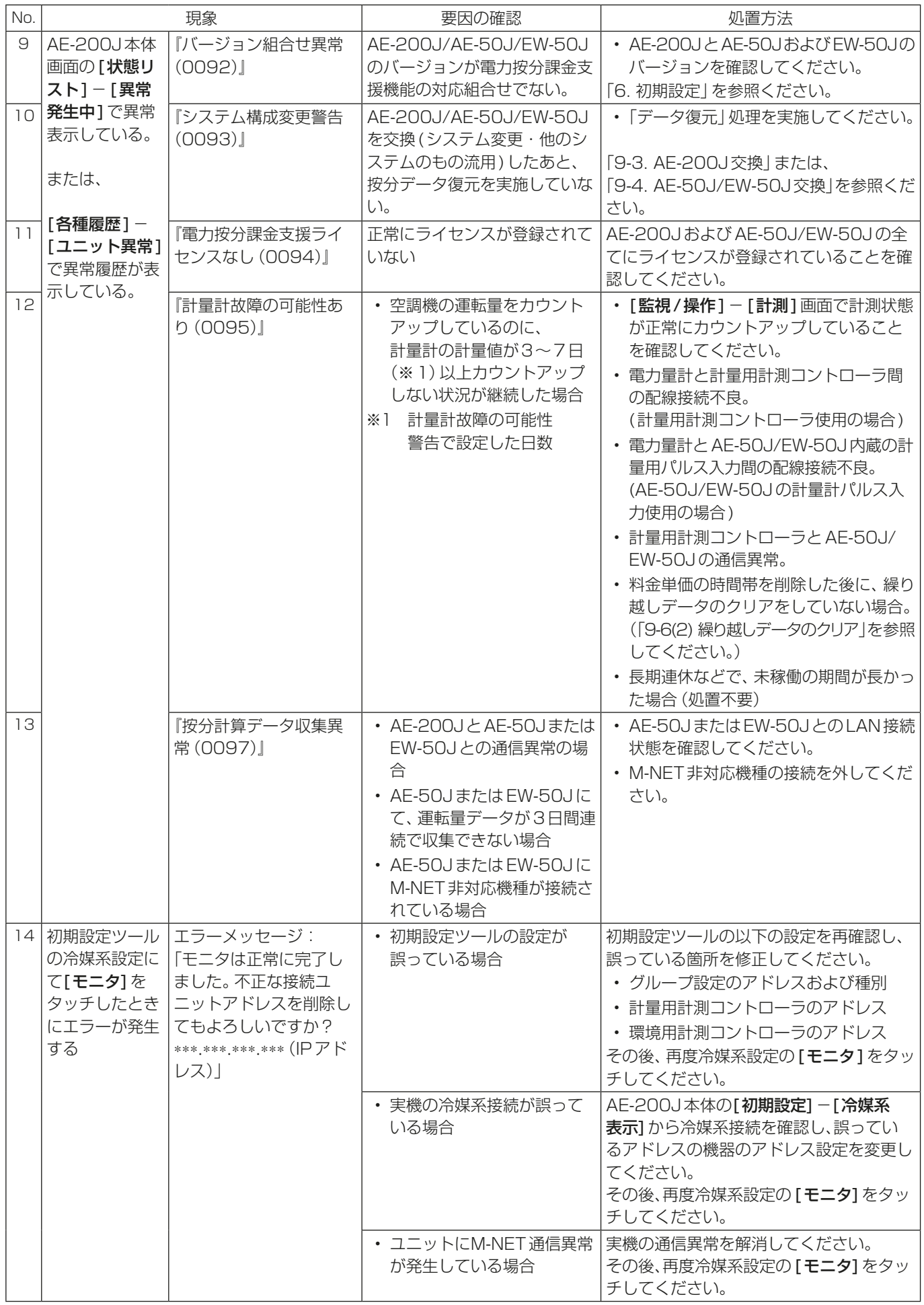

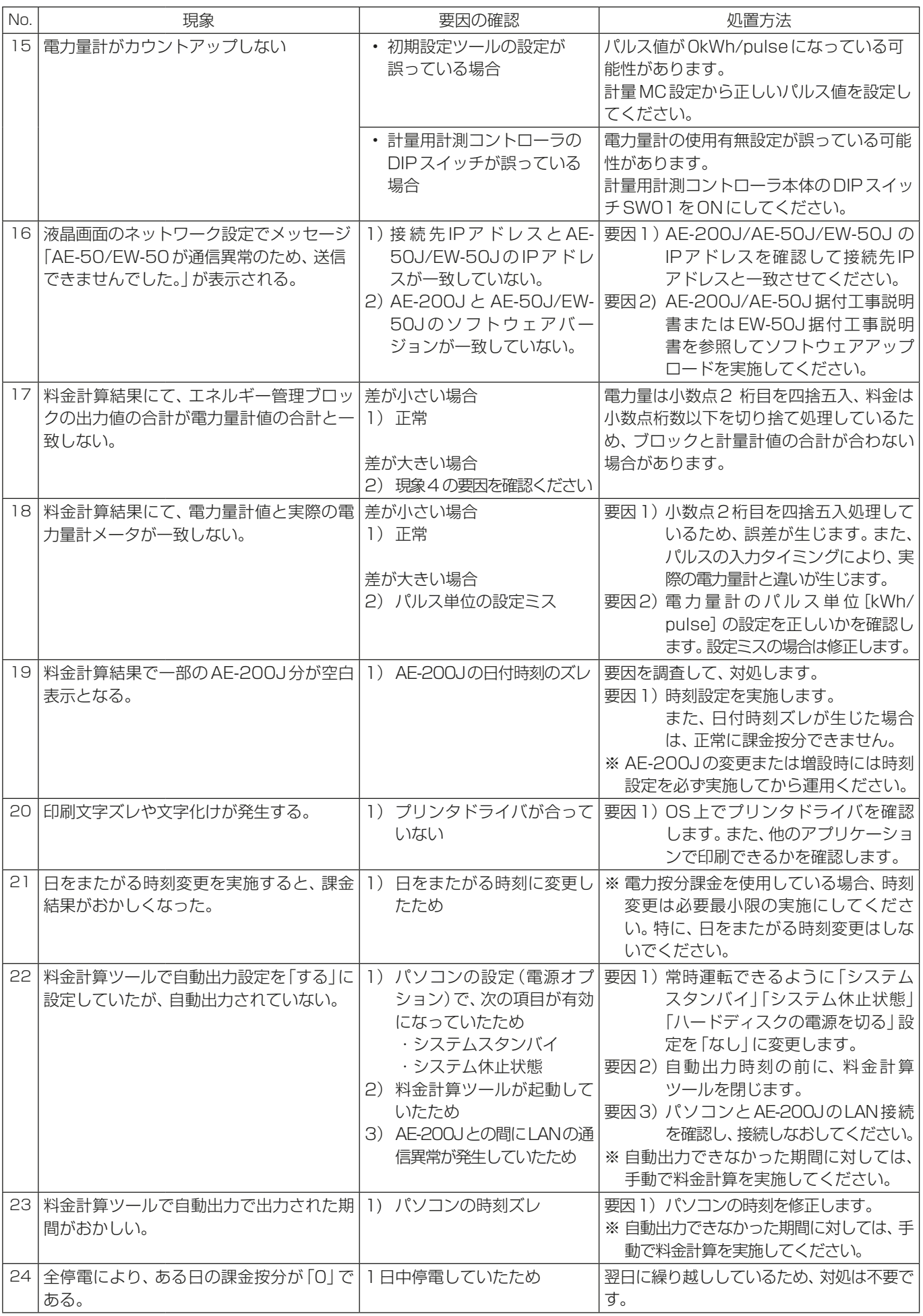

## 9. トラブルシューティング

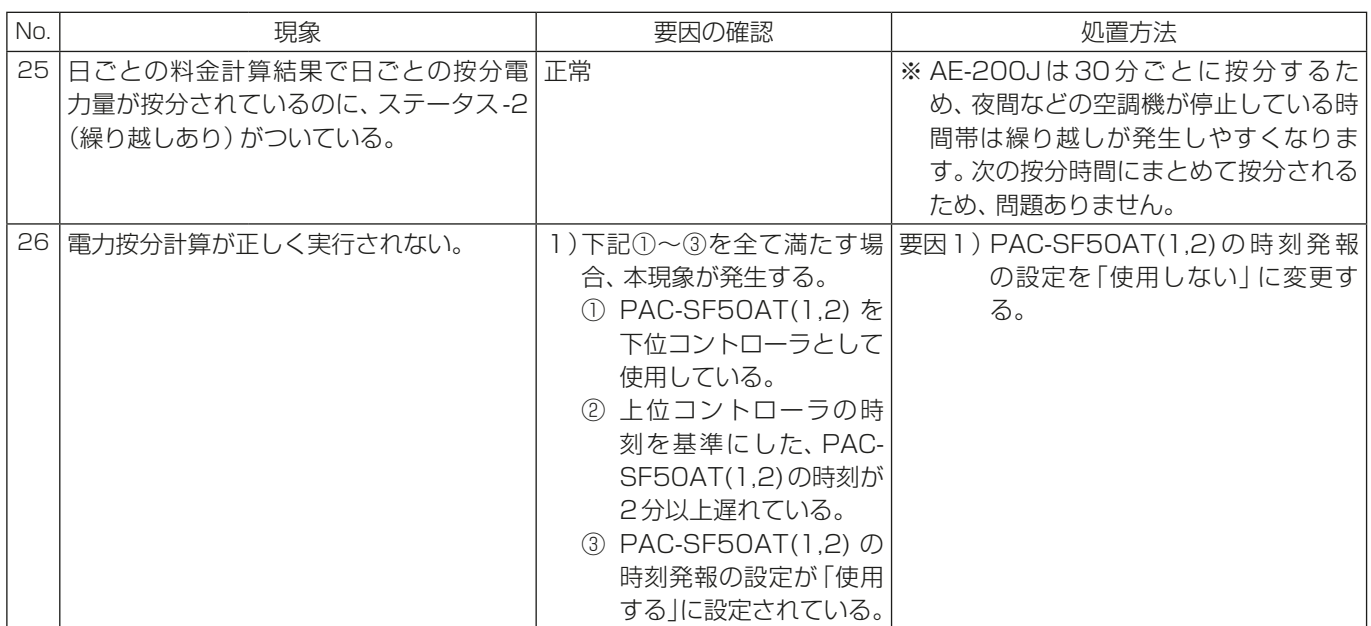

# 9-2. メンテナンス画面へのログイン方法

#### 手順

1. AE-200Jの液晶画面右上の[ 4 ]をタッチする。 ログイン画面が表示します。

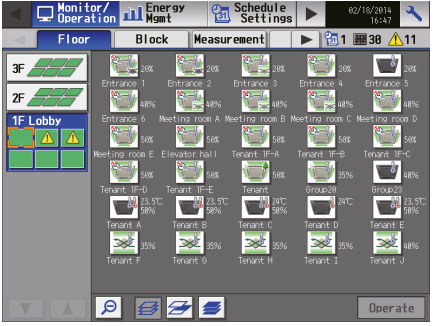

2. ユーザー名とパスワードをキーボード画面で入力し、[ログイン]をタッチする。 初期設定画面が表示します。

下表に、保守ユーザーとビル管理者の初期ユーザー名、初期パスワードおよび使用できる機能を示します。

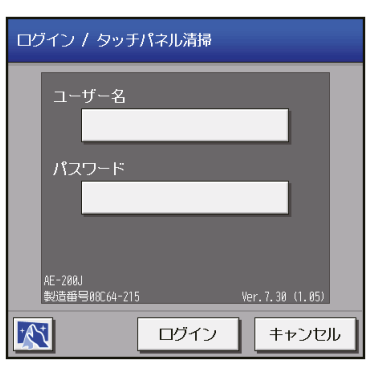

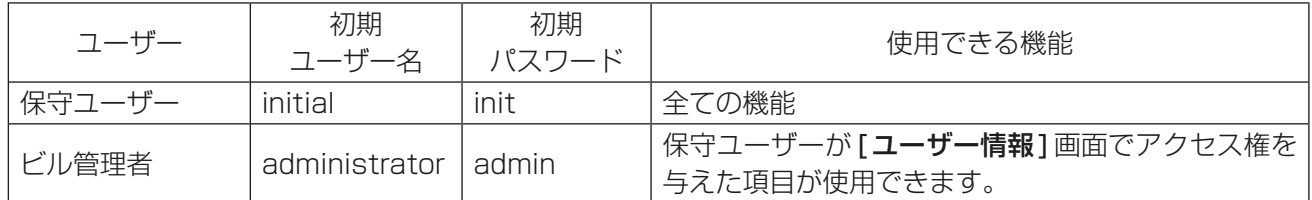

# 9-3. AE-200J交換

AE-200Jを交換する場合、保持していた按分データを復元する必要があります。 AE-50J/EW-50Jの按分データ(バックアップ)をAE-200Jに復元する方法を説明します。

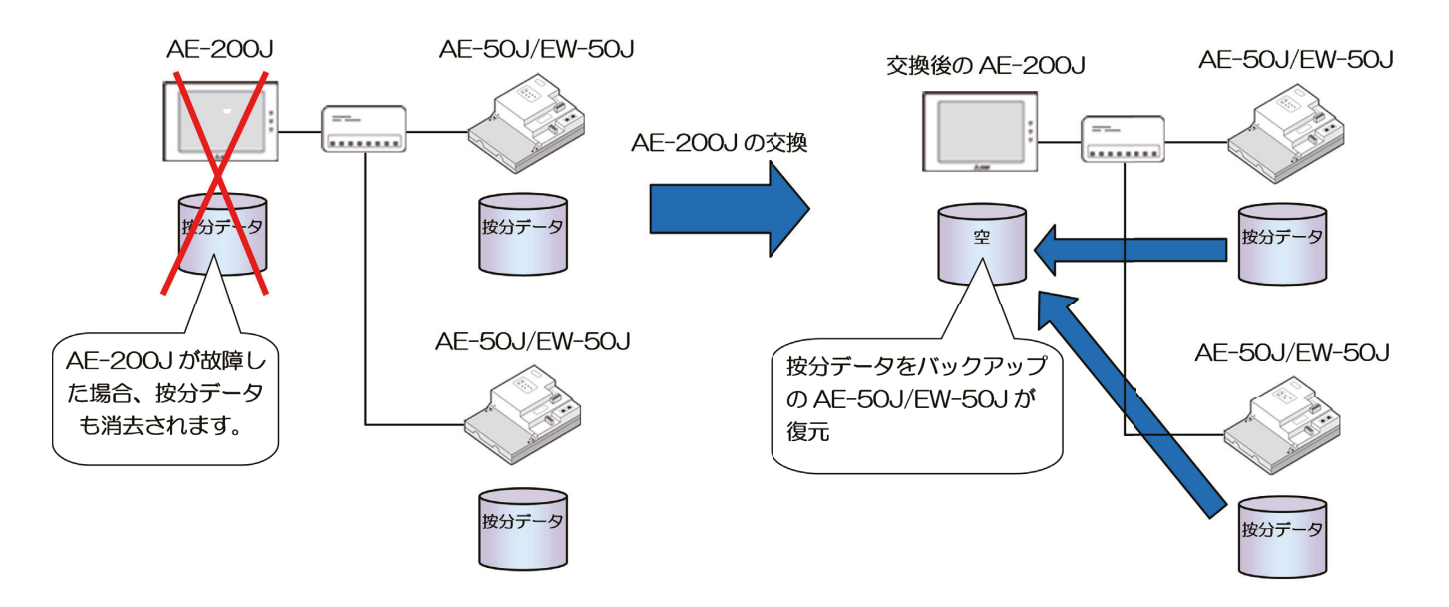

- (1) AE-200Jのネットワーク設定を実施します。
- (2) AE-200Jにて通常の初期設定を実施します。
- (3) データの復元作業を実施します。

#### 手順

- 1. AE-200Jの本体液晶画面にて[メンテナンス]-[按分データ]-[復元]をタッチする。
- 2. 「対象の集中コントローラ|は[AE200]を選択して「復元1をタッチする。

#### お知らせ

• [AE200]を選択してください。 間違ってAE-50J/EW-50Jを選択すると、按分計算結果のデータが全て消えます。

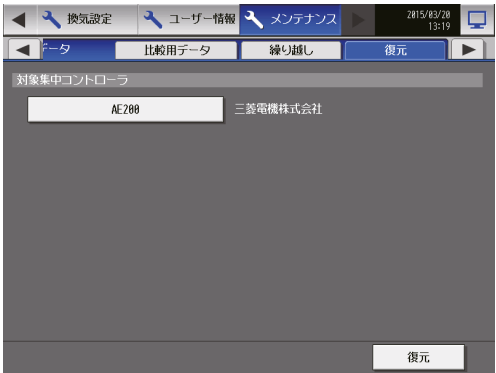

# 9-4. AE-50J/EW-50J交換

AE-50J/EW-50Jを交換する場合、保持していた按分データを復元する必要があります。 AE-200Jの按分データ(バックアップ)をAE-50J/EW-50Jに復元する方法を説明します。

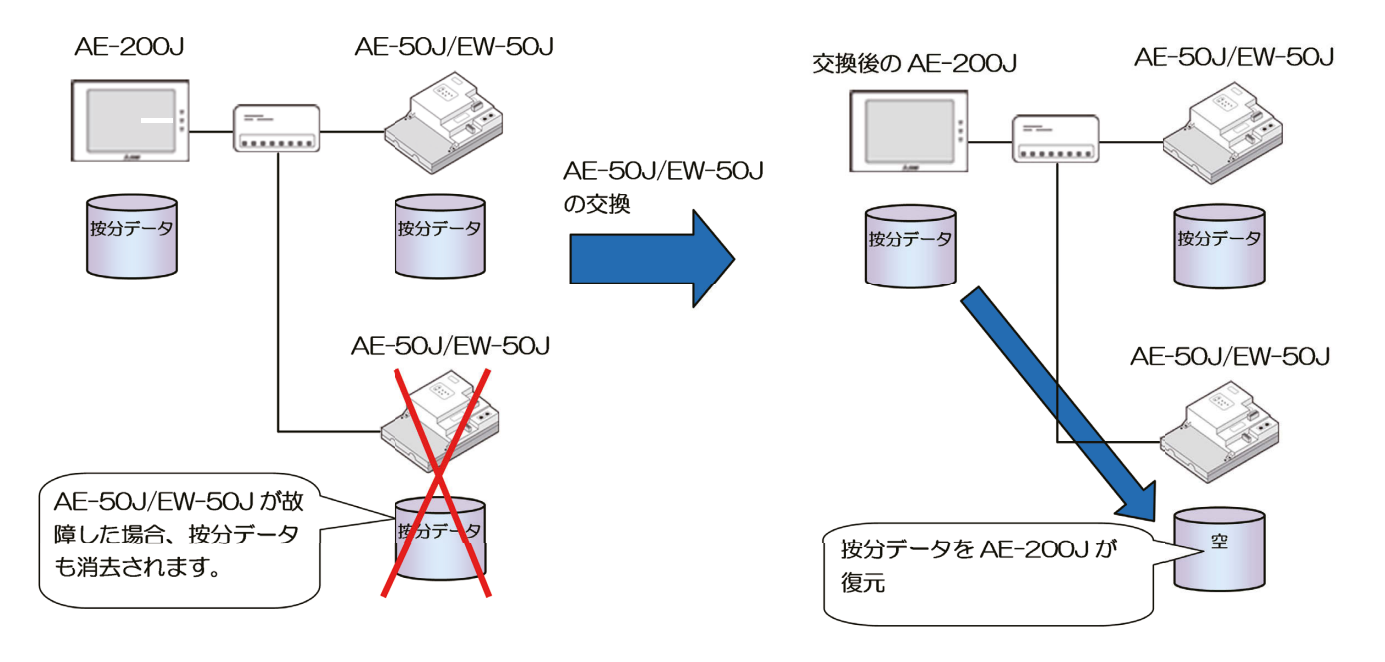

- (1) AE-50J/EW-50Jのネットワーク設定を実施します。
- (2) AE-200Jにて通常の初期設定を実施します。
- (3) データの復元作業を実施します。

#### 手順

- 1. [メンテナンス]-[按分データ]-[復元]をタッチする。
- 2. 「対象の集中コントローラ」は交換した AE-50J/EW-50Jを選択して[復元]をタッチする。 (タッチするたびに [AE-200] → [Exp1] → [Exp2] → [Exp3] → [Exp4] と表示が切り替わります。)

#### お知らせ

• AE-50J/EW-50Jを選択してください。 間違ってAE-200Jを選択すると、按分計算結果のデータが全て消えます。

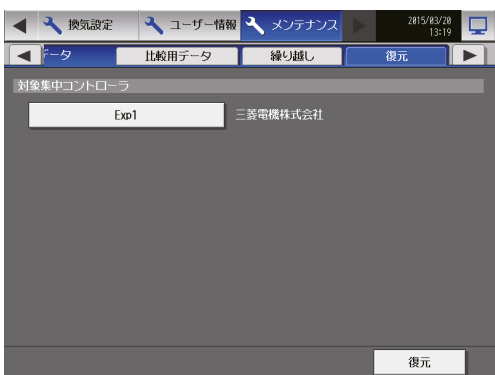

3. 空調機分の比較用データのクリアを実施する。

#### 比較用データとは

AE-50J/EW-50Jおよび計量用計測コントローラが持っている最新値と、AE-200Jが持っている前回の 按分計算時点の値を比較して増分を求めるためのデータです。

AE-200Jに接続されている交換した AE-50J/EW-50Jの比較用データのクリアを実施します。 「対象種別」は「集中コントローラ]を選択します。

「対象集中コントローラ」は交換したAE-50J/EW-50Jを選択して「クリア1をタッチします。 (タッチするたびに [Exp1]→ [Exp2]→ [Exp3]→ [Exp4]と表示が切り替わります。)

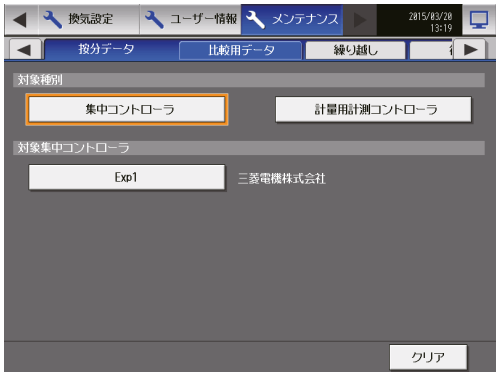

4. 計量計分の比較用データのクリアを実施する。

交換したAE-50J/EW-50Jに、計量用計測コントローラが接続されている場合は、以下の作業を実施しま す。

[メンテナンス]-[按分データ]-[比較用データ]をタッチして、「対象種別」は[計量用計測コントロー ラ] を選択します。

「対象集中コントローラ」は、計量用計測コントローラが接続されているAE-50JまたはEW-50Jを選択し ます。

(タッチするたびに [Exp1]→ [Exp2]→[Exp3]→ [Exp4]と表示が切り替わります。)

「対象計量用計測コントローラ」は接続されている計量用計測コントローラのアドレスを選択します。 設定完了後、[クリア]をタッチします。

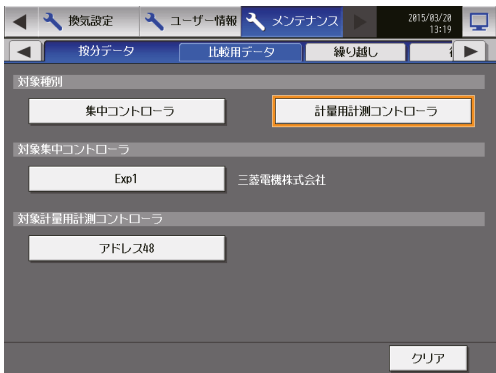

- AE-50J/EW-50J内蔵の計量用パルス入力を使用している場合も実施してください。 計量用パルス入力の場合は、[PI]を選択してください。
- 計量用計測コントローラが接続されていないAE-50J/EW-50Jは、この作業は不要です。

# 9-5. 計量用計測コントローラ交換

計量用計測コントローラを交換した場合、比較用データのクリアを実施します。 う換対象の計量用計測コントローラに以下の作業を実施します。 「対象種別」は[計量用計測コントローラ]を選択します。

#### 手順

1. 「対象集中コントローラ」は、計量用計測コントローラが接続されているAE-50JまたはEW-50Jを選択す る。

(タッチするたびに [Exp1] → [Exp2] → [Exp3] → [Exp4] と表示が切り替わります。)

- 2. 「対象計量用計測コントローラ」で、接続している計量用計測コントローラのアドレスを選択する。 間違って交換していない計量用計測コントローラを選択すると、未按分のパルス増分が削除されます。
- 3. 設定完了後、「クリア1をタッチする。

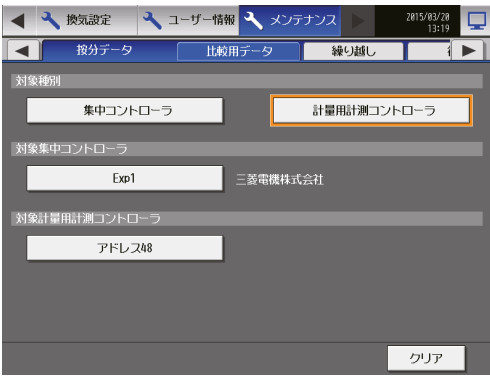

# 9-6. その他の作業

#### (1) 料金計算演算前のデータ確認

料金計算ツールにて、過去に料金計算を行ったことがあるデータに対して、再計算する場合は、下記計算前の データを使用して再計算してください。

• 保管場所

C:¥Users¥(ユーザー名)¥Documents¥CCTool¥Log¥"印刷を実施した日付"

• ファイル名 ①エネルギー管理ブロックデータ M\_01\_App\_IC\_"印刷を実施した日付・時刻"\_"数字3桁".csv ②計量計データ M\_01\_App\_MC "印刷を実施した日付・時刻" "数字3桁".csv

#### (2) 繰り越しデータのクリア

初期設定ツールの料金(時間帯)設定を1つでも削除した場合は、按分データの繰り越しデータのクリアを実 施してください。

繰り越しデータのクリアを実施しない場合、該当時間帯の按分データが反映されず、「異常コード(0095)」が 発生する可能性があります。

• 繰り越しデータのクリアを実施します。

AE-200Jの本体液晶画面にて「メンテナンス1-「按分データ1-「繰り越し1 「対象種別」は「集中コントローラ1を選択します。 「対象の集中コントローラ」は接続されているAE-50JもしくはEW-50Jを選択します。 (タッチするたびに[Exp1]→[Exp2]→[Exp3]→[Exp4]と表示が切り替わります。) 「対象料金単価」をタッチして、料金単価1~5を選択します。 設定完了後、「クリア1をタッチします。

#### お知らせ

• 削除した料金時間帯がAE-50J/EW-50Jを複数系統にまたがって接続されている場合は、全ての系統で 実施してください。

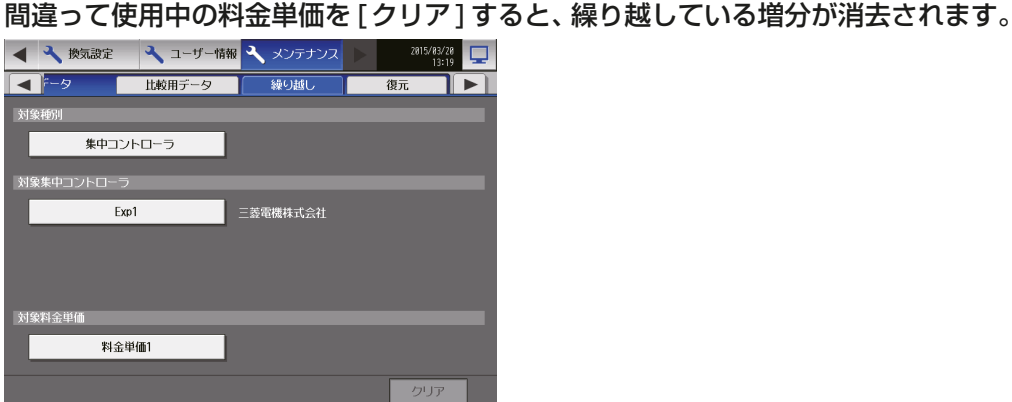
#### (3) 使用電力量が「0」のユニットがある場合

AE-200Jの課金パラメータ(CSVデータ)を用いて確認します。

#### 手順

- 1. AE-200JにUSBメモリを接続する。
- 2. [メンテナンス] [CSV出力]画面を開き、[課金パラメータ]を選択した状態で[CSVファイル出力]を タッチする。
- **3. CSVデータを開く。**

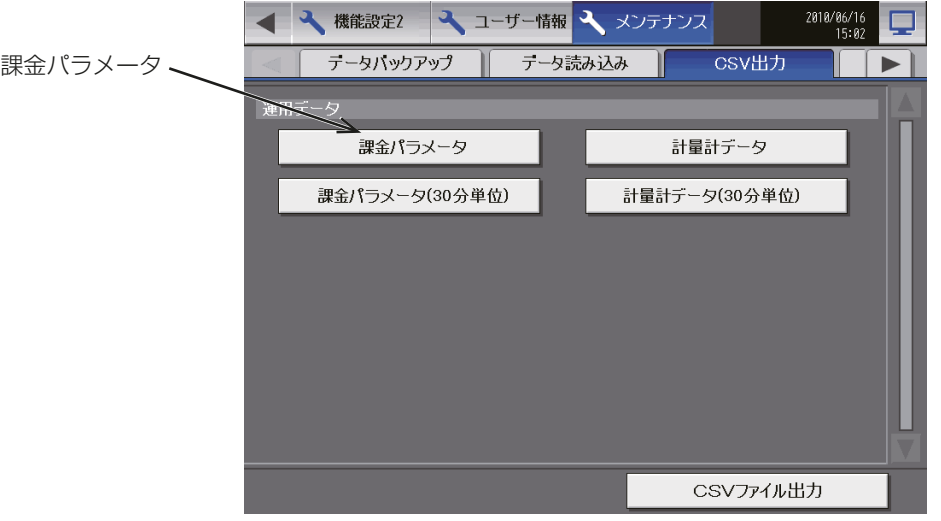

4. 初期設定ツールの「課金設定1-「課金設定1の「室外機使用電力按分モード」で選択したモードの数値を確認 する。

数値が「0」以外であれば誤設定の可能性がありますので確認してください。

数値が「0」の場合、空調機試運転(冷房または暖房)を行って、使用電力量が増加したことを確認してくだ さい。

増加しなければ誤設定の可能性がありますので確認してください。

※ 課金パラメータの詳細については、AE-200Jの取扱説明書「操作(詳細)編」を参照してください。

#### (4) 待機電力量が「0」のユニットがある場合

#### 手順

- 1. システムの課金設定内容を確認する。 待機電力を「按分しない1に設定している場合は、「0」で問題ありません。
- 2. 初期設定ツールの「課金設定1-「課金設定1の「室外機待機電力按分モード」と「室内機待機電力按分モー ド」の設定を確認する。

「按分しない1に設定している場合は「0」になります。

- 3. 初期設定ツールの[課金設定]-[室外機設定]または[室内機設定]の待機電力の項目に数値が入っている かを確認する。
- ※ 設定を変更する場合は、運用方法などを考慮したうえで設定を変更してください。

#### 添付1 AE-200料金比率支援ツールの使用方法

AE-200Jの料金計算ツールから出力した電力量手入力(計量計なし)方式の空調料金比率のCSVファイルか ら、エネルギー管理ブロックごとの空調料金計算を支援するためのAE-200料金比率支援ツール(Excelファ イル)の使用方法について説明します。

本ツールは、簡易的にエネルギー管理ブロックごとの空調料金の計算や請求書フォームへのデータ展開と、請 求書フォームの変更が行えます。

#### お知らせ

• AE-200料金比率支援ツールは料金計算ツールVer.1.10以降に同梱しています。 料金計算ツールをインストールすると、下記フォルダにAE-200料金比率支援ツールもインストールされ ます。

「「料金計算ツールをインストールしたフォルダ1¥Tool¥l (デフォルトでインストールした場合、

「C:¥Program Files¥MITSUBISHI ELECTRIC CORPORATION¥AE-200料金計算ツール¥Tool」)

#### (1) 準備

AE-200料金比率支援ツールを使用する準備を行います。

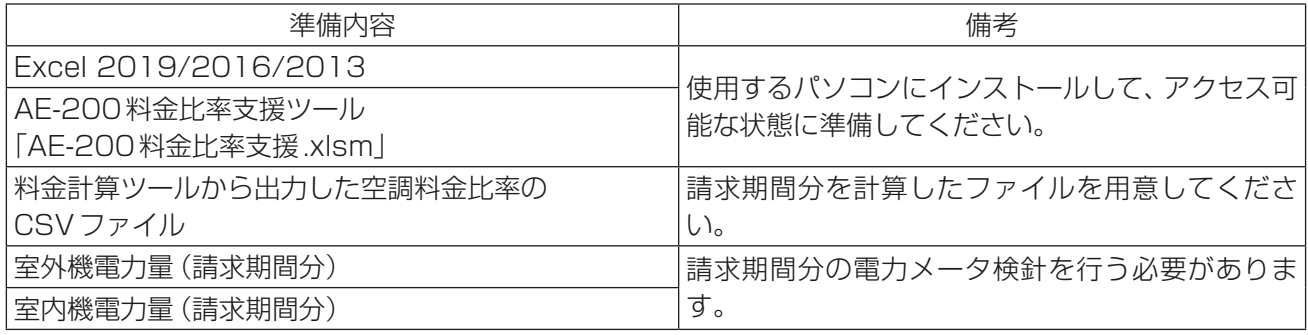

#### お知らせ

- 「AE-200料金比率支援.xlsm」のプロパティを開いて、属性にある「読み取り専用」のチェックが外れてい ることを確認してください。
- 「AE-200料金比率支援.xlsm」はマクロを使用しています。マクロを使用できない旨のメッセージが表示 された場合、マクロ・セキュリティのレベルをマクロが使用できるように変更してください。

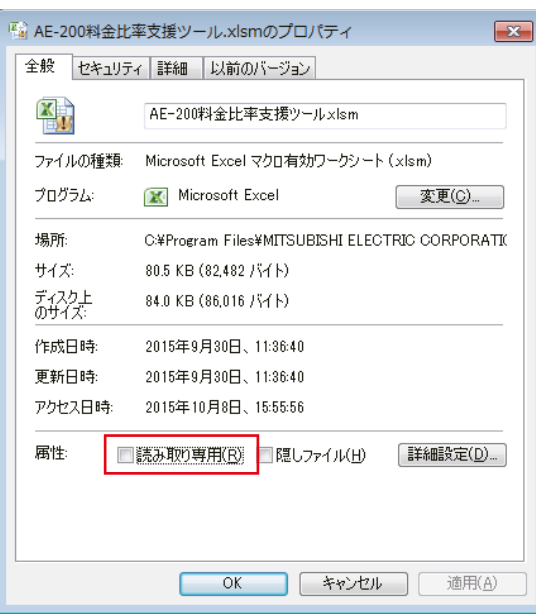

### (2) 空調料金の計算

AE-200Jの料金計算ツールより出力した空調料金比率のCSVファイルと、電力量計で計量した電力量から 空調料金を計算します。

## 手順

1. **「AE-200料金比率支援.xlsm」**ファイルをダブルクリックして起動する。

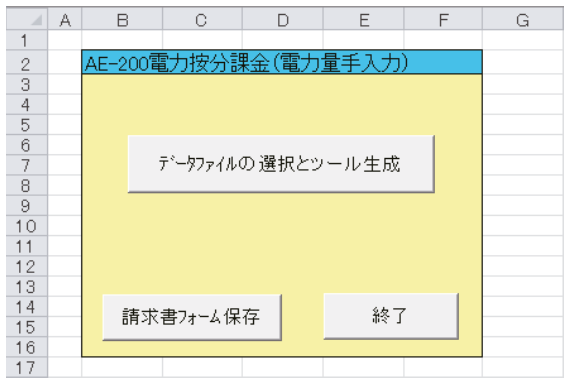

2. [データファイルの選択とツール生成]をクリックして空調料金比率のCSVファイルを選択して開く。 自動的に「AE-200料金比率支援.xlsm」が閉じて、別ファイル名で「料金比率からの空調料金算出支援ツー ル」のExcel画面が表示します。

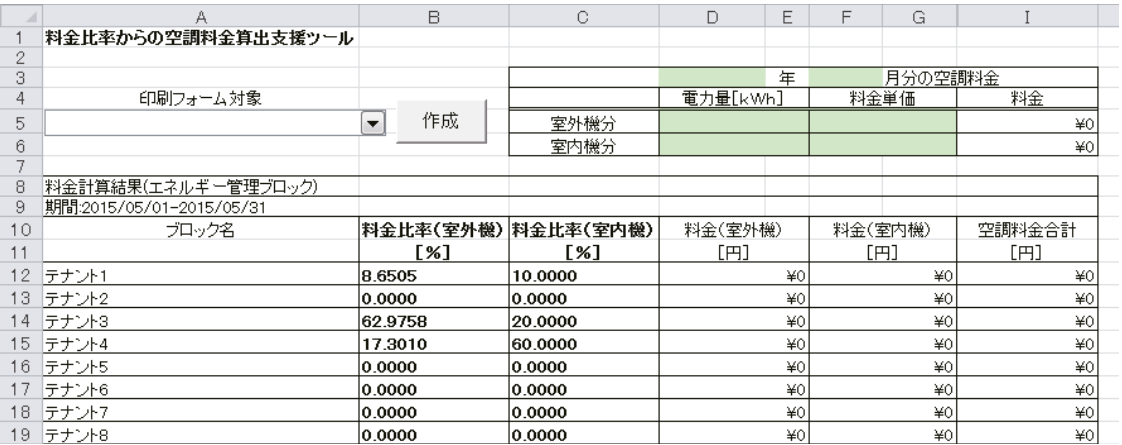

3. 必要なデータを入力する。

次のデータを黄緑色のセルに入力します。

- 請求年月
- 室外機電力量(請求期間分)
- 室内機電力量(請求期間分)
- 電力料金単価(円/kWh)

入力すると、自動的にエネルギー管理ブロックごとの空調料金合計(使用電気料金)を表示します。

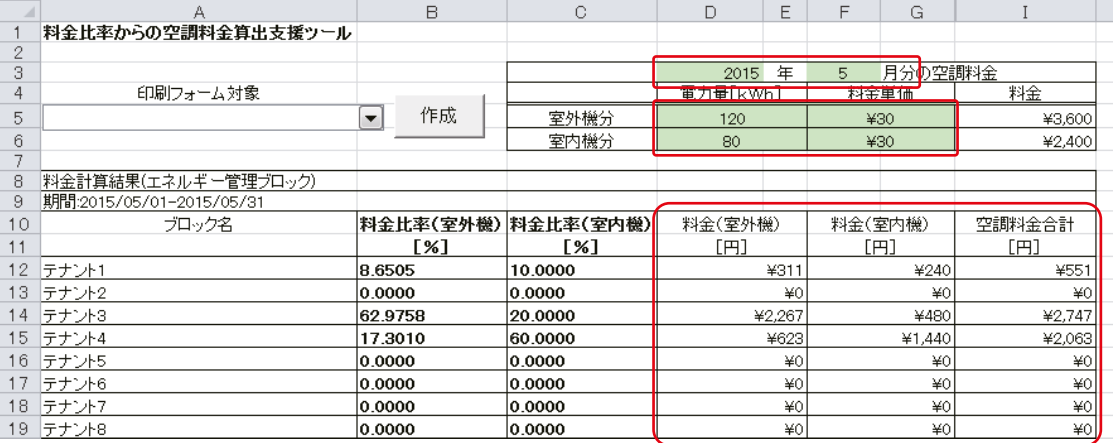

#### お知らせ

• 電力メータ検針をあらかじめ行っておく必要があります。

### (3) 請求書フォームへの展開

「料金比率からの空調料金算出支援ツール」のExcel画面から請求書フォームに展開し、テナント向けの請求書 を作成します。

手順

1. エネルギー管理ブロックを選択し、[作成]ボタンをクリックする。

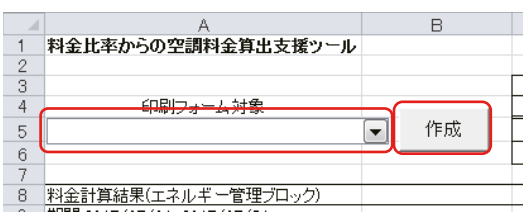

印刷用の請求書フォームが新しいBookで開き、以下の内容を反映します。

- 請求年月
- エネルギー管理ブロック名(テナント名)
- 精算期間
- 空調料金合計(使用電気料金)

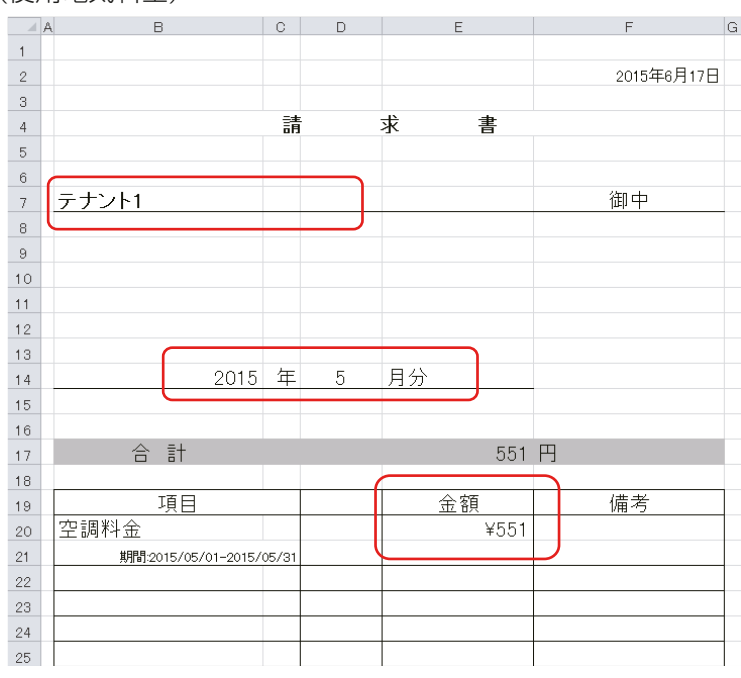

2. 請求書フォームに必要な内容やデータを入力する。 必要に応じて水道料金やガス料金など空調料金以外の費目を追加入力することができます。 請求書が完成しましたら、印刷してご使用ください。

#### (4) 請求書フォームの変更

請求書フォームのフォーマットを変更することができます。

#### 手順

1. 「AE-200料金比率支援.xlsm」ファイルをダブルクリックして起動する。

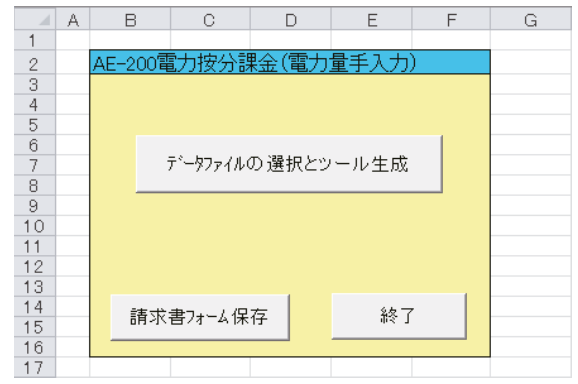

- 2. シート切り替えで「請求書フォーム」シートを選択する。
- 3. 請求書フォームを変更する。 使用に適した請求書フォームに変更します。

変更後に、「エネルギー管理ブロック名」「請求年月」「空調料金合計」を出力するセルの位置を確認しておき ます。

- 4. Excelのメニューから「数式1-「名前の管理1をクリックする。
	- 出力するセルの項目を以下から選択する。
	- 「Block」 (エネルギー管理ブロック名)
	- 「Charge」 (空調料金合計)
	- 「Date」 (請求書発行日付)
	- 「Month」 (請求月)
	- 「Term」 (請求期間)
	- 「Year」 (請求年)

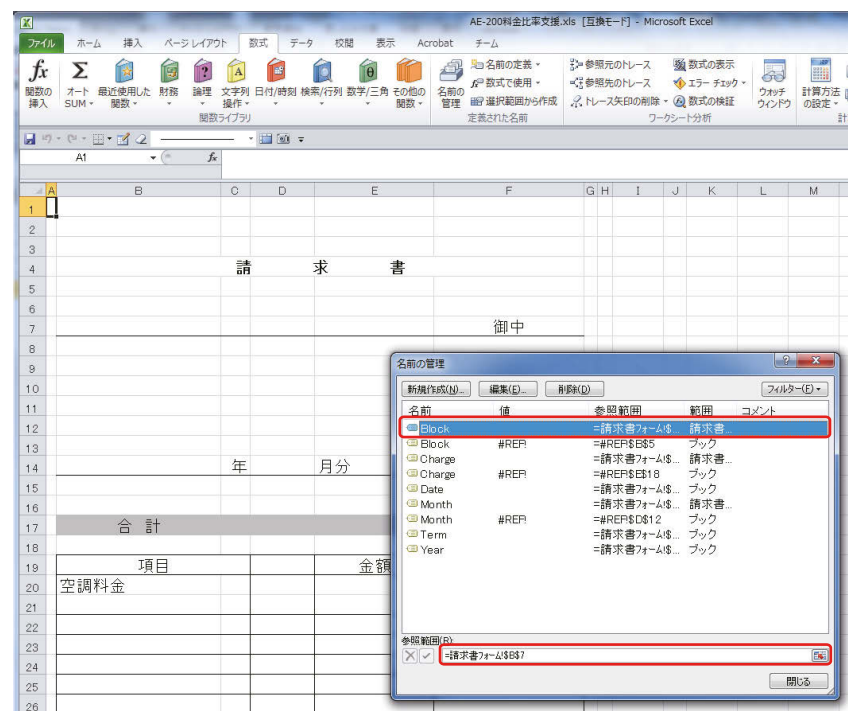

5. 参照範囲欄を選択後、出力セルを選択する。

出力セルを選択すると、セルが点線で示され、参照範囲欄に表示します。

- 6. 4.~5.を繰り返して出力セルを変更したあと、[閉じる]ボタンを選択する。
- 7. シート切り替えで「HOME」シートを選択する。

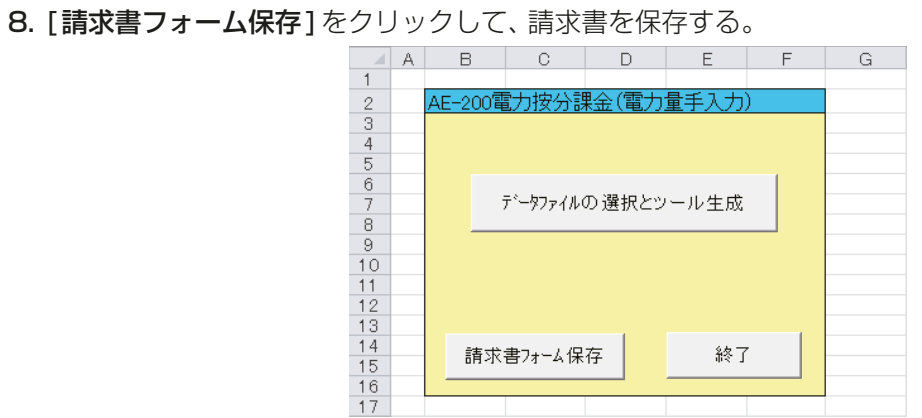

## お知らせ

• [請求書フォーム保存]をクリックしないで「AE-200料金比率支援.xlsm」を閉じると設定が保存されま せん。

[請求書フォーム保存]を忘れずにクリックしてください。

# 添付.追加機能について

集中コントローラの電力按分課金支援機能に関する追加機能は以下のとおりです。

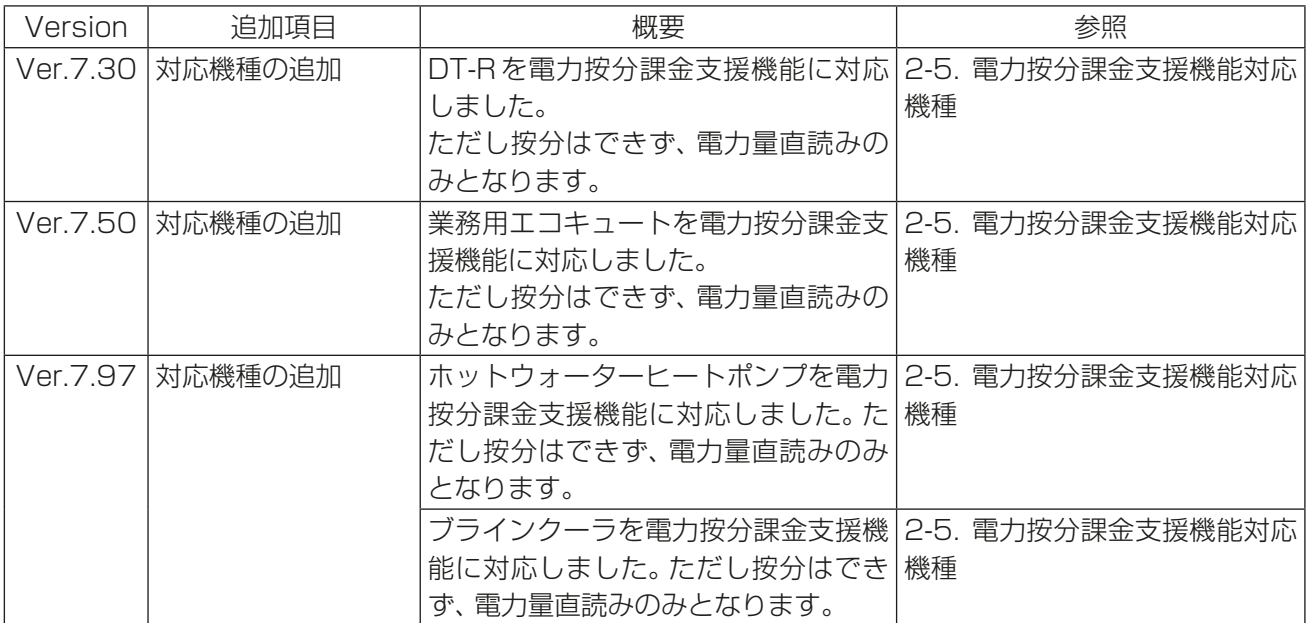

初期設定ツールの電力按分課金支援機能に関する追加機能は以下のとおりです。

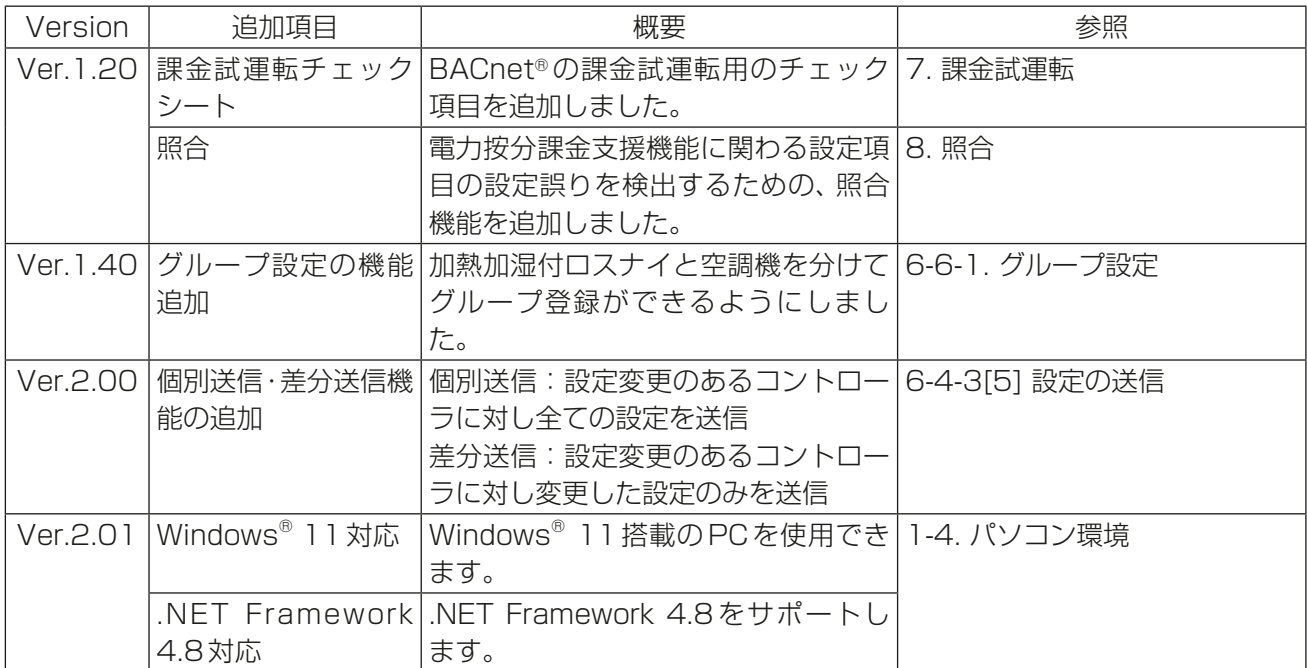

# 商標、登録商標について

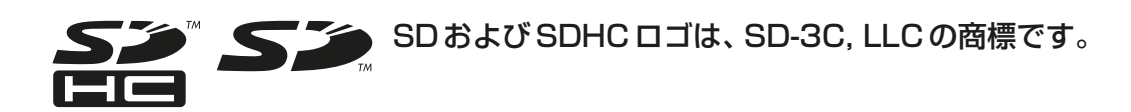

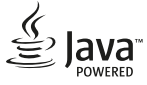

Javaは、Oracle Corporationおよびその子会社、関連会社の米国およびその他の国 における登録商標です。

- BACnet®は、米国暖房冷凍空調学会(ASHRAE)の登録商標です。
- Microsoftは米国Microsoft Corporationの米国およびその他の国における登録商標または商 標です。
- OracleおよびJavaは、米国Oracle Inc.の米国およびその他の国における登録商標または商標 です。
- Internet Explorerは、米国Microsoft Corporationの米国およびその他の国における登録商 標または商標です。
- Internet Explorerの正式名称は、Microsoft® Internet Explorer Internet browserです。
- Microsoft Office Excelは、米国Microsoft Corporation の商品名称です。
- Windowsは、米国Microsoft Corporationの米国およびその他の国における登録商標または 商標です。
- Windowsの正式名称は、Microsoft® Windows® Operating Systemです。

文中の社名、商品名等は各社の商標または登録商標である場合があります。

# **MEMO**

# **MEMO**

# **MEMO**

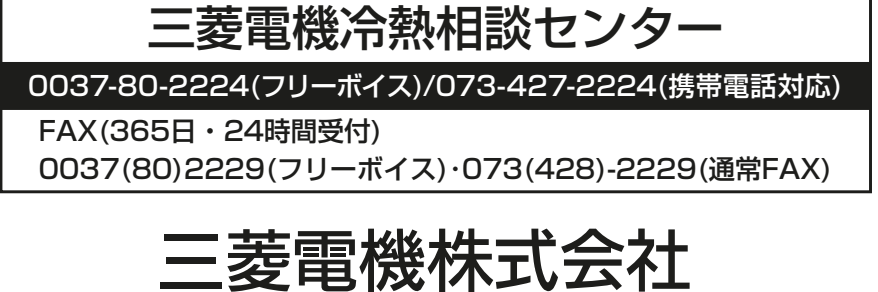

ご不明な点がございましたらお客様相談窓口(別紙)にお問い合わせください。

ご使用 中止

事故防止のため、配線用遮断 器(ブレーカー)を切(OFF)に し、販売店に点検・修理をご相

談ください。

便利メモ

お買上げ販売店名

※情点検 ●長年ご使用のパッケージエアコンの点検を!

こんな症状は ●室内ユニットから水が漏れる。

●運転音が異常に大きくなる。

●その他の異常・故障がある。

ありませんか│●電源が頻繁に落ちる。

電話番号

WT07441X12 2022年5月作成

本社 〒100-8310 東京都千代田区丸の内2-7-3(東京ビル)